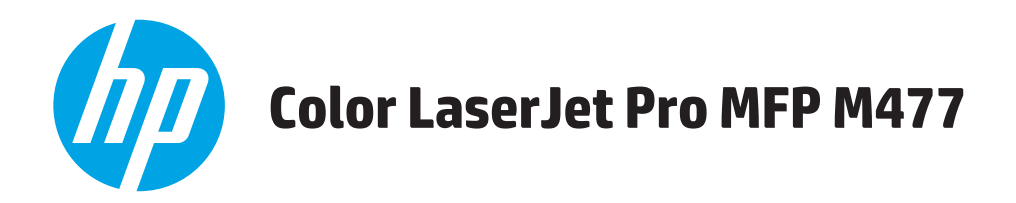

## Käyttöopas

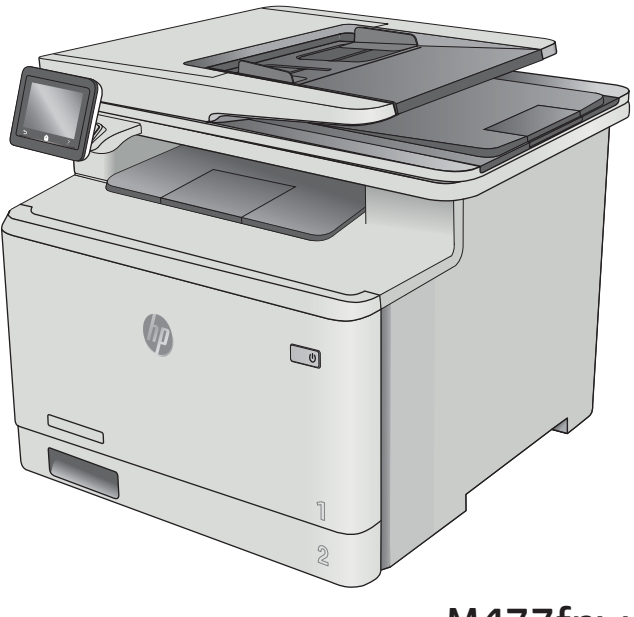

M477fnw M477fdn M477fdw

www.hp.com/support/colorljM477MFP

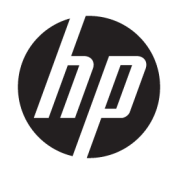

# HP Color LaserJet Pro MFP M477

Käyttöopas

#### Tekijänoikeus- ja käyttöoikeustiedot

© Copyright 2019 HP Development Company, L.P.

Tämän materiaalin kopioiminen, sovittaminen tai kääntäminen on kiellettyä, paitsi tekijänoikeuslain sallimilla tavoilla.

Tämän asiakirjan sisältämät tiedot voivat muuttua ilman ennakkoilmoitusta.

HP-tuotteiden ja palvelujen takuut rajoittuvat kyseisten tuotteiden ja palvelujen mukana toimitettavissa nimenomaisissa takuulausekkeissa esitettyihin takuisiin. Mitään tämän julkaisun sisältöä ei tule tulkita lisätakuuksi. HP ei ole vastuussa tämän julkaisun mahdollisesti sisältämistä teknisistä tai toimituksellisista virheistä tai puutteista.

Edition 3, 8/2019

#### Tavaramerkkitietoja

Adobe® , Adobe Photoshop® , Acrobat® ja PostScript® ovat Adobe Systems Incorporatedin tavaramerkkejä.

Apple ja Apple-logo ovat Apple Computer, Inc:n tavaramerkkejä, jotka on rekisteröity Yhdysvalloissa ja muissa maissa / muilla alueilla. iPod on Apple Computer, Inc:n tavaramerkki. iPod on tarkoitettu vain lailliseen tai tekijänoikeuksien haltijan sallimaan kopiointiin. Älä varasta musiikkia.

Microsoft®, Windows®, Windows® XP ja Windows Vista® ovat Microsoft Corporationin Yhdysvalloissa rekisteröimiä tavaramerkkejä.

UNIX® on Open Group -yhtiön rekisteröimä tavaramerkki.

# Sisällysluettelo

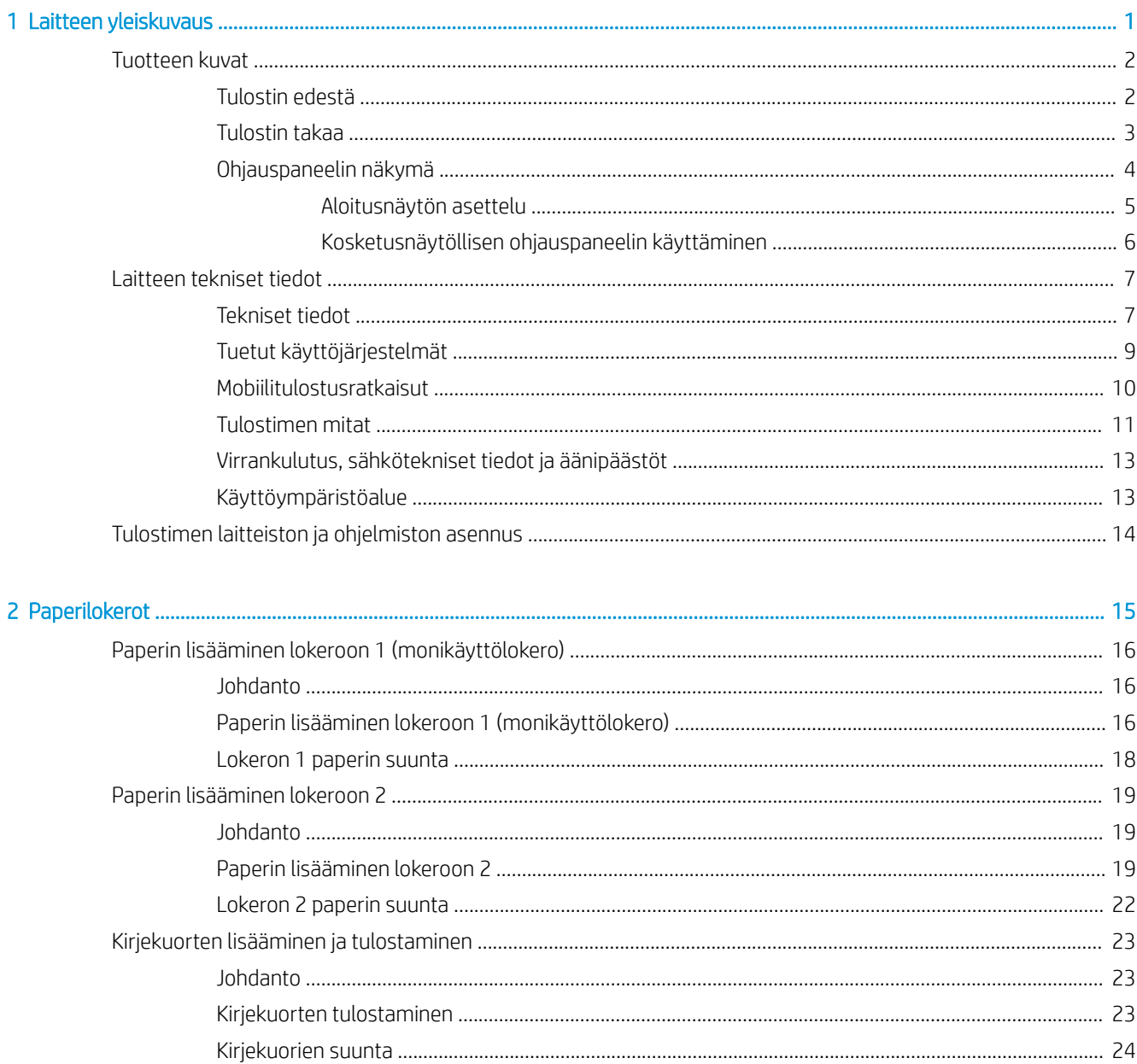

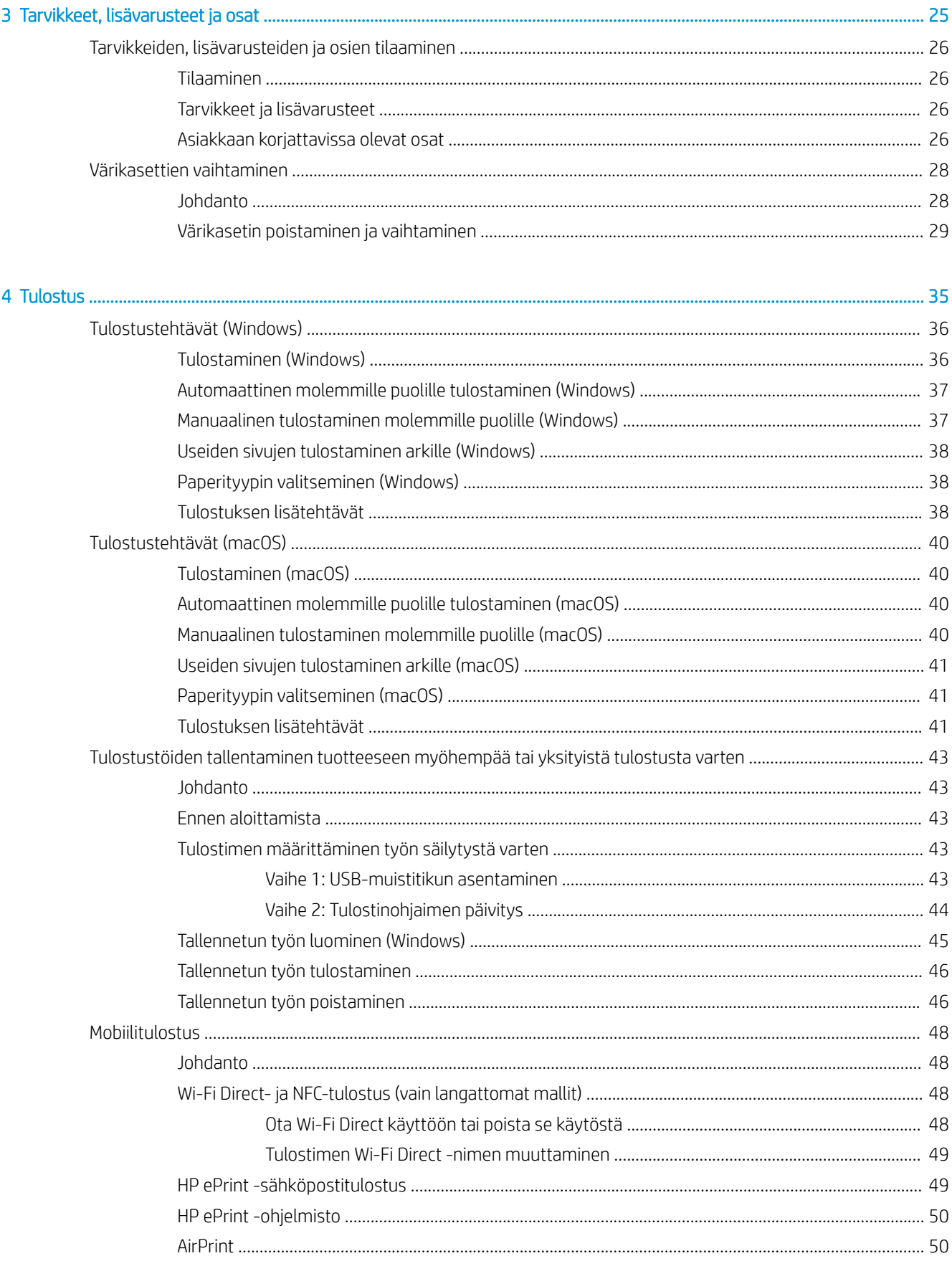

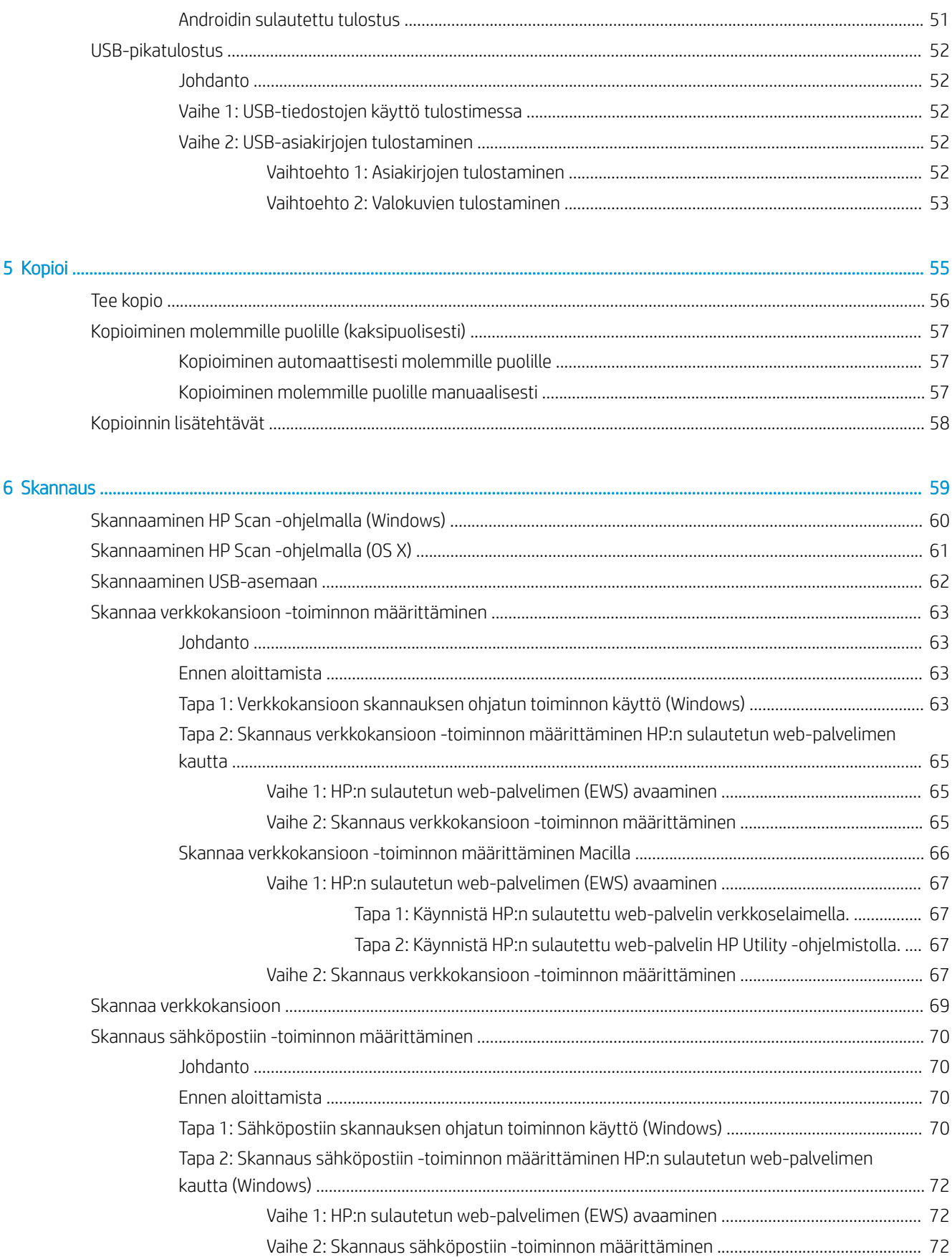

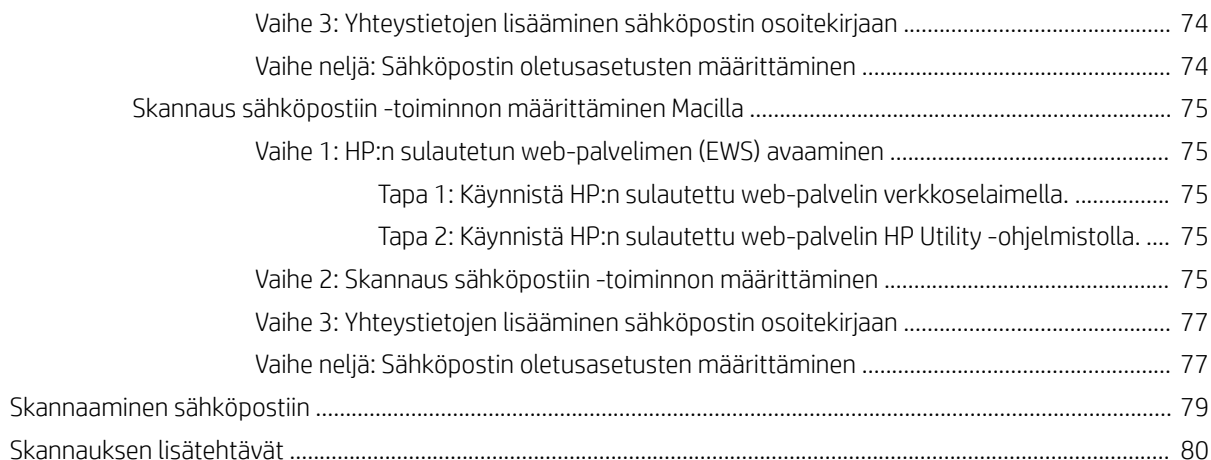

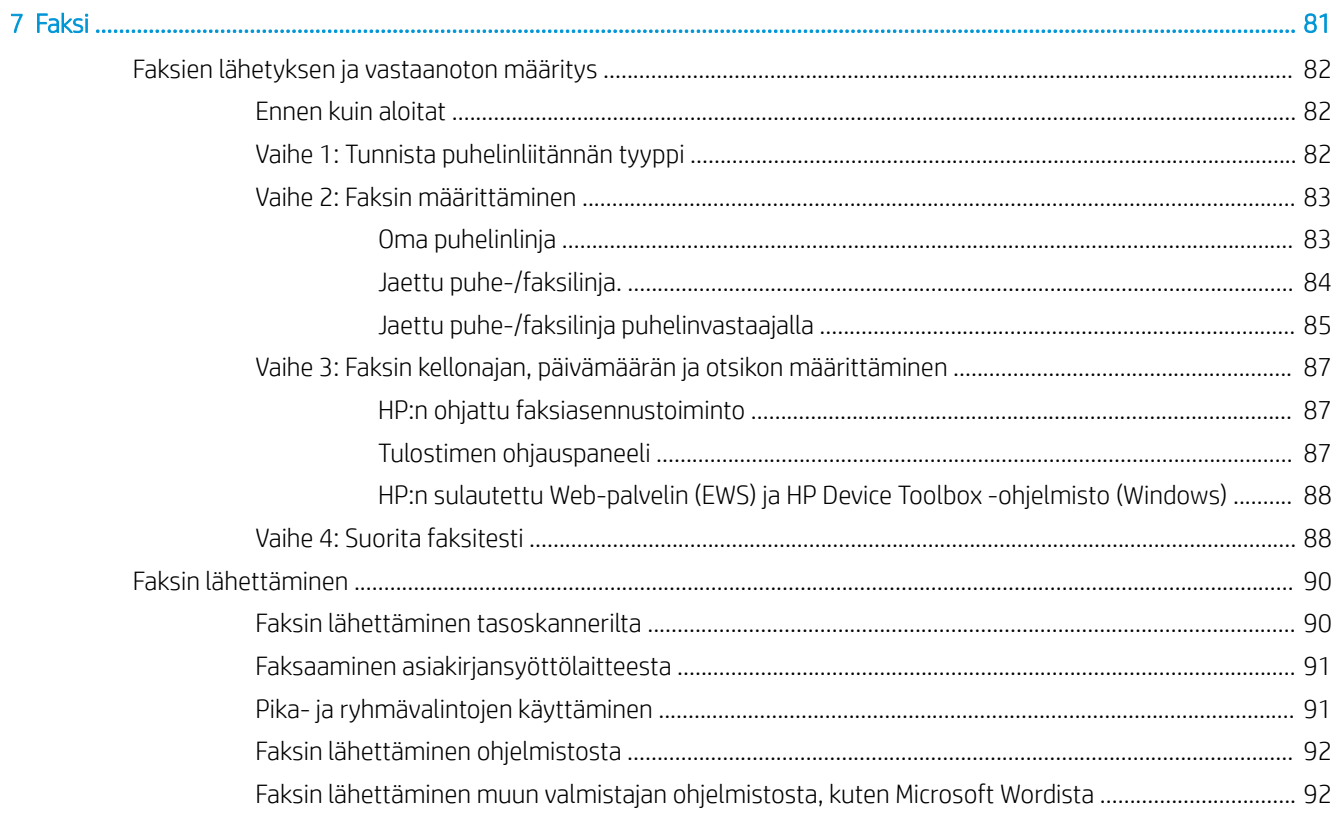

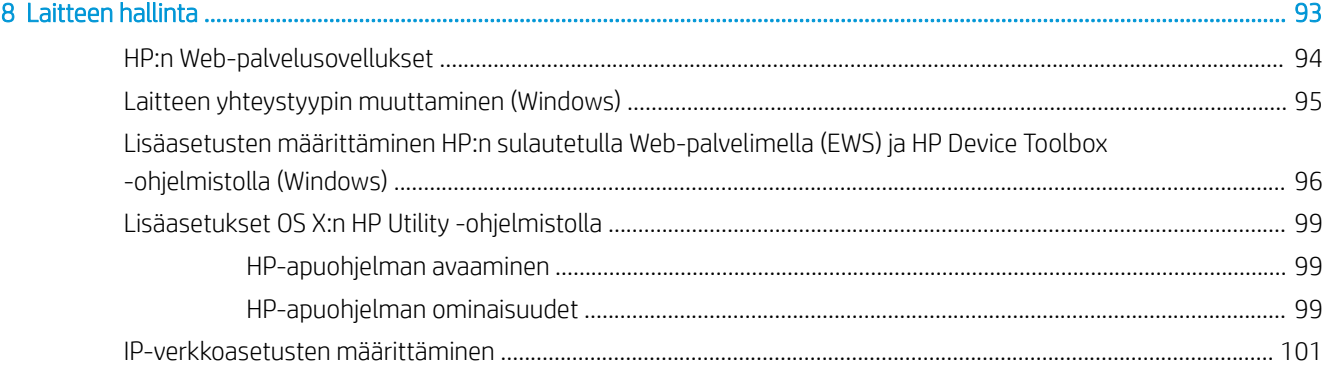

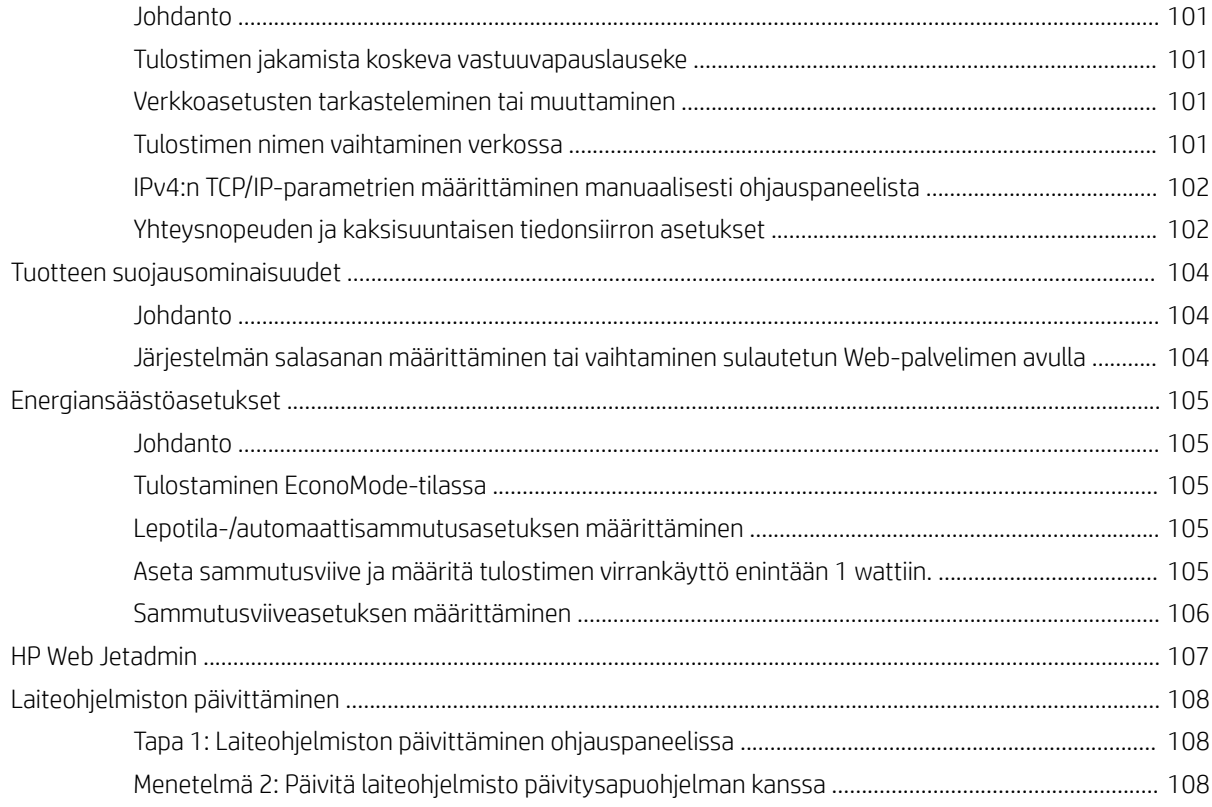

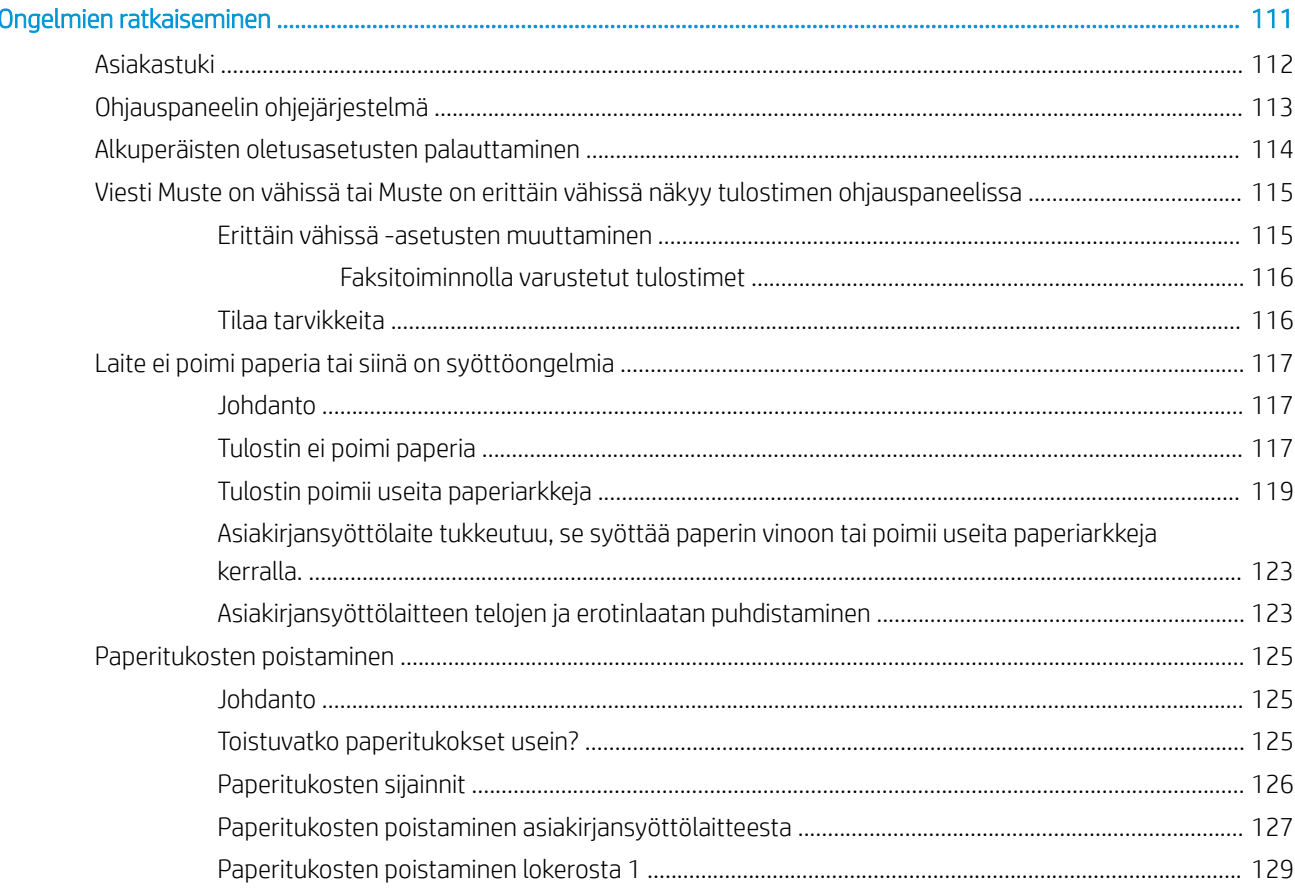

 $\overline{9}$ 

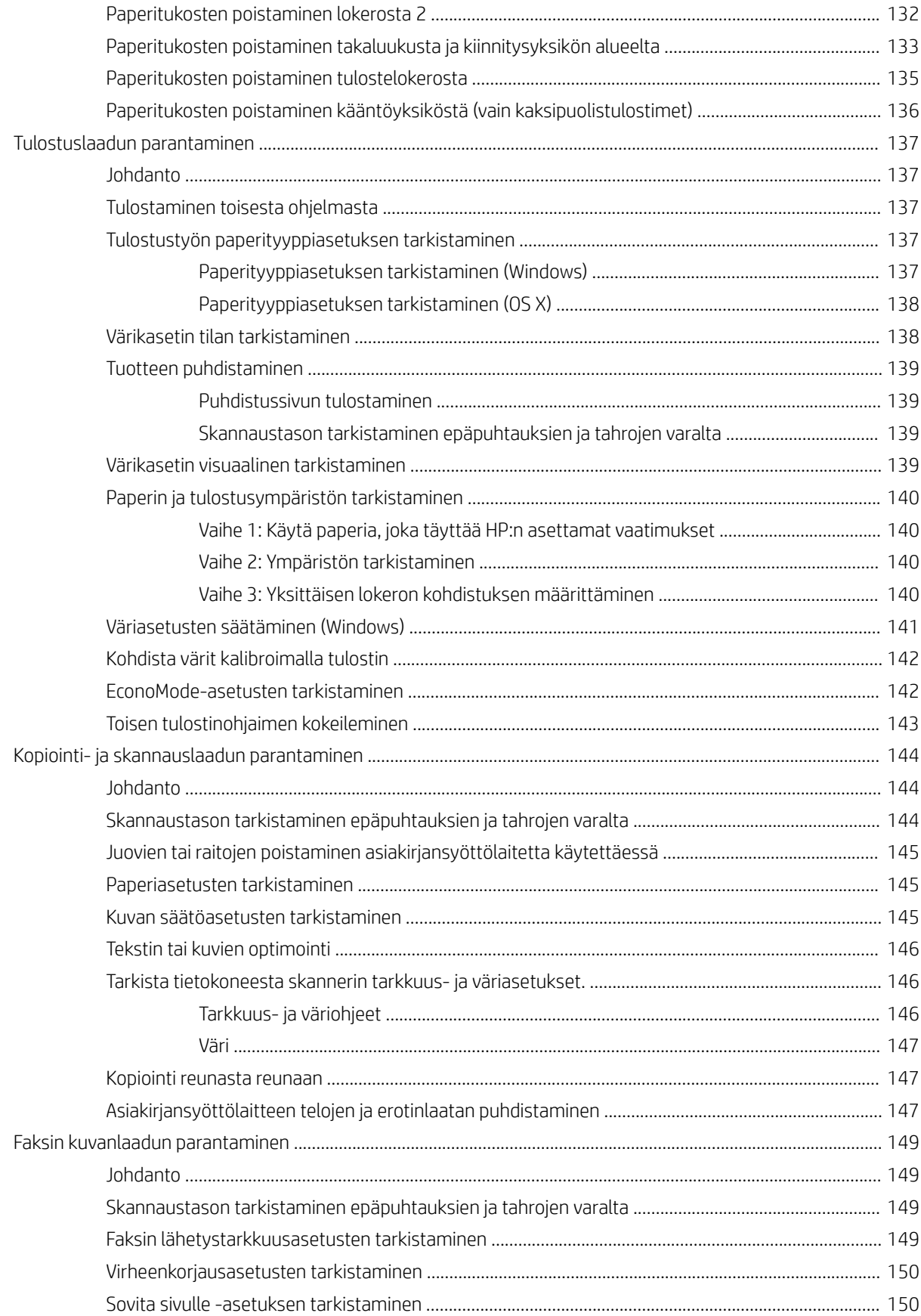

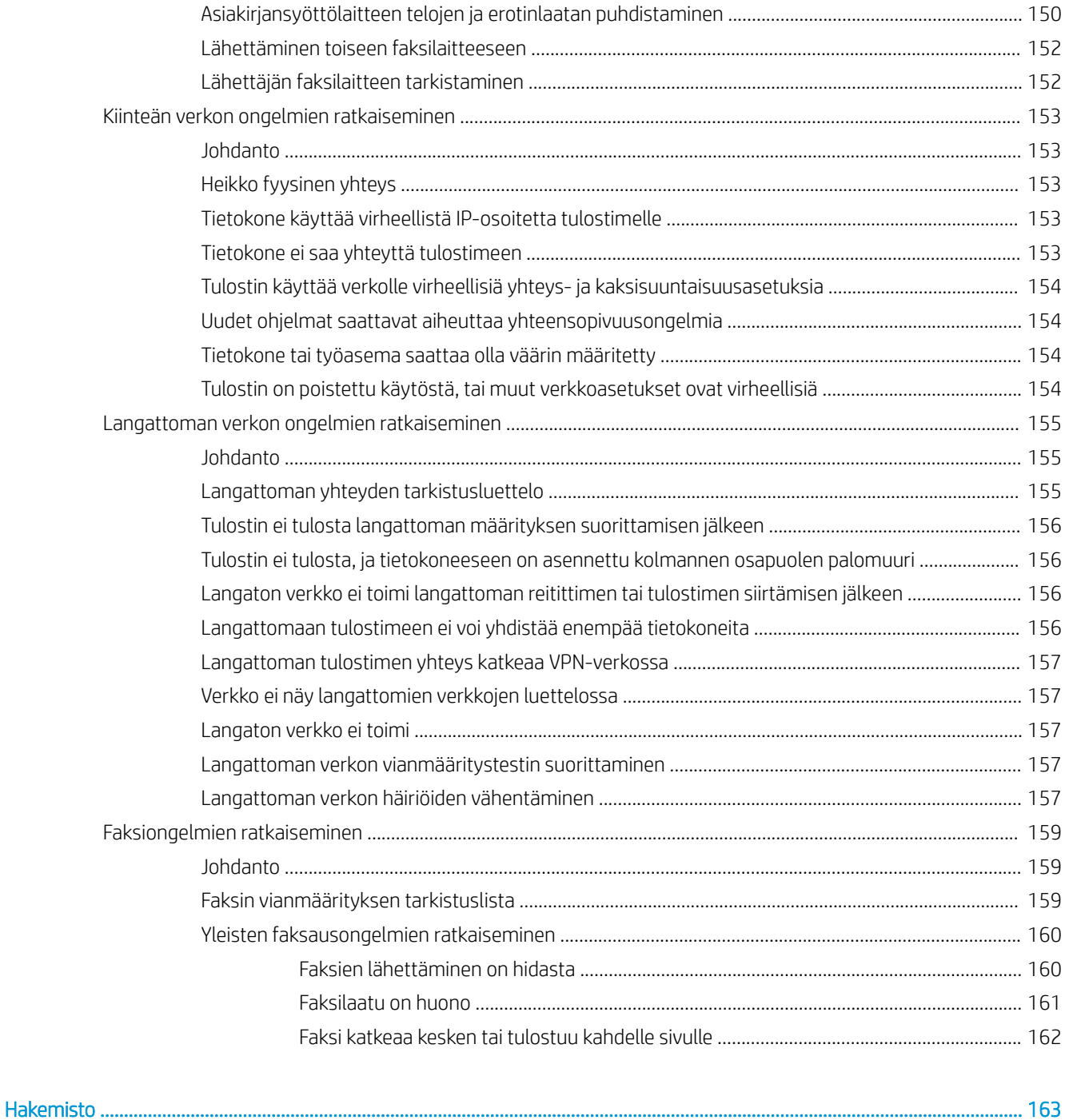

# <span id="page-12-0"></span>1 Laitteen yleiskuvaus

- [Tuotteen kuvat](#page-13-0)
- [Laitteen tekniset tiedot](#page-18-0)
- [Tulostimen laitteiston ja ohjelmiston asennus](#page-25-0)

#### Lisätietoja:

Seuraavat tiedot pitävät paikkansa julkaisuhetkellä. Ajankohtaisia tietoja on kohdassa [www.hp.com/support/](http://www.hp.com/support/colorljM477MFP) [colorljM477MFP](http://www.hp.com/support/colorljM477MFP).

HP-tulostimen kaikenkattavassa ohjeessa on seuraavat tiedot:

- Asennus ja määritys
- Opi ja käytä
- Ongelmien ratkaiseminen
- Ohjelmisto- ja laiteohjelmistopäivitysten lataaminen
- Asiakastukifoorumit
- Tietoja takuusta ja säännöksistä

## <span id="page-13-0"></span>Tuotteen kuvat

- Tulostin edestä
- [Tulostin takaa](#page-14-0)
- [Ohjauspaneelin näkymä](#page-15-0)

### Tulostin edestä

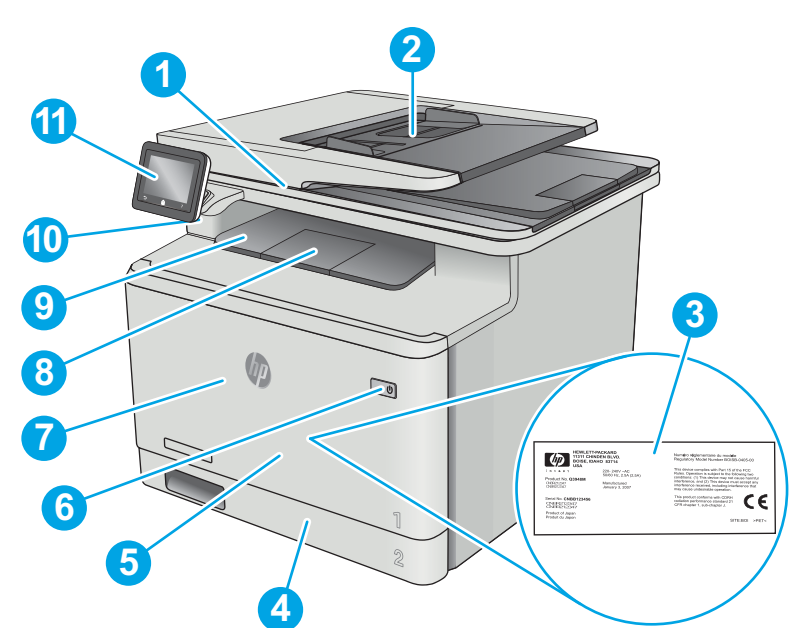

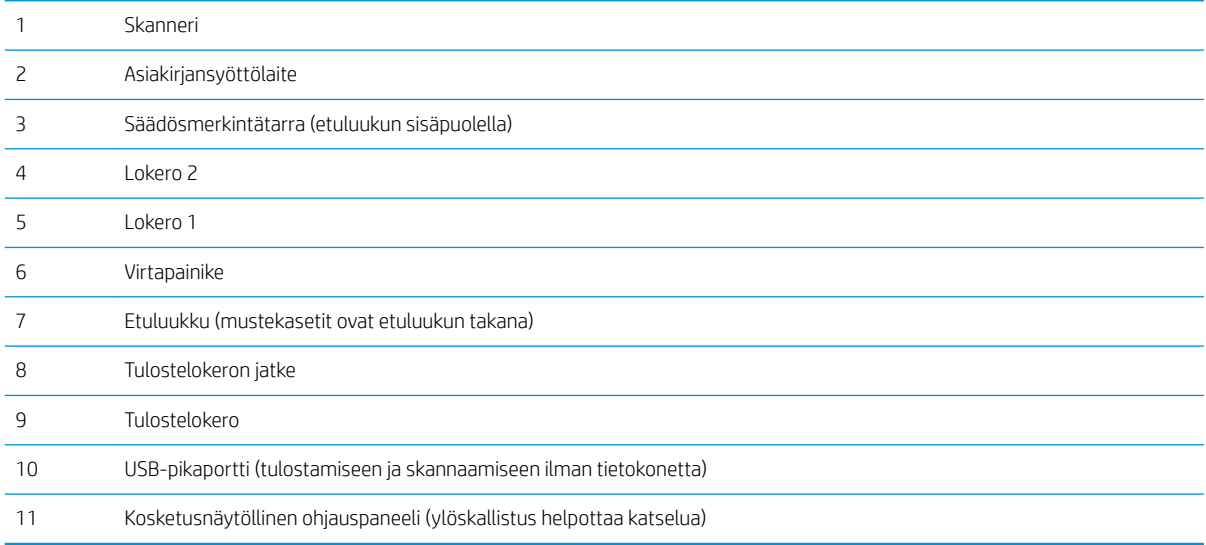

#### <span id="page-14-0"></span>Tulostin takaa

USB-portti työn tallennusta varten

 Ethernet-portti Faksiportit Virtaliitäntä

USB-portti suoraa tietokoneliitäntää varten

Takaluukku (vain fnw-malli) (tukosten poistamista varten)

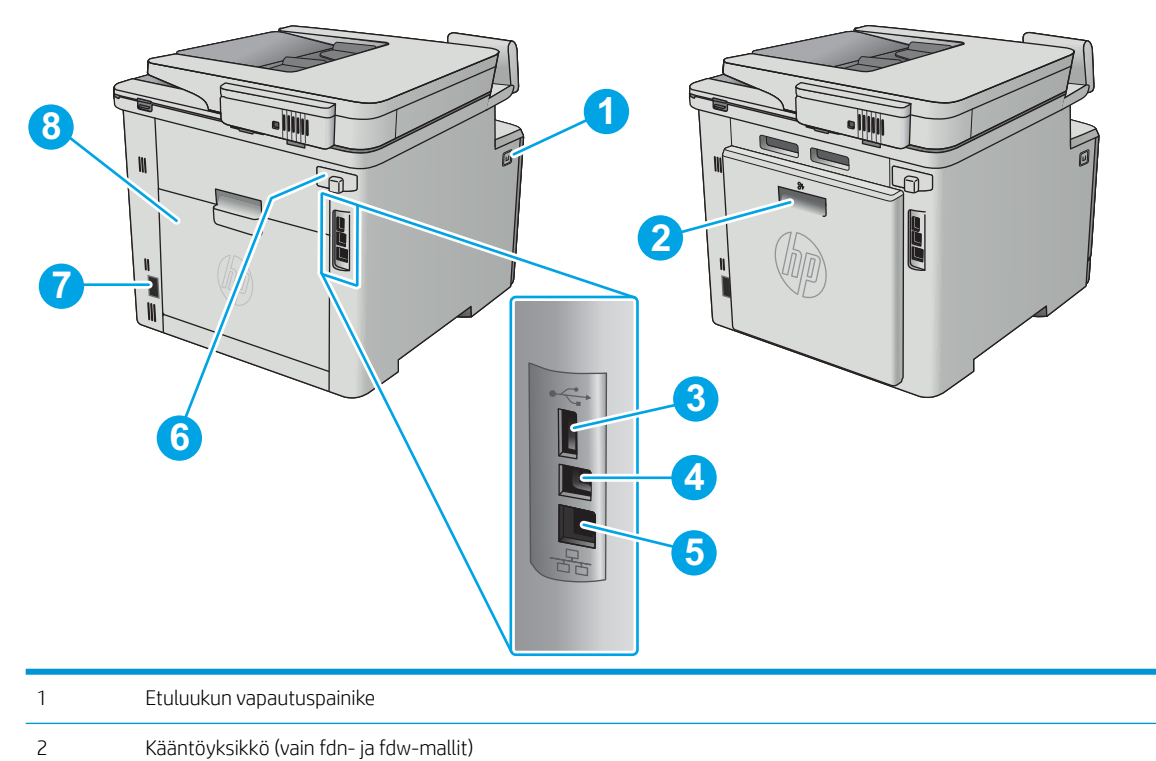

### <span id="page-15-0"></span>Ohjauspaneelin näkymä

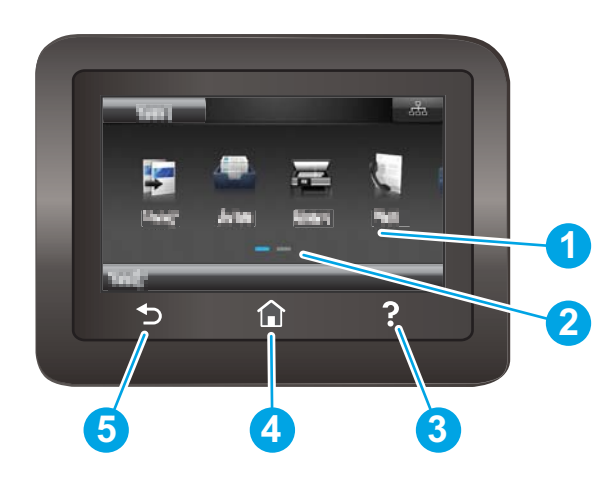

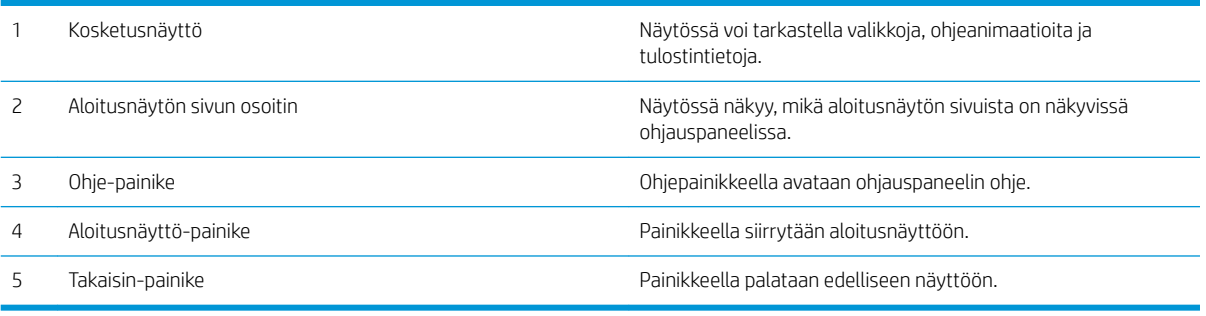

**ET HUOMAUTUS:** Ohjauspaneelissa ei ole tavanomaista Peruuta-painiketta. Peruuta-painike ilmestyy kosketusnäyttöön eri toimintojen yhteydessä. Painikkeen avulla käyttäjä voi peruuttaa toiminnon, ennen kuin tulostin suorittaa toiminnon loppuun.

#### <span id="page-16-0"></span>Aloitusnäytön asettelu

Aloitusnäytöstä on pääsy tulostimen toimintoihin, ja siinä näkyy tulostimen nykyinen tila.

Voit palata aloitusnäyttöön milloin tahansa koskettamalla tulostimen ohjauspaneelin Aloitus-painiketta.

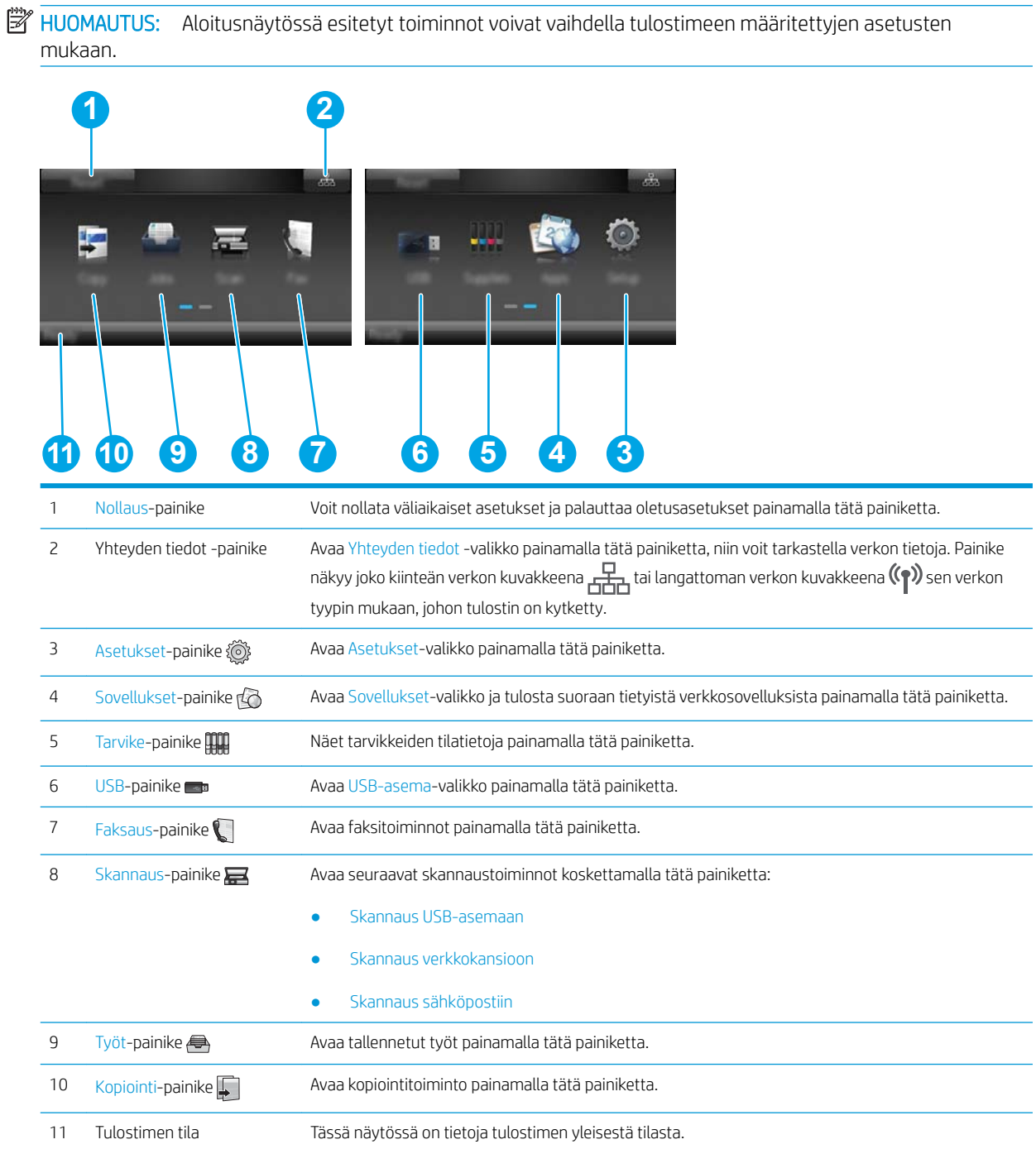

#### <span id="page-17-0"></span>Kosketusnäytöllisen ohjauspaneelin käyttäminen

Käytä tulostimen kosketusnäytöllistä ohjauspaneelia seuraavilla toiminnoilla.

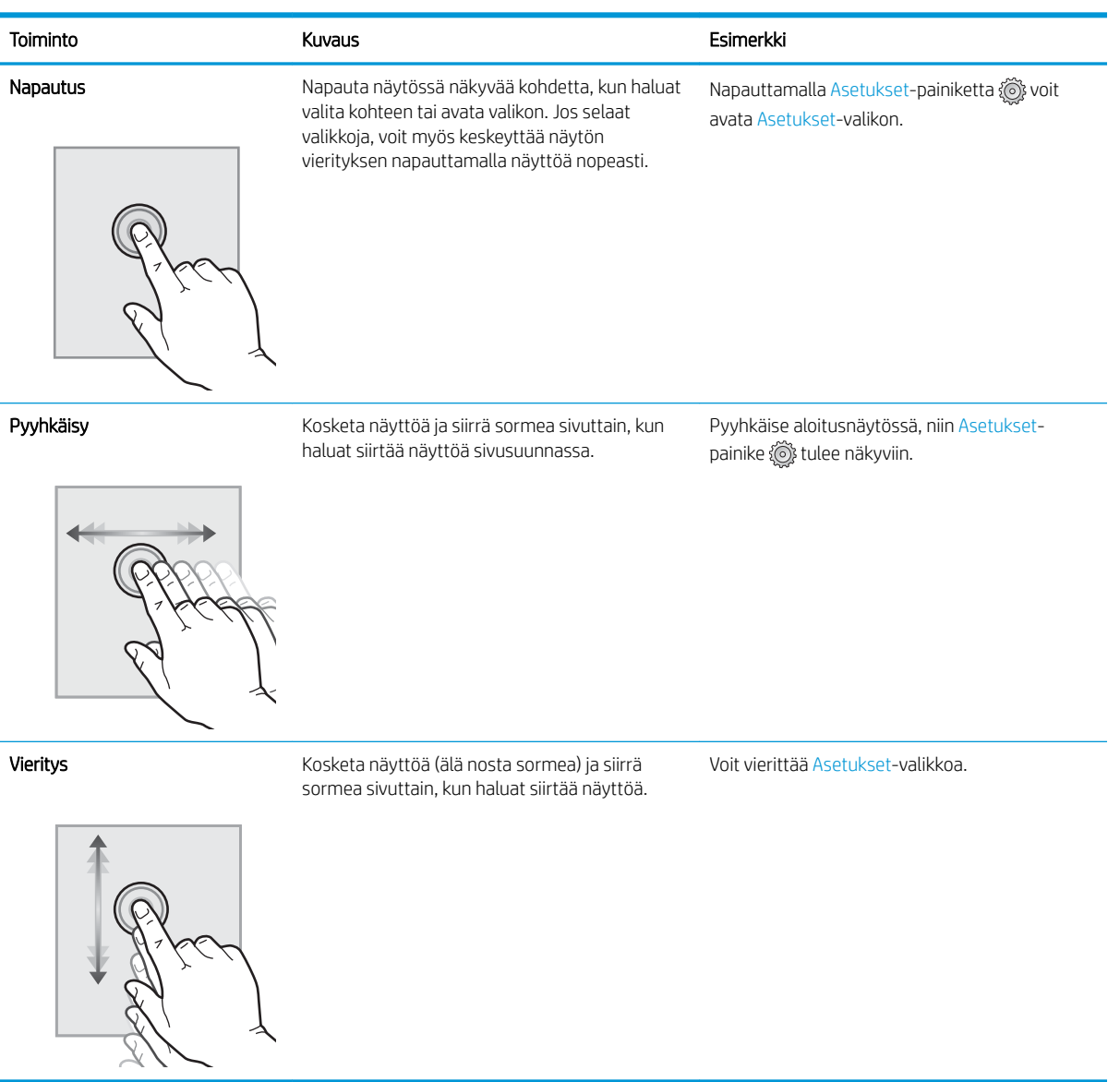

## <span id="page-18-0"></span>Laitteen tekniset tiedot

TÄRKEÄÄ: Seuraavat tiedot ovat asianmukaisia julkaisuhetkellä, mutta ne voivat muuttua. Ajankohtaisia tietoja on osoitteessa [www.hp.com/support/colorljM477MFP](http://www.hp.com/support/colorljM477MFP).

- Tekniset tiedot
- [Tuetut käyttöjärjestelmät](#page-20-0)
- [Mobiilitulostusratkaisut](#page-21-0)
- [Tulostimen mitat](#page-22-0)
- [Virrankulutus, sähkötekniset tiedot ja äänipäästöt](#page-24-0)
- [Käyttöympäristöalue](#page-24-0)

#### Tekniset tiedot

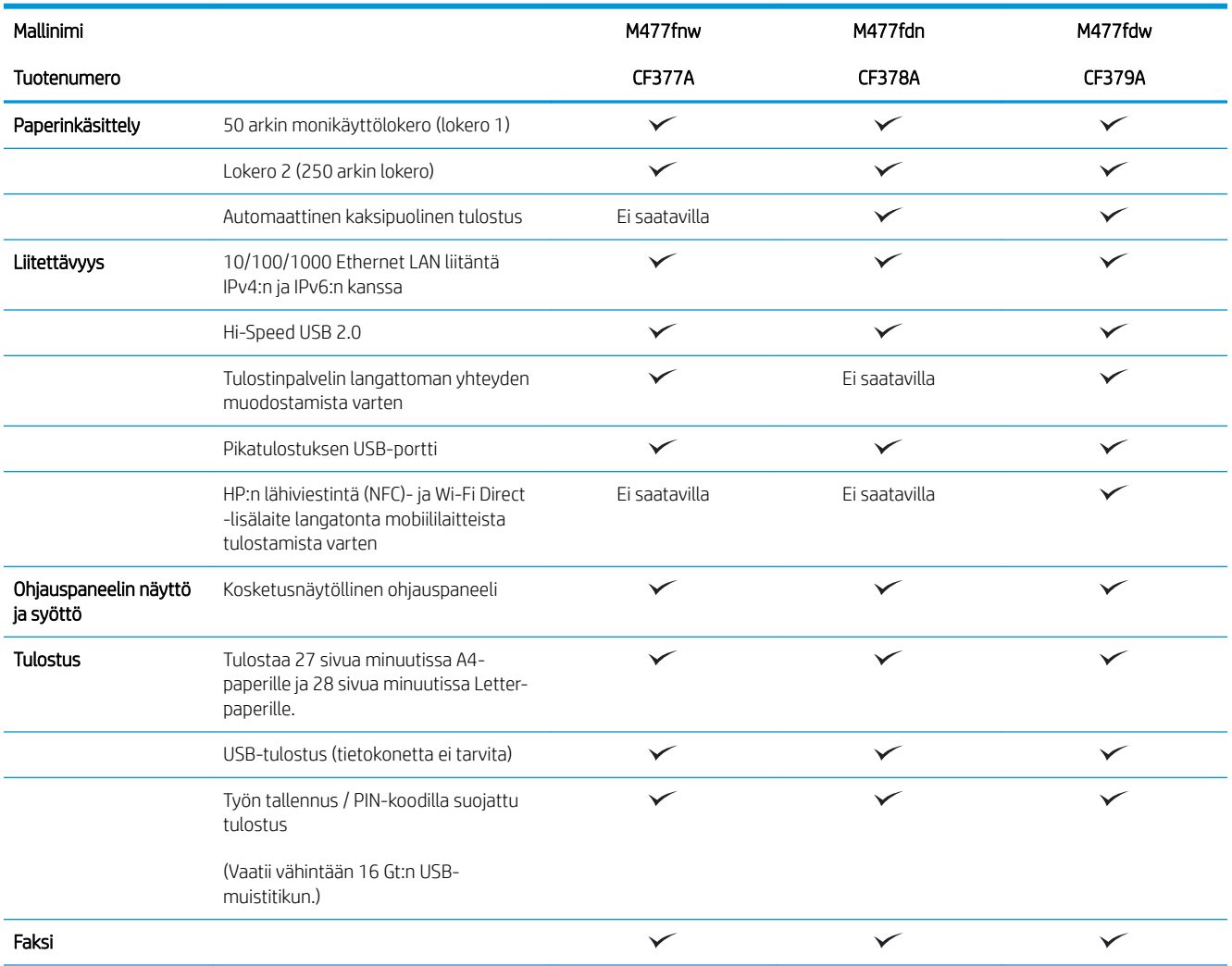

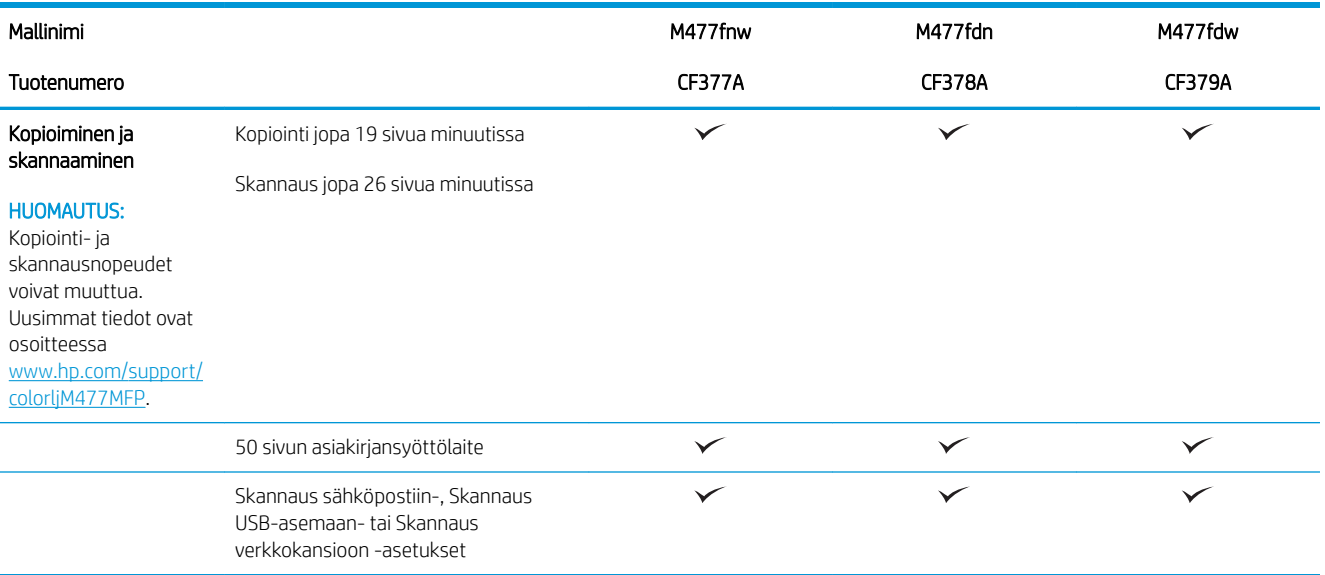

#### <span id="page-20-0"></span>Tuetut käyttöjärjestelmät

Seuraavat tiedot koskevat tulostinkohtaisia Windows PCL 6- ja OS X -tulostinohjaimia.

Windows: HP:n ohjelmiston asennusohjelma asentaa HP PCL.6-, HP PCL-6- tai HP PCL 6 -ohjaimen Windowskäyttöjärjestelmästä riippuen sekä muita valinnaisia ohjelmia täyttä asennusohjelmaa käytettäessä. Katso lisätietoja ohjelmiston asennushuomautuksista.

Mac-tietokoneet ja OS X: Tulostin tukee Mac-tietokoneita ja Apple-mobiililaitteita. OS X -tulostinohjain ja tulostusapuohjelma ovat ladattavissa osoitteessa hp.com ja ne voivat olla saatavilla myös Appleohjelmistopäivitysten kautta. HP:n OS X -asennusohjelmisto ei sisälly pakkauksen mukana toimitettuun CDlevyyn. Lataa OS X -asennusohjelmisto toimimalla seuraavasti:

1. Siirry osoitteeseen [www.hp.com/support/colorljM477MFP.](http://www.hp.com/support/colorljM477MFP)

#### 2. Valitse Tukivaihtoehdot ja sitten latausvalinnoista Ohjaimet, ohjelmistot ja laiteohjelmistot.

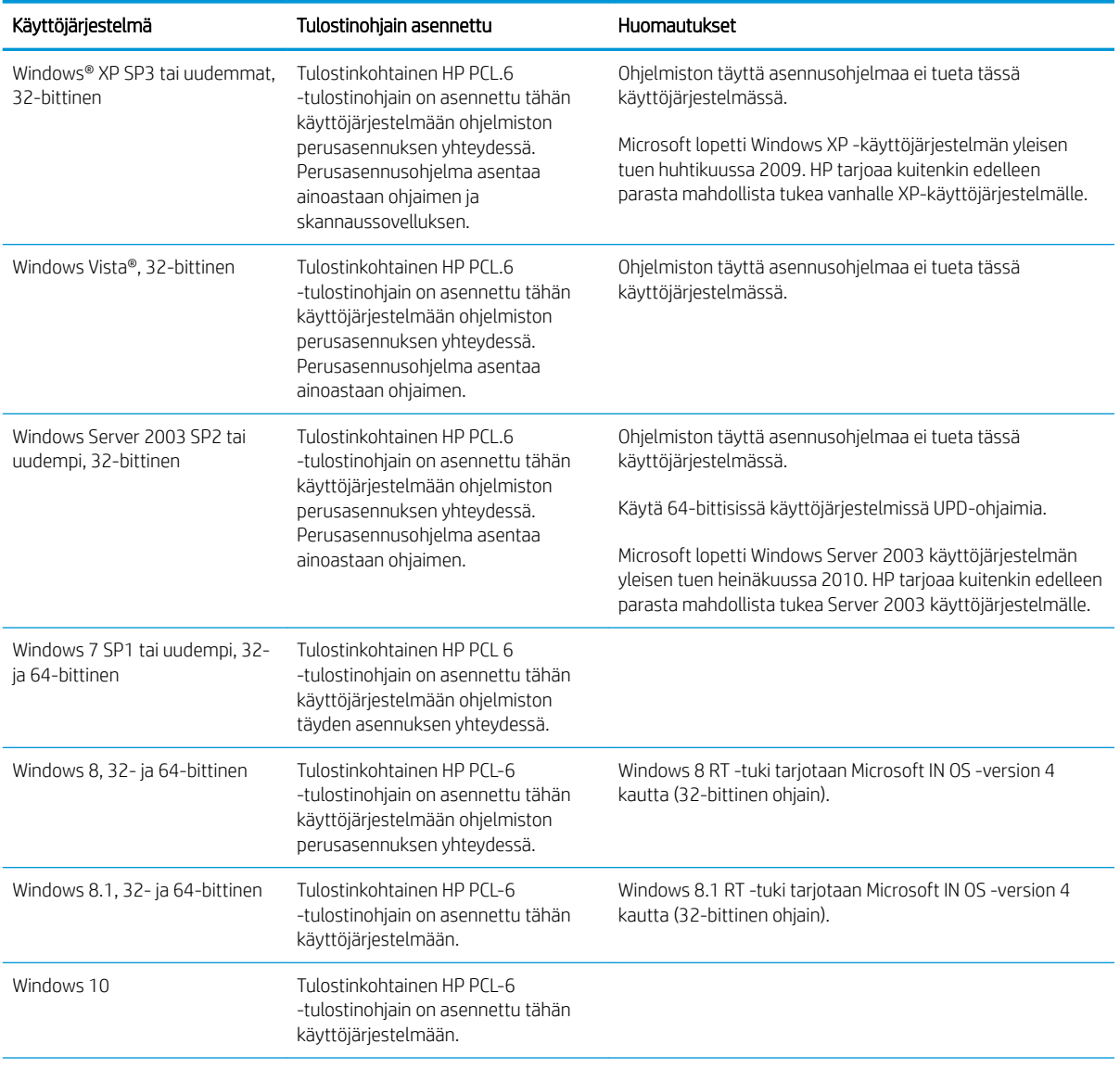

3. Valitse käyttöjärjestelmä ja versio ja napsauta sitten Download (Lataa) -painiketta.

<span id="page-21-0"></span>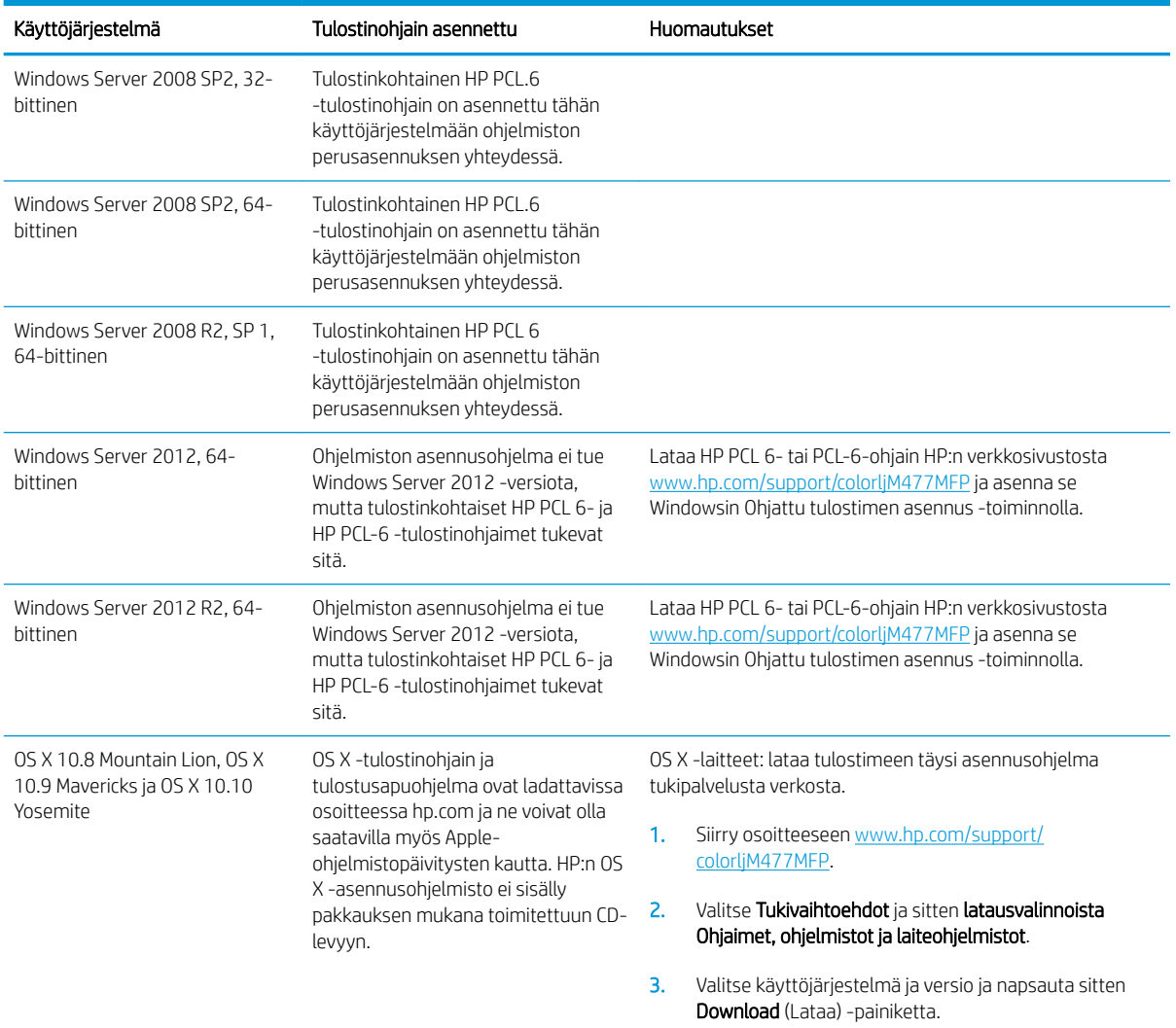

**EY** HUOMAUTUS: Päivitetty luettelo tuetuista käyttöjärjestelmistä on osoitteessa [www.hp.com/support/](http://www.hp.com/support/colorljM477MFP) [colorljM477MFP](http://www.hp.com/support/colorljM477MFP) HP:n kaikenkattavassa ohjeessa.

HUOMAUTUS: Saat lisätietoja työasema- ja palvelinkäyttöjärjestelmistä sekä tulostimen HP UPD PCL6-, UPD PCL 5- ja UPD PS -ohjaintuesta siirtymällä osoitteeseen [www.hp.com/go/upd](http://www.hp.com/go/upd) ja valitsemalla Tuotetiedotvälilehden.

#### Mobiilitulostusratkaisut

Tulostin tukee seuraavia mobiilitulostusohjelmistoja:

- HP ePrint ohjelmisto
- **W** HUOMAUTUS: HP ePrint -ohjelmisto tukee seuraavia käyttöjärjestelmiä: Windows 7 SP 1 (32- ja 64bittinen); Windows 8 (32- ja 64-bittinen); Windows 8.1 (32- ja 64-bittinen); Windows 10 (32- ja 64 bittinen); ja OS X -versiot 10.8 Mountain Lion, 10.9 Mavericks ja 10.10 Yosemite.
- HP ePrint -sähköpostitulostus (edellyttää, että HP-verkkopalvelut ovat käytössä ja että tulostin on rekisteröity HP Connected -sivustossa)
- <span id="page-22-0"></span>● HP ePrint -sovellus (saatavilla Android-, iOS- ja Blackberry-laitteille)
- ePrint Enterprise -sovellus (tuettu kaikissa tulostimissa, joissa on ePrint Enterprise Server -ohjelmisto)
- HP All-in-One Remote -sovellus iOS- ja Android-laitteille
- Google Cloud Print
- **AirPrint**
- Android-tulostus

#### Tulostimen mitat

Kuva 1-1 Mallien M477fnw mitat

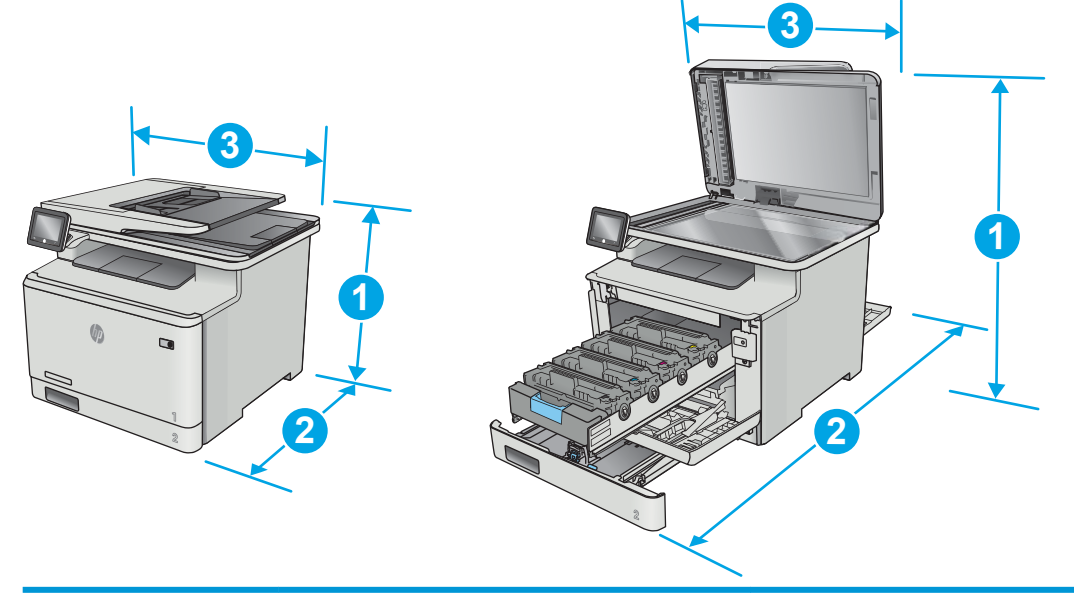

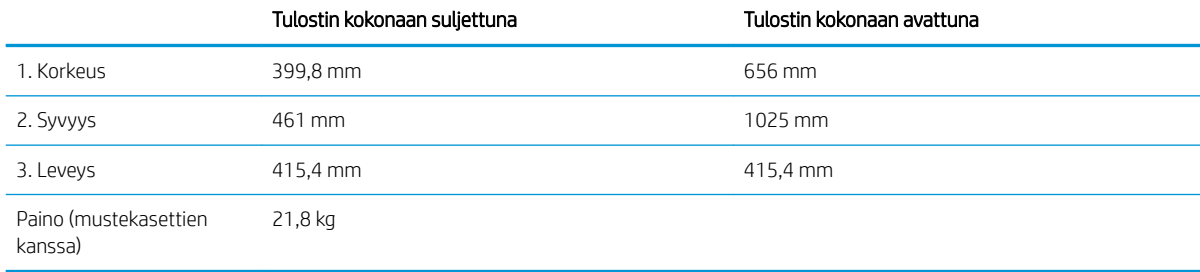

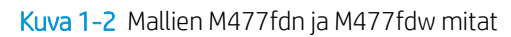

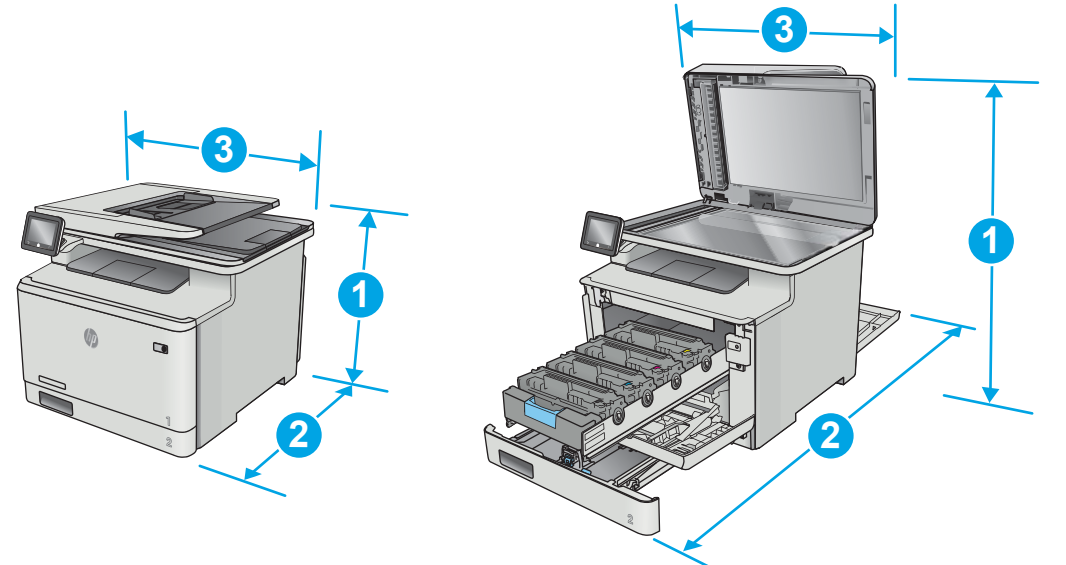

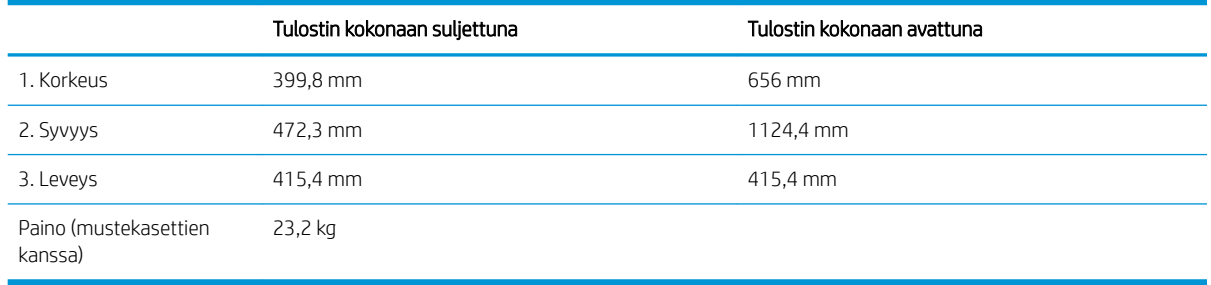

#### Kuva 1-3 Mallien mitat valinnaisen lokeron 3 kanssa

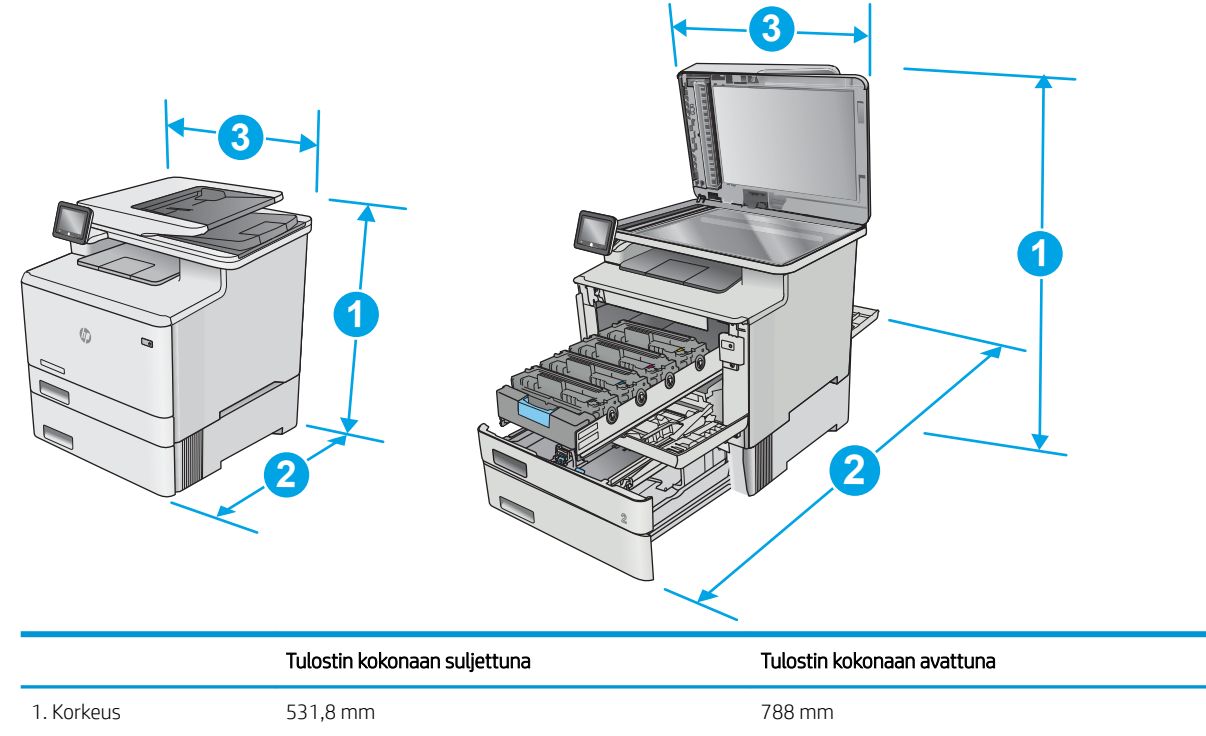

<span id="page-24-0"></span>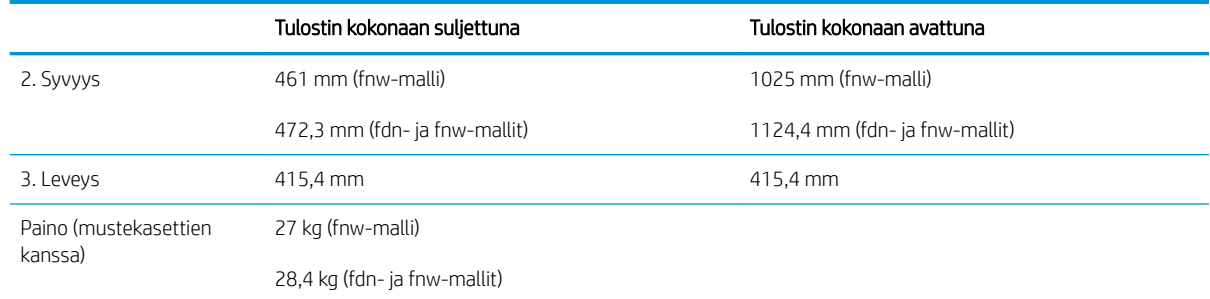

### Virrankulutus, sähkötekniset tiedot ja äänipäästöt

Viimeisimmät tiedot ovat osoitteessa [www.hp.com/support/colorljM477MFP.](http://www.hp.com/support/colorljM477MFP)

#### Käyttöympäristöalue

#### Taulukko 1-1 Käyttöympäristömääritykset

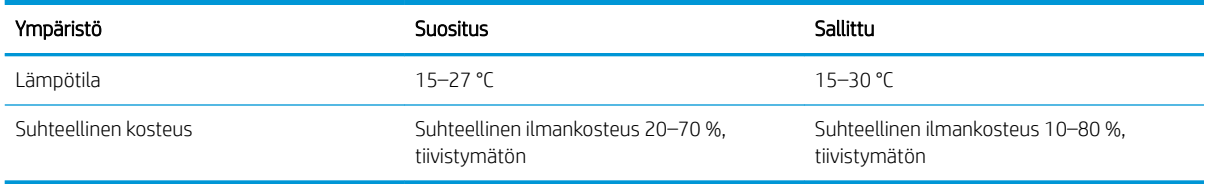

A HUOMIO: Virtavaatimukset ovat sen maan/alueen mukaisia, jossa tulostin on myyty. Älä muunna käyttöjännitteitä. Tämä voi vahingoittaa tulostinta ja mitätöidä tulostimen takuun.

## <span id="page-25-0"></span>Tulostimen laitteiston ja ohjelmiston asennus

Perusasennusohjeita on tulostimen mukana toimitetussa pika-asennusohjeessa ja käyttöoppaassa. Lisätietoja on HP:n tuessa Internetissä.

Siirry HP:n kaikenkattavaan ohjeeseen osoitteessa [www.hp.com/support/colorljM477MFP.](http://www.hp.com/support/colorljM477MFP) Etsi seuraava tuki:

- Asennus ja määritys
- Opi ja käytä
- Ongelmien ratkaiseminen
- Ohjelmisto- ja laiteohjelmistopäivitysten lataaminen
- Asiakastukifoorumit
- Tietoja takuusta ja säännöksistä

# <span id="page-26-0"></span>2 Paperilokerot

- [Paperin lisääminen lokeroon 1 \(monikäyttölokero\)](#page-27-0)
- [Paperin lisääminen lokeroon 2](#page-30-0)
- [Kirjekuorten lisääminen ja tulostaminen](#page-34-0)

#### Lisätietoja:

Seuraavat tiedot pitävät paikkansa julkaisuhetkellä. Ajankohtaisia tietoja on kohdassa [www.hp.com/support/](http://www.hp.com/support/colorljM477MFP) [colorljM477MFP](http://www.hp.com/support/colorljM477MFP).

HP-tulostimen kaikenkattavassa ohjeessa on seuraavat tiedot:

- Asennus ja määritys
- Opi ja käytä
- Ongelmien ratkaiseminen
- Ohjelmisto- ja laiteohjelmistopäivitysten lataaminen
- Asiakastukifoorumit
- Tietoja takuusta ja säännöksistä

## <span id="page-27-0"></span>Paperin lisääminen lokeroon 1 (monikäyttölokero)

#### **Johdanto**

Käytä lokeroa 1 yksisivuisten asiakirjojen tai kirjekuorien tulostamiseen tai asiakirjojen tulostamiseen eri paperityypeille.

- Paperin lisääminen lokeroon 1 (monikäyttölokero)
- [Lokeron 1 paperin suunta](#page-29-0)

#### Paperin lisääminen lokeroon 1 (monikäyttölokero)

1. Avaa lokero 1.

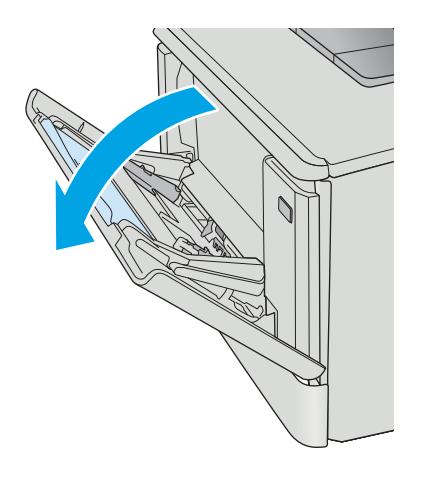

2. Siirrä paperin leveysohjaimia ulospäin painamalla oikeanpuoleisen paperinohjaimen kielekettä ja vedä sitten lokeron jatke ulos.

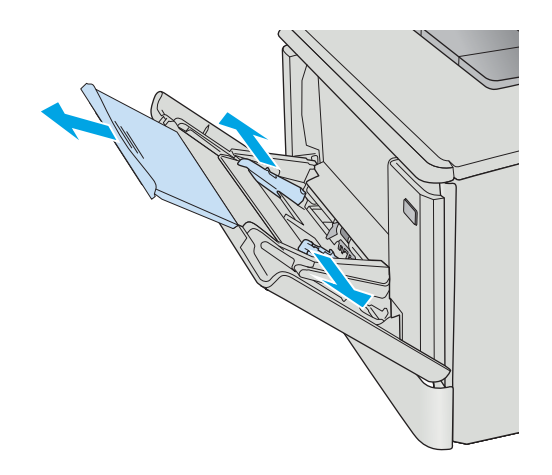

3. Aseta paperipino lokeroon. Säädä sitten leveysohjaimia siten, että ne koskettavat kevyesti paperipinoa mutta eivät taivuta sitä. Lisätietoja paperin suunnan määrittämisestä on kohdassa [Lokeron 1 paperin suunta sivulla 18.](#page-29-0)

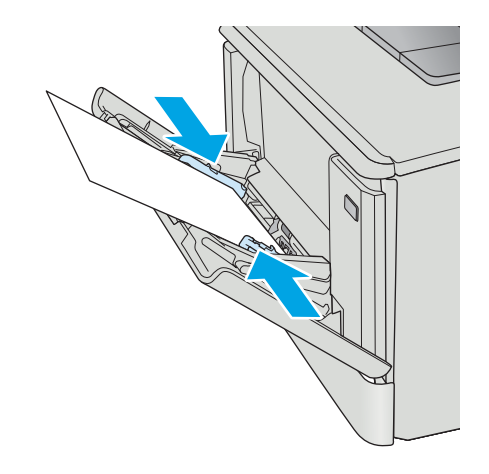

4. Aloita tulostaminen käyttämällä tietokoneeseen asennettua ohjelmistosovellusta. Varmista, että ohjaimeen on määritetty oikea koko ja paperityyppi paperille, jolle tulostetaan lokerosta 1.

### <span id="page-29-0"></span>Lokeron 1 paperin suunta

Kun käytät paperia, joka on lisättävä tietynsuuntaisesti, lisää se seuraavan taulukon mukaisesti.

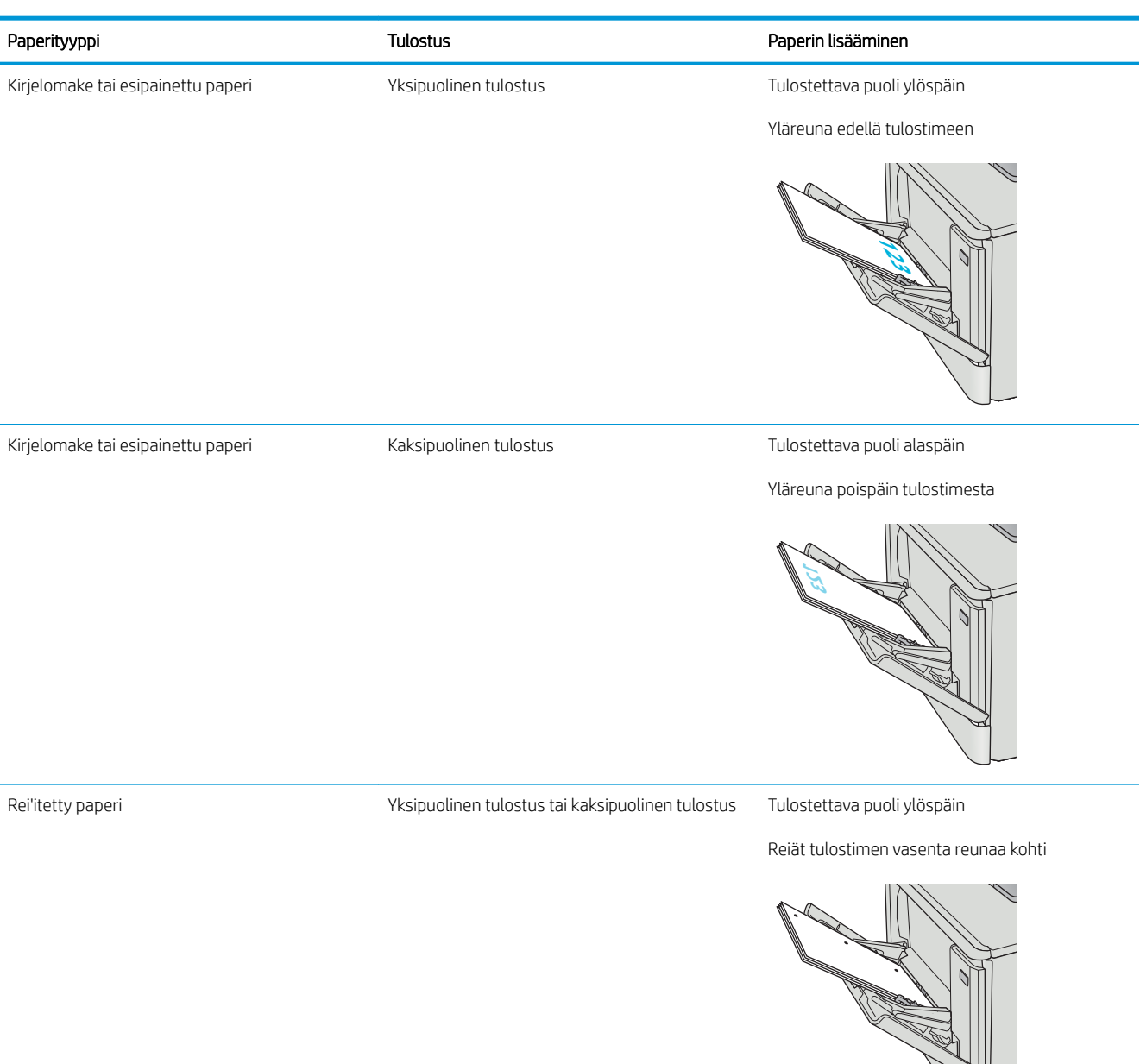

## <span id="page-30-0"></span>Paperin lisääminen lokeroon 2

### Johdanto

Seuraavaksi kerrotaan paperin lisäämisestä lokeroon 2.

- Paperin lisääminen lokeroon 2
- [Lokeron 2 paperin suunta](#page-33-0)

### Paperin lisääminen lokeroon 2

1. Avaa lokero.

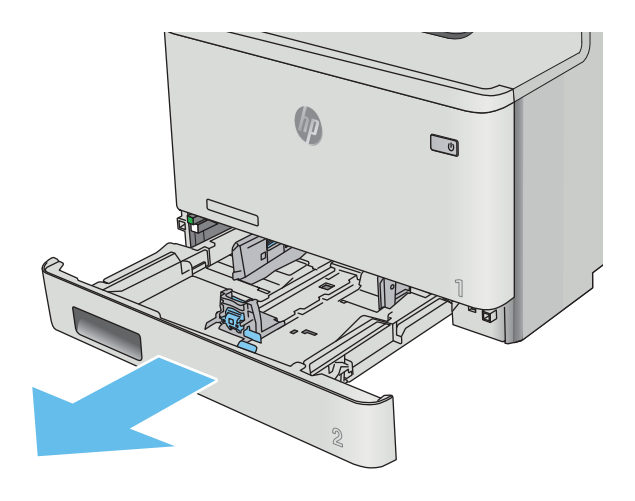

2. Säädä paperin leveysohjaimet puristamalla ohjainten säätösalpoja ja siirtämällä sitten ohjaimet käytetyn paperin mukaiseen kohtaan.

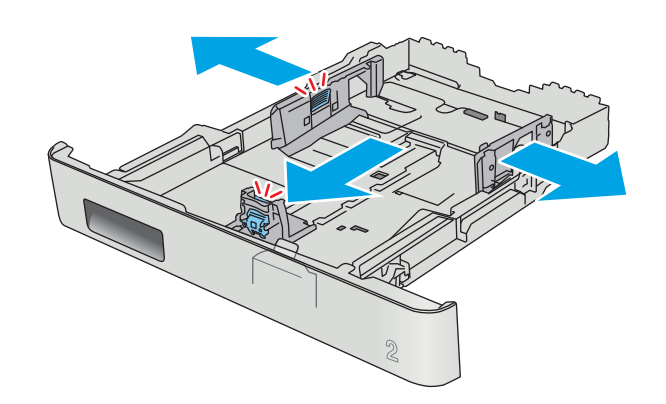

3. Jos haluat lisätä Legal-kokoista paperia, pidennä lokeroa puristamalla etuosassa olevaa salpaa ja vetämällä lokeroa ulospäin.

> HUOMAUTUS: Kun lokeroon 2 lisätään Legalkokoista paperia, lokero on noin 51 mm ulkona laitteen etupuolella.

4. Lisää paperi lokeroon.

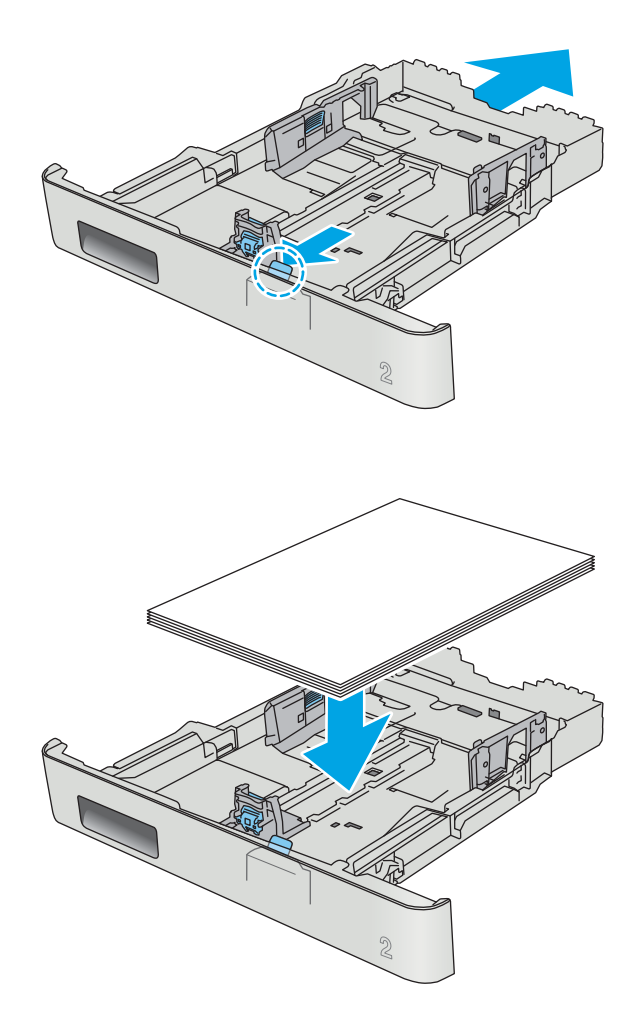

5. Varmista, että paperipino on tasaisesti lokeron takareunaa ja sivua vasten. Aseta paperin leveysja pituusohjaimet paperipinoa vasten.

HUOMAUTUS: Älä ylitäytä lokeroa, jotta laitteeseen ei tulisi tukoksia. Varmista, että pinon yläreuna jää täyttörajan alapuolelle.

6. Varmista, että paperipinon yläreuna jää täyttörajan alapuolelle, ja sulje lokero.

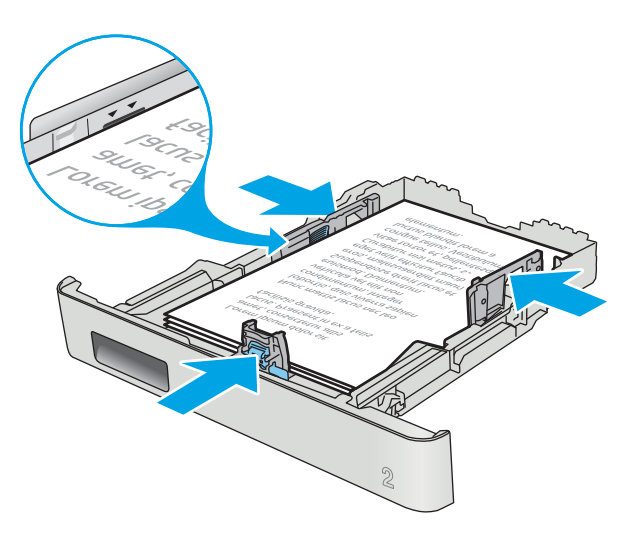

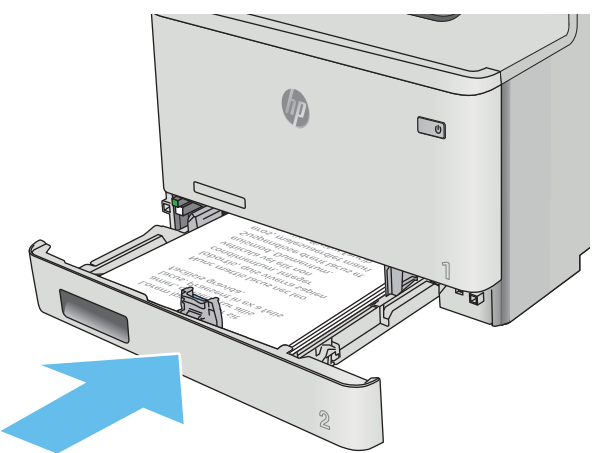

### <span id="page-33-0"></span>Lokeron 2 paperin suunta

Kun käytät paperia, joka on lisättävä tietynsuuntaisesti, lisää se seuraavan taulukon mukaisesti.

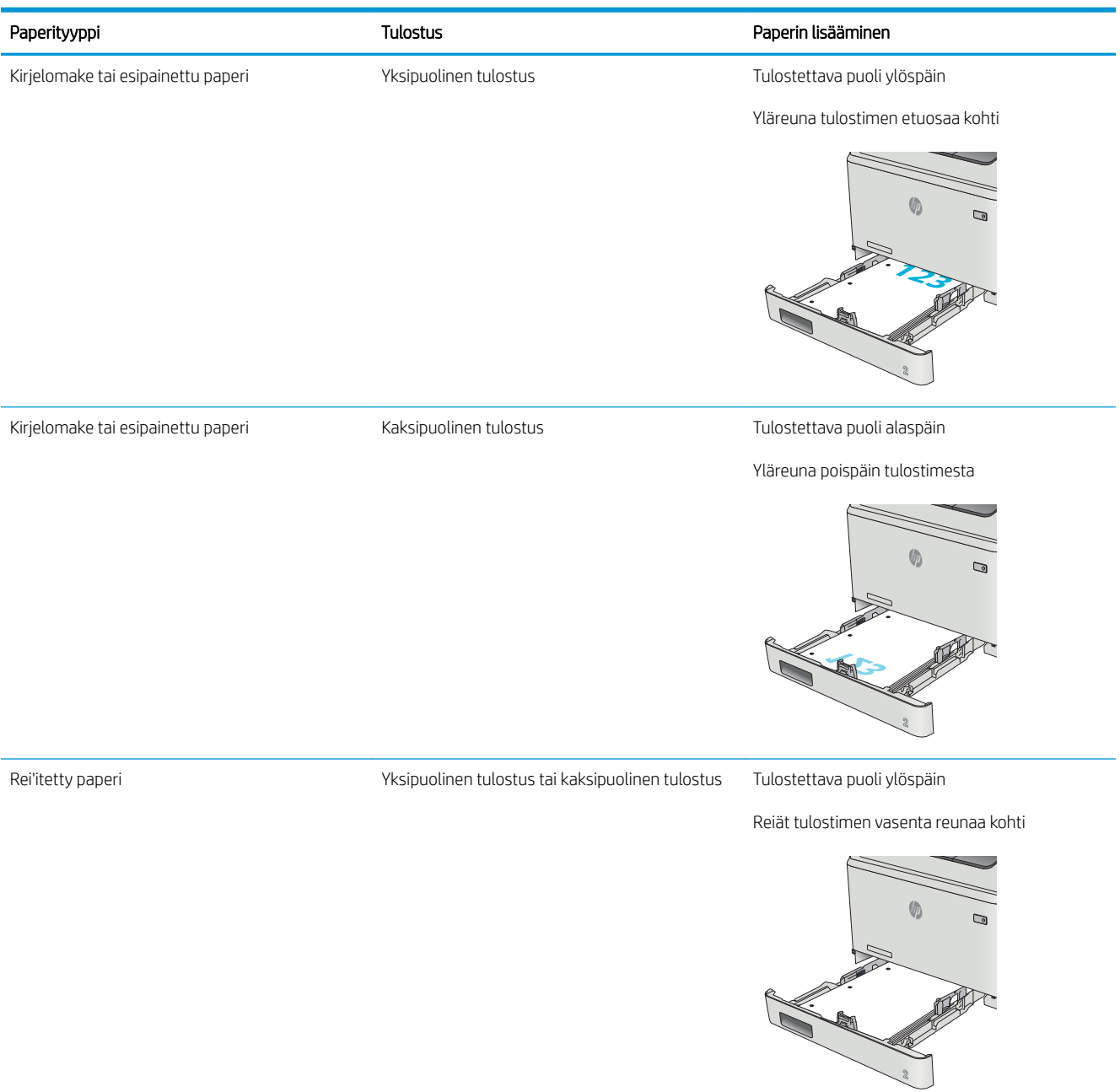

## <span id="page-34-0"></span>Kirjekuorten lisääminen ja tulostaminen

#### **Johdanto**

Seuraavaksi kerrotaan kirjekuorten lisäämisestä ja tulostamisesta. Paras suorituskyky saadaan, kun lokeroon 1 lisätään kirjekuoria vain 5 mm:n paksuudelta (4–6 kirjekuorta) ja lokeroon 2 lisätään vain 10 kirjekuorta.

Jos haluat tulostaa kirjekuoria lokerosta 1 tai lokerosta 2, valitse tulostinohjaimeen asianmukaiset asetukset seuraavasti.

#### Kirjekuorten tulostaminen

- 1. Valitse ohjelmistossa Tulosta.
- 2. Valitse laite tulostinluettelosta ja avaa tulostinohjain valitsemalla sitten Ominaisuudet tai Määritykset.
- **E** HUOMAUTUS: Painikkeen nimi vaihtelee ohjelmien mukaan.
- **EX HUOMAUTUS:** Siirry asetuksiin Windows 8- tai 8.1-version aloitusnäytöstä valitsemalla Laitteet, Tulosta ja valitse sitten tulostin.
- 3. Valitse Paperi/laatu-välilehti.
- 4. Valitse kirjekuorten oikea paperikoko avattavasta Paperikoko-valikosta.
- 5. Valitse avattavasta Paperityyppi-valikosta Kirjekuori.
- 6. Valitse käytettävä lokero avattavasta Paperilähde-valikosta.
- 7. Valitse OK, jolloin Asiakirjan ominaisuudet -valintaikkuna sulkeutuu.
- 8. Tulosta työ valitsemalla Tulosta-valintaikkunasta OK.

### <span id="page-35-0"></span>Kirjekuorien suunta

Lisää kirjekuoret lokeroon 1 tulostuspuoli ylöspäin ja lyhyt postimerkkipää edellä tulostimeen.

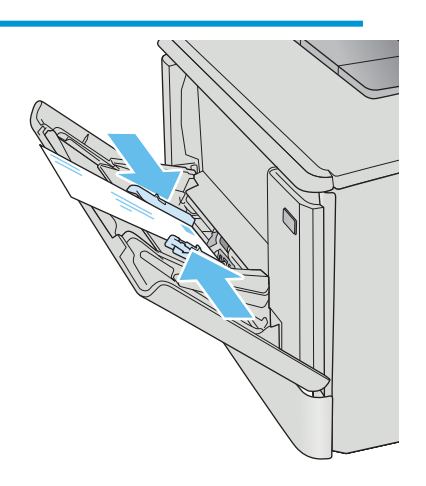

Lisää kirjekuoret lokeroon 2 tulostuspuoli ylöspäin ja lyhyt postimerkkipää edellä tulostimeen.

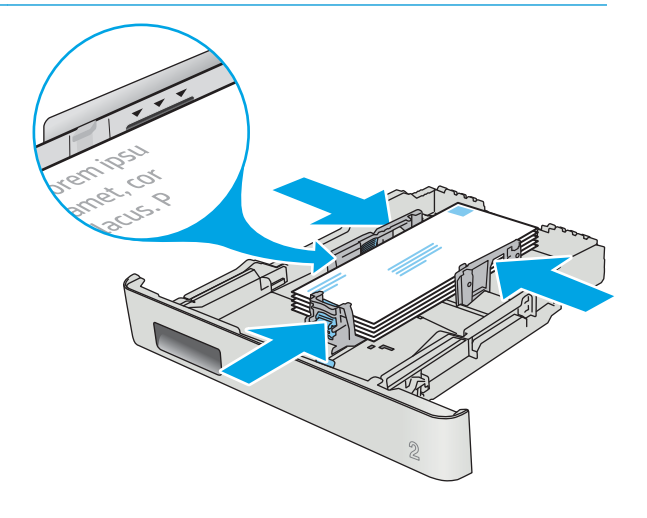
# 3 Tarvikkeet, lisävarusteet ja osat

- [Tarvikkeiden, lisävarusteiden ja osien tilaaminen](#page-37-0)
- [Värikasettien vaihtaminen](#page-39-0)

#### Lisätietoja:

Seuraavat tiedot pitävät paikkansa julkaisuhetkellä. Ajankohtaisia tietoja on kohdassa [www.hp.com/support/](http://www.hp.com/support/colorljM477MFP) [colorljM477MFP](http://www.hp.com/support/colorljM477MFP).

HP-tulostimen kaikenkattavassa ohjeessa on seuraavat tiedot:

- Asennus ja määritys
- Opi ja käytä
- Ongelmien ratkaiseminen
- Ohjelmisto- ja laiteohjelmistopäivitysten lataaminen
- Asiakastukifoorumit
- Tietoja takuusta ja säännöksistä

# <span id="page-37-0"></span>Tarvikkeiden, lisävarusteiden ja osien tilaaminen

# Tilaaminen

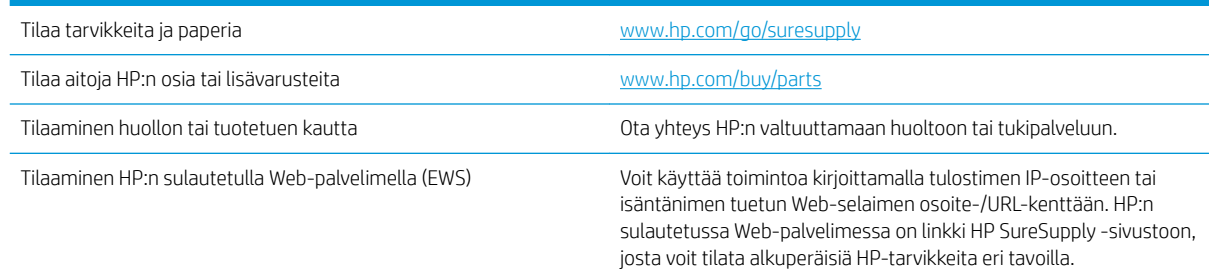

# Tarvikkeet ja lisävarusteet

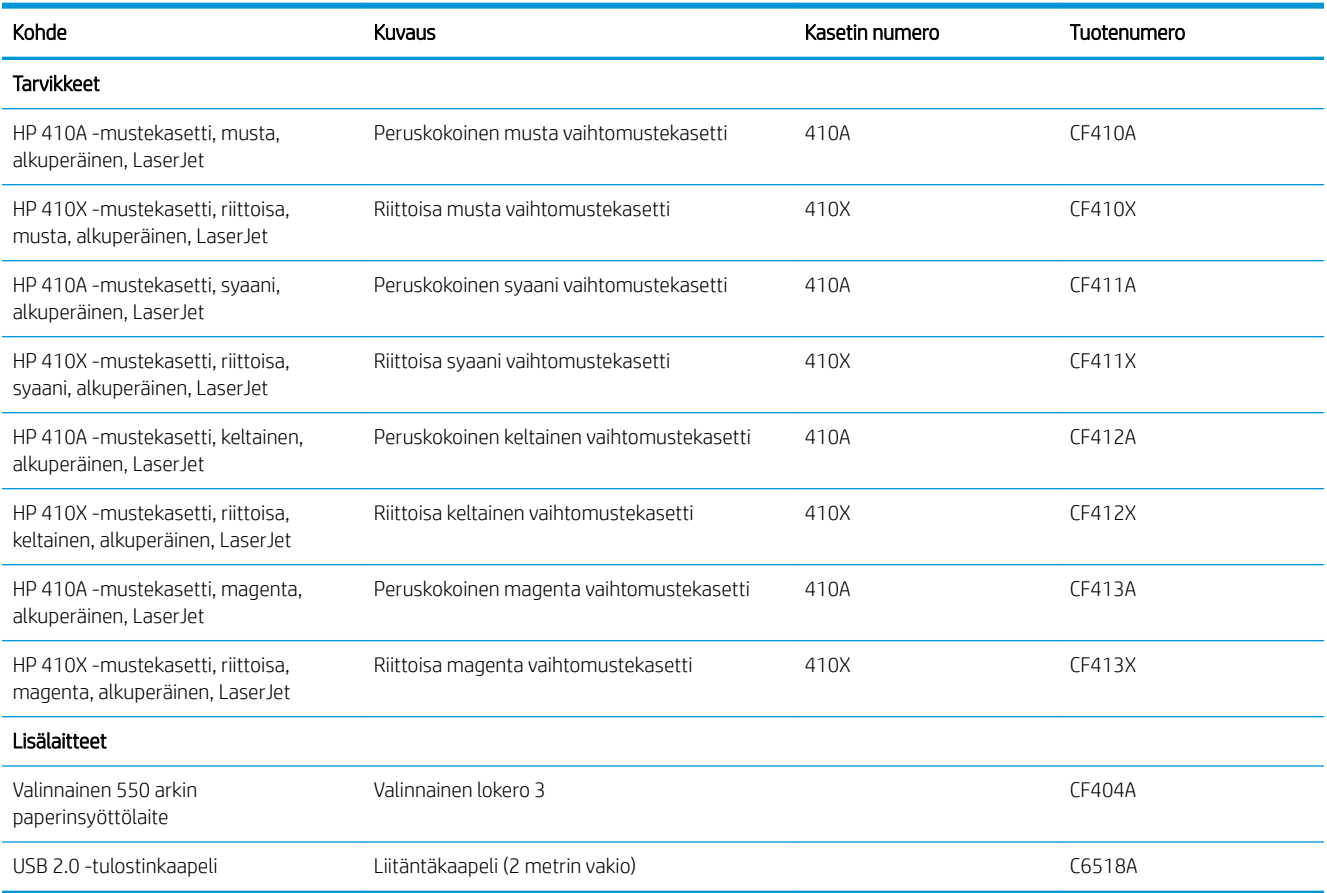

# Asiakkaan korjattavissa olevat osat

Asiakkaan korjattavissa olevia osia (CSR) on saatavilla useille HP LaserJet -tulostimille korjausajan lyhentämiseksi. Lisätietoja CSR-ohjelmasta ja sen eduista on osoitteissa [www.hp.com/go/csr-support](http://www.hp.com/go/csr-support) ja [www.hp.com/go/csr-faq.](http://www.hp.com/go/csr-faq)

Aitoja HP:n vaihto-osia voi tilata osoitteessa [www.hp.com/buy/parts](http://www.hp.com/buy/parts) tai ottamalla yhteyttä valtuutettuun HPjälleenmyyjään tai -tukipalveluun. Tilauksen yhteydessä tarvitaan jokin seuraavista tiedoista: osanumero, sarjanumero (tulostimen takapuolella), tuotenumero tai tulostimen nimi.

- Pakolliseksi merkityt osat on tarkoitettu asiakkaan vaihdettaviksi, ellei asiakas ole halukas maksamaan HP:n huoltohenkilökunnalle korjauksen suorittamisesta. HP:n tuotetakuu ei kata näiden osien tukea paikan päällä tai huoltoon lähetettynä.
- Valinnaiseksi merkityt osat HP:n huoltohenkilökunta vaihtaa pyydettäessä ilman lisämaksua tulostimen takuun voimassaoloaikana.

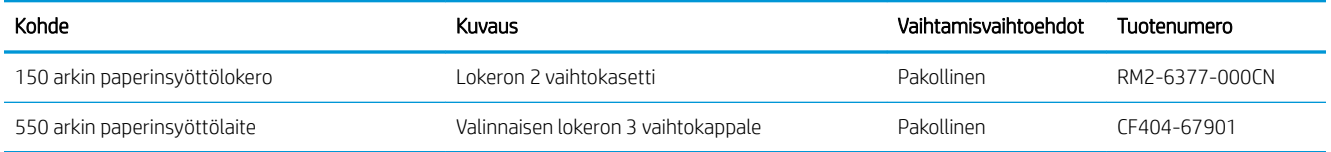

# <span id="page-39-0"></span>Värikasettien vaihtaminen

# **Johdanto**

Tämä tulostin ilmoittaa, kun värikasetin väri on vähissä. Värikasetin todellinen jäljellä oleva käyttöikä voi vaihdella. Uusi värikasetti kannattaa hankkia etukäteen, jotta se voidaan vaihtaa laitteeseen, kun tulostuslaatu ei ole enää hyväksyttävää.

Voit ostaa mustekasetteja tai tarkistaa kasetin yhteensopivuuden tulostimen kanssa HP SureSupply -sivustossa osoitteessa [www.hp.com/go/suresupply](http://www.hp.com/go/suresupply). Vieritä sivun alalaitaan ja varmista, että valitsemasi maa tai alue on oikein.

Tulostin käyttää neljää väriä, ja jokaiselle värille on oma värikasetti: keltainen (Y), magenta (M), syaani (C) ja musta (K). Värikasetit ovat luukun sisäpuolella.

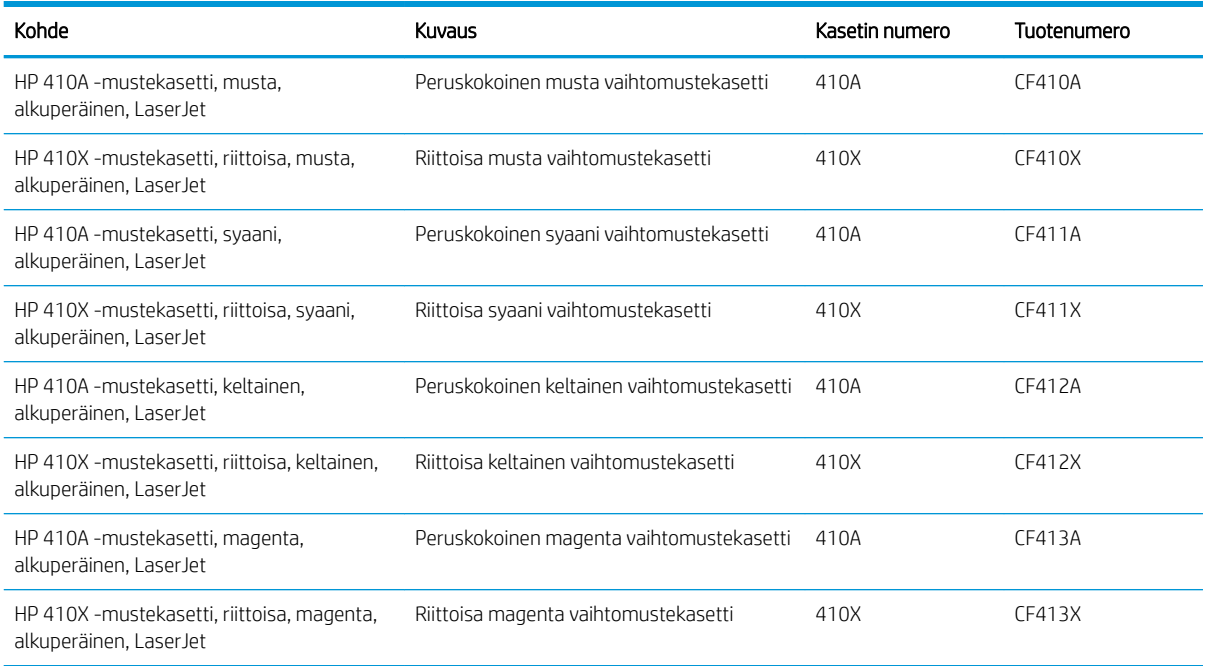

Säilytä värikasetti avaamattomassa pakkauksessa ennen asennusta.

A HUOMIO: Älä altista värikasettia valolle muutamaa minuuttia kauempaa, sillä valo saattaa vaurioittaa kasettia. Jos mustekasetti on poistettava tulostimesta tavallista pidemmäksi aikaa, aseta mustekasetti alkuperäiseen muovipakkaukseen tai aseta kasetin päälle kevyt läpinäkymätön suojus.

Seuraavassa kuvassa on värikasetin osat.

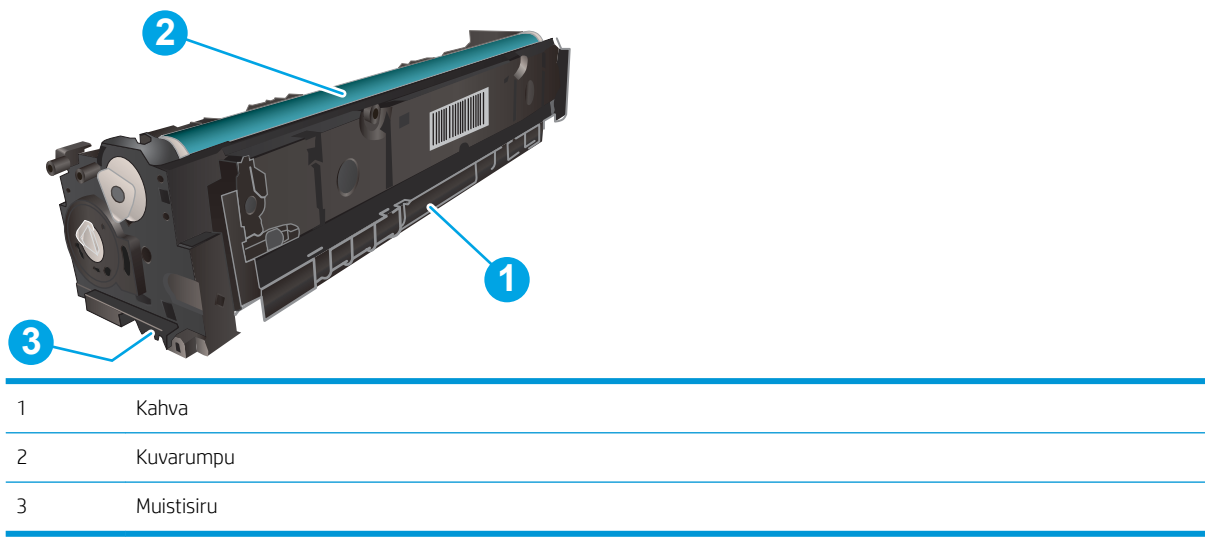

A HUOMIO: Jos väriainetta pääsee vaatteille, pyyhi se pois kuivalla kankaalla ja pese vaatteet kylmällä vedellä. Kuuma vesi kiinnittää väriaineen kankaaseen.

**WAUTUS:** Tulostuskasetin pakkauksessa on lisätietoja käytettyjen värikasettien kierrätyksestä.

# Värikasetin poistaminen ja vaihtaminen

1. Avaa etuluukku painamalla vasemmassa paneelissa olevaa painiketta.

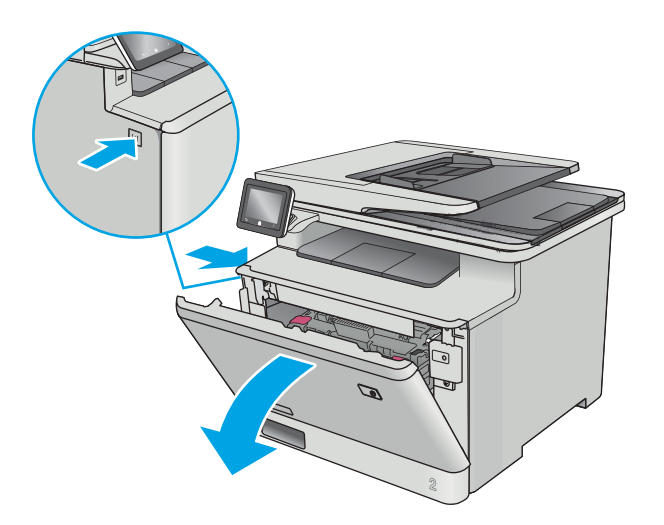

2. Ota kiinni värikasettilaatikon sinisestä kahvasta ja vedä laatikko ulos.

- 3. Tartu vanhan värikasetin kahvaan ja poista kasetti vetämällä kahvasta suoraan ylöspäin.
	-

4. Poista uusi värikasetti pakkauksesta ja vedä paketin vapautuskielekkeestä.

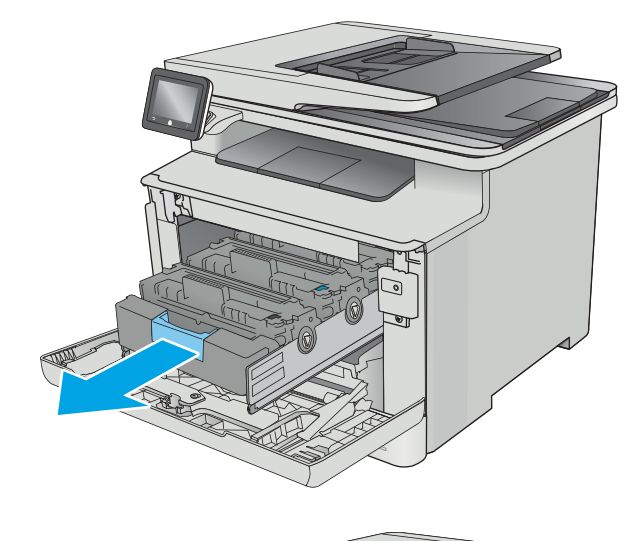

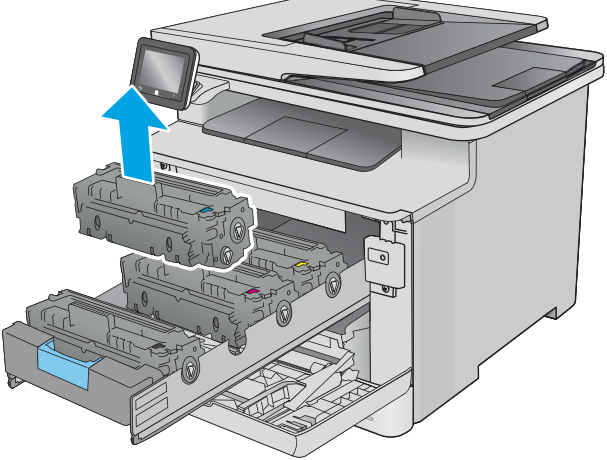

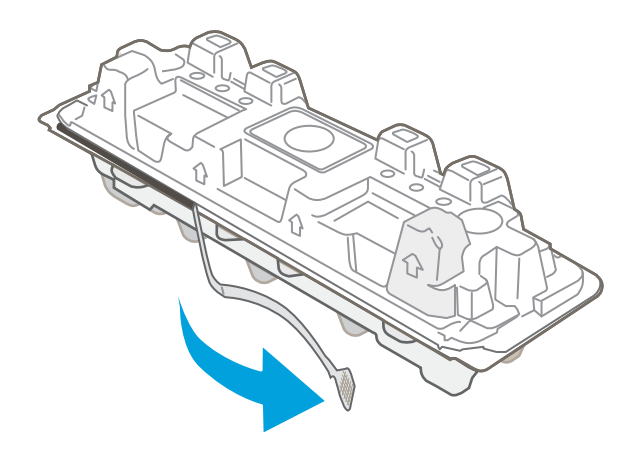

5. Poista värikasetti avatusta pakkauskuoresta.

6. Pitele värikasettia molemmista päistä ja ravista sitä edestakaisin, jotta väriaine jakautuu tasaisesti sen sisällä.

7. Älä kosketa värikasetin alaosassa olevaa kuvarumpua. Kuvarummussa olevat sormenjäljet voivat aiheuttaa tulostuslaatuongelmia.

Älä myöskään altista kasettia turhaan valolle.

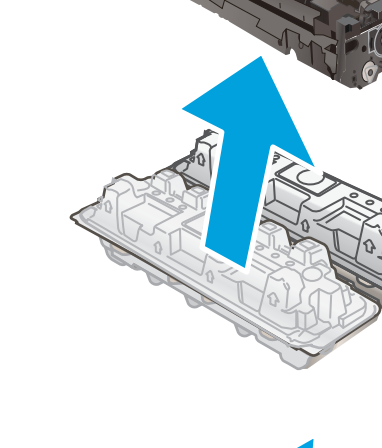

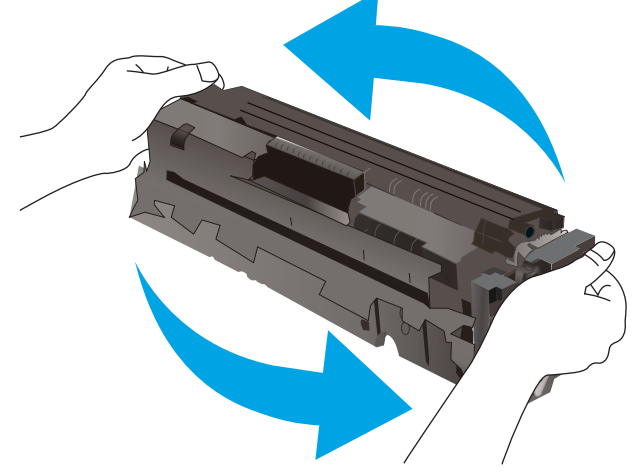

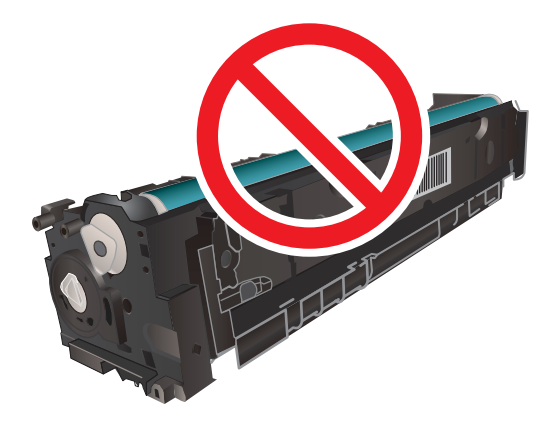

8. Aseta uusi värikasetti laitteeseen. Varmista, että kunkin kasetin väripiste vastaa kasettilaatikon väripistettä.

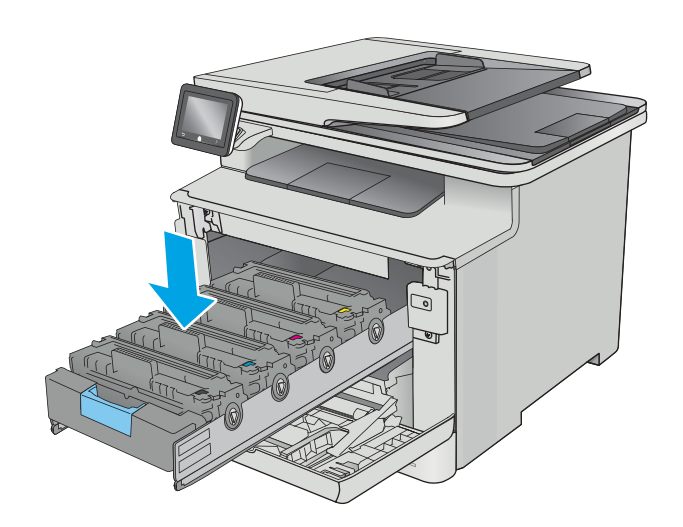

9. Sulje värikasettilaatikko.

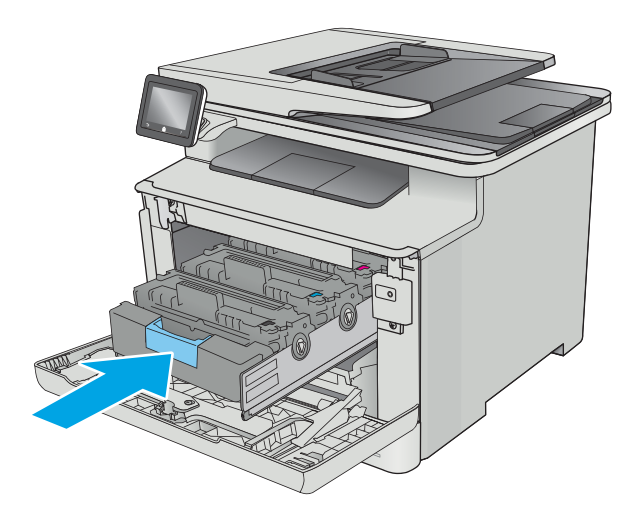

11. Pakkaa käytetty värikasetti pakkaukseen, jossa uusi kasetti toimitettiin.

Yhdysvalloissa ja Kanadassa pakkaukseen sisältyy valmiiksi maksettu toimitustarra. Muut maat/ alueet: tulosta maksettu toimitustarra siirtymällä osoitteeseen [www.hp.com/recycle.](http://www.hp.com/recycle)

Liimaa valmiiksi maksettu toimitustarra laatikkoon ja palauta käytetty kasetti HP:lle kierrätettäväksi (jos palvelu on saatavilla).

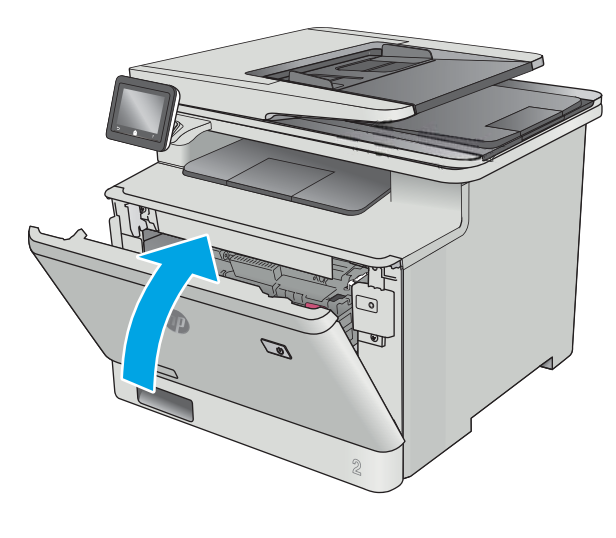

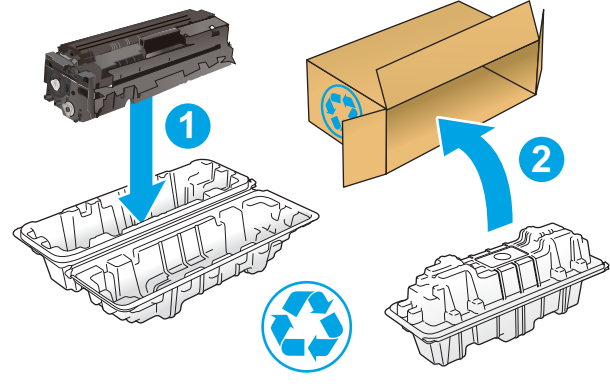

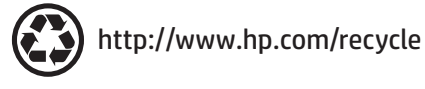

# 4 Tulostus

- [Tulostustehtävät \(Windows\)](#page-47-0)
- [Tulostustehtävät \(macOS\)](#page-51-0)
- [Tulostustöiden tallentaminen tuotteeseen myöhempää tai yksityistä tulostusta varten](#page-54-0)
- [Mobiilitulostus](#page-59-0)
- [USB-pikatulostus](#page-63-0)

#### Lisätietoja:

Seuraavat tiedot pitävät paikkansa julkaisuhetkellä. Ajankohtaisia tietoja on kohdassa [www.hp.com/support/](http://www.hp.com/support/colorljM477MFP) [colorljM477MFP](http://www.hp.com/support/colorljM477MFP).

HP-tulostimen kaikenkattavassa ohjeessa on seuraavat tiedot:

- Asennus ja määritys
- Opi ja käytä
- Ongelmien ratkaiseminen
- Ohjelmisto- ja laiteohjelmistopäivitysten lataaminen
- Asiakastukifoorumit
- Tietoja takuusta ja säännöksistä

# <span id="page-47-0"></span>Tulostustehtävät (Windows)

# Tulostaminen (Windows)

Seuraavassa osassa kuvataan perustulostuksen kulku Windowsissa.

- 1. Valitse ohjelmistossa Tulosta.
- 2. Valitse tulostin tulostinluettelosta. Voit muuttaa asetuksia, kun avaat tulostimen laiteohjaimen napsauttamalla tai koskettamalla Ominaisuudet-valintaa tai Ominaisuudet-painiketta.
	- <sup>2</sup> HUOMAUTUS: Painikkeen nimi vaihtelee ohjelmien mukaan.
	- **EX HUOMAUTUS:** Siirry asetuksiin Windows 8:n tai 8.1:n aloitusnäytön sovelluksessa valitsemalla Laitteet, Tulosta ja valitse sitten tulostin.
	- **EX HUOMAUTUS:** Jos tarvitset lisätietoja, valitse tulostinohjaimen ohjepainike (?).
	- **EX** HUOMAUTUS: Tulostinohjaimen ulkomuoto voi olla erilainen kuin kuvassa olevan, mutta vaiheet ovat samat.

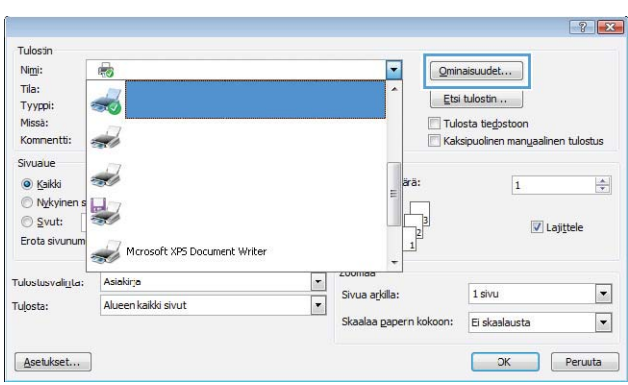

3. Määritä käytettävissä olevat vaihtoehdot valitsemalla tulostinohjain välilehdistä. Määritä esimerkiksi paperin suunta Viimeistely-välilehdessä, ja määritä paperilähde, paperityyppi, paperikoko ja laatuasetukset Paperi/Laatu-välilehdessä.

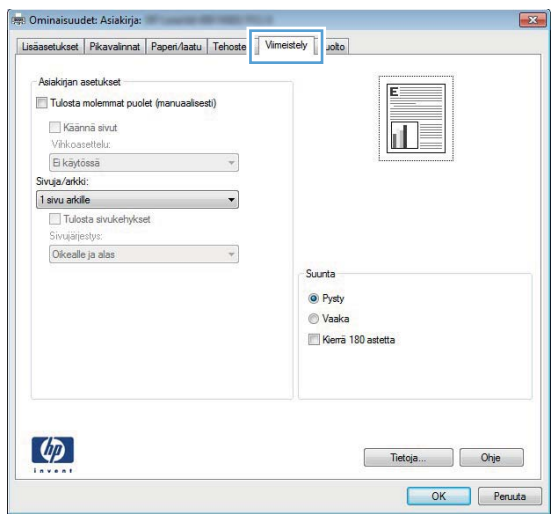

- 4. Valitsemalla OK-painikkeen voit palata Tulosta-valintaikkunaan. Valitse näytössä tulosteiden määrä.
- 5. Tulosta työ valitsemalla OK-painike.

## Automaattinen molemmille puolille tulostaminen (Windows)

Käytä tätä toimintatapaa tulostimissa, joihin on asennettu automaattinen kääntöyksikkö. Jos tulostimeen ei ole asennettu automaattista kääntöyksikköä tai haluat tulostaa paperityypeille, joita kääntöyksikkö ei tue, voit tulostaa molemmille puolille manuaalisesti.

- 1. Valitse ohjelmistossa Tulosta.
- 2. Valitse tulostin tulostinluettelosta ja avaa tulostinohjain valitsemalla Ominaisuudet tai Määritykset.
- **W** HUOMAUTUS: Painikkeen nimi vaihtelee ohjelmien mukaan.
- **EX** HUOMAUTUS: Siirry asetuksiin Windows 8:n tai 8.1:n aloitusnäytön sovelluksessa valitsemalla Laitteet, Tulosta ja valitse sitten tulostin.
- 3. Valitse Viimeistely-välilehti.
- 4. Valitse Tulosta molemmille puolille -valintaruutu. Valitse OK, jolloin Asiakirjan ominaisuudet -valintaikkuna sulkeutuu.
- 5. Tulosta työ valitsemalla Tulosta-valintaikkunasta OK.

# Manuaalinen tulostaminen molemmille puolille (Windows)

Toimi näin, jos tulostimeen ei ole asennettu automaattista kääntöyksikköä tai haluat tulostaa paperille, jota kääntöyksikkö ei tue.

- 1. Valitse ohjelmistossa Tulosta.
- 2. Valitse tulostin tulostinluettelosta ja avaa tulostinohjain valitsemalla Ominaisuudet tai Määritykset.
- **W** HUOMAUTUS: Painikkeen nimi vaihtelee ohjelmien mukaan.
- HUOMAUTUS: Siirry asetuksiin Windows 8:n tai 8.1:n aloitusnäytön sovelluksessa valitsemalla Laitteet, Tulosta ja valitse sitten tulostin.
- 3. Valitse Viimeistely-välilehti.
- 4. Valitse Tulosta molemmille puolille (käsin) -valintaruutu. Tulosta työn ensimmäinen sivu valitsemalla OK.
- 5. Hae tulostettu pino tulostelokerosta ja aseta se lokeroon 1.
- 6. Jatka valitsemalla tarvittaessa asianmukainen ohjauspaneelin painike.

# Useiden sivujen tulostaminen arkille (Windows)

- 1. Valitse ohjelmistossa Tulosta.
- 2. Valitse tulostin tulostinluettelosta ja avaa tulostinohjain valitsemalla Ominaisuudet tai Määritykset.
	- **EX** HUOMAUTUS: Painikkeen nimi vaihtelee ohjelmien mukaan.
	- **FY HUOMAUTUS:** Siirry asetuksiin Windows 8:n tai 8.1:n aloitusnäytön sovelluksessa valitsemalla Laitteet, Tulosta ja valitse sitten tulostin.
- 3. Valitse Viimeistely-välilehti.
- 4. Valitse arkille tulostettavien sivujen määrä avattavasta Sivua arkille -luettelosta.
- 5. Valitse asetukset kohdissa Tulosta sivukehykset, Sivujärjestys ja Suunta. Valitse OK, jolloin Asiakirjan ominaisuudet -valintaikkuna sulkeutuu.
- 6. Tulosta työ valitsemalla Tulosta-valintaikkunasta OK.

## Paperityypin valitseminen (Windows)

- 1. Valitse ohjelmistossa Tulosta.
- 2. Valitse tulostin tulostinluettelosta ja avaa tulostinohjain valitsemalla Ominaisuudet tai Määritykset.
	- **W** HUOMAUTUS: Painikkeen nimi vaihtelee ohjelmien mukaan.
	- **EX** HUOMAUTUS: Siirry asetuksiin Windows 8:n tai 8.1:n aloitusnäytön sovelluksessa valitsemalla Laitteet, Tulosta ja valitse sitten tulostin.
- 3. Valitse Paperi/laatu-välilehti.
- 4. Valitse avattavasta Paperityyppi-luettelosta Lisää....
- 5. Laajenna Tyyppi on: luettelon asetukset.
- 6. Laajenna se paperityyppiluokka, joka parhaiten vastaa käyttämääsi paperia.
- 7. Valitse käyttämäsi paperityypin asetus ja valitse sitten OK.
- 8. Valitse OK, jolloin Asiakirjan ominaisuudet -valintaikkuna sulkeutuu. Tulosta työ valitsemalla Tulostavalintaikkunasta OK.

Jos lokeron asetukset on määritettävä, tulostimen ohjauspaneelissa näkyy lokeron määritysilmoitus.

- 9. Lisää lokeroon ilmoituksen mukaista paperityyppiä ja -kokoa ja sulje lokero.
- 10. Voit hyväksyä havaitun koon ja tyypin OK-painikkeella tai voit valita jonkin toisen paperikoon tai -tyypin Muokkaa-painikkeella.
- 11. Valitse oikea paperikoko ja -tyyppi ja kosketa sitten OK-painiketta.

## Tulostuksen lisätehtävät

Siirry osoitteeseen [www.hp.com/support/colorljM477MFP.](http://www.hp.com/support/colorljM477MFP)

Ohjeet ovat saatavilla erityisten tulostustehtävien suorittamiseen, esimerkiksi seuraavien:

- Tulostuksen pikavalintojen ja esiasetusten luominen ja käyttäminen
- Paperikoon valitseminen tai mukautetun paperikoon käyttäminen
- Sivun suunnan valitseminen
- Vihkon luominen
- Asiakirjan sovittaminen valitulle paperikoolle
- Asiakirjan ensimmäisen tai viimeisen sivun tulostaminen eri paperille
- Vesileimojen tulostaminen asiakirjaan

# <span id="page-51-0"></span>Tulostustehtävät (macOS)

# Tulostaminen (macOS)

Seuraavassa osassa kuvataan perustulostuksen kulku macOS-käyttöjärjestelmässä.

- 1. Valitse Arkisto-valikko ja valitse sitten Tulosta.
- 2. Valitse tulostin.
- 3. Valitse Näytä tiedot tai Kopiot ja sivut ja säädä sitten tulostusasetuksia valitsemalla muita valikoita.

**W** HUOMAUTUS: Kohteen nimi vaihtelee ohjelmien mukaan.

4. Valitse Tulosta-painike.

# Automaattinen molemmille puolille tulostaminen (macOS)

- **W** HUOMAUTUS: Nämä tiedot koskevat tulostimia, joissa on automaattinen kääntöyksikkö.
- HUOMAUTUS: Tämä ominaisuus on saatavilla, jos asennat HP-tulostusohjaimen. Se ei välttämättä ole käytettävissä, jos käytät AirPrintiä.
	- 1. Valitse Arkisto-valikko ja valitse sitten Tulosta.
	- 2. Valitse tulostin.
	- 3. Valitse Näytä tiedot tai Kopiot ja sivut ja valitse sitten Asettelu-valikko.

**W** HUOMAUTUS: Kohteen nimi vaihtelee ohjelmien mukaan.

- 4. Valitse sidonta-asetus avattavasta Kaksipuolinen-luettelosta.
- 5. Valitse Tulosta-painike.

## Manuaalinen tulostaminen molemmille puolille (macOS)

- **W** HUOMAUTUS: Tämä ominaisuus on saatavilla, jos asennat HP-tulostusohjaimen. Se ei välttämättä ole käytettävissä, jos käytät AirPrintiä.
	- 1. Valitse Arkisto-valikko ja valitse sitten Tulosta.
	- 2. Valitse tulostin.
	- 3. Valitse Näytä tiedot tai Kopiot ja sivut ja valitse sitten Man. kaksipuol. -valikko.

**EX** HUOMAUTUS: Kohteen nimi vaihtelee ohjelmien mukaan.

- 4. Valitse Käsinkääntö ja sidontavaihtoehto.
- 5. Valitse Tulosta-painike.
- 6. Mene tulostimen luo ja poista kaikki tyhjät paperit lokerosta 1.
- 7. Hae tulostettu pino tulostelokerosta ja aseta se syöttölokeroon tulostettu puoli alaspäin.
- 8. Jatka valitsemalla tarvittaessa asianmukainen ohjauspaneelin painike.

# Useiden sivujen tulostaminen arkille (macOS)

- 1. Valitse Arkisto-valikko ja valitse sitten Tulosta.
- 2. Valitse tulostin.
- 3. Valitse Näytä tiedot tai Kopiot ja sivut ja valitse sitten Asettelu-valikko.

**W** HUOMAUTUS: Kohteen nimi vaihtelee ohjelmien mukaan.

- 4. Valitse avattavasta Sivuja arkilla -luettelosta kullekin arkille tulostettava sivujen määrä.
- 5. Asemointisuunta-kentässä voit valita sivujen järjestyksen ja sijoittelun arkilla.
- 6. Valitse Reunukset-kohdasta, millainen reunus sivujen ympärille tulostetaan.
- 7. Valitse Tulosta-painike.

## Paperityypin valitseminen (macOS)

- 1. Valitse Arkisto-valikko ja valitse sitten Tulosta.
- 2. Valitse tulostin.
- 3. Valitse Näytä tiedot tai Kopiot ja sivut ja valitse sitten Materiaali ja laatu -valikko tai Paperi/Laatu -valikko.

**HUOMAUTUS:** Kohteen nimi vaihtelee ohjelmien mukaan.

- 4. Valitse Materiaali ja laatu- tai Paperi/Laatu-asetukset.
- **W** HUOMAUTUS: Tämä luettelo sisältää käytettävissä olevat pääasetukset. Jotkin asetukset eivät ole käytettävissä kaikissa tulostimissa.
	- Materiaalityyppi: Valitse tulostustyön paperityyppi.
	- Tulostuslaatu: Valitse tulostustyön tarkkuus.
	- Reunasta reunaan -tulostaminen: Valitsemalla tämän voit tulostaa lähelle paperin reunoja.
- 5. Valitse Tulosta-painike.

### Tulostuksen lisätehtävät

Siirry osoitteeseen [www.hp.com/support/colorljM477MFP.](http://www.hp.com/support/colorljM477MFP)

Ohjeet ovat saatavilla erityisten tulostustehtävien suorittamiseen, esimerkiksi seuraavien:

- Tulostuksen pikavalintojen ja esiasetusten luominen ja käyttäminen
- Paperikoon valitseminen tai mukautetun paperikoon käyttäminen
- Sivun suunnan valitseminen
- Vihkon luominen
- Asiakirjan sovittaminen valitulle paperikoolle
- Asiakirjan ensimmäisen tai viimeisen sivun tulostaminen eri paperille
- Vesileimojen tulostaminen asiakirjaan

# <span id="page-54-0"></span>Tulostustöiden tallentaminen tuotteeseen myöhempää tai yksityistä tulostusta varten

- Johdanto
- Ennen aloittamista
- Tulostimen määrittäminen työn säilytystä varten
- [Tallennetun työn luominen \(Windows\)](#page-56-0)
- [Tallennetun työn tulostaminen](#page-57-0)
- [Tallennetun työn poistaminen](#page-57-0)

### **Johdanto**

Tässä osassa esitellään tulostimeen tallennettujen tiedostojen luomisen ja tulostamisen vaiheet. Nämä työt voi tulostaa myöhemmin tai yksityisesti.

# Ennen aloittamista

Työn säilytys -ominaisuutta koskevat seuraavat vaatimukset:

- Erillinen USB 2.0 -muistitikku, jossa on vähintään 16 Gt vapaata tilaa, on liitettävä takaosan USBisäntäporttiin. Tämä USB-muistitikku säilyttää tulostimeen lähetettyjä töitä. Tämän USB-muistitikun poistaminen tulostimesta poistaa töiden säilytystoiminnon käytöstä.
- Jos käytät HP:n yleistulostinohjainta (UPD), sinun on käytettävä UPD-versiota 5.9.0 tai sitä uudempaa.

## Tulostimen määrittäminen työn säilytystä varten

Voit ottaa tulostimen työn säilytystoiminnon käyttöön seuraavasti.

#### Vaihe 1: USB-muistitikun asentaminen

1. Etsi takaosan USB-portti.

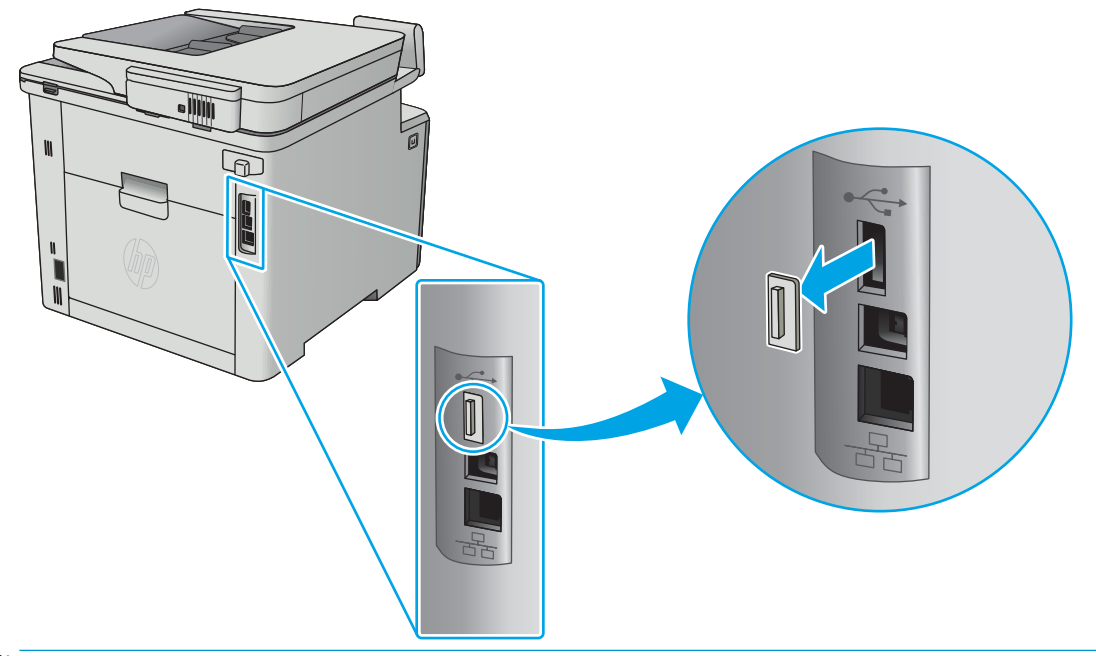

- <sup>2</sup> HUOMAUTUS: Joissakin malleissa takaosan USB-portti on peitetty. Poista takaosan USB-portin kansi ennen kuin jatkat.
- 2. Aseta USB-asema takaosan USB-porttiin.

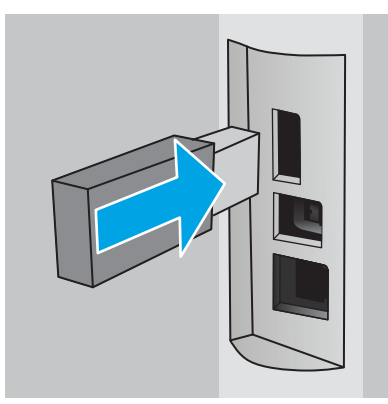

Ohjauspaneelin näyttöön tulee The USB drive will be formatted (USB-asema alustetaan) -ilmoitus.

3. Suorita toiminto loppuun valitsemalla OK.

#### Vaihe 2: Tulostinohjaimen päivitys

#### Windows-tulostinohjaimen päivitys

- 1. Valitse Käynnistä-painike ja valitse sitten Laitteet ja tulostimet.
- 2. Napsauta HP-tulostimen nimeä hiiren kakkospainikkeella ja valitse Tulostimen ominaisuudet.
- 3. Valitse Tulostusominaisuudet-valintaikkunassa Laitteen asetukset -välilehti.
- 4. Valitse Päivitä nyt ja OK. Tulostinohjain päivittyy.

Päivitetty tulostinohjain sisältää Työn säilytys -välilehden.

# <span id="page-56-0"></span>Tallennetun työn luominen (Windows)

Voit tallentaa töitä tulostimeen yksityistä tai viivästynyttä tulostamista varten.

**W** HUOMAUTUS: Tulostinohjaimen ulkomuoto voi olla erilainen kuin kuvassa olevan, mutta vaiheet ovat samat.

- 1. Valitse ohjelmistossa Tulosta.
- 2. Valitse tulostin tulostinluettelosta, valitse Ominaisuudet tai Asetukset (nimi vaihtelee ohjelmien mukaan).

**E** HUOMAUTUS: Painikkeen nimi vaihtelee ohjelmien mukaan.

**EX** HUOMAUTUS: Siirry asetuksiin Windows 8- tai 8.1-version aloitusnäytön sovelluksesta valitsemalla Laitteet, Tulosta ja valitse sitten tulostin.

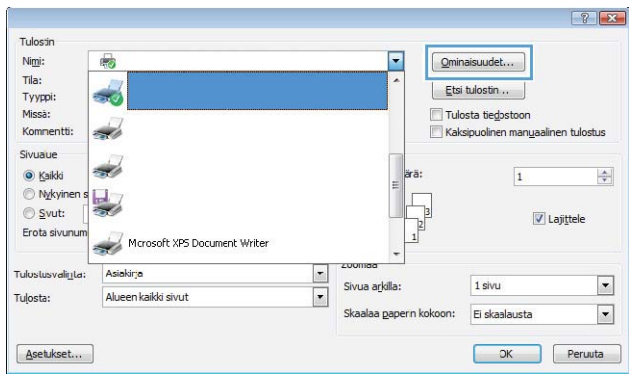

3. Valitse Työn säilytys -välilehti.

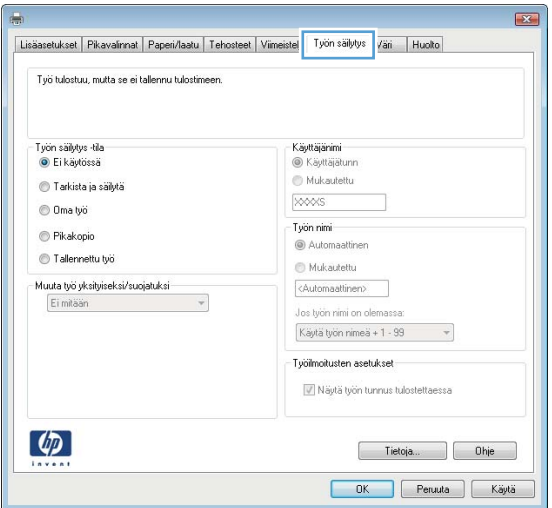

4. Valitse Työn säilytys -vaihtoehto.

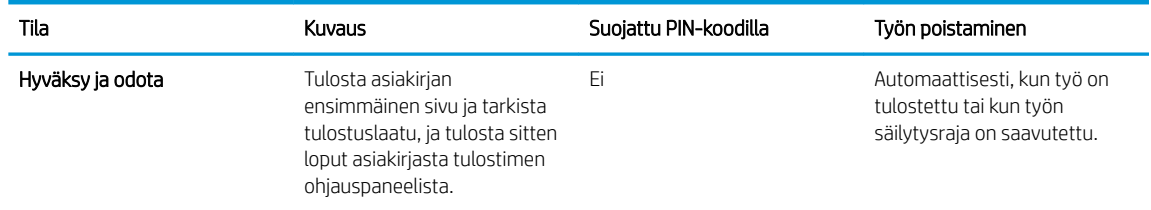

<span id="page-57-0"></span>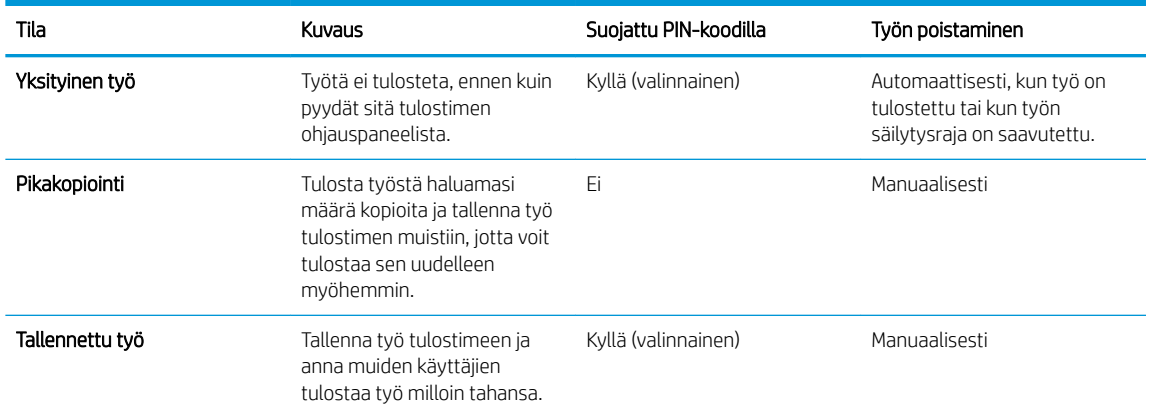

5. Voit käyttää mukautettua käyttäjän tai työn nimeä valitsemalla Mukautettu ja kirjoittamalla käyttäjän tai työn nimen.

Valitse vaihtoehto, jos samanniminen tallennettu työ on jo olemassa:

- Käytä työn nimeä + (1–99): lisää työn nimen perään yksilöivä numero.
- Korvaa aiempi tiedosto: korvaa aiempi tallennettu työ uudemmalla.
- 6. Valitse OK, jolloin Asiakirjan ominaisuudet -valintaikkuna sulkeutuu. Tulosta työ valitsemalla Tulostusominaisuudet-valintaikkunassa OK.

#### Tallennetun työn tulostaminen

Voit tulostaa laitteen muistiin tallennetun työn toimimalla seuraavien ohjeiden mukaisesti.

- 1. Pyyhkäise tulostimen ohjauspaneelin aloitusnäytössä, kunnes Jobs (Työt) -valikko tulee näkyviin. Avaa valikko valitsemalla Jobs (Työt) + - kuvake.
- 2. Valitse Job Folders (Työkansiot) -luettelosta käyttäjänimi. Näkyviin tulee luettelo kyseisellä käyttäjänimellä tallennetuista töistä.
- 3. Valitse työn nimi. Jos työ on yksityinen tai salattu, anna PIN-koodi tai salasana.
- 4. Voit muuttaa kopioiden määrää valitsemalla Kopiot, antamalla kopioiden määrän ja valitsemalla sitten OK.
- 5. Tulosta työ valitsemalla Tulosta.

#### Tallennetun työn poistaminen

Kun lähetät tallennetun työn tulostimen muistiin, tulostin korvaa kaikki saman käyttäjän samannimiset aiemmat työt. Jos tulostimen muisti on täynnä, tulostimen ohjauspaneeliin ilmestyy No more memory (Muisti täynnä) -ilmoitus, ja aiemmin tallennetut työt on poistettava ennen kuin muita tulostustöitä voi tallentaa.

Voit poistaa tulostimen muistiin tallennetun työn seuraavien ohjeiden mukaisesti.

- 1. Pyyhkäise tulostimen ohjauspaneelin aloitusnäytössä, kunnes Jobs (Työt) -valikko tulee näkyviin. Avaa valikko valitsemalla Jobs (Työt) -kuvake.
- 2. Valitse Job Folders (Työkansiot) -luettelosta käyttäjänimi. Näkyviin tulee luettelo kyseisellä käyttäjänimellä tallennetuista töistä.
- 3. Valitse työn nimi. Jos työ on yksityinen tai salattu, anna PIN-koodi tai salasana.
- 4. Voit poistaa työn valitsemalla Poista ja sitten OK.

# <span id="page-59-0"></span>Mobiilitulostus

# **Johdanto**

HP tarjoaa useita mobiili- ja ePrint-ratkaisuja, joiden avulla kannettavasta tietokoneesta, taulutietokoneesta, älypuhelimesta ja muista mobiililaitteista voidaan tulostaa helposti HP-tulostimeen. Katso täydellinen luettelo ja valitse tarpeitasi parhaiten vastaava vaihtoehto osoitteessa [www.hp.com/go/LaserJetMobilePrinting.](http://www.hp.com/go/LaserJetMobilePrinting)

**W** HUOMAUTUS: Varmista kaikkien mobiilitulostus- ja ePrint-toimintojen tuki päivittämällä tulostimen laiteohjelmisto.

- Wi-Fi Direct- ja NFC-tulostus (vain langattomat mallit)
- [HP ePrint -sähköpostitulostus](#page-60-0)
- **[HP ePrint -ohjelmisto](#page-61-0)**
- **[AirPrint](#page-61-0)**
- [Androidin sulautettu tulostus](#page-62-0)

## Wi-Fi Direct- ja NFC-tulostus (vain langattomat mallit)

Wi-Fi Direct- ja NFC-toiminnot mahdollistavat tulostuksen langattomasta mobiililaitteesta ilman lähiverkko- tai Internet-yhteyttä. NFC-ominaisuudet tarjoavat mobiililaitteille helpon kahdenvälisen tulostusyhteyden laitekosketuksella.

**W** HUOMAUTUS: Kaikki mobiilikäyttöjärjestelmät eivät ole tällä hetkellä Wi-Fi Direct- tai NFC-tuettuja.

Wi-Fi Direct -toiminnolla voit tulostaa langattomasti seuraavista laitteista:

- Android-mobiililaitteista, joissa on käytössä Android-yhteensopiva tulostusratkaisu
- iPhone-, iPad- tai iPod touch -laitteista Apple AirPrintin tai HP ePrint -sovelluksen avulla
- Android-mobiililaitteista HP ePrint -sovelluksen tai Androidin sulautetun tulostusratkaisun avulla
- PC- ja Mac-tietokoneista HP ePrint -ohjelmiston avulla

Lisätietoja Wi-Fi Direct -tulostuksesta on osoitteessa [www.hp.com/go/wirelessprinting](http://www.hp.com/go/wirelessprinting).

NFC- ja Wi-Fi Direct -ominaisuudet voidaan ottaa käyttöön tai pois käytöstä tulostimen ohjauspaneelissa.

#### Ota Wi-Fi Direct käyttöön tai poista se käytöstä

Wi-Fi Direct -ominaisuudet on otettava ensin käyttöön tulostimen ohjauspaneelista.

- 1. Valitse tulostimen ohjauspaneelin aloitusnäytössä Yhteyden tiedot  $\frac{1}{n+1}$   $\frac{1}{\sqrt{2}}$
- 2. Avaa seuraavat valikot:
	- Wi-Fi Direct
	- **Asetukset**
	- Päällä / pois päältä
- 3. Valitse Käytössä-valikkokohta. Voit poistaa Wi-Fi Direct -tulostuksen käytöstä valitsemalla Ei käytössä.

<span id="page-60-0"></span>**27 HUOMAUTUS:** Jos samaan ympäristöön on asennettu saman tulostimen useita eri malleja, kullekin tulostimelle kannattaa antaa erillinen yksilöivä Wi-Fi Direct -nimi, jotta niiden tunnistaminen Wi-Fi Direct -tulostusta varten helpottuu. Wi-Fi Direct -nimi on käytettävissä myös valitsemalla ohjauspaneelin aloitusnäytössä Yhteyden tiedot <sub>도</sub>모, / (() -kuvakkeen ja valitsemalla sitten Wi-Fi Direct -kuvakkeen.

#### Tulostimen Wi-Fi Direct -nimen muuttaminen

Voit muuttaa tulostimen Wi-Fi Direct -nimen HP:n sulautetussa Web-palvelimessa seuraavasti:

#### Vaihe 1: HP:n sulautetun Web-palvelimen avaaminen

- 1. Saat tulostimen IP-osoitteen tai isäntänimen näkyviin valitsemalla ensin ohjauspaneelin aloitusnäytössä Yhteyden tiedot  $\frac{D}{\sqrt{2}}$  / ( $\sqrt{2}$ ) ja sen jälkeen joko Verkko yhdistetty  $\frac{D}{\sqrt{2}}$ tai Wi-Fi-verkko käytössä ( $\sqrt{2}$ ).
- 2. Avaa verkkoselain ja syötä osoiteriville IP-osoite tai isäntänimi täsmälleen siinä muodossa, kuin se näkyy tulostimen ohjauspaneelissa. Paina tietokoneen näppäimistön Enter-näppäintä. HP:n sulautettu Webpalvelin avautuu.

#### https://10.10.XXXXX/

Jos verkkoselaimessa näkyy sanoma Tämän sivun varmenteessa on ongelma, kun yrität avata sulautettua Web-palvelinta, valitse Jatka tähän sivustoon (ei suositella).

#### Vaihe 2: Wi-Fi Direct -nimen muuttaminen

- 1. Napsauta Verkko-välilehteä.
- 2. Napsauta vasemmassa siirtymisruudussa Wi-Fi Direct Setup (Wi-Fi Direct -määritys) -linkkiä.
- 3. Kirjoita uusi nimi Wi-Fi Direct Name (Wi-Fi Direct -nimi) -kenttään.
- 4. Valitse Käytä.

## HP ePrint -sähköpostitulostus

HP ePrint -apuohjelmalla voit tulostaa asiakirjoja lähettämällä ne sähköpostiliitteinä tulostimen sähköpostiosoitteeseen mistä tahansa tulostimesta, jolla voi lähettää sähköpostia.

HP ePrint -palvelun käyttäminen vaatii tulostimelta seuraavia ominaisuuksia:

- Tulostin on yhdistetty kiinteään tai langattomaan verkkoon ja sillä on Internet-yhteys.
- HP:n verkkopalvelut on otettu käyttöön tulostimessa ja tulostin on rekisteröity HP Connected -palveluun.

Voit ottaa HP-verkkopalvelut käyttöön ja rekisteröityä HP Connected -palveluun noudattamalla seuraavia ohjeita:

- 1. Valitse tulostimen ohjauspaneelin aloitusnäytössä Yhteyden tiedot  $\frac{1}{\Delta\Delta}$   $/$  ( $\gamma$ ).
- 2. Avaa seuraavat valikot:

**EY** HUOMAUTUS: Vaihtoehdon Jatka tähän sivustoon (ei suositella) valitseminen ei vahingoita tietokonetta siirryttäessä HP-laitteen sulautetussa Web-palvelimessa.

- <span id="page-61-0"></span>○ HP ePrint
- Asetukset
- Ota verkkopalvelut käyttöön
- 3. Voit lukea käyttöehtosopimuksen valitsemalla Tulosta. Hyväksy käyttöehdot ja ota HP-verkkopalvelut käyttöön valitsemalla OK.

Laite ottaa verkkopalvelut käyttöön ja tulostaa tietosivun. Tietosivulla on laitekoodi, jota käytetään HP-tulostimen rekisteröimiseen HP Connected -palveluun.

4. Luo HP ePrint -tili osoitteessa [www.hpconnected.com](http://www.hpconnected.com) ja viimeistele asetukset.

### HP ePrint -ohjelmisto

HP ePrint -ohjelmisto helpottaa tulostamista Windows- ja Mac-pöytäkoneista ja kannettavista tietokoneista kaikkiin HP ePrint -yhteensopiviin tulostimiin. Tämän ohjelmiston avulla löydät helposti HP Connected -tilillesi rekisteröityjä HP ePrint -yhteensopivia tulostimia. HP-kohdetulostin voi sijaita toimistossa tai jossain muussa paikassa maapallolla.

- Windows: Kun ohjelmisto on asennettu, valitse sovelluksessa Tulosta ja valitse sitten HP ePrint asennettujen tulostinten luettelosta. Määritä tulostusasetukset napsauttamalla Ominaisuudet-painiketta.
- macOS: Kun olet asentanut ohjelmiston, valitse Tiedosto, Tulosta, ja valitse sitten nuoli PDF-valinnan vieressä (laiteohjelmistonäytön vasemmassa alakulmassa). Valitse HP ePrint.

Windows-käyttöjärjestelmissä HP ePrint -ohjelmisto tukee perinteistä TCP/IP-tulostusta (LAN- tai WAN-) verkon paikallisiin verkkotulostimiin, jotka tukevat UPD PostScript® -määritystä.

Sekä Windows että macOS tukevat IPP-tulostusta LAN- tai WAN-verkkoon yhdistettyihin laitteisiin, jotka tukevat ePCL-määritystä.

Sekä Windows että macOS tukevat myös PDF-asiakirjojen tulostusta julkisiin tulostussijanteihin sekä HP ePrint -pilvitulostusta sähköpostia lähettämällä.

Ohjaimia ja lisätietoja on osoitteessa [www.hp.com/go/eprintsoftware](http://www.hp.com/go/eprintsoftware).

- **W** HUOMAUTUS: Windows-käyttöjärjestelmässä HP ePrint Software -tulostinohjaimen nimi on HP ePrint + JetAdvantage.
- HUOMAUTUS: HP ePrint -ohjelmisto on PDF-tiedostojen työnkulun apuohjelma macOS-käyttöjärjestelmälle, eikä se ole varsinainen tulostinohjain.
- **HUOMAUTUS:** HP ePrint -ohjelmisto ei tue USB-tulostusta

## AirPrint

Suoratulostus Applen AirPrintillä on tuettu iOS-versiossa sekä Mac-tietokoneissa, joissa on macOS 10.7 Lion -versio tai sitä uudempi versio. AirPrintin avulla voit tulostaa suoraan tulostimeen iPadista, iPhonesta (3GS ja uudemmat) ja iPod touchista (kolmas sukupolvi ja uudemmat) seuraavissa mobiilisovelluksissa:

- **Mail**
- Valokuvat
- Safari
- <span id="page-62-0"></span>**iBooks**
- tietyt kolmansien osapuolten sovellukset.

AirPrintin käyttö edellyttää, että tulostin on liitetty Apple-laitteen kanssa samaan verkkoon (aliverkkoon). Lisätietoja AirPrintin käyttämisestä ja AirPrint-yhteensopivista HP-tulostimista on osoitteessa [www.hp.com/go/](http://www.hp.com/go/MobilePrinting) [MobilePrinting](http://www.hp.com/go/MobilePrinting).

<sup>2</sup> HUOMAUTUS: Ennen kuin käytät AirPrintiä USB-liitännän kautta, tarkista versionumero. AirPrint-versiot 1.3 ja sitä vanhemmat versiot eivät tue USB-yhteyksiä.

#### Androidin sulautettu tulostus

Android- ja Kindle-laitteille suunnatun HP:n sisäisen tulostusratkaisun avulla mobiililaitteet voivat automaattisesti löytää ja käyttää sellaisia HP-tulostimia, jotka ovat joko verkossa tai Wi-Fi Direct -tulostuksen kantoalueella.

Tulostusratkaisu on käyttöjärjestelmän eri versioiden sisäinen.

**EY HUOMAUTUS:** Jos tulostaminen ei ole käytettävissä laitteessa, siirry kohtaan [Google Play > Android-sovellukset](https://play.google.com/store/apps/details?id=com.hp.android.printservice) ja asenna HP Print Service -laajennus.

Lisätietoja Androidin sulautetusta tulostuksesta ja tuetuista Android-laitteista on osoitteessa [www.hp.com/go/](http://www.hp.com/go/LaserJetMobilePrinting) [LaserJetMobilePrinting](http://www.hp.com/go/LaserJetMobilePrinting).

# <span id="page-63-0"></span>USB-pikatulostus

# **Johdanto**

Tässä tulostimessa on USB-pikatulostustoiminto, joten tiedostoja voi tulostaa nopeasti lähettämättä niitä tietokoneesta. Tulostimen USB-porttiin voi liittää tavallisia USB-muistilaitteita. Se tukee seuraavia tiedostotyyppejä:

- .pdf
- .jpg
- .prn ja .PRN
- .CHT ja .CHT
- .pxl
- .PCL ja .PCL
- .ps ja .PS
- .doc ja .docx
- .ppt ja .pptx

# Vaihe 1: USB-tiedostojen käyttö tulostimessa

- 1. Liitä USB-asema tulostimen USB-pikaporttiin.
- 2. USB-asema-valikossa on seuraavat toiminnot:
	- Tulosta asiakirja
	- Näytä ja tulosta valokuvat
	- Skannaus USB-asemaan

# Vaihe 2: USB-asiakirjojen tulostaminen

#### Vaihtoehto 1: Asiakirjojen tulostaminen

- 1. Jos haluat tulostaa asiakirjan, valitse Tulosta asiakirja.
- 2. Valitse tulostettavan asiakirjan nimi. Jos asiakirja on tallennettu kansioon, valitse ensin kansio ja sitten tulostettava asiakirja.
- 3. Kun yhteenvetonäyttö avautuu, voit muuttaa seuraavia asetuksia:
	- Kopioiden määrä
	- Paperikoko
	- Paperityyppi
	- Sovita sivulle
- Lajittelu
- Tulosteväri (vain värimallit)
- 4. Tulosta asiakirja valitsemalla Tulosta-painike.
- 5. Hae tulostettu työ tulostelokerosta ja irrota USB-asema.

#### Vaihtoehto 2: Valokuvien tulostaminen

- 1. Jos haluat tulostaa valokuvia, valitse Näytä ja tulosta kuvat.
- 2. Valitse kunkin tulostettavan valokuvan esikatselukuva, ja valitse sitten Valmis.
- 3. Kun yhteenvetonäyttö avautuu, voit muuttaa seuraavia asetuksia:
	- Kuvakoko
	- Paperikoko
	- Paperityyppi
	- Kopioiden määrä
	- Tulosteväri (vain väritulostimet)
	- Vaalea/tumma
- 4. Tulosta valokuvat valitsemalla Tulosta-painike.
- 5. Hae tulostettu työ tulostelokerosta ja irrota USB-asema.

# 5 Kopioi

- [Tee kopio](#page-67-0)
- [Kopioiminen molemmille puolille \(kaksipuolisesti\)](#page-68-0)
- [Kopioinnin lisätehtävät](#page-69-0)

#### Lisätietoja:

Seuraavat tiedot pitävät paikkansa julkaisuhetkellä. Ajankohtaisia tietoja on kohdassa [www.hp.com/support/](http://www.hp.com/support/colorljM477MFP) [colorljM477MFP](http://www.hp.com/support/colorljM477MFP).

HP-tulostimen kaikenkattavassa ohjeessa on seuraavat tiedot:

- Asennus ja määritys
- Opi ja käytä
- Ongelmien ratkaiseminen
- Ohjelmisto- ja laiteohjelmistopäivitysten lataaminen
- Asiakastukifoorumit
- Tietoja takuusta ja säännöksistä

# <span id="page-67-0"></span>Tee kopio

- 1. Aseta asiakirja skannerin lasille laitteen osoittimien mukaisesti.
- 2. Valitse laitteen ohjauspaneelin aloitusnäytössä Kopioi
- 3. Jos haluat optimoida erityyppisten asiakirjojen kopiolaadun, kosketa Asetukset-painiketta, ja siirry sitten Optimoi-painikkeen kohdalle ja kosketa sitä. Selaa vaihtoehtoja sipaisemalla ohjauspaneelia ja valitse vaihtoehto koskettamalla sitä. Valittavissa olevat kopiointilaatuasetukset
	- Autom. valinta: Valitse tämä asetus, jos kopiointilaadulla ei ole suurta merkitystä. Tämä on oletusasetus.
	- Yhdistelmä: Valitse tämä asetus, jos asiakirjassa on sekä tekstiä että kuvia.
	- Teksti: Valitse tämä asetus, jos asiakirjassa on pääasiassa tekstiä.
	- Kuva: Valitse tämä asetus, jos asiakirjassa on pääasiassa kuvia.
- 4. Valitse Kopioiden määrä ja määritä kopioiden määrä kosketusnäytön näppäimistöllä.
- 5. Aloita kopiointi painamalla Musta- tai Väri-painiketta.

# <span id="page-68-0"></span>Kopioiminen molemmille puolille (kaksipuolisesti)

- Kopioiminen automaattisesti molemmille puolille
- Kopioiminen molemmille puolille manuaalisesti

## Kopioiminen automaattisesti molemmille puolille

- 1. Aseta alkuperäiskappaleet asiakirjansyöttölaitteeseen ensimmäinen sivu ylöspäin ja sivun yläreuna edellä.
- 2. Säädä paperinohjaimet paperin koon mukaan.
- 3. Valitse laitteen ohjauspaneelin aloitusnäytössä Kopioi
- 4. Valitse Asetukset-painike.
- 5. Selaa Kaksipuolinen-painikkeen kohdalle ja valitse se.
- 6. Selaa vaihtoehtoja sipaisemalla ja valitse vaihtoehto koskettamalla sitä.
- 7. Aloita kopiointi painamalla Musta- tai Väri-painiketta.

### Kopioiminen molemmille puolille manuaalisesti

- 1. Aseta asiakirja skannattava puoli alaspäin skannerin lasille niin, että sivun vasen yläkulma on skannerin lasin vasemmassa yläkulmassa. Sulje skanneri.
- 2. Valitse laitteen ohjauspaneelin aloitusnäytössä Kopioi
- 3. Valitse Asetukset-painike.
- 4. Selaa Kaksipuolinen-painikkeen kohdalle ja valitse se.
- 5. Selaa vaihtoehtoja sipaisemalla ja valitse vaihtoehto koskettamalla sitä.
- 6. Aloita kopiointi painamalla Musta- tai Väri-painiketta.
- 7. Laite kehottaa asettamaan seuraavan asiakirjan. Aseta se skannaustasolle ja valitse sitten OK-painike.
- 8. Toista vaiheita, kunnes olet skannannut viimeisen sivun. Tulosta kopiot loppuun valitsemalla Valmispainike.

# <span id="page-69-0"></span>Kopioinnin lisätehtävät

Siirry osoitteeseen [www.hp.com/support/colorljM477MFP.](http://www.hp.com/support/colorljM477MFP)

Ohjeet ovat saatavilla erityisten kopiointitehtävien suorittamiseen, esimerkiksi seuraavien:

- Kirjojen tai muiden sidottujen asiakirjojen sivujen kopiointi tai skannaus
- Erikokoisten asiakirjojen kopioiminen
- Henkilökortin kummankin puolen kopiointi tai skannaus
- Asiakirjan kopiointi tai skannaus vihkoksi

# 6 Skannaus

- [Skannaaminen HP Scan -ohjelmalla \(Windows\)](#page-71-0)
- [Skannaaminen HP Scan -ohjelmalla \(OS X\)](#page-72-0)
- [Skannaaminen USB-asemaan](#page-73-0)
- [Skannaa verkkokansioon -toiminnon määrittäminen](#page-74-0)
- [Skannaa verkkokansioon](#page-80-0)
- [Skannaus sähköpostiin -toiminnon määrittäminen](#page-81-0)
- [Skannaaminen sähköpostiin](#page-90-0)
- [Skannauksen lisätehtävät](#page-91-0)

#### Lisätietoja:

Seuraavat tiedot pitävät paikkansa julkaisuhetkellä. Ajankohtaisia tietoja on kohdassa [www.hp.com/support/](http://www.hp.com/support/colorljM477MFP) [colorljM477MFP](http://www.hp.com/support/colorljM477MFP).

HP-tulostimen kaikenkattavassa ohjeessa on seuraavat tiedot:

- Asennus ja määritys
- Opi ja käytä
- Ongelmien ratkaiseminen
- Ohjelmisto- ja laiteohjelmistopäivitysten lataaminen
- Asiakastukifoorumit
- Tietoja takuusta ja säännöksistä

# <span id="page-71-0"></span>Skannaaminen HP Scan -ohjelmalla (Windows)

Voit aloittaa skannaamisen tietokoneen ohjelmistosta HP:n skannausohjelmiston avulla. Voit tallentaa skannatun kuvan tiedostona tai lähettää sen toiseen sovellukseen.

- 1. Syötä asiakirja asiakirjansyöttölaitteeseen tai skannerin lasille tulostimen osoittimien mukaisesti.
- 2. Valitse tietokoneessa Käynnistä ja valitse sitten Ohjelmat (tai Kaikki ohjelmat Windows XP:ssä).
- 3. Valitse HP ja valitse sitten tulostimesi.
- 4. Valitse HP Scan, valitse skannauspikavalinta ja muuta asetuksia tarvittaessa.
- 5. Napsauta Skannaa-painiketta.

**EV HUOMAUTUS:** Saat näkyviin lisää asetuksia valitsemalla More (Lisää).

Valitsemalla Create New Scan Shortcut (Luo uusi skannauksen pikavalinta) voit luoda mukautetun asetusten sarjan ja tallentaa sen pikavalintaluetteloon.
# Skannaaminen HP Scan -ohjelmalla (OS X)

Voit aloittaa skannaamisen tietokoneen ohjelmistosta HP:n skannausohjelmiston avulla.

- 1. Syötä asiakirja asiakirjansyöttölaitteeseen tai skannerin lasille tulostimen osoittimien mukaisesti.
- 2. Avaa tietokoneessa HP Scan, joka sijaitsee HP-kansiossa, joka on Sovellukset-kansiossa.
- 3. Skannaa asiakirja noudattamalla näytössä näkyviä ohjeita.
- 4. Kun olet skannannut kaikki sivut, tulosta ne painamalla Tiedosto-painiketta ja tallenna ne sitten tiedostoon valitsemalla Tallenna.

# Skannaaminen USB-asemaan

- 1. Aseta asiakirja skannerin lasille tai asiakirjansyöttölaitteeseen tulostimen osoittimien mukaisesti.
- 2. Aseta USB-asema USB-pikaporttiin.
- 3. USB-asema-valikossa on seuraavat toiminnot:
	- Tulosta asiakirja
	- Näytä ja tulosta valokuvat
	- Skannaus USB-asemaan
- 4. Valitse Skannaus USB-asemaan.
- 5. Kun yhteenvetonäyttö avautuu, voit muuttaa seuraavia asetuksia:
	- Skannaustiedostotyyppi
	- Skannauksen tarkkuus
	- Skannauspaperin koko
	- Skannauslähde
	- Tiedostonimen etuliite
	- Tulosteväri
- 6. Skannaa ja tallenna tiedosto valitsemalla Skannaa-painike.

Tulostin luo USB-asemaan HPSCANS-kansion ja tallentaa tiedoston .PDF- tai .JPG-muotoon automaattisella tiedostonimellä.

# Skannaa verkkokansioon -toiminnon määrittäminen

- **Johdanto**
- Ennen aloittamista
- Tapa 1: Verkkokansioon skannauksen ohjatun toiminnon käyttö (Windows)
- [Tapa 2: Skannaus verkkokansioon -toiminnon määrittäminen HP:n sulautetun web-palvelimen kautta](#page-76-0)
- [Skannaa verkkokansioon -toiminnon määrittäminen Macilla](#page-77-0)

## **Johdanto**

Tulostin voi skannata tiedoston ja tallentaa sen verkkokansioon. Tulostimen verkkoyhteyden tulee olla muodostettu ennen kuin skannaustoimintoa voidaan käyttää. Lisäksi toimintoa voidaan käyttää vasta kun se on määritetty. Voit määrittää Skannaa verkkokansioon -toiminnon joko verkkokansioon skannauksen ohjatun toiminnon (Windows) avulla, joka on asennettu tulostimen HP-ohjelmistoryhmään osana Windows 7:n sovelluksen asennusta, tai verkkokansion määrityksellä HP:n sulautetun web-palvelimen avulla (EWS). Määritä Skannaa verkkokansioon -toiminto seuraavien tietojen avulla.

## Ennen aloittamista

Verkkokansioon skannauksen määrittämistä varten tulostimesta tulee olla muodostettuna verkkoyhteys samaan verkkoon kuin tietokoneesta, joka suorittaa määritystoiminnon.

Järjestelmänvalvojat tarvitsevat seuraavia tietoja ennen määritysprosessin aloittamista.

- Tulostimen käyttö järjestelmänvalvojana
- Kohdekansion verkkopolku (esimerkiksi \\servername.us.companyname.net\scans)

**W** HUOMAUTUS: Verkkokansio on määritettävä jaetuksi kansioksi, jotta verkkokansioon skannaaminen toimii.

## Tapa 1: Verkkokansioon skannauksen ohjatun toiminnon käyttö (Windows)

Joidenkin HP-tulostimien laiteohjaimet on asennettava ohjelmisto-CD:ltä. Tämän asennuksen lopussa on valinta Määritä skannaus kansioon ja sähköpostiin. Ohjatuissa määritystoiminnoissa on valinnat perusasetuksille.

HUOMAUTUS: Verkkokansioon skannauksen ohjattu toiminto on käytettävissä vain Windows 7 -käyttöjärjestelmässä.

- 1. Valitse Käynnistä ja valitse sitten Ohjelmat.
- 2. Valitse HP, valitse tulostimen nimi ja sitten Scan to Network Folder Wizard (Verkkokansioon skannauksen ohjattu toiminto).

**EY** HUOMAUTUS: Jos Scan to Network Folder Wizard (Verkkokansioon skannauksen ohjattu toiminto) ei ole käytettävissä, käytä vaihtoehtoa [Tapa 2: Skannaus verkkokansioon -toiminnon määrittäminen HP:n](#page-76-0) [sulautetun web-palvelimen kautta sivulla 65.](#page-76-0)

3. Valitse Network Folder Profiles (Verkkokansion profiili) -valintaikkunassa Uusi-painike. Scan to Network Folder Setup (Verkkokansioon skannauksen määrittäminen) -valintaikkuna avautuu.

- 4. Kirjoita 1. Käynnistä-sivulla kansion nimi Näyttönimi-kenttään. Tämä on tulostimen ohjauspaneelissa näkyvä nimi.
- 5. Täytä Destination Folder (Kohdekansio) -kenttä jollakin seuraavista tavoista:
	- a. Anna tiedostopolku manuaalisesti.
	- **b.** Valitse Selaa-painike ja siirry kansion sijaintiin.
	- c. Luo jaettu kansio seuraavasti:
		- i. Valitse Jaa polku.
		- ii. Valitse Manage Network Shares (Verkkojaon hallinta) -valintaikkunassa Uusi.
		- iii. Kirjoita Jakonimi -kenttään jaetun kansion näytettävä nimi.
		- iv. Täytä Kansiopolku-kenttä valitsemalla Selaa-painike ja valitsemalla sitten jokin seuraavista vaihtoehdoista. Valitse OK, kun olet valmis.
			- Siirry tietokoneessa olevaan kansioon.
			- Luo uusi kansio valitsemalla Make New Folder (Luo uusi kansio).
		- v. Jos jaettu polku vaatii kuvauksen, kirjoita kuvaus Description (Kuvaus) -kenttään.
		- vi. Valitse Share Type (Jaon tyyppi) -kentässä jokin seuraavista vaihtoehdoista ja valitse sitten Käytä.
			- Julkinen
			- Yksityinen
		- **W** HUOMAUTUS: Tietosuojasyistä HP suosittelee, että valitset jaon tyypiksi Yksityinen.
		- vii. Kun The share was successfully created (Jaon luonti onnistui) -ilmoitus tulee näyttöön, valitse OK.
		- viii. Valitse kohdekansion valintaruutu ja valitse sitten OK.
- 6. Voit luoda verkkokansion pikakuvakkeen työpöydälle valitsemalla Create a Desktop shortcut to the network folder (Luo verkkokansion pikakuvake työpöydälle) -valintaruudun.
- 7. Voit edellyttää PIN-koodin syöttämistä tulostimen ohjauspaneeliin ennen kuin tulostin voi lähettää skannatun asiakirjan verkkokansioon, antamalla 4-numeroisen PIN-koodin Security PIN (PIN-suojauskoodi) -kenttään ja syöttämällä sen uudelleen Confirm Security PIN (Vahvista PIN-suojauskoodi) -kenttään. Valitse Seuraava.
	- **EY** HUOMAUTUS: HP suosittelee PIN-koodin luomista kohdekansion suojaamiseksi.
	- **EX** HUOMAUTUS: Kun PIN-koodi on luotu, se on syötettävä tulostimen ohjauspaneeliin aina, kun skannattu tiedosto lähetetään verkkokansioon.
- 8. Kirjoita 2. Authenticate (Todennus) -sivulla tietokoneeseen kirjautumiseen käytetyt Windows-käyttäjänimi ja Windows-salasana ja valitse sitten Seuraava.
- 9. Valitse 3. Configure (Määritä) -sivulla skannauksen oletusasetukset seuraavien ohjeiden mukaan ja valitse Seuraava.
- <span id="page-76-0"></span>a. Valitse avattavasta Document Type (Asiakirjan tyyppi) -valikosta skannattujen tiedostojen oletustiedostomuoto.
- b. Valitse avattavasta Color Preference (Väriasetus) -valikosta mustavalkoinen tai värillinen.
- c. Valitse avattavasta Paperikoko-valikosta skannattujen tiedostojen paperin oletuskoko.
- d. Valitse skannattujen tiedostojen oletustarkkuus avattavasta Quality Settings (Tulostuslaatu) -valikosta.
- **29 HUOMAUTUS:** Suuren tarkkuuden kuvissa on paljon pisteitä tuumalla (dpi, dots per inch), joten niissä näkyy paljon yksityiskohtia. Pienemmän tarkkuuden kuvissa on vähemmän pisteitä tuumalla ja vähemmän yksityiskohtia, mutta tiedostokoko on pienempi.
- e. Kirjoita Filename Prefix (Tiedostonimen etuliite) -kenttään tiedostonimen etuliite (esim. MyScan).
- 10. Tarkista tiedot 4. Finish (Valmis) -sivulla ja varmista, että kaikki asetukset ovat oikein. Korjaa mahdolliset virheet napsauttamalla Takaisin-painiketta. Jos asetukset ovat oikein, testaa määritys valitsemalla Tallenna ja testaa -painike.
- 11. Kun Congratulations (Onnittelut) -ilmoitus tulee näyttöön, suorita määritys loppuun valitsemalla Finish (Valmis).

## Tapa 2: Skannaus verkkokansioon -toiminnon määrittäminen HP:n sulautetun webpalvelimen kautta

- Vaihe 1: HP:n sulautetun web-palvelimen (EWS) avaaminen
- Vaihe 2: Skannaus verkkokansioon -toiminnon määrittäminen

### Vaihe 1: HP:n sulautetun web-palvelimen (EWS) avaaminen

- 1. Näytä tulostimen IP-osoite tai isäntänimi painamalla tulostimen ohjauspaneelin aloitusnäytössä Verkko 모그 -painiketta tai Langaton ((1) -painiketta.
- 2. Avaa verkkoselain ja syötä osoiteriville IP-osoite tai isäntänimi täsmälleen siinä muodossa, kuin se näkyy tulostimen ohjauspaneelissa. Paina tietokoneen näppäimistön Enter-näppäintä. HP:n sulautettu webpalvelin avautuu.

### https://10.10.XXXXX/

Jos verkkoselaimessa näkyy sanoma Tämän sivun varmenteessa on ongelma, kun yrität avata sulautettua web-palvelinta, valitse Jatka tähän sivustoon (ei suositella).

**W** HUOMAUTUS: Vaihtoehdon Jatka tähän sivustoon (ei suositella) valitseminen ei vahingoita tietokonetta siirryttäessä HP-tulostimeen sulautetussa web-palvelimessa.

### Vaihe 2: Skannaus verkkokansioon -toiminnon määrittäminen

- 1. Valitse Järjestelmä-välilehti.
- 2. Valitse vasemmassa valikkopaneelissa Hallinta-linkki.
- 3. Ota Käytettävät ominaisuudet -kohdassa Skannaa verkkokansioon -vaihtoehto käyttöön.
- 4. Valitse Skannaa-välilehti.
- <span id="page-77-0"></span>5. Varmista vasemmassa siirtymisruudussa, että Verkkokansion määritys -linkki on korostettuna. Skannaus verkkokansioon -sivun pitäisi tulla näkyviin.
- 6. Napsauta Verkkokansion asetukset -sivulla Uusi-painiketta.
- 7. Täytä Verkkokansion tiedot -alueella seuraavat kentät:
	- a. Kirjoita Näyttönimi-kenttään kansion näytettävä nimi.
	- b. Kirjoita Network Path (Verkkopolku) -kenttään kansion verkkopolku.
	- c. Kirjoita Käyttäjätunnus-kenttään kansion käyttämiseen verkossa tarvittava käyttäjätunnus.
	- d. Kirjoita Salasana-kenttään kansion verkossa käyttämiseen tarvittava salasana.
- 8. Voit edellyttää PIN-koodin syöttämistä tulostimen ohjauspaneeliin, ennen kuin tulostin voi lähettää tiedoston verkkokansioon, täyttämällä seuraavat kentät Suojaa kansion käyttö PIN-koodilla -alueella:
	- a. Syötä PIN (Optional) (PIN [valinnainen]) kenttään nelinumeroinen PIN-koodi.
	- b. Syötä nelinumeroinen PIN-koodi uudelleen Confirm PIN (Vahvista PIN) -kenttään.

**W** HUOMAUTUS: HP suosittelee PIN-koodin luomista kohdekansion suojaamiseksi.

- **EX** HUOMAUTUS: Kun PIN-koodi on luotu, se on syötettävä tulostimen ohjauspaneeliin aina, kun skannattu tiedosto lähetetään verkkokansioon.
- 9. Täytä Skannausasetukset -alueella seuraavat kentät:
	- a. Valitse avattavasta Scan File Type (Skannaustiedostotyyppi) -valikosta skannattujen tiedostojen oletustiedostomuoto.
	- b. Valitse skannattujen tiedostojen paperin oletuskoko avattavasta Scan Paper Size (Skannauspaperin koko) -valikosta.
	- c. Valitse skannattujen tiedostojen oletustarkkuus avattavasta Scan Resolution (Skannaustarkkuus) -valikosta.
	- **W** HUOMAUTUS: Suuren tarkkuuden kuvissa on paljon pisteitä tuumalla (dpi, dots per inch), joten niissä näkyy paljon yksityiskohtia. Pienemmän tarkkuuden kuvissa on vähemmän pisteitä tuumalla ja vähemmän yksityiskohtia, mutta tiedostokoko on pienempi.
	- d. Valitse avattavasta Tulosteväri-valikosta, ovatko skannatut tiedostot mustavalkoisia tai värillisiä.
	- e. Kirjoita File Name Prefix (Tiedostonimen etuliite) -kenttään tiedostonimen etuliite (esim. MyScan).
- 10. Tarkista kaikki tiedot ja valitse sitten jokin seuraavista vaihtoehdoista:
	- Tallenna ja testaa: Valitsemalla tämän asetuksen voit tallentaa tiedot ja testata yhteyden.
	- Pelkkä tallennus: Valitsemalla tämän asetuksen voit tallentaa tiedot testaamatta yhteyttä.
	- Peruuta: Valitsemalla tämän asetuksen voit lopettaa määrittämisen tallentamatta tietoja.

## Skannaa verkkokansioon -toiminnon määrittäminen Macilla

- [Vaihe 1: HP:n sulautetun web-palvelimen \(EWS\) avaaminen](#page-78-0)
- [Vaihe 2: Skannaus verkkokansioon -toiminnon määrittäminen](#page-78-0)

## <span id="page-78-0"></span>Vaihe 1: HP:n sulautetun web-palvelimen (EWS) avaaminen

Avaa sulautettu web-palvelin (EWS) -käyttöliittymä jollakin seuraavista tavoista.

### Tapa 1: Käynnistä HP:n sulautettu web-palvelin verkkoselaimella.

- 1. Näytä tulostimen IP-osoite tai isäntänimi painamalla tulostimen ohjauspaneelin aloitusnäytössä Verkko <sub>-</sub>무그 -painiketta tai Langaton ((?) -painiketta.
- 2. Avaa verkkoselain ja syötä osoiteriville IP-osoite tai isäntänimi täsmälleen siinä muodossa, kuin se näkyy tulostimen ohjauspaneelissa. Paina tietokoneen näppäimistön Enter-näppäintä. HP:n sulautettu webpalvelin avautuu.

#### https://10.10.XXXXX/

Jos verkkoselaimessa näkyy sanoma Tämän sivun varmenteessa on ongelma, kun yrität avata sulautettua web-palvelinta, valitse Jatka tähän sivustoon (ei suositella).

**W** HUOMAUTUS: Vaihtoehdon Jatka tähän sivustoon (ei suositella) valitseminen ei vahingoita tietokonetta siirryttäessä HP-tulostimeen sulautetussa web-palvelimessa.

### Tapa 2: Käynnistä HP:n sulautettu web-palvelin HP Utility -ohjelmistolla.

- 1. Valitse Ohjelmat, HP ja sitten HP Utility. HP Utility -apuohjelman päänäkymä tulee näkyviin.
- 2. Avaa HP:n sulautettu web-palvelin (EWS) HP Utility -apuohjelman päänäkymässä jollakin seuraavista tavoista:
	- Valitse Printer Settings (Tulostimen asetukset) -alueella Lisäasetukset ja valitse sitten Avaa sulautettu web-palvelin.
	- Valitse Skannausasetukset -alueella Skannaus verkkokansioon ja valitse sitten Register My Shared Folder... (Rekisteröi oma jaettu kansio).

 $\mathbb{B}^\prime$  HUOMAUTUS: Jos käytettävissä ei ole jaettua verkkokansiota, luo kansio valitsemalla Help Me Do This (Avusta tässä).

HP:n Sulautettu web-palvelin (EWS) avautuu.

### Vaihe 2: Skannaus verkkokansioon -toiminnon määrittäminen

- 1. Valitse Järjestelmä-välilehti.
- 2. Valitse vasemmassa valikkopaneelissa Hallinta-linkki.
- 3. Ota Käytettävät ominaisuudet -kohdassa Skannaa verkkokansioon -vaihtoehto käyttöön.
- 4. Valitse Skannaa-välilehti.
- 5. Varmista vasemmassa siirtymisruudussa, että Verkkokansion määritys -linkki on korostettuna. Skannaus verkkokansioon -sivun pitäisi tulla näkyviin.
- 6. Napsauta Verkkokansion asetukset -sivulla Uusi-painiketta.
- 7. Täytä Verkkokansion tiedot -alueella seuraavat kentät:
- a. Kirjoita Näyttönimi-kenttään kansion näytettävä nimi.
- b. Kirjoita Network Path (Verkkopolku) -kenttään kansion verkkopolku.
- c. Kirjoita Käyttäjätunnus-kenttään kansion käyttämiseen verkossa tarvittava käyttäjätunnus.
- d. Kirjoita Salasana-kenttään kansion verkossa käyttämiseen tarvittava salasana.
- 8. Voit edellyttää PIN-koodin syöttämistä tulostimen ohjauspaneeliin, ennen kuin tulostin voi lähettää tiedoston verkkokansioon, täyttämällä seuraavat kentät Suojaa kansion käyttö PIN-koodilla -alueella:
	- a. Syötä PIN (Optional) (PIN [valinnainen]) kenttään nelinumeroinen PIN-koodi.
	- b. Syötä nelinumeroinen PIN-koodi uudelleen Confirm PIN (Vahvista PIN) -kenttään.
	- **EX** HUOMAUTUS: HP suosittelee PIN-koodin luomista kohdekansion suojaamiseksi.
	- **EX** HUOMAUTUS: Kun PIN-koodi on luotu, se on syötettävä tulostimen ohjauspaneeliin aina, kun skannattu tiedosto lähetetään verkkokansioon.
- 9. Täytä Skannausasetukset -alueella seuraavat kentät:
	- a. Valitse avattavasta Scan File Type (Skannaustiedostotyyppi) -valikosta skannattujen tiedostojen oletustiedostomuoto.
	- b. Valitse skannattujen tiedostojen paperin oletuskoko avattavasta Scan Paper Size (Skannauspaperin koko) -valikosta.
	- c. Valitse skannattujen tiedostojen oletustarkkuus avattavasta Scan Resolution (Skannaustarkkuus) -valikosta.
		- **W** HUOMAUTUS: Suuren tarkkuuden kuvissa on paljon pisteitä tuumalla (dpi, dots per inch), joten niissä näkyy paljon yksityiskohtia. Pienemmän tarkkuuden kuvissa on vähemmän pisteitä tuumalla ja vähemmän yksityiskohtia, mutta tiedostokoko on pienempi.
	- d. Valitse avattavasta Tulosteväri-valikosta, ovatko skannatut tiedostot mustavalkoisia tai värillisiä.
	- e. Kirjoita File Name Prefix (Tiedostonimen etuliite) -kenttään tiedostonimen etuliite (esim. MyScan).
- 10. Tarkista kaikki tiedot ja valitse sitten jokin seuraavista vaihtoehdoista:
	- Tallenna ja testaa: Valitsemalla tämän asetuksen voit tallentaa tiedot ja testata yhteyden.
	- Pelkkä tallennus: Valitsemalla tämän asetuksen voit tallentaa tiedot testaamatta yhteyttä.
	- Peruuta: Valitsemalla tämän asetuksen voit lopettaa määrittämisen tallentamatta tietoja.

# Skannaa verkkokansioon

Tulostimen ohjauspaneelista voit skannata tiedoston verkossa olevaan kansioon.

- <sup>22</sup> HUOMAUTUS: Jotta voit käyttää tätä toimintoa, tulostimen on oltava liitettynä verkkoon ja verkkokansioon skannaamisen toiminnon on oltava määritetty Windowsin ohjatun verkkokansioon skannauksen määrityksen tai HP:n sulautetun web-palvelimen avulla.
	- 1. Aseta asiakirja skannerin lasille tulostimen osoittimien mukaisesti.
	- 2. Valitse tulostimen ohjauspaneelin aloitusnäytössä Skannaus  $\sim$  -kuvake.
	- 3. Valitse kohta Skannaaminen verkkokansioon.
	- 4. Valitse verkkokansioiden luettelosta kansio, johon haluat tallentaa tiedoston.
	- 5. Ohjauspaneelissa näkyvät skannausasetukset.
		- Jos haluat muuttaa jotakin näistä asetuksista, kosketa Asetukset-painiketta ja muuta asetuksia.
		- Jos asetukset ovat oikein, siirry seuraavaan vaiheeseen.
	- 6. Käynnistä skannaustyö koskettamalla Skannaa-painiketta.

# Skannaus sähköpostiin -toiminnon määrittäminen

- **Johdanto**
- Ennen aloittamista
- Tapa 1: Sähköpostiin skannauksen ohjatun toiminnon käyttö (Windows)
- [Tapa 2: Skannaus sähköpostiin -toiminnon määrittäminen HP:n sulautetun web-palvelimen kautta](#page-83-0) [\(Windows\)](#page-83-0)
- [Skannaus sähköpostiin -toiminnon määrittäminen Macilla](#page-86-0)

## **Johdanto**

Tulostin voi skannata tiedoston ja lähettää sen yhteen tai useampaan sähköpostiosoitteeseen. Tulostimen verkkoyhteyden tulee olla muodostettu ennen kuin skannaustoimintoa voidaan käyttää. Lisäksi toimintoa voidaan käyttää vasta kun se on määritetty. Voit määrittää Skannaus sähköpostiin -toiminnon joko sähköpostiin skannauksen ohjattujen toimintojen (Windows) avulla, jotka on asennettu tulostimen HP-ohjelmistoryhmään osana Windows 7:n sovelluksen asennusta, tai sähköpostiin skannauksen määrityksellä HP:n sulautetun webpalvelimen avulla (EWS). Määritä skannaus sähköpostiin -toiminto seuraavien tietojen avulla.

## Ennen aloittamista

Sähköpostiin skannauksen määrittämistä varten tulostimesta tulee olla muodostettuna verkkoyhteys samaan verkkoon kuin tietokoneesta, joka suorittaa määritystoiminnon.

Järjestelmänvalvojat tarvitsevat seuraavia tietoja ennen määritysprosessin aloittamista.

- Tulostimen käyttö järjestelmänvalvojana
- SMTP-palvelin (esim. smtp.mycompany.com)

**EY HUOMAUTUS:** Jos et tiedä SMTP-palvelimen nimeä, SMTP-palvelimen portin numeroa tai todennustietoja, ota yhteyttä sähköposti- tai Internet-palveluntarjoajaan tai järjestelmänvalvojaan. SMTP-palvelinten nimet ja porttien nimet on yleensä helppo löytää Internet-haulla. Suorita haku esimerkiksi hakusanoilla "gmail smtp server name" tai "yahoo smtp server name".

- SMTP-portin numero
- SMTP-palvelimen todennusvaatimukset lähteville sähköpostiviesteille, mukaan lukien mahdollinen todennukseen käytetty käyttäjänimi ja salasana.

## Tapa 1: Sähköpostiin skannauksen ohjatun toiminnon käyttö (Windows)

Joidenkin HP-tulostimien laiteohjaimet on asennettava ohjelmisto-CD:ltä. Tämän asennuksen lopussa on valinta Määritä skannaus kansioon ja sähköpostiin. Ohjatuissa määritystoiminnoissa on valinnat perusasetuksille.

**W** HUOMAUTUS: Sähköpostiin skannauksen ohjattu toiminto on käytettävissä vain Windows 7 -käyttöjärjestelmässä.

**W** HUOMAUTUS: Tietoja sähköpostitilin digitaalisen lähetyksen rajoista saat sähköpostipalvelun toimittajan ohjeista. Jotkin toimittajat saattavat tilapäisesti lukita tilisi, jos lähetysraja ylittyy.

- 1. Valitse Käynnistä ja valitse sitten Ohjelmat.
- 2. Valitse HP, tulostimen nimi ja sitten Scan to E-mail Wizard (Sähköpostiin skannauksen ohjattu toiminto).
- **EY** HUOMAUTUS: Jos Scan to E-mail Wizard (Sähköpostiin skannauksen ohjattu toiminto) -toiminto ei ole käytettävissä, käytä vaihtoehtoa [Tapa 2: Skannaus sähköpostiin -toiminnon määrittäminen HP:n](#page-83-0) [sulautetun web-palvelimen kautta \(Windows\) sivulla 72](#page-83-0)
- 3. Napsauta Lähtevän sähköpostin profiili -valintaikkunassa Uusi-painiketta. Scan to Email Setup (Sähköpostiin skannauksen määritys) -valintaikkuna avautuu.
- 4. Kirjoita 1. Käynnistä-sivulle lähettäjän sähköpostiosoite Sähköpostiosoite-kenttään.
- 5. Kirjoita Näyttönimi-kenttään lähettäjän nimi. Tämä on tulostimen ohjauspaneelissa näkyvä nimi.
- 6. Voit edellyttää PIN-koodin syöttämistä tulostimen ohjauspaneeliin ennen kuin tulostin voi lähettää sähköpostia, antamalla 4-numeroisen PIN-koodin Security PIN (PIN-suojauskoodi) -kenttään ja syöttämällä sen uudelleen Confirm Security PIN (Vahvista PIN-suojauskoodi) -kenttään, ja valitsemalla sitten Seuraava.
	- **EY HUOMAUTUS:** HP suosittelee PIN-koodin luomista sähköpostiprofiilin suojaamiseksi.
	- **EX** HUOMAUTUS: Kun PIN-koodi on luotu, se on syötettävä tulostimen ohjauspaneeliin aina, kun profiilia käytetään skannatun kuvan lähettämiseen sähköpostitse.
- 7. Kirjoita 2. Authenticate (Todennus) -sivulla SMTP-palvelin ja Porttinumero.
	- **W** HUOMAUTUS: Yleensä portin numeron oletusasetusta ei tarvitse muuttaa.
- HUOMAUTUS: Jos käytät gmailin kaltaista isännöityä SMTP-palvelua, tarkista SMTP-osoite, portin numero ja SSL-asetukset palveluntarjoajan verkkosivustosta tai muista lähteistä. Yleensä gmail-palvelun SMTPpalvelun osoite on smtp.gmail.com, portin numero on 465 ja SSL-salaus on käytössä.

Varmista verkkolähteistä, että nämä palvelinasetukset ovat ajan tasalla määritystä tehdessäsi.

- 8. Jos käytät Google™ Gmail -palvelua, valitse Käytä aina suojattua yhteyttä (SSL/TLS) -valintaruutu.
- 9. Valitse avattavasta valikosta Maximum Size of Email (Sähköpostin suurin koko).
- **EY HUOMAUTUS:** HP suosittelee tiedostojen suurimmaksi kooksi oletuskokoa Automaattinen.
- 10. Jos SMTP-palvelin edellyttää todennusta sähköpostin lähettämiseksi, valitse Email Log-in Authentication (Sähköpostin sisäänkirjautumisen todennus) -valintaruutu, kirjoita käyttäjätunnus ja salasana ja valitse Seuraava.
- 11. Valitse 3. Configure (Määritä) -sivulla Include sender in all email messages sent out successfully from the printer (Sisällytä lähettäjä kaikkiin sähköpostiviesteihin, jotka on lähetetty onnistuneesti tulostimesta) ja valitse Seuraava, jotta lähettäjä kopioidaan automaattisesti profiilista lähetettyihin viesteihin.
- 12. Tarkista 4. Finish (Valmis) -sivulla, että kaikki asetukset ovat oikein. Korjaa mahdolliset virheet napsauttamalla Takaisin-painiketta. Jos asetukset ovat oikein, testaa määritys valitsemalla Tallenna ja testaa -painike.
- 13. Kun Congratulations (Onnittelut) -ilmoitus tulee näyttöön, suorita määritys loppuun valitsemalla Finish (Valmis).

## <span id="page-83-0"></span>Tapa 2: Skannaus sähköpostiin -toiminnon määrittäminen HP:n sulautetun webpalvelimen kautta (Windows)

- Vaihe 1: HP:n sulautetun web-palvelimen (EWS) avaaminen
- Vaihe 2: Skannaus sähköpostiin -toiminnon määrittäminen
- [Vaihe 3: Yhteystietojen lisääminen sähköpostin osoitekirjaan](#page-85-0)
- [Vaihe neljä: Sähköpostin oletusasetusten määrittäminen](#page-85-0)

## Vaihe 1: HP:n sulautetun web-palvelimen (EWS) avaaminen

- 1. Näytä tulostimen IP-osoite tai isäntänimi painamalla tulostimen ohjauspaneelin aloitusnäytössä Verkko 모급 -painiketta tai Langaton ((?) -painiketta.
- 2. Avaa verkkoselain ja syötä osoiteriville IP-osoite tai isäntänimi täsmälleen siinä muodossa, kuin se näkyy tulostimen ohjauspaneelissa. Paina tietokoneen näppäimistön Enter-näppäintä. HP:n sulautettu webpalvelin avautuu.

## https://10.10.XXXXX/

Jos verkkoselaimessa näkyy sanoma Tämän sivun varmenteessa on ongelma, kun yrität avata sulautettua web-palvelinta, valitse Jatka tähän sivustoon (ei suositella).

HUOMAUTUS: Vaihtoehdon Jatka tähän sivustoon (ei suositella) valitseminen ei vahingoita tietokonetta siirryttäessä HP-tulostimeen sulautetussa web-palvelimessa.

## Vaihe 2: Skannaus sähköpostiin -toiminnon määrittäminen

- 1. Valitse Järjestelmä-välilehti.
- 2. Valitse vasemmassa valikkopaneelissa Hallinta-linkki.
- 3. Ota Skannaa sähköpostiin -vaihtoehto käyttöön valitsemalla Käyttöön kohdassa Käytettävät ominaisuudet.
- 4. Valitse Skannaa-välilehti.
- 5. Napsauta vasemmassa valikkopaneelissa Lähtevän sähköpostin profiili-linkkiä.
- 6. Napsauta Lähtevän sähköpostin profiili -sivulla Uusi-painiketta.
- 7. Täytä Sähköpostiosoite -alueella seuraavat kentät:
	- a. Täytä Your E-mail Address (Lähettäjän sähköpostiosoite) -kenttään lähettäjän sähköpostiosoite uutta lähtevän sähköpostin profiilia varten.
	- b. Kirjoita Näyttönimi-kenttään lähettäjän nimi. Tämä on tulostimen ohjauspaneelissa näkyvä nimi.
- 8. Täytä SMTP-palvelimen asetukset -alueella seuraavat kentät:
- a. Kirjoita SMTP-palvelin-kenttään SMTP-palvelimen osoite.
- b. Kirjoita SMTP-portti-kenttään SMTP-portin numero.
	- **W** HUOMAUTUS: Yleensä portin numeron oletusasetusta ei tarvitse muuttaa.
	- HUOMAUTUS: Jos käytät gmailin kaltaista isännöityä SMTP-palvelua, tarkista SMTP-osoite, portin numero ja SSL-asetukset palveluntarjoajan verkkosivustosta tai muista lähteistä. Yleensä gmailpalvelun SMTP-palvelun osoite on smtp.gmail.com, portin numero on 465 ja SSL-salaus on käytössä.

Varmista verkkolähteistä, että nämä palvelinasetukset ovat ajan tasalla määritystä tehdessäsi.

- c. Jos käytät Google™ Gmail -palvelua, valitse Käytä aina suojattua yhteyttä (SSL/TLS) -valintaruutu.
- 9. Jos SMTP-palvelin edellyttää todennusta sähköpostin lähettämiseksi, täytä seuraavat kentät SMTPtodennus-alueella:
	- a. Valitse SMTP-palvelin edellyttää todennusta sähköpostiviestien lähetystä varten -valintaruutu.
	- b. Kirjoita SMTP-käyttäjätunnus-kenttään SMTP-palvelimen käyttäjätunnus.
	- c. Kirjoita SMTP-salasana-kenttään SMTP-palvelimen salasana.
- 10. Voit edellyttää PIN-koodin syöttämistä tulostimen ohjauspaneeliin ennen sähköpostin lähettämistä tähän sähköpostiosoitteeseen täyttämällä seuraavat Valinnainen PIN -alueen kentät:
	- a. Syötä PIN (Optional) (PIN [valinnainen]) kenttään nelinumeroinen PIN-koodi.
	- b. Syötä nelinumeroinen PIN-koodi uudelleen Confirm PIN (Vahvista PIN) -kenttään.
	- **EZ** HUOMAUTUS: HP suosittelee PIN-koodin luomista sähköpostiprofiilin suojaamiseksi.
- **EX** HUOMAUTUS: Kun PIN-koodi on luotu, se on syötettävä tulostimen ohjauspaneeliin aina, kun profiilia käytetään skannatun kuvan lähettämiseen sähköpostitse.
- 11. Voit määrittää sähköpostiviestien asetukset täyttämällä seuraavat kentät Sähköpostiviestin asetukset -alueella:
	- a. Valitse avattavasta Sähköpostiliitteiden enimmäiskoko -valikosta haluamasi suurin sallittu sähköpostiliitteiden tiedostokoko.

**EX** HUOMAUTUS: HP suosittelee tiedostojen suurimmaksi kooksi oletuskokoa Automaattinen.

- b. Jos haluat, että lähettäjä kopioidaan automaattisesti profiilista lähetettyihin viesteihin, valitse Auto CC (Automaattinen kopio) -valintaruutu.
- 12. Tarkista kaikki tiedot ja valitse sitten jokin seuraavista vaihtoehdoista:
	- Tallenna ja testaa: Valitsemalla tämän asetuksen voit tallentaa tiedot ja testata yhteyden.
	- Pelkkä tallennus: Valitsemalla tämän asetuksen voit tallentaa tiedot testaamatta yhteyttä.
	- Peruuta: Valitsemalla tämän asetuksen voit lopettaa määrittämisen tallentamatta tietoja.

## <span id="page-85-0"></span>Vaihe 3: Yhteystietojen lisääminen sähköpostin osoitekirjaan

▲ Valitsemalla vasemmasta siirtymisruudusta Sähköpostin osoitekirja voit lisätä sähköpostiosoitteita tulostimen osoitekirjaan.

Voit lisätä yksittäisen sähköpostiosoitteen seuraavasti:

- a. Kirjoita Yhteyshenkilön nimi kenttään uuden yhteyshenkilön nimi.
- b. Kirjoita Contact E-mail Address (Yhteyshenkilön sähköpostiosoite) -kenttään uuden yhteyshenkilön sähköpostiosoite.
- c. Valitse Add/Edit (Lisää/muokkaa).

Voit luoda yksittäisen sähköpostiryhmän seuraavasti:

- a. Valitse New Group (Uusi ryhmä).
- b. Kirjoita Enter the group name (Anna ryhmän nimi) -kenttään nimi uudelle ryhmälle.
- c. Valitse nimi All Individuals (Kaikki henkilöt) -alueelta ja siirrä nimi Individuals in Group (Ryhmän henkilöt) -alueelle valitsemalla nuolipainike.

**W** HUOMAUTUS: Voit valita useita nimiä kerralla painamalla Ctrl-näppäintä ja valitsemalla sitten nimiä.

d. Napsauta Tallenna.

## Vaihe neljä: Sähköpostin oletusasetusten määrittäminen

- ▲ Voit määrittää sähköpostin oletusasetukset valitsemalla vasemmasta siirtymisruudusta Sähköpostiasetukset.
	- a. Täytä Default Subject and Body Text (Oletusaihe ja viestin teksti) -alueella seuraavat kentät:
		- i. Kirjoita E-mail Subject (Sähköpostin aihe) -kenttään sähköpostiviestien oletusaihe.
		- ii. Kirjoita Body Text (Viestin teksti) kenttään mukautettu oletusviesti.
		- iii. Ota käyttöön sähköpostiviesteissä näytettävä oletusteksti valitsemalla Show body text (Näytä viestin teksti).
		- iv. Voit estää oletustekstin näyttämisen sähköpostiviestissä valitsemalla Hide body text (Piilota viestin teksti).
	- b. Täytä Skannausasetukset -alueella seuraavat kentät:
		- i. Valitse avattavasta Scan File Type (Skannaustiedostotyyppi) -valikosta skannattujen tiedostojen oletustiedostomuoto.
		- ii. Valitse skannattujen tiedostojen paperin oletuskoko avattavasta Scan Paper Size (Skannauspaperin koko) -valikosta.
		- iii. Valitse skannattujen tiedostojen oletustarkkuus avattavasta Scan Resolution (Skannaustarkkuus) -valikosta.
			- **W** HUOMAUTUS: Suuren tarkkuuden kuvissa on paljon pisteitä tuumalla (dpi, dots per inch), joten niissä näkyy paljon yksityiskohtia. Pienemmän tarkkuuden kuvissa on vähemmän pisteitä tuumalla ja vähemmän yksityiskohtia, mutta tiedostokoko on pienempi.
- iv. Valitse avattavasta Tulosteväri-valikosta Mustavalkoinen tai Väri.
- v. Kirjoita File Name Prefix (Tiedostonimen etuliite) -kenttään tiedostonimen etuliite (esim. MyScan).
- c. Valitse Käytä.

## <span id="page-86-0"></span>Skannaus sähköpostiin -toiminnon määrittäminen Macilla

- Vaihe 1: HP:n sulautetun web-palvelimen (EWS) avaaminen
- Vaihe 2: Skannaus sähköpostiin -toiminnon määrittäminen
- [Vaihe 3: Yhteystietojen lisääminen sähköpostin osoitekirjaan](#page-88-0)
- [Vaihe neljä: Sähköpostin oletusasetusten määrittäminen](#page-88-0)

## Vaihe 1: HP:n sulautetun web-palvelimen (EWS) avaaminen

Avaa sulautettu web-palvelin (EWS) -käyttöliittymä jollakin seuraavista tavoista.

## Tapa 1: Käynnistä HP:n sulautettu web-palvelin verkkoselaimella.

- 1. Näytä tulostimen IP-osoite tai isäntänimi painamalla tulostimen ohjauspaneelin aloitusnäytössä Verkko <sub>-</sub> Painiketta tai Langaton (1) -painiketta.
- 2. Avaa verkkoselain ja syötä osoiteriville IP-osoite tai isäntänimi täsmälleen siinä muodossa, kuin se näkyy tulostimen ohjauspaneelissa. Paina tietokoneen näppäimistön Enter-näppäintä. HP:n sulautettu webpalvelin avautuu.

### https://10.10.XXXXX/

Jos verkkoselaimessa näkyy sanoma Tämän sivun varmenteessa on ongelma, kun yrität avata sulautettua web-palvelinta, valitse Jatka tähän sivustoon (ei suositella).

### Tapa 2: Käynnistä HP:n sulautettu web-palvelin HP Utility -ohjelmistolla.

- 1. Valitse Ohjelmat, HP ja sitten HP Utility. HP Utility -apuohjelman päänäkymä tulee näkyviin.
- 2. Avaa HP:n sulautettu web-palvelin (EWS) HP Utility -apuohjelman päänäkymässä jollakin seuraavista tavoista:
	- Valitse Printer Settings (Tulostimen asetukset) -alueella Lisäasetukset ja valitse sitten Avaa sulautettu web-palvelin.
	- Valitse Skannausasetukset -alueella Skannaus sähköpostiin ja valitse sitten Begin Scan to E-mail Setup... (Aloita sähköpostiin skannauksen määritys).

HP:n Sulautettu web-palvelin (EWS) avautuu.

## Vaihe 2: Skannaus sähköpostiin -toiminnon määrittäminen

- 1. Valitse Järjestelmä-välilehti.
- 2. Valitse vasemmassa valikkopaneelissa **Hallinta**-linkki.

HUOMAUTUS: Vaihtoehdon Jatka tähän sivustoon (ei suositella) valitseminen ei vahingoita tietokonetta siirryttäessä HP-tulostimeen sulautetussa web-palvelimessa.

- 3. Ota Skannaa sähköpostiin -vaihtoehto käyttöön valitsemalla Käyttöön kohdassa Käytettävät ominaisuudet.
- 4. Valitse Skannaa-välilehti.
- 5. Napsauta vasemmassa valikkopaneelissa Lähtevän sähköpostin profiili -linkkiä.
- 6. Napsauta Lähtevän sähköpostin profiili -sivulla Uusi-painiketta.
- 7. Täytä Sähköpostiosoite -alueella seuraavat kentät:
	- a. Täytä Your E-mail Address (Lähettäjän sähköpostiosoite) -kenttään lähettäjän sähköpostiosoite uutta lähtevän sähköpostin profiilia varten.
	- b. Kirjoita Näyttönimi-kenttään lähettäjän nimi. Tämä on tulostimen ohjauspaneelissa näkyvä nimi.
- 8. Täytä SMTP-palvelimen asetukset -alueella seuraavat kentät:
	- a. Kirjoita SMTP-palvelin-kenttään SMTP-palvelimen osoite.
	- b. Kirjoita SMTP-portti-kenttään SMTP-portin numero.
		- **W** HUOMAUTUS: Yleensä portin numeron oletusasetusta ei tarvitse muuttaa.
		- HUOMAUTUS: Jos käytät gmailin kaltaista isännöityä SMTP-palvelua, tarkista SMTP-osoite, portin numero ja SSL-asetukset palveluntarjoajan verkkosivustosta tai muista lähteistä. Yleensä gmailpalvelun SMTP-palvelun osoite on smtp.gmail.com, portin numero on 465 ja SSL-salaus on käytössä.

Varmista verkkolähteistä, että nämä palvelinasetukset ovat ajan tasalla määritystä tehdessäsi.

- c. Jos käytät Google™ Gmail -palvelua, valitse Käytä aina suojattua yhteyttä (SSL/TLS) -valintaruutu.
- 9. Jos SMTP-palvelin edellyttää todennusta sähköpostin lähettämiseksi, täytä seuraavat kentät SMTPtodennus-alueella:
	- a. Valitse SMTP-palvelin edellyttää todennusta sähköpostiviestien lähetystä varten -valintaruutu.
	- b. Kirjoita SMTP-käyttäjätunnus-kenttään SMTP-palvelimen käyttäjätunnus.
	- c. Kirjoita SMTP-salasana-kenttään SMTP-palvelimen salasana.
- 10. Voit edellyttää PIN-koodin syöttämistä tulostimen ohjauspaneeliin ennen sähköpostin lähettämistä tähän sähköpostiosoitteeseen täyttämällä seuraavat Valinnainen PIN -alueen kentät:
	- a. Syötä PIN (Optional) (PIN [valinnainen]) kenttään nelinumeroinen PIN-koodi.
	- b. Syötä nelinumeroinen PIN-koodi uudelleen Confirm PIN (Vahvista PIN) -kenttään.
	- **EY HUOMAUTUS:** HP suosittelee PIN-koodin luomista sähköpostiprofiilin suojaamiseksi.
	- **EX** HUOMAUTUS: Kun PIN-koodi on luotu, se on syötettävä tulostimen ohjauspaneeliin aina, kun profiilia käytetään skannatun kuvan lähettämiseen sähköpostitse.
- 11. Voit määrittää sähköpostiviestien asetukset täyttämällä seuraavat kentät Sähköpostiviestin asetukset -alueella:
	- a. Valitse avattavasta Sähköpostiliitteiden enimmäiskoko -valikosta haluamasi suurin sallittu sähköpostiliitteiden tiedostokoko.

<span id="page-88-0"></span>**W** HUOMAUTUS: HP suosittelee tiedostojen suurimmaksi kooksi oletuskokoa Automaattinen.

- b. Jos haluat, että lähettäjä kopioidaan automaattisesti profiilista lähetettyihin viesteihin, valitse Auto CC (Automaattinen kopio) -valintaruutu.
- 12. Tarkista kaikki tiedot ja valitse sitten jokin seuraavista vaihtoehdoista:
	- Tallenna ja testaa: Valitsemalla tämän asetuksen voit tallentaa tiedot ja testata yhteyden.
	- Pelkkä tallennus: Valitsemalla tämän asetuksen voit tallentaa tiedot testaamatta yhteyttä.
	- Peruuta: Valitsemalla tämän asetuksen voit lopettaa määrittämisen tallentamatta tietoja.

## Vaihe 3: Yhteystietojen lisääminen sähköpostin osoitekirjaan

Valitsemalla vasemmasta siirtymisruudusta Sähköpostin osoitekirja voit lisätä sähköpostiosoitteita tulostimen osoitekirjaan.

Voit lisätä yksittäisen sähköpostiosoitteen seuraavasti:

- a. Kirjoita Yhteyshenkilön nimi -kenttään uuden yhteyshenkilön nimi.
- b. Kirjoita Contact E-mail Address (Yhteyshenkilön sähköpostiosoite) -kenttään uuden yhteyshenkilön sähköpostiosoite.
- c. Valitse Add/Edit (Lisää/muokkaa).

Voit luoda yksittäisen sähköpostiryhmän seuraavasti:

- a. Valitse New Group (Uusi ryhmä).
- b. Kirjoita Enter the group name (Anna ryhmän nimi) -kenttään nimi uudelle ryhmälle.
- c. Valitse nimi All Individuals (Kaikki henkilöt) -alueelta ja siirrä nimi Individuals in Group (Ryhmän henkilöt) -alueelle valitsemalla nuolipainike.
	- HUOMAUTUS: Voit valita useita nimiä kerralla painamalla Ctrl-näppäintä ja valitsemalla sitten nimiä.
- d. Napsauta Tallenna.

### Vaihe neljä: Sähköpostin oletusasetusten määrittäminen

- Voit määrittää sähköpostin oletusasetukset valitsemalla vasemmasta siirtymisruudusta Sähköpostiasetukset.
	- a. Täytä Default Subject and Body Text (Oletusaihe ja viestin teksti) -alueella seuraavat kentät:
		- i. Kirjoita E-mail Subject (Sähköpostin aihe) -kenttään sähköpostiviestien oletusaihe.
		- ii. Kirjoita Body Text (Viestin teksti) kenttään mukautettu oletusviesti.
		- iii. Ota käyttöön sähköpostiviesteissä näytettävä oletusteksti valitsemalla Show body text (Näytä viestin teksti).
		- iv. Voit estää oletustekstin näyttämisen sähköpostiviestissä valitsemalla Hide body text (Piilota viestin teksti).
	- b. Täytä Skannausasetukset -alueella seuraavat kentät:
- i. Valitse avattavasta Scan File Type (Skannaustiedostotyyppi) -valikosta skannattujen tiedostojen oletustiedostomuoto.
- ii. Valitse skannattujen tiedostojen paperin oletuskoko avattavasta Scan Paper Size (Skannauspaperin koko) -valikosta.
- iii. Valitse skannattujen tiedostojen oletustarkkuus avattavasta Scan Resolution (Skannaustarkkuus) -valikosta.
- **EV** HUOMAUTUS: Suuren tarkkuuden kuvissa on paljon pisteitä tuumalla (dpi, dots per inch), joten niissä näkyy paljon yksityiskohtia. Pienemmän tarkkuuden kuvissa on vähemmän pisteitä tuumalla ja vähemmän yksityiskohtia, mutta tiedostokoko on pienempi.
- iv. Valitse avattavasta Tulosteväri-valikosta Mustavalkoinen tai Väri.
- v. Kirjoita File Name Prefix (Tiedostonimen etuliite) -kenttään tiedostonimen etuliite (esim. MyScan).
- c. Valitse Käytä.

# Skannaaminen sähköpostiin

Tulostimen ohjauspaneelista voit skannata tiedoston suoraan sähköpostiosoitteeseen. Skannattu tiedosto lähetetään osoitteeseen sähköpostiviestin liitetiedostona.

**W** HUOMAUTUS: Jotta voit käyttää tätä toimintoa, tulostimen on oltava liitettynä verkkoon ja sähköpostiin skannaamisen toiminnon on oltava määritetty Windowsin ohjatun sähköpostiin skannauksen määrityksen tai HP:n sulautetun web-palvelimen avulla.

- 1. Aseta asiakirja skannerin lasille tulostimen osoittimien mukaisesti.
- 2. Valitse tulostimen ohjauspaneelin aloitusnäytössä Skannaus alokuvake.
- 3. Valitse Skannaus sähköpostiin.
- 4. Valitse Lähetä sähköposti.
- 5. Valitse käytettävä Lähettäjä-kentän osoite. Se tunnetaan myös "lähtevänä sähköpostiprofiilina".
	- **W** HUOMAUTUS: Jos PIN-kooditoiminto on otettu käyttöön, anna PIN-koodi ja valitse OK. Toiminnon käyttöön ei kuitenkaan vaadita PIN-koodia.
- 6. Valitse Vastaanottaja-painike ja valitse osoite tai ryhmä tiedoston lähettämistä varten. Valitse Valmis, kun olet valmis.
	- Voit lähettää viestin toiseen osoitteeseen valitsemalla uudelleen Uusi ja antamalla sähköpostiosoitteen.
- 7. Valitse Aihe-painike, jos haluat lisätä otsikon.
- 8. Valitse Seuraava-painike.
- 9. Ohjauspaneelissa näkyvät skannausasetukset.
	- Jos haluat muuttaa jotakin näistä asetuksista, kosketa Asetukset-painiketta ja muuta asetuksia.
	- Jos asetukset ovat oikein, siirry seuraavaan vaiheeseen.
- 10. Käynnistä skannaustyö koskettamalla Skannaa-painiketta.

# Skannauksen lisätehtävät

Siirry osoitteeseen [www.hp.com/support/colorljM477MFP.](http://www.hp.com/support/colorljM477MFP)

Ohjeet ovat saatavilla erityisten skannaustehtävien suorittamiseen, esimerkiksi seuraavien:

- Tavallisen asiakirjan tai valokuvan skannaaminen
- Skannaaminen muokattavana tekstinä (merkintunnistus)
- Useiden sivujen skannaaminen yhteen tiedostoon

# 7 Faksi

- [Faksien lähetyksen ja vastaanoton määritys](#page-93-0)
- [Faksin lähettäminen](#page-101-0)

### Lisätietoja:

Seuraavat tiedot pitävät paikkansa julkaisuhetkellä. Ajankohtaisia tietoja on kohdassa [www.hp.com/support/](http://www.hp.com/support/colorljM477MFP) [colorljM477MFP](http://www.hp.com/support/colorljM477MFP).

HP-tulostimen kaikenkattavassa ohjeessa on seuraavat tiedot:

- Asennus ja määritys
- Opi ja käytä
- Ongelmien ratkaiseminen
- Ohjelmisto- ja laiteohjelmistopäivitysten lataaminen
- Asiakastukifoorumit
- Tietoja takuusta ja säännöksistä

# <span id="page-93-0"></span>Faksien lähetyksen ja vastaanoton määritys

- Ennen kuin aloitat
- Vaihe 1: Tunnista puhelinliitännän tyyppi
- [Vaihe 2: Faksin määrittäminen](#page-94-0)
- [Vaihe 3: Faksin kellonajan, päivämäärän ja otsikon määrittäminen](#page-98-0)
- [Vaihe 4: Suorita faksitesti](#page-99-0)

## Ennen kuin aloitat

Varmista, että tulostimen asetukset on määritetty kokonaan ennen faksipalvelun yhdistämistä.

- HUOMAUTUS: Liitä tulostin puhelinpistokkeeseen käyttämällä puhelinjohtoa ja tulostimen mukana mahdollisesti toimitettuja sovittimia.
- HUOMAUTUS: Sarjapuhelinjärjestelmää käyttävissä maissa tulostimen mukana toimitetaan sovitin. Sovittimen avulla voit yhdistää muut televiestintälaitteet samaan puhelinpistokkeeseen tulostimen kanssa.

Noudata ohjeita seuraavissa neljässä vaiheessa:

Vaihe 1: Tunnista puhelinliitännän tyyppi sivulla 82.

[Vaihe 2: Faksin määrittäminen sivulla 83.](#page-94-0)

[Vaihe 3: Faksin kellonajan, päivämäärän ja otsikon määrittäminen sivulla 87.](#page-98-0)

[Vaihe 4: Suorita faksitesti sivulla 88.](#page-99-0)

## Vaihe 1: Tunnista puhelinliitännän tyyppi

Määritä käytettävä asennusmenetelmä tarkistamalla seuraavat laitteet ja palvelutyypit. Käytettävä menetelmä riippuu puhelinjärjestelmään valmiiksi asennetuista laitteista ja palveluista.

**27 HUOMAUTUS:** Tämä tulostin on analoginen. HP suosittelee, että tulostimelle varataan erillinen, analoginen puhelinlinja.

- **Oma puhelinlinja**: Puhelinlinjaan ei tulostimen lisäksi ole liitetty muita laitteita tai palveluja.
- Äänipuhelut: Ääni- ja faksipuhelut käyttävät samaa puhelinlinjaa.
- Puhelinvastaaja: Puhelinvastaaja vastaa äänipuheluihin samalla linjalla, jota käytetään faksipuheluihin.
- Puheposti: Puhepostipalvelu käyttää samaa puhelinlinjaa kuin faksi.
- Erotteleva soittoäänipalvelu: Puhelinyhtiön tarjoama palvelu, joka mahdollistaa useiden puhelinnumerojen yhdistämisen samaan puhelinlinjaan. Kullakin numerolla on erilainen soittoääni; tulostin tunnistaa sille määritetyn soittoäänen ja vastaa puheluun.
- Tietokoneeseen liitetty modeemi: Tietokone käyttää puhelinlinjaa Internet-yhteyden muodostamiseen modeemin avulla.
- DSL-linja: Puhelinyhtiön tarjoama DSL-linja (Digital Subscriber Line). Palvelua nimitetään myös ADSLlinjaksi.
- <span id="page-94-0"></span>PBX- tai ISDN-puhelinjärjestelmä: PBX-puhelinjärjestelmä (Private Branch Exchange) tai ISDN-järjestelmä (Integrated Services Digital Network).
- VoIP-puhelinjärjestelmä: Internet-palveluntarjoajan VoIP-palvelu (Voice over Internet Protocol).

## Vaihe 2: Faksin määrittäminen

Napsauta alla olevista linkeistä sitä, joka parhaiten kuvaa ympäristöä, jossa tulostin lähettää ja vastaanottaa fakseja. Seuraa sitten asennusohjeita.

- Oma puhelinlinja sivulla 83
- [Jaettu puhe-/faksilinja. sivulla 84](#page-95-0)
- [Jaettu puhe-/faksilinja puhelinvastaajalla sivulla 85](#page-96-0)

Tässä kuvataan vain kolmen yhteystyypin asennusohjeet. Lisätietoja tulostimen yhdistämisestä muilla yhteystyypeillä saat tukisivustolta osoitteessa [www.hp.com/support/colorljM477MFP](http://www.hp.com/support/colorljM477MFP).

**W** HUOMAUTUS: Tämä tulostin on analoginen faksi. HP suosittelee, että tulostimelle varataan erillinen, analoginen puhelinlinja. Jos laitetta käytetään digitaalisessa ympäristössä, kuten DSL, PBX, ISDN tai VoIP, käytä asianmukaisia suodattimia ja määritä digitaaliset asetukset oikein. Pyydä lisätietoja digitaalisen palvelun tarjoajalta.

**HUOMAUTUS:** Kytke puhelinlinjaan enintään kolme laitetta.

**HUOMAUTUS:** Tämä tulostin ei tue puhepostin käyttöä.

## Oma puhelinlinja

Suorita tulostimen asennus näiden ohjeiden mukaisesti, jos käytössä on oma puhelinlinja, johon ei liity muita palveluita.

- 1. Liitä puhelinjohto tulostimen faksiliitäntään ja puhelinpistorasiaan.
- HUOMAUTUS: Joissakin maissa / joillakin alueilla tarvitaan sovitin tulostimen mukana toimitettavalle puhelinjohdolle.
- HUOMAUTUS: Joissakin tulostimissa faksiportti saattaa sijaita puhelinportin yläpuolella. Katso tulostimessa olevat kuvakkeet.

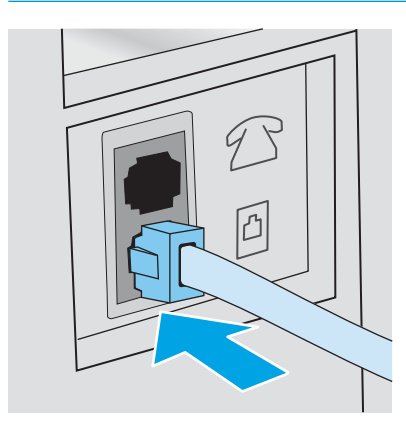

2. Määritä tulostin vastaamaan faksisoittoihin automaattisesti.

- <span id="page-95-0"></span>a. Käynnistä tulostin.
- b. Valitse tulostimen ohjauspaneelin aloitusnäytöstä Asetukset-painike
- c. Kosketa Faksimääritykset-valikkoa.
- d. Kosketa Perusasetukset-valikkoa.
- e. Kosketa Vastaustila-asetusta.
- f. Kosketa Automaattinen-valintaa.
- 3. Siirry kohtaan [Vaihe 3: Faksin kellonajan, päivämäärän ja otsikon määrittäminen sivulla 87.](#page-98-0)

## Jaettu puhe-/faksilinja.

Suorita tulostimen asennus näiden ohjeiden mukaisesti, jos käytössä on jaettu puhe-/faksilinja.

- 1. Irrota kaikki muut puhelinpistokkeeseen kytketyt laitteet.
- 2. Liitä puhelinjohto tulostimen faksiliitäntään ja puhelinpistorasiaan.
	- HUOMAUTUS: Joissakin maissa / joillakin alueilla tarvitaan sovitin tulostimen mukana toimitettavalle puhelinjohdolle.
	- **EX** HUOMAUTUS: Joissakin tulostimissa faksiportti saattaa sijaita puhelinportin yläpuolella. Katso tulostimessa olevat kuvakkeet.

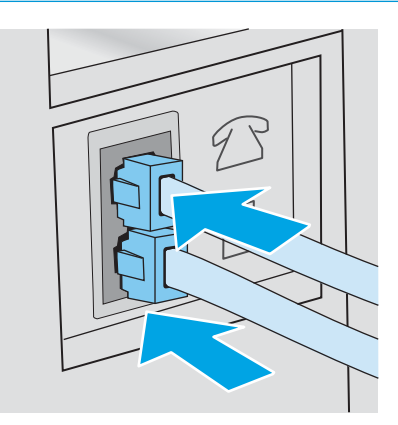

- 3. Poista liitin puhelimen lähtöportista tulostimen takana ja yhdistä sitten puhelin tähän porttiin.
- 4. Määritä tulostin vastaamaan faksisoittoihin automaattisesti.
	- a. Käynnistä tulostin.
	- b. Valitse tulostimen ohjauspaneelin aloitusnäytöstä Asetukset-painike
	- c. Kosketa Faksimääritykset-valikkoa.
	- d. Kosketa Perusasetukset-valikkoa.
	- e. Kosketa Vastaustila-asetusta, ja kosketa sitten Automaattinen-valintaa.
- 5. Määritä tulostin odottamaan valintaääntä ennen faksin lähetystä.

**W** HUOMAUTUS: Näin tulostin ei lähetä faksia silloin, kun joku on puhelimessa.

- <span id="page-96-0"></span>a. Valitse tulostimen ohjauspaneelin aloitusnäytöstä Asetukset-painike ...
- b. Kosketa Faksimääritykset-valikkoa.
- c. Kosketa Lisäasetukset-valikkoa.
- d. Kosketa Tunnista soittoääni-valintaa, ja kosketa sitten Käytössä.
- 6. Siirry kohtaan [Vaihe 3: Faksin kellonajan, päivämäärän ja otsikon määrittäminen sivulla 87.](#page-98-0)

## Jaettu puhe-/faksilinja puhelinvastaajalla

Suorita tulostimen asennus näiden ohjeiden mukaisesti, jos käytössä on jaettu puhe-/faksilinja puhelinvastaajalla.

- 1. Irrota kaikki muut puhelinpistokkeeseen kytketyt laitteet.
- 2. Poista liitin tulostimen takana olevasta puhelimen lähtöportista.
- 3. Liitä puhelinjohto tulostimen faksiliitäntään ja puhelinpistorasiaan.
	- <sup>2</sup> HUOMAUTUS: Joissakin maissa / joillakin alueilla tarvitaan sovitin tulostimen mukana toimitettavalle puhelinjohdolle.
	- **EX HUOMAUTUS:** Joissakin tulostimissa faksiportti saattaa sijaita puhelinportin yläpuolella. Katso tulostimessa olevat kuvakkeet.

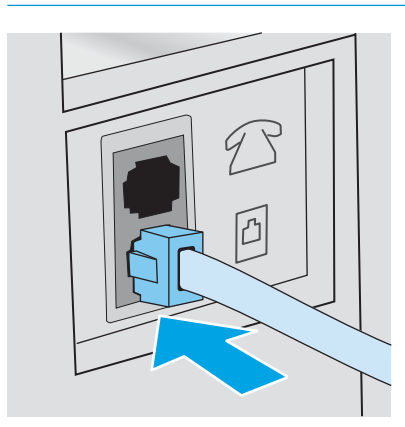

4. Yhdistä puhelinvastaajan puhelinjohto tulostimen takana olevaan puhelimen lähtöporttiin.

**W** HUOMAUTUS: Yhdistä puhelinvastaaja suoraan tulostimeen. Muussa tapauksessa puhelinvastaaja saattaa äänittää sisääntulevat faksisignaalit, eikä tulostin pysty vastaanottamaan fakseja.

- **EX** HUOMAUTUS: Jos puhelinvastaajassa ei ole sisäänrakennettua puhelinta, yhdistä puhelin puhelinvastaajan ULOS-porttiin.
- **EX** HUOMAUTUS: Joissakin tulostimissa faksiportti saattaa sijaita puhelinportin yläpuolella. Katso tulostimessa olevat kuvakkeet.

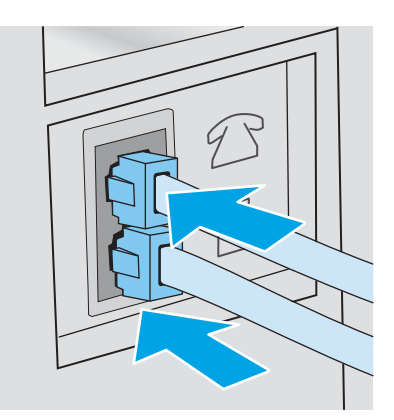

- 5. Määritä tulostimeen soitot ennen vastaamista.
	- a. Käynnistä tulostin.
	- b. Valitse tulostimen ohjauspaneelin aloitusnäytöstä Asetukset-painike .
	- c. Kosketa Faksimääritykset-valikkoa.
	- d. Kosketa Perusasetukset-valikkoa.
	- e. Kosketa Soitot ennen vastaamista-valintaa.
	- f. Määritä numeronäppäimillä Soitot ennen vastaamista -asetuksen arvoksi vähintään 5 ja valitse sitten OK.
	- g. Palaa päävalikkoon koskettamalla Koti $\bigcap$ -painiketta.
- 6. Määritä tulostin vastaamaan faksisoittoihin automaattisesti.
	- a. Valitse tulostimen ohjauspaneelin aloitusnäytöstä Asetukset-painike . .
	- b. Kosketa Faksimääritykset-valikkoa.
	- c. Kosketa Perusasetukset-valikkoa.
	- d. Kosketa Vastaustila-asetusta, ja kosketa sitten Automaattinen-valintaa.
	- e. Palaa päävalikkoon koskettamalla Koti $\bigcap$ -painiketta.
- 7. Määritä tulostin odottamaan valintaääntä ennen faksin lähetystä.

**W** HUOMAUTUS: Näin tulostin ei lähetä faksia silloin, kun joku on puhelimessa.

- <span id="page-98-0"></span>a. Valitse tulostimen ohjauspaneelin aloitusnäytöstä Asetukset-painike
- b. Kosketa Faksimääritykset-valikkoa.
- c. Kosketa Lisäasetukset-valikkoa.
- d. Kosketa Tunnista soittoääni -valintaa, ja kosketa sitten Käytössä-painiketta.
- 8. Siirry kohtaan Vaihe 3: Faksin kellonajan, päivämäärän ja otsikon määrittäminen sivulla 87.

## Vaihe 3: Faksin kellonajan, päivämäärän ja otsikon määrittäminen

Määritä tulostimen faksiasetukset jollakin seuraavista tavoista:

- HP:n ohjattu faksiasennustoiminto sivulla 87 (suositeltava tapa)
- Tulostimen ohjauspaneeli sivulla 87
- [HP:n sulautettu Web-palvelin \(EWS\) ja HP Device Toolbox -ohjelmisto \(Windows\) sivulla 88](#page-99-0) (jos ohjelmisto on asennettu)

HUOMAUTUS: Yhdysvalloissa ja useissa muissa maissa / useilla muilla alueilla päivämäärän, kellonajan ja muiden faksin ylätunnisteen tietojen määrittäminen faksiin on lakisääteistä.

## HP:n ohjattu faksiasennustoiminto

Käynnistä ohjattu faksiasetusten määritys sen jälkeen, kun olet määrittänyt *aloitusasetukset* ja suorittanut ohjelmiston asennuksen näiden ohjeiden mukaisesti.

**W** HUOMAUTUS: Ohjattu faksiasennus on käytettävissä vain Windows 7 -käyttöjärjestelmässä.

- 1. Valitse Käynnistä ja valitse sitten Ohjelmat.
- 2. Valitse HP, tulostimen nimi ja sitten Ohjattu HP-faksin asennus.
- 3. Määritä faksiasetukset seuraamalla HP:n ohjatun faksiasennustoiminnon ohjeita.
- 4. Siirry kohtaan [Vaihe 4: Suorita faksitesti sivulla 88.](#page-99-0)

### Tulostimen ohjauspaneeli

Aseta kellonaika, päivämäärä ja faksin otsikko ohjauspaneelin avulla seuraavasti.

- 1. Valitse aloitusnäytössä Määritys ...
- 2. Kosketa Faksimääritykset-valikkoa.
- 3. Kosketa Perusasetukset-valikkoa.
- 4. Siirry Päivämäärä ja aika -painikkeen kohdalle ja valitse se.
- 5. Valitse 12 tunnin kello tai 24 tunnin kello.
- 6. Kirjoita aika näppäimistöllä ja kosketa sitten OK-painiketta.

**W** HUOMAUTUS: Jos tarvitset erikoismerkkejä, avaa niitä sisältävä näppäimistö 123-painikkeella.

7. Valitse päivämäärämuoto.

- <span id="page-99-0"></span>8. Kirjoita päivämäärä näppäimistöllä ja kosketa sitten OK-painiketta.
- 9. Kosketa Faksin ylätunniste -valikkoa.
- 10. Kirjoita faksinumerosi näppäimistöllä ja kosketa sitten OK-painiketta.
- **EX HUOMAUTUS:** Faksinumeron enimmäismerkkimäärä on 20.
- 11. Kirjoita yrityksen nimi tai ylätunniste näppäimistöllä ja kosketa sitten OK-painiketta.

**W** HUOMAUTUS: Faksin ylätunnisteen enimmäismerkkimäärä on 25.

12. Siirry kohtaan Vaihe 4: Suorita faksitesti sivulla 88.

## HP:n sulautettu Web-palvelin (EWS) ja HP Device Toolbox -ohjelmisto (Windows)

1. Käynnistä HP:n sulautettu Web-palvelin joko Käynnistä-valikosta tai verkkoselaimesta.

### Käynnistä-valikko

- a. Valitse Käynnistä ja Ohjelmat.
- b. Valitse HP-tulostinryhmä ja valitse kohde HP Device Toolbox.

### Verkkoselain

- a. Saat tulostimen IP-osoitteen tai isäntänimen näkyviin valitsemalla ensin ohjauspaneelin aloitusnäytössä Yhteyden tiedot  $\frac{\Box}{\Box} f(\mathbf{r})$  ja sen jälkeen joko Verkko yhdistetty  $\frac{\Box}{\Box}$ tai Wi-Fiverkko käytössä ((?).
- b. Avaa verkkoselain ja syötä osoiteriville IP-osoite tai isäntänimi täsmälleen siinä muodossa, kuin se näkyy tulostimen ohjauspaneelissa. Paina tietokoneen näppäimistön Enter-näppäintä. HP:n sulautettu Web-palvelin avautuu.

## https://10.10.XXXXX/

**EY** HUOMAUTUS: Jos verkkoselaimessa näkyy sanoma **Tämän sivun varmenteessa on ongelma**, kun yrität avata sulautettua web-palvelinta, valitse Jatka tähän sivustoon (ei suositella).

Vaihtoehdon Jatka tähän sivustoon (ei suositella) valitseminen ei vahingoita tietokonetta siirryttäessä HP-laitteen sulautetussa Web-palvelimessa.

- 2. Napsauta Faksi-välilehteä.
- 3. Määritä faksiasetukset noudattamalla näytössä näkyviä ohjeita.
- 4. Siirry kohtaan Vaihe 4: Suorita faksitesti sivulla 88.

## Vaihe 4: Suorita faksitesti

Varmista faksitestin avulla, että faksi on määritetty oikein.

- 1. Valitse aloitusnäytössä Määritys .
- 2. Selaa Huolto-valikon kohdalle ja valitse se.
- 3. Valitse Faksihuolto-valikko.
- 4. Kosketa Suorita faksitesti -valintaa. Tulostin tulostaa testiraportin.
- 5. Tarkasta raportti.
	- Jos raportissa ilmoitetaan, että tulostin läpäisi testin, tulostin on valmis lähettämään ja vastaanottamaan fakseja.
	- Jos raportissa ilmoitetaan, että tulostin ei läpäissyt testiä, lue raportista lisätietoja ongelman korjaamisesta. Faksin vianmääritystiedoista saat lisäohjeita faksiongelmien ratkaisuun.

# <span id="page-101-0"></span>Faksin lähettäminen

- Faksin lähettäminen tasoskannerilta
- [Faksaaminen asiakirjansyöttölaitteesta](#page-102-0)
- [Pika- ja ryhmävalintojen käyttäminen](#page-102-0)
- [Faksin lähettäminen ohjelmistosta](#page-103-0)
- [Faksin lähettäminen muun valmistajan ohjelmistosta, kuten Microsoft Wordista](#page-103-0)

## Faksin lähettäminen tasoskannerilta

1. Aseta asiakirja skannauspuoli alaspäin skanneriin.

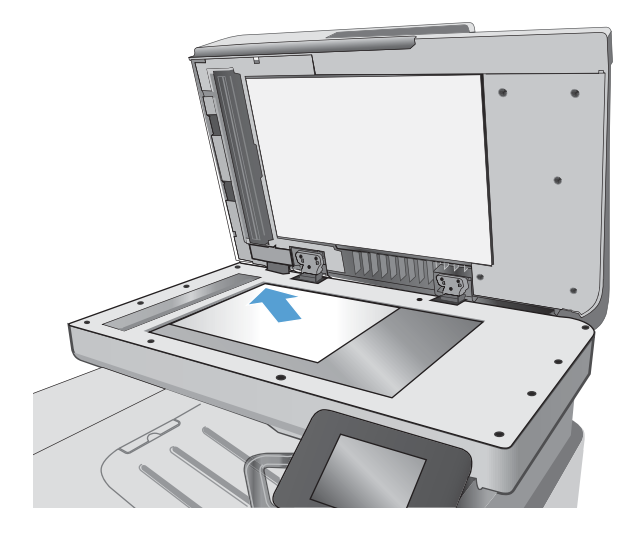

- 2. Valitse tulostimen ohjauspaneelin aloitusnäytössä  $Faksaus$  -kuvake.
- 3. Kirjoita faksinumero näppäimistöllä.
- 4. Kosketa Lähetä faksi -painiketta.
- 5. Tulostin kehottaa vahvistamaan, että lähetys tapahtuu skannaustasolta. Kosketa Kylläpainiketta.
- 6. Tulostin kehottaa asettamaan ensimmäisen sivun. Kosketa OK-painiketta.
- 7. Tulostin skannaa ensimmäisen sivun ja kehottaa sen jälkeen asettamaan seuraavan sivun. Jos asiakirjassa on useita sivuja, valitse Kyllä-painike. Jatka näin, kunnes olet skannannut kaikki haluamasi sivut.
- 8. Kun olet skannannut viimeisen sivun, valitse kehotteesta Ei-painike. Tulostin lähettää faksin.

## <span id="page-102-0"></span>Faksaaminen asiakirjansyöttölaitteesta

1. Aseta alkuperäiset asiakirjat asiakirjansyöttölaitteeseen faksattava puoli ylöspäin.

> HUOMIO: Älä käytä sellaisia alkuperäisiä asiakirjoja, joissa on korjausnauhaa, korjauslakkaa, paperiliittimiä tai niittejä. Muutoin tulostin voi vahingoittua. Älä myöskään aseta automaattiseen asiakirjansyöttölaitteeseen valokuvia tai pienikokoisia tai hauraita alkuperäisiä asiakirjoja.

2. Säädä paperinohjaimet napakasti paperia vasten.

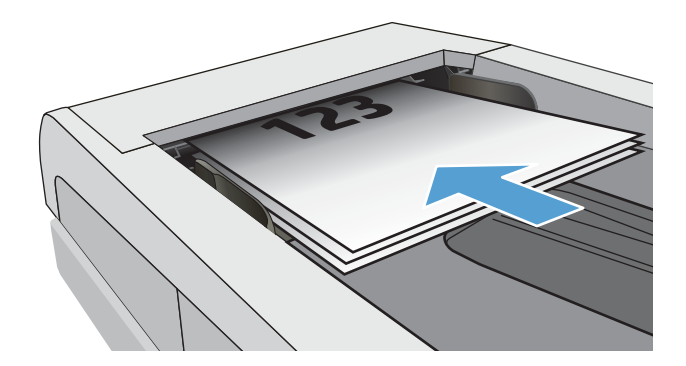

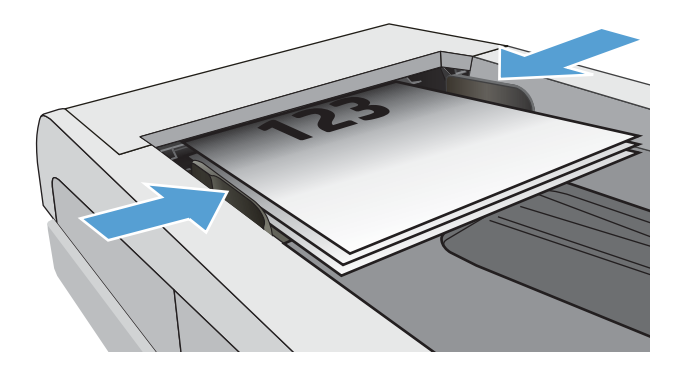

- 3. Valitse tulostimen ohjauspaneelin aloitusnäytössä  $Faksaus$  -kuvake.
- 4. Kirjoita faksinumero näppäimistöllä.
- 5. Kosketa Lähetä faksi -painiketta.

## Pika- ja ryhmävalintojen käyttäminen

**EY HUOMAUTUS:** Puhelinmuistion merkinnät on määritettävä Faksivalikossa ennen puhelinmuistion käyttöä faksien lähettämiseen.

1. Aseta asiakirja skannaustasolle tai asiakirjansyöttölaitteeseen.

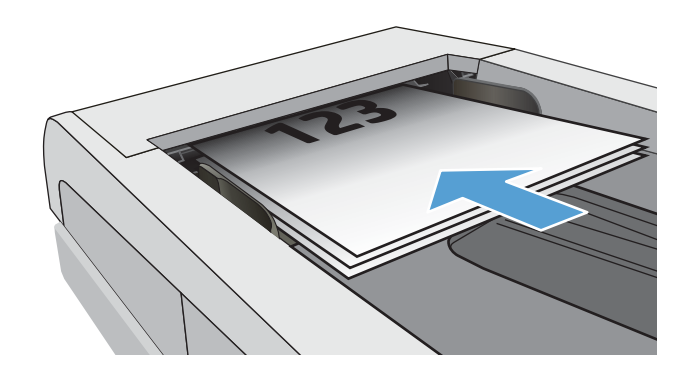

- <span id="page-103-0"></span>2. Valitse tulostimen ohjauspaneelin aloitusnäytössä Faksaus $\Box$ -kuvake.
- 3. Valitse näppäimistöstä faksipuhelinluettelon kuvake.
- 4. Valitse haluamasi henkilön tai ryhmän nimi.
- 5. Kosketa Lähetä faksi -painiketta.

## Faksin lähettäminen ohjelmistosta

Menettely faksia lähetettäessä määräytyy tietokoneen ominaisuuksien mukaan. Tavallisimmat vaiheet ovat seuraavat:

- 1. Valitse Käynnistä, valitse Ohjelmat (tai Kaikki ohjelmat Windows XP:ssä) ja valitse sitten HP.
- 2. Napsauta tulostimen nimeä ja valitse Faksin lähettäminen. Faksiohjelmisto käynnistyy.
- 3. Anna vähintään yhden vastaanottajan faksinumero.
- 4. Aseta asiakirja asiakirjansyöttölaitteeseen.
- 5. Valitse Lähetä nyt.

## Faksin lähettäminen muun valmistajan ohjelmistosta, kuten Microsoft Wordista

- 1. Avaa asiakirja muun valmistajan ohjelmaan.
- 2. Valitse Tiedosto-valikko ja valitse sitten Tulosta.
- 3. Valitse faksitulostinohjain avattavasta tulostinohjainten luettelosta. Faksiohjelmisto käynnistyy.
- 4. Anna vähintään yhden vastaanottajan faksinumero.
- 5. Sisällytä tulostimeen ladatut sivut. Tämä on valinnainen vaihe.
- 6. Valitse Lähetä nyt.

# 8 Laitteen hallinta

- [HP:n Web-palvelusovellukset](#page-105-0)
- [Laitteen yhteystyypin muuttaminen \(Windows\)](#page-106-0)
- [Lisäasetusten määrittäminen HP:n sulautetulla Web-palvelimella \(EWS\) ja HP Device Toolbox -ohjelmistolla](#page-107-0) [\(Windows\)](#page-107-0)
- [Lisäasetukset OS X:n HP Utility -ohjelmistolla](#page-110-0)
- [IP-verkkoasetusten määrittäminen](#page-112-0)
- [Tuotteen suojausominaisuudet](#page-115-0)
- [Energiansäästöasetukset](#page-116-0)
- **•** [HP Web Jetadmin](#page-118-0)
- [Laiteohjelmiston päivittäminen](#page-119-0)

### Lisätietoja:

Seuraavat tiedot pitävät paikkansa julkaisuhetkellä. Ajankohtaisia tietoja on kohdassa [www.hp.com/support/](http://www.hp.com/support/colorljM477MFP) [colorljM477MFP](http://www.hp.com/support/colorljM477MFP).

HP-tulostimen kaikenkattavassa ohjeessa on seuraavat tiedot:

- Asennus ja määritys
- Opi ja käytä
- Ongelmien ratkaiseminen
- Ohjelmisto- ja laiteohjelmistopäivitysten lataaminen
- Asiakastukifoorumit
- Tietoja takuusta ja säännöksistä

# <span id="page-105-0"></span>HP:n Web-palvelusovellukset

HP:n verkkopalvelusovellukset tarjoavat hyödyllistä sisältöä, jota voi ladata automaattisesti Internetistä tulostimeen. Voit valita käyttöösi esimerkiksi uutisia, kalentereita, lomakkeita tai pilvipohjaisen asiakirjojen säilytyksen.

Voit ottaa nämä sovellukset käyttöön ja ajoittaa lataukset siirtymällä HP Connected -sivustoon osoitteeseen [www.hpconnected.com](http://www.hpconnected.com).

**EY HUOMAUTUS:** Tämän toiminnon käyttö edellyttää tulostimen yhdistämistä kiinteään tai langattomaan verkkoon, jossa on Internet-yhteys. HP:n Web-palvelujen on oltava käytössä tulostimessa.

### Ota verkkopalvelut käyttöön

Prosessi ottaa HP-verkkopalvelut ja Sovellukset <sup>1791</sup> -painikkeen käyttöön.

- 1. Pyyhkäise tulostimen ohjauspaneelin aloitusnäytössä, kunnes Asetukset-valikko tulee näkyviin. Avaa valikko valitsemalla Asetukset @ -kuvake.
- 2. Valitse HP-verkkopalvelut.
- 3. Valitse Ota verkkopalvelut käyttöön.
- 4. Jos haluat tulostaa HP-verkkopalveluiden käyttöehdot, valitse Tulosta.
- 5. Suorita työ loppuun valitsemalla OK.

Kun olet ladannut sovelluksen HP Connected -sivustosta, se on käytettävissä tulostimen ohjauspaneelin Sovellukset-valikosta.

# <span id="page-106-0"></span>Laitteen yhteystyypin muuttaminen (Windows)

Jos käytät jo laitetta ja haluat muuttaa sen yhteyttä, voit määrittää yhteyden tietokoneen työpöydän HP-laitteen määrittäminen uudelleen -pikavalinnan avulla. Voit määrittää laitteen esimerkiksi käyttämään jotakin toista langattoman verkon osoitetta, muodostamaan yhteyden kiinteään tai langattomaan verkkoon tai siirtyä verkkoyhteydestä USB-liitäntään. Voit muuttaa määrityksiä asettamatta laitteen CD-levyä CD-asemaan. Kun olet valinnut muodostettavan yhteyden tyypin, ohjelma siirtyy suoraan siihen laitteen määrityksen kohtaan, jota on muutettava.

## <span id="page-107-0"></span>Lisäasetusten määrittäminen HP:n sulautetulla Web-palvelimella (EWS) ja HP Device Toolbox -ohjelmistolla (Windows)

HP:n sulautetulla web-palvelimella voit hallita tulostustoimintoja tulostimen ohjauspaneelin sijaan tietokoneen kautta.

- Tulostimen tilatietojen tarkasteleminen
- tarkastele kaikkien tarvikkeiden jäljellä olevaa käyttöaikaa ja tilaa uusia tarvikkeita
- tarkastele ja muuta lokeroasetuksia
- Tulostimen ohjauspaneelin valikkoasetusten tarkasteleminen ja muuttaminen
- tarkastele ja tulosta sisäisiä sivuja
- Ilmoitusten vastaanottaminen tulostimeen ja tarvikkeisiin liittyvistä tapahtumista
- tarkastele ja muuta verkon asetuksia

HP:n sulautettu web-palvelin toimii, kun tulostin on kytketty IP-verkkoon. HP:n sulautettu web-palvelin ei tue IPX-tulostinyhteyksiä. Voit käyttää HP:n sulautettua web-palvelinta, vaikka Internet-yhteyttä ei olisikaan käytettävissä.

Kun tulostin on kytkettynä verkkoon, HP:n sulautettu web-palvelin on automaattisesti käytettävissä.

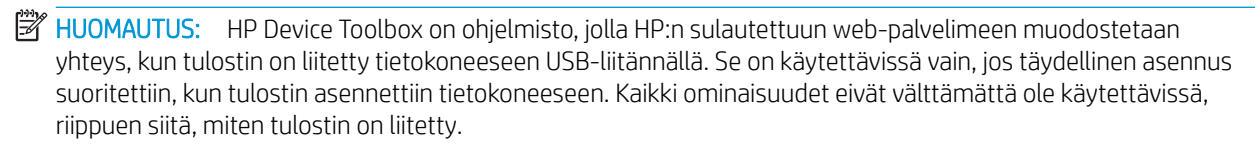

**EX HUOMAUTUS:** HP:n upotettua Web-palvelinta ei voi käyttää verkon palomuurin läpi.

### Tapa 1: HP:n sulautetun web-palvelimen (EWS) avaaminen Käynnistä-valikosta

- 1. Valitse Käynnistä ja Ohjelmat.
- 2. Valitse HP-tulostinryhmä ja valitse kohde HP Device Toolbox.

### Tapa 2: HP:n sulautetun web-palvelimen (EWS) avaaminen verkkoselaimessa

- 1. Saat tulostimen IP-osoitteen tai isäntänimen näkyviin valitsemalla ensin ohjauspaneelin aloitusnäytössä Yhteyden tiedot  $\frac{D}{\sqrt{2}}$  / ( $\sqrt{2}$ ) ja sen jälkeen joko Verkko yhdistetty  $\frac{D}{\sqrt{2}}$ tai Wi-Fi-verkko käytössä ( $\sqrt{2}$ ).
- 2. Avaa verkkoselain ja syötä osoiteriville IP-osoite tai isäntänimi täsmälleen siinä muodossa, kuin se näkyy tulostimen ohjauspaneelissa. Paina tietokoneen näppäimistön Enter-näppäintä. HP:n sulautettu webpalvelin avautuu.

## https://10.10.XXXX/

**EX** HUOMAUTUS: Jos verkkoselaimessa näkyy sanoma **Tämän sivun varmenteessa on ongelma,** kun yrität avata sulautettua web-palvelinta, valitse Jatka tähän sivustoon (ei suositella).

Vaihtoehdon Jatka tähän sivustoon (ei suositella) valitseminen ei vahingoita tietokonetta siirryttäessä HPtulostimeen sulautetussa web-palvelimessa.
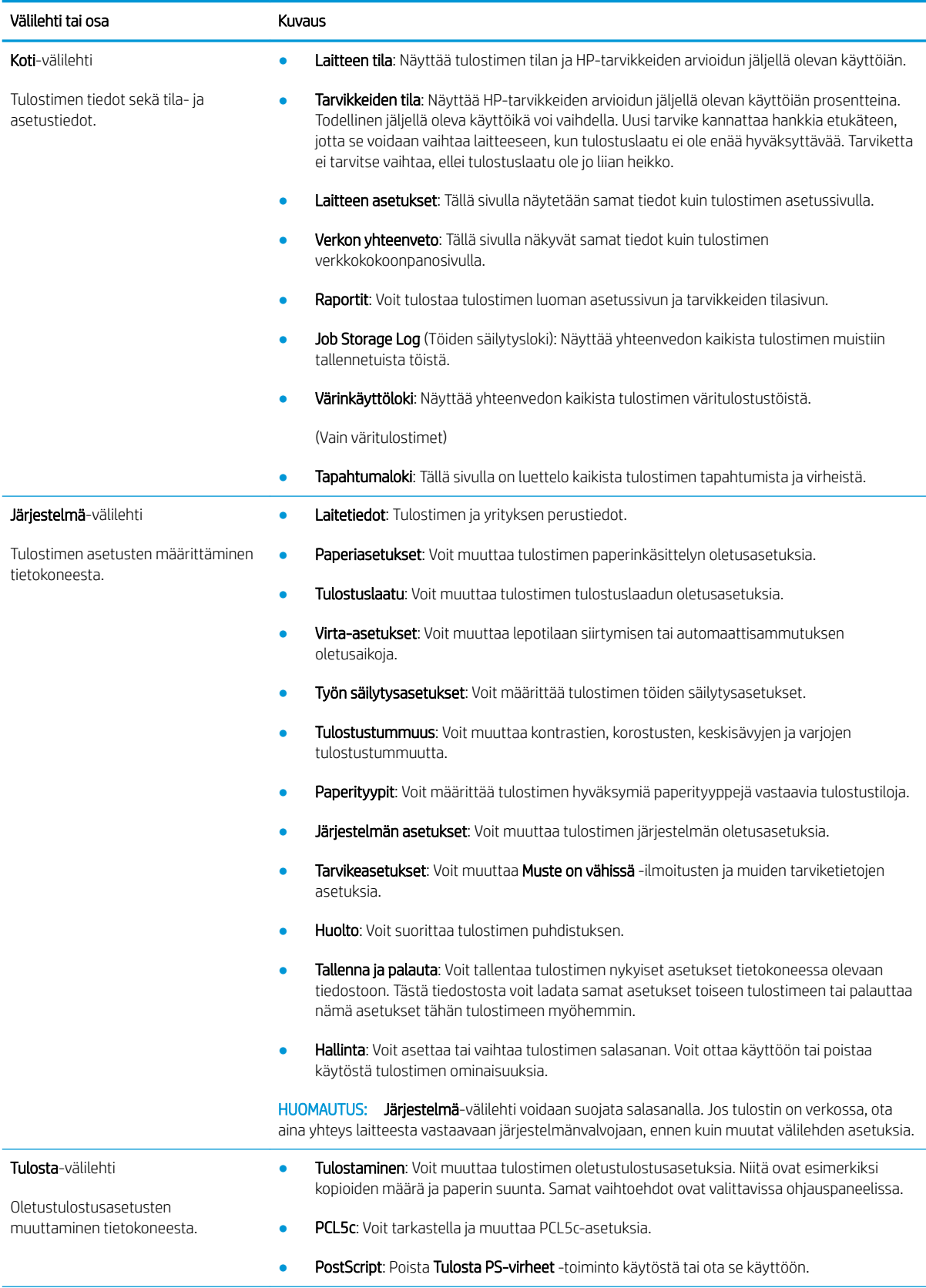

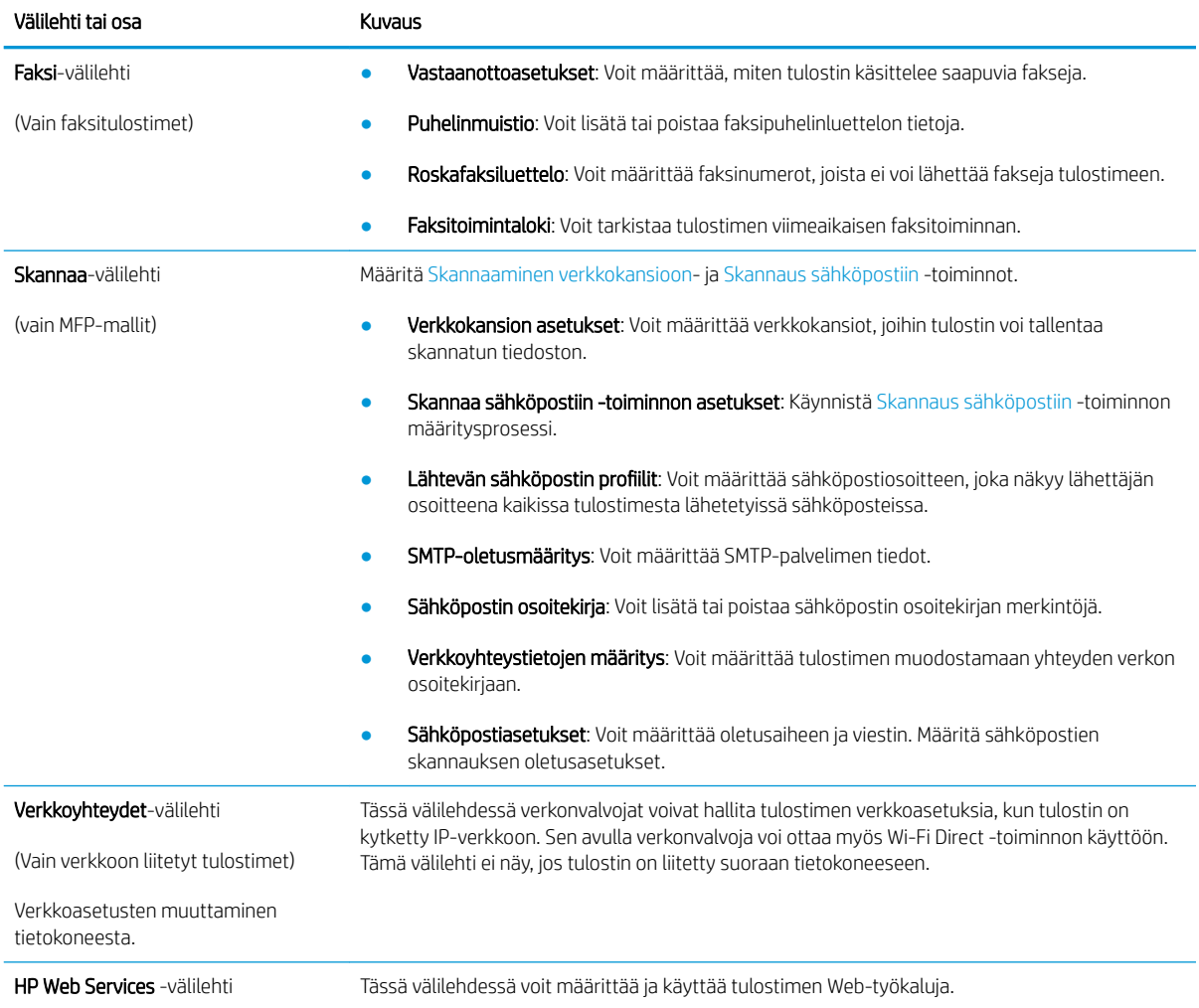

## Lisäasetukset OS X:n HP Utility -ohjelmistolla

HP Utility -apuohjelman avulla voit tarkistaa tulostimen tilan tai muuttaa tulostimen asetuksia tietokoneessa.

Voit käyttää HP-apuohjelmaa, kun tulostin on liitetty USB-kaapelilla tai TCP/IP-verkkoon.

#### HP-apuohjelman avaaminen

- 1. Avaa tietokoneessa Järjestelmäasetukset-valikko ja valitse sitten Tulostus ja faksaus, Tulostus ja skannaus tai Tulostus ja skannaus.
- 2. Valitse oikea tulostin luettelosta.
- 3. Valitse Lisävarusteet ja tarvikkeet -painike.
- 4. Valitse Apuohjelmat-välilehti.
- 5. Valitse Avaa tulostimen lisäohjelma -painike.

### HP-apuohjelman ominaisuudet

HP Utility -työkalurivi sisältää seuraavat vaihtoehdot:

- Laitteet: tällä painikkeella voit näyttää tai piilottaa HP Utility -apuohjelman löytämät Mac-laitteet.
- Kaikki asetukset: Tällä painikkeella voi palata HP Utility -apuohjelman päänäkymään.
- HP:n tuki: tällä painikkeella voit avata selaimen ja siirtyä HP:n verkkotukisivustolle.
- Tarvikkeet: tällä painikkeella voit avata HP SureSupply -verkkosivuston.
- Rekisteröinti: tällä painikkeella voit avata HP:n rekisteröinnin verkkosivun.
- Kierrätys: tällä painikkeella voit avata HP Planet Partners -kierrätysohjelman verkkosivuston.

HP Utility -apuohjelma sisältää sivuja, joita voit avata Kaikki asetukset -luettelosta. Seuraavassa taulukossa on kuvattu toimet, joita voit suorittaa HP-apuohjelman avulla.

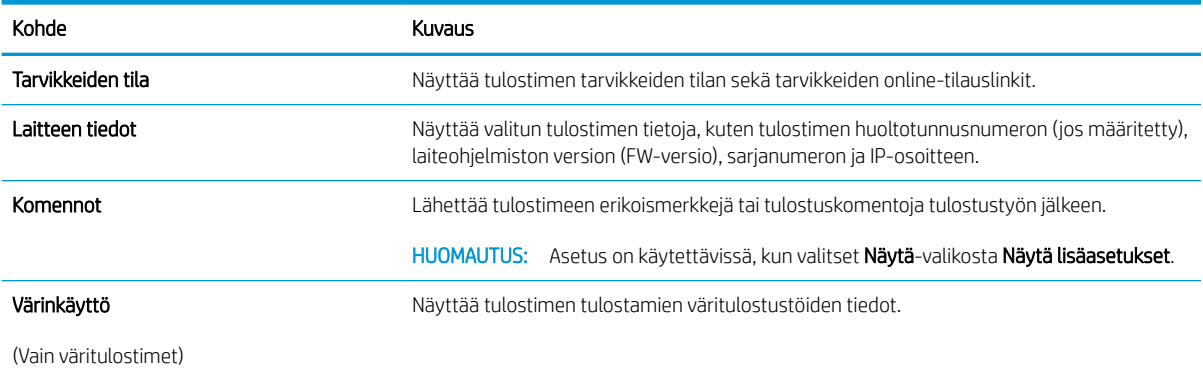

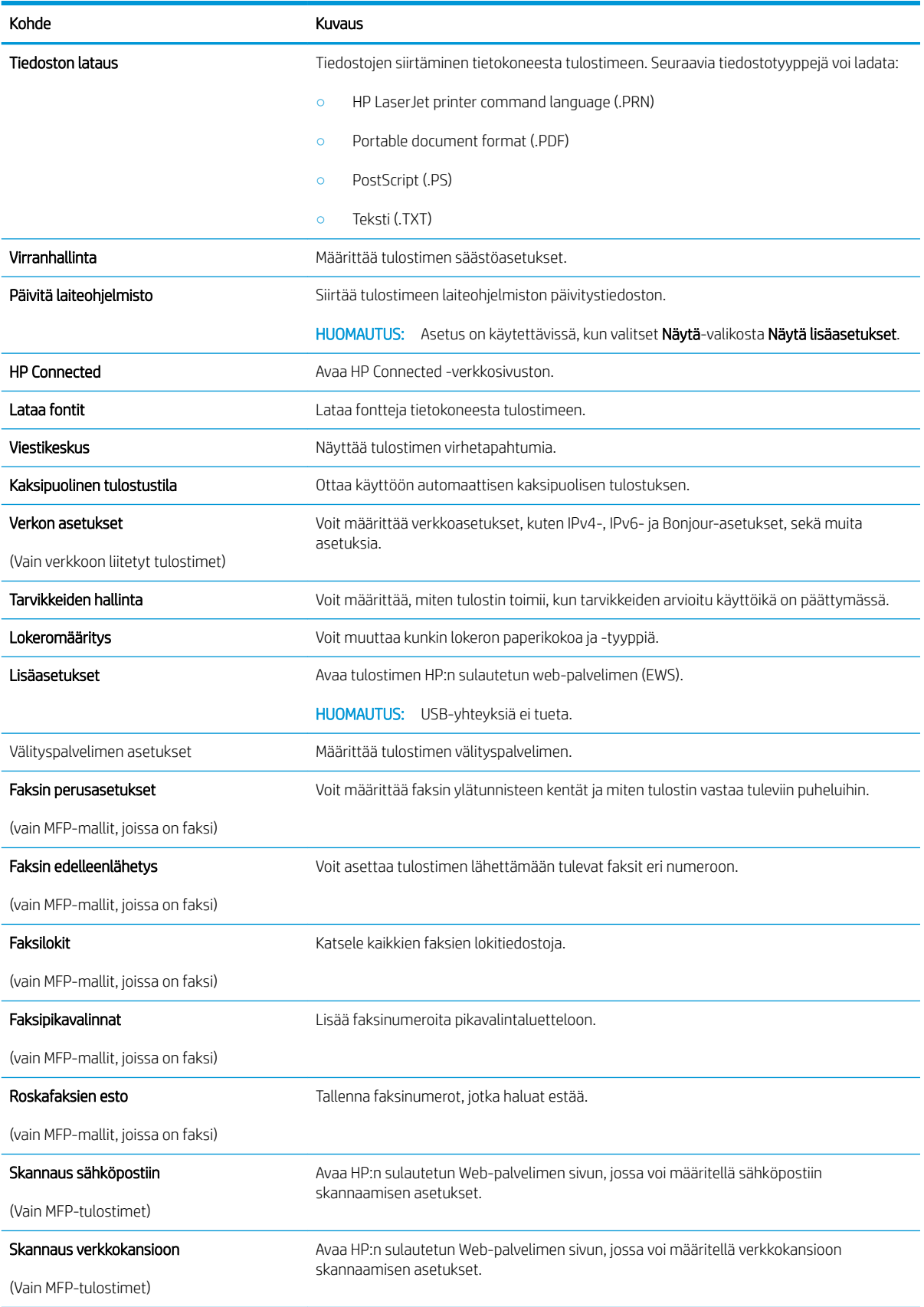

## IP-verkkoasetusten määrittäminen

- **Johdanto**
- Tulostimen jakamista koskeva vastuuvapauslauseke
- Verkkoasetusten tarkasteleminen tai muuttaminen
- Tulostimen nimen vaihtaminen verkossa
- [IPv4:n TCP/IP-parametrien määrittäminen manuaalisesti ohjauspaneelista](#page-113-0)
- [Yhteysnopeuden ja kaksisuuntaisen tiedonsiirron asetukset](#page-113-0)

#### **Johdanto**

Määritä tulostimen verkkoasetukset seuraavien osioiden avulla.

### Tulostimen jakamista koskeva vastuuvapauslauseke

HP ei tue vertaisverkkoja (peer-to-peer), koska tämä on Microsoftin käyttöjärjestelmien ominaisuus eikä HP:n tulostinohjaimien ominaisuus. Lisätietoja on Microsoftin Web-sivustossa osoitteessa [www.microsoft.com](http://www.microsoft.com).

### Verkkoasetusten tarkasteleminen tai muuttaminen

Voit tarkastella tai muuttaa IP-määrityksiä HP:n sulautetussa Web-palvelimessa.

- 1. Avaa HP:n sulautettu Web-palvelin (EWS):
	- a. Saat tulostimen IP-osoitteen tai isäntänimen näkyviin valitsemalla ensin ohjauspaneelin aloitusnäytössä Yhteyden tiedot  $\frac{1}{n+1}$  / (( $\gamma$ ) ja sen jälkeen joko Verkko yhdistetty  $\frac{1}{n+1}$  tai Wi-Fiverkko käytössä ((?).
	- b. Avaa verkkoselain ja syötä osoiteriville IP-osoite tai isäntänimi täsmälleen siinä muodossa, kuin se näkyy tulostimen ohjauspaneelissa. Paina tietokoneen näppäimistön Enter-näppäintä. HP:n sulautettu web-palvelin avautuu.

https://10.10.XXXXX/

 $\mathbb{R}$  HUOMAUTUS: Jos verkkoselaimessa näkyy sanoma **Tämän sivun varmenteessa on ongelma**, kun yrität avata sulautettua web-palvelinta, valitse Jatka tähän sivustoon (ei suositella).

Vaihtoehdon Jatka tähän sivustoon (ei suositella) valitseminen ei vahingoita tietokonetta siirryttäessä HP-tulostimeen sulautetussa web-palvelimessa.

2. Saat tietoa verkosta valitsemalla Verkkoyhteydet-välilehden. Muuta asetuksia tarpeen mukaan.

## Tulostimen nimen vaihtaminen verkossa

Jos haluat vaihtaa tulostimen nimen verkossa, jotta se on helppo tunnistaa, käytä HP:n sulautettua webpalvelinta.

1. Avaa HP:n sulautettu Web-palvelin (EWS):

- <span id="page-113-0"></span>a. Saat tulostimen IP-osoitteen tai isäntänimen näkyviin valitsemalla ensin ohjauspaneelin aloitusnäytössä Yhteyden tiedot  $\frac{\Box}{\Box \Box} / \langle \hat{\P} \rangle$  ja sen jälkeen joko Verkko yhdistetty  $\frac{\Box}{\Box \Box}$ tai Wi-Fiverkko käytössä ((?)).
- b. Avaa verkkoselain ja syötä osoiteriville IP-osoite tai isäntänimi täsmälleen siinä muodossa, kuin se näkyy tulostimen ohjauspaneelissa. Paina tietokoneen näppäimistön Enter-näppäintä. HP:n sulautettu web-palvelin avautuu.

https://10.10.XXXX/

 $\mathbb{B}^n$  HUOMAUTUS: Jos verkkoselaimessa näkyy sanoma **Tämän sivun varmenteessa on ongelma**, kun yrität avata sulautettua web-palvelinta, valitse Jatka tähän sivustoon (ei suositella).

Vaihtoehdon Jatka tähän sivustoon (ei suositella) valitseminen ei vahingoita tietokonetta siirryttäessä HP-tulostimeen sulautetussa web-palvelimessa.

- 2. Avaa Järjestelmä-välilehti.
- 3. Tulostimen oletusnimi on Laitetiedot-sivun Device Description (Laitteen kuvaus) -kentässä. Voit vaihtaa nimen, jotta tulostin on helppo tunnistaa.

**EX HUOMAUTUS:** Muita sivun kenttiä ei tarvitse täyttää.

4. Tallenna muutokset napsauttamalla Käytä-painiketta.

### IPv4:n TCP/IP-parametrien määrittäminen manuaalisesti ohjauspaneelista

Ohjauspaneelin valikoista voit määrittää manuaalisesti IPv4-osoitteen, aliverkon peitteen ja oletusyhdyskäytävän.

- 1. Valitse tulostimen ohjauspaneelin aloitusnäytöstä Asetukset-painike ...
- 2. Siirry Verkkoasetukset-valikon kohdalle ja kosketa sitä.
- 3. Kosketa IPV4-määritystapa-valikkoa ja valitse sitten Manuaalinen.
- 4. Kirjoita IP-osoite kosketusnäytön näppäimistöllä ja kosketa OK-painiketta. Vahvista valitsemalla Kylläpainike.
- 5. Kirjoita aliverkon peite kosketusnäytön näppäimistöllä ja kosketa OK-painiketta. Vahvista valitsemalla Kylläpainike.
- 6. Kirjoita oletusyhdyskäytävä kosketusnäytön näppäimistöllä ja kosketa OK-painiketta. Vahvista valitsemalla Kyllä-painike.

#### Yhteysnopeuden ja kaksisuuntaisen tiedonsiirron asetukset

**W** HUOMAUTUS: Nämä tiedot koskevat Ethernet-verkkoja. Ne eivät koske langattomia verkkoja.

Tulostuspalvelimen linkkinopeuden ja tiedonsiirtotilan on oltava verkkokeskittimen mukaisia. Tulostin pitäisi useimmiten jättää automaattitilaan. Jos yhteysnopeuden tai kaksisuuntaisen tiedonsiirron asetuksiin tehdään virheellisiä muutoksia, tulostin ei ehkä saa yhteyttä muihin verkossa oleviin laitteisiin. Käytä tulostimen ohjauspaneelia muutosten tekemiseen.

**W** HUOMAUTUS: Tulostimen asetusten on oltava samoja kuin verkkolaitteessa (verkkokeskitin, kytkin, yhdyskäytävä, reititin tai tietokone).

**EX** HUOMAUTUS: Jos näitä asetuksia muutetaan, tulostin käynnistyy uudelleen. Tee muutoksia vain silloin, kun tulostin ei ole käytössä.

- 1. Pyyhkäise tulostimen ohjauspaneelin aloitusnäytössä, kunnes Asetukset-valikko tulee näkyviin. Avaa valikko valitsemalla Asetukset @ - kuvake.
- 2. Avaa seuraavat valikot:
	- Verkkoasetukset
	- Linkin nopeus
- 3. Valitse jokin seuraavista vaihtoehdoista:
	- Automaattinen: Tulostuspalvelin määrittää itselleen automaattisesti parhaan verkon salliman yhteysnopeuden ja -tilan.
	- 10T Full (10T kaksisuuntainen): 10 megatavua sekunnissa (Mbps), kaksisuuntainen toiminta
	- 10T Half (10T yksisuuntainen): 10 Mbps, yksisuuntainen toiminta
	- 100TX Full (100TX kaksisuuntainen): 100 Mbps, kaksisuuntainen toiminta
	- 100TX Half (100TX yksisuuntainen): 100 Mbps, yksisuuntainen toiminta
	- 1000T Full (1000T kaksisuuntainen): 1000 Mbps, kaksisuuntainen toiminta
- 4. Kosketa Tallenna-painiketta tai paina OK-painiketta. Tulostin käynnistyy uudelleen.

## Tuotteen suojausominaisuudet

## **Johdanto**

Tulostimessa on useita turvallisuustoimintoja, joilla rajoitetaan käyttäjien pääsyä asetuksiin, suojataan tietoja ja estetään arvokkaiden laitteistokomponenttien joutuminen vääriin käsiin.

Järjestelmän salasanan määrittäminen tai vaihtaminen sulautetun Web-palvelimen avulla

## Järjestelmän salasanan määrittäminen tai vaihtaminen sulautetun Web-palvelimen avulla

Voit määrittää tulostimen ja HP:n sulautetun web-palvelimen käytölle järjestelmänvalvojan salasanan, jotta laitteen asetuksia ei voi muuttaa luvatta.

- 1. Avaa HP:n sulautettu Web-palvelin (EWS):
	- a. Saat tulostimen IP-osoitteen tai isäntänimen näkyviin valitsemalla ensin ohjauspaneelin aloitusnäytössä Yhteyden tiedot  $\frac{1}{\sqrt{2}}$  (()) ja sen jälkeen joko Verkko yhdistetty  $\frac{1}{\sqrt{2}}$ tai Wi-Fiverkko käytössä (?).
	- b. Avaa verkkoselain ja syötä osoiteriville IP-osoite tai isäntänimi täsmälleen siinä muodossa, kuin se näkyy tulostimen ohjauspaneelissa. Paina tietokoneen näppäimistön Enter-näppäintä. HP:n sulautettu web-palvelin avautuu.

https://10.10.XXXXX/

 $\mathbb{B}^\prime$  HUOMAUTUS: Jos verkkoselaimessa näkyy sanoma **Tämän sivun varmenteessa on ongelma**, kun yrität avata sulautettua web-palvelinta, valitse Jatka tähän sivustoon (ei suositella).

Vaihtoehdon Jatka tähän sivustoon (ei suositella) valitseminen ei vahingoita tietokonetta siirryttäessä HP-tulostimeen sulautetussa web-palvelimessa.

- 2. Valitse Järjestelmä-välilehdestä Hallinta-linkki vasemmassa siirtymisruudussa.
- 3. Kirjoita salasana Laitteen suojaus -alueen Salasana-kenttään.
- 4. Kirjoita salasana uudelleen Vahvista salasana -kenttään.
- 5. Napsauta Käytä-painiketta.

**W** HUOMAUTUS: Kirjoita salasana muistiin ja säilytä sitä turvallisessa paikassa.

## Energiansäästöasetukset

- **Johdanto**
- Tulostaminen EconoMode-tilassa
- Lepotila-/automaattisammutusasetuksen määrittäminen
- Aseta sammutusviive ja määritä tulostimen virrankäyttö enintään 1 wattiin.
- [Sammutusviiveasetuksen määrittäminen](#page-117-0)

### **Johdanto**

Tulostimessa on useita energiaa ja laitteistoa säästäviä toimintoja.

### Tulostaminen EconoMode-tilassa

Tässä tulostimessa on EconoMode-toiminto vedosten tulostamista varten. EconoModen käytöllä voi vähentää väriaineen kulutusta. EconoModen käyttäminen voi kuitenkin heikentää tulostuslaatua.

HP ei suosittele EconoMode-värinsäästötoiminnon jatkuvaa käyttöä. Jos EconoMode on käytössä jatkuvasti, väriaine saattaa kestää kauemmin kuin tulostuskasetissa olevat mekaaniset osat. Jos tulostuslaatu alkaa heiketä eikä ole enää hyväksyttävä, harkitse värikasetin vaihtamista.

HUOMAUTUS: Jos tämä toiminto ei ole käytettävissä tulostinohjaimessa, voit ottaa sen käyttöön HP:n sulautetussa Web-palvelimessa.

- 1. Valitse ohjelmistossa Tulosta.
- 2. Valitse tulostin ja valitse sitten Ominaisuudet tai Määritykset.
- 3. Valitse Paperi/Laatu-välilehti.
- 4. Valitse EconoMode-valintaruutu.

#### Lepotila-/automaattisammutusasetuksen määrittäminen

Ohjauspaneelin valikoiden avulla voit määrittää tulostimen lepotilaan siirtymistä edeltävän viiveajan.

Voit muuttaa lepotila-/automaattisammutusasetusta seuraavasti:

- 1. Pyyhkäise tulostimen ohjauspaneelin aloitusnäytössä, kunnes Asetukset-valikko tulee näkyviin. Avaa valikko valitsemalla Asetukset @}-kuvake.
- 2. Avaa seuraavat valikot:
	- Järjestelmän asetukset
	- Virrankäyttöasetukset
	- Lepotilan / autom. katkaisun väli
- 3. Valitse lepotilan/automaattisammutuksen viiveen aika.

### Aseta sammutusviive ja määritä tulostimen virrankäyttö enintään 1 wattiin.

Ohjauspaneelin valikoiden avulla voit määrittää tulostimen sammumista edeltävän ajan.

#### <span id="page-117-0"></span>**W** HUOMAUTUS: Kun tulostin sammuu, virrankulutus on enintään 1 wattia.

Voit muuttaa sammutusviiveen aikaa seuraavasti:

- 1. Pyyhkäise tulostimen ohjauspaneelin aloitusnäytössä, kunnes Asetukset-valikko tulee näkyviin. Avaa valikko valitsemalla Asetukset @}-kuvake.
- 2. Avaa seuraavat valikot:
	- Järjestelmän asetukset
	- Virrankäyttöasetukset
	- Sammutusviive
- 3. Valitse sammutusviiveen aika.

**EV** HUOMAUTUS: Oletusarvo on 4 tuntia.

#### Sammutusviiveasetuksen määrittäminen

Ohjauspaneelin valikoiden avulla voit valita, edeltääkö tulostimen sammumista viive virtapainikkeen painamisen jälkeen.

Voit muuttaa sammutusviiveasetusta seuraavasti:

- 1. Pyyhkäise tulostimen ohjauspaneelin aloitusnäytössä, kunnes Asetukset-valikko tulee näkyviin. Avaa valikko valitsemalla Asetukset (O -kuvake.
- 2. Avaa seuraavat valikot:
	- Järjestelmän asetukset
	- Virta-asetukset
	- Sammutusviive
- 3. Valitse jokin viiveen vaihtoehdoista:
	- Ei viivettä: Tulostin sammuu, kun se on ollut käyttämättä ajan, joka on määritetty Sammutusviiveen asetus -kohdassa.
	- Kun portit ovat aktiivisia: Kun tämä asetus on valittuna, tulostin ei sammu, jos jokin portti on aktiivinen. Näin ollen aktiivinen verkko- tai faksiyhteys estää tulostinta sammumasta.

## HP Web Jetadmin

HP Web Jetadmin on toimialan johtava ja palkittu työkalu, jonka avulla voit hallita tehokkaasti erilaisia verkkoon kytkettyjä HP-laitteita, kuten tulostimia, monitoimitulostimia ja digitaalisia lähetyslaitteita. Kyseessä on yhtenäinen ratkaisu, jonka avulla voit tehdä asennuksen, valvonnan, ylläpitotoimet ja vianmäärityksen etätoimina sekä suojata tulostus- ja kuvankäsittely-ympäristön. Näin voit parantaa liiketoiminnan tuottavuutta, koska ratkaisu auttaa säästämään aikaa, hallitsemaan kustannuksia ja suojaamaan investointisi.

Ajoittain julkaistaan HP Web Jetadmin -päivityksiä, joilla tuetaan määrättyjen laitteiden ominaisuuksia. Katso lisätietoja osoitteesta [www.hp.com/go/webjetadmin](http://www.hp.com/go/webjetadmin).

## Laiteohjelmiston päivittäminen

HP julkaisee kausittain tulostinpäivityksiä, uusia verkkopalvelusovelluksia sekä uusia ominaisuuksia olemassa oleviin verkkopalvelusovelluksiin. Päivitä yksittäisen tulostimen laiteohjelmisto näiden ohjeiden mukaisesti. Kun päivität laiteohjelmiston, verkkopalvelusovellukset päivitetään automaattisesti.

Tämän tulostimen laiteohjelmiston voi päivittää kahdella eri tavalla. Valitse vain toinen seuraavista tavoista tulostimen laiteohjelmiston päivittämiseen.

## Tapa 1: Laiteohjelmiston päivittäminen ohjauspaneelissa

Lataa laiteohjelmisto ohjauspaneelissa näiden ohjeiden mukaisesti (vain verkkoon liitetyissä tulostimissa) ja/tai määritä tulostin lataamaan tulevat laiteohjelmiston päivitykset automaattisesti. Siirry USB-liitetyssä tulostimessa tapaan kaksi.

- 1. Varmista, että tulostin on liitetty langalliseen Ethernet-verkkoon tai langattomaan verkkoon ja että Internet-yhteys on toiminnassa.
- **W** HUOMAUTUS: Tulostimessa on oltava Internet-yhteys, jotta laiteohjelmiston voi päivittää verkkoyhteydellä.
- 2. Valitse tulostimen ohjauspaneelin aloitusnäytöstä Asetukset-painike ...
- 3. Siirry Huolto-valikon kohdalle ja avaa se, ja avaa sitten LaserJet-päivitys-valikko.

**W** HUOMAUTUS: Jos LaserJet-päivitys-valintaa ei ole listassa, käytä tapaa numero kaksi.

- 4. Voit tarkistaa päivitykset valitsemalla Tarkista päivitykset heti.
	- **W** HUOMAUTUS: Tulostin tarkistaa päivitykset automaattisesti. Jos uudempi versio löytyy, päivitys alkaa automaattisesti.
- 5. Tulostimen määrittäminen laiteohjelmiston automaattista päivitystä varten, kun päivityksiä on saatavilla.

Valitse tulostimen ohjauspaneelin aloitusnäytöstä Asetukset-painike .

Siirry Huolto-valikon kohdalle ja avaa se, ja avaa sitten LaserJet-päivitys-valikko ja valitse Hallitse päivityksiä -valikko.

Määritä Salli päivitykset -asetukseksi KYLLÄ ja määritä sitten Check automatically (Tarkista automaattisesti) -asetukseksi KÄYTÖSSÄ.

## Menetelmä 2: Päivitä laiteohjelmisto päivitysapuohjelman kanssa

Lataa ja asenna laiteohjelmiston päivitysapuohjelma HP.com-sivustosta näiden ohjeiden mukaisesti.

HUOMAUTUS: Tämä tapa on ainoa laiteohjelmiston päivitysvaihtoehto niille tulostimille, jotka on yhdistetty tietokoneeseen USB-kaapelilla. Se toimii myös verkkoon yhdistetyissä tulostimissa.

**W** HUOMAUTUS: Tulostinohjaimen on oltava asennettuna, jotta voit käyttää tätä menetelmää.

- 1. Siirry osoitteeseen [www.hp.com/go/support,](http://www.hp.com/go/support) valitse Ohjelmisto ja ohjaimet -linkki, kirjoita tulostimen nimi hakukenttään, paina ENTER-näppäintä ja valitse tulostin hakutuloksista.
- 2. Valitse käyttöjärjestelmä.
- 3. Valitse Laiteohjelmisto-osiossa Laiteohjelmiston päivitysapuohjelma.
- 4. Valitse Lataa, valitse Suorita ja valitse sitten Suorita uudelleen.
- 5. Kun ohjelma käynnistyy, valitse tulostin avattavasta valikosta ja napsauta sitten Lähetä laiteohjelmisto -valintaa.
- <sup>33</sup> HUOMAUTUS: Jos haluat tulostaa asetussivun, jonka avulla voit varmistaa asennetun laiteohjelmistoversion ennen tai jälkeen päivityksen, napsauta Tulosta asetussivu -valintaa.
- 6. Suorita asennus loppuun seuraamalla näytössä näkyviä ohjeita, ja sulje sitten ohjelma Sulje-painikkeella.

# 9 Ongelmien ratkaiseminen

#### **•** [Asiakastuki](#page-123-0)

- [Ohjauspaneelin ohjejärjestelmä](#page-124-0)
- [Alkuperäisten oletusasetusten palauttaminen](#page-125-0)
- [Viesti Muste on vähissä tai Muste on erittäin vähissä näkyy tulostimen ohjauspaneelissa](#page-126-0)
- [Laite ei poimi paperia tai siinä on syöttöongelmia](#page-128-0)
- [Paperitukosten poistaminen](#page-136-0)
- [Tulostuslaadun parantaminen](#page-148-0)
- [Kopiointi- ja skannauslaadun parantaminen](#page-155-0)
- [Faksin kuvanlaadun parantaminen](#page-160-0)
- [Kiinteän verkon ongelmien ratkaiseminen](#page-164-0)
- [Langattoman verkon ongelmien ratkaiseminen](#page-166-0)
- [Faksiongelmien ratkaiseminen](#page-170-0)

#### Lisätietoja:

Seuraavat tiedot pitävät paikkansa julkaisuhetkellä. Ajankohtaisia tietoja on kohdassa [www.hp.com/support/](http://www.hp.com/support/colorljM477MFP) [colorljM477MFP](http://www.hp.com/support/colorljM477MFP).

HP-tulostimen kaikenkattavassa ohjeessa on seuraavat tiedot:

- Asennus ja määritys
- Opi ja käytä
- Ongelmien ratkaiseminen
- Ohjelmisto- ja laiteohjelmistopäivitysten lataaminen
- Asiakastukifoorumit
- Tietoja takuusta ja säännöksistä

## <span id="page-123-0"></span>Asiakastuki

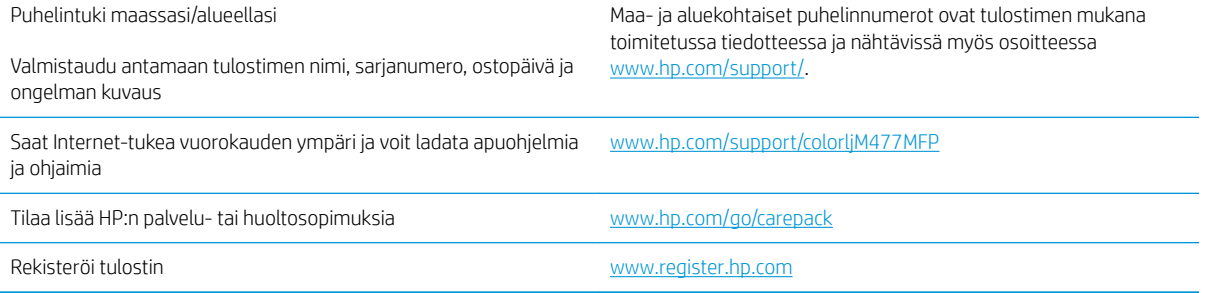

## <span id="page-124-0"></span>Ohjauspaneelin ohjejärjestelmä

Tulostimessa on sisäinen ohjetoiminto, joka opastaa kunkin näytön käytössä. Voit avata ohjejärjestelmän koskettamalla näytön oikeassa yläkulmassa olevaa Ohje-painiketta .

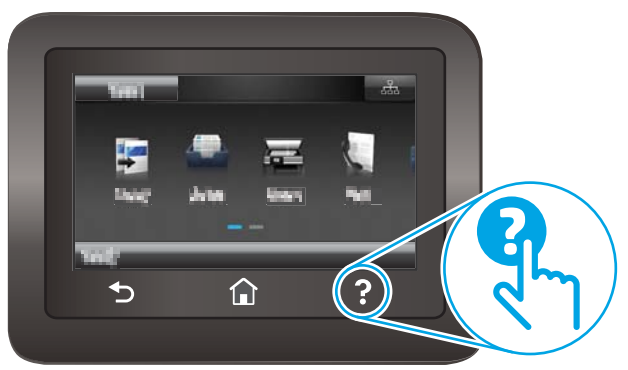

Joissakin näytöissä Ohje-painikkeen koskettaminen avaa yleisen valikon, jossa voit etsiä haluamiasi aiheita. Voit selata valikkorakennetta koskettamalla valikossa olevia painikkeita.

Joissakin ohjenäytöissä on animaatioita, joissa esitellään toimia, kuten tukosten poistaminen.

Niissä näytöissä, joissa on asetuksia yksittäisiä töitä varten, Ohje-painike avaa aiheen, joka selostaa kyseisessä näytössä olevia asetuksia.

Jos tulostin huomauttaa virheestä tai antaa varoituksen, kosketa Ohje-painiketta ?, jolloin näyttöön tulee ongelman kuvaus. Kuvaus sisältää myös ongelman ratkaisemista helpottavia ohjeita.

## <span id="page-125-0"></span>Alkuperäisten oletusasetusten palauttaminen

Tehdasasetusten palauttaminen palauttaa kaikki tulostin- ja verkkoasetukset oletusasetuksiksi. Se ei palauta sivumäärän laskuria tai lokeron kokoa. Voit palauttaa tulostimen tehdasasetukset seuraavasti.

A HUOMIO: Alkuperäisten oletusasetusten palauttaminen palauttaa kaikki asetukset tehdasasetuksiksi ja poistaa myös kaikki muistiin tallennetut sivut.

- 1. Pyyhkäise tulostimen ohjauspaneelin aloitusnäytössä, kunnes Asetukset-valikko tulee näkyviin. Avaa valikko valitsemalla Asetukset @}-kuvake.
- 2. Valitse kohtaan ja valitse Huolto -valikko.
- 3. Selaa kohtaan ja valitse Palauta oletukset. Valitse sitten OK.

Tulostin käynnistyy uudelleen automaattisesti.

## <span id="page-126-0"></span>Viesti Muste on vähissä tai Muste on erittäin vähissä näkyy tulostimen ohjauspaneelissa

- Erittäin vähissä -asetusten muuttaminen
- [Tilaa tarvikkeita](#page-127-0)

Väriaine on vähissä: Tulostin ilmoittaa, kun värikasetin väriaine on vähissä. Värikasetin todellinen jäljellä oleva käyttöikä voi vaihdella. Uusi tarvike kannattaa kuitenkin hankkia etukäteen, jotta se voidaan vaihtaa laitteeseen, kun tulostuslaatu ei ole enää hyväksyttävä. Värikasettia ei tarvitse vaihtaa heti.

Voit jatkaa tulostamista nykyisellä tulostuskasetilla, kunnes väriaineen tasoittaminen ei auta eikä tulostuslaatu ole enää tyydyttävä. Tasoita väriaine poistamalla värikasetti tulostimesta ja ravistamalla sitä varovasti edestakaisin. Aseta värikasetti takaisin tulostimeen ja sulje kansi.

Väriaine on erittäin vähissä: Tulostin ilmoittaa, kun värikasetin väriaine on erittäin vähissä. Värikasetin todellinen jäljellä oleva käyttöikä voi vaihdella. Voit pidentää värikasetin käyttöikää ravistamalla sitä varovasti edestakaisin. Uusi tarvike kannattaa kuitenkin hankkia etukäteen, jotta se voidaan vaihtaa laitteeseen, kun tulostuslaatu ei ole enää hyväksyttävä. Värikasettia ei tarvitse vaihtaa nyt, ellei tulostuslaatu ole jo liian heikko.

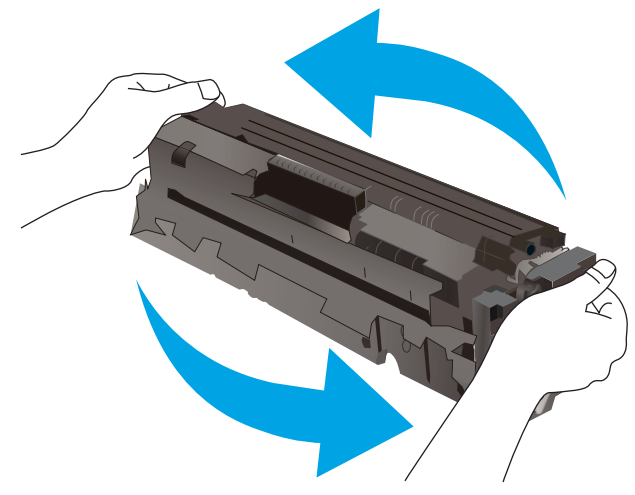

Kun HP-värikasetin väriaine on erittäin vähissä, kyseisen kasetin HP Premium Protection -takuu on päättynyt.

## Erittäin vähissä -asetusten muuttaminen

Voit muuttaa tapaa, jolla tulostin toimii, kun tarvikkeet ovat erittäin vähissä. Asetuksia ei tarvitse määrittää uudelleen, kun laitteeseen asennetaan uusi värikasetti.

- 1. Pyyhkäise tulostimen ohjauspaneelin aloitusnäytössä, kunnes Asetukset-valikko tulee näkyviin. Avaa valikko valitsemalla Asetukset @ -kuvake.
- 2. Avaa seuraavat valikot:
	- Järjestelmän asetukset
	- Tarvikeasetukset
- <span id="page-127-0"></span>● Musta kasetti tai Värikasetit
- Erittäin vähissä -asetus
- 3. Valitse jokin seuraavista vaihtoehdoista:
	- Valitse Jatka, jos haluat että tulostin ilmoittaa, kun tulostuskasetin väriaine on hyvin vähissä, mutta jatkaa tulostamista.
	- Valitse Lopeta, jos haluat, että tulostin keskeyttää tulostamisen, kunnes värikasetti on vaihdettu.
	- Valitse Kehote, jos haluat, että tulostin keskeyttää tulostamisen ja kehottaa vaihtamaan värikasetin. Voit huomioida kehotteen ja jatkaa tulostamista. Asiakas voi määrittää tässä tulostimessa asetuksen Muistutuskehote 100 sivun, 200 sivun, 300 sivun tai 400 sivun jälkeen tai ei koskaan. Asetus on viitteellinen eikä se takaa, että sivujen tulostuslaatu on hyväksyttävä.

#### Faksitoiminnolla varustetut tulostimet

Jos määritykseksi on valittu Lopeta tai Kehote, faksit eivät välttämättä tulostu, kun tulostin jatkaa tulostamista. Näin saattaa käydä, jos tulostin on vastaanottanut tulostimen odottaessa enemmän fakseja kuin sen muistiin mahtuu.

Kun muste on erittäin vähissä, tulostin voi tulostaa faksit ilman keskeytyksiä, jos valitset värikasetille Jatkaasetuksen. Tämä voi kuitenkin heikentää tulostuslaatua.

## Tilaa tarvikkeita

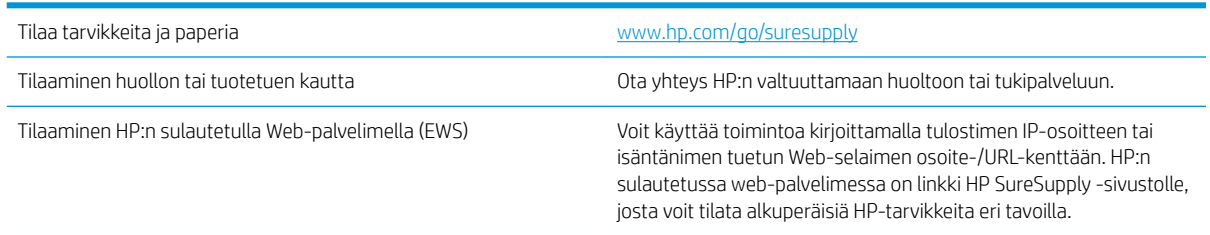

## <span id="page-128-0"></span>Laite ei poimi paperia tai siinä on syöttöongelmia

## **Johdanto**

Seuraavat ratkaisuehdotukset voivat auttaa tilanteissa, joissa tulostin ei nosta paperia lokerosta tai nostaa useita arkkeja kerrallaan. Seuraavat tilanteet voivat aiheuttaa paperitukoksia.

- Tulostin ei poimi paperia
- [Tulostin poimii useita paperiarkkeja](#page-130-0)
- [Asiakirjansyöttölaite tukkeutuu, se syöttää paperin vinoon tai poimii useita paperiarkkeja kerralla.](#page-134-0)
- [Asiakirjansyöttölaitteen telojen ja erotinlaatan puhdistaminen](#page-134-0)

## Tulostin ei poimi paperia

Jos tulostin ei poimi paperia lokerosta, kokeile seuraavia ratkaisutapoja.

- 1. Avaa tulostin ja poista juuttuneet arkit. Varmista, ettei tulostimen sisään ole jäänyt repeytyneitä paperinpaloja.
- 2. Aseta lokeroon oikeankokoista paperia tulostustyötä varten.
- 3. Varmista, että paperikoko ja -tyyppi on määritetty oikein tulostimen ohjauspaneelissa.

4. Varmista, että lokeron paperinohjaimet on säädetty oikein käytettävän paperikoon mukaan. Säädä ohjaimet oikeaan lokeron pykälään. Lokeron ohjaimessa olevan nuolen pitäisi olla kohdakkain lokeron merkinnän kanssa.

**B** HUOMAUTUS: Älä säädä paperinohjaimia tiukasti paperipinoa vasten. Säädä ne lokeron pykäliin tai merkkeihin.

Seuraavissa kuvissa on esimerkkejä eri tulostimien lokeroiden paperikoon pykälistä. Useimmissa HP:n tulostimissa on samankaltaiset merkinnät.

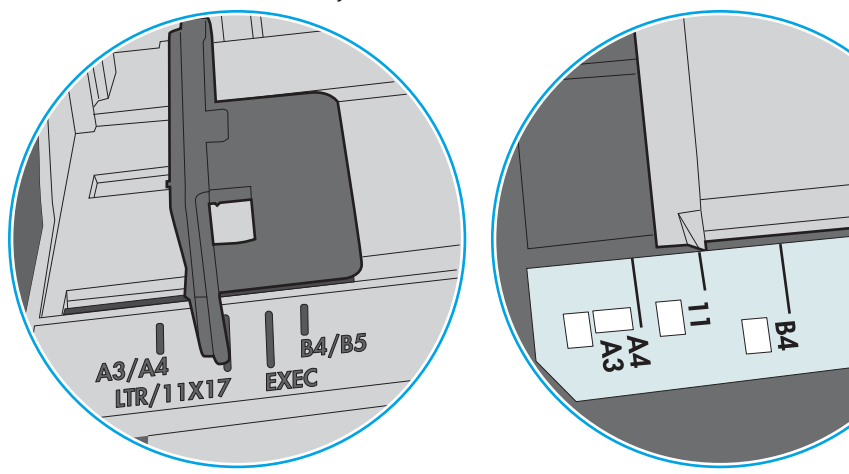

Kuva 9-1 Lokeron 1 tai monikäyttölokeron kokomerkinnät

Kuva 9-2 Kasettilokeroiden kokomerkintöjä

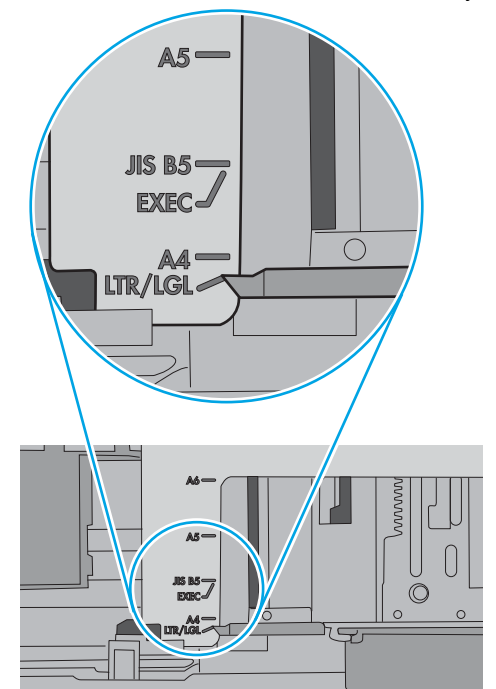

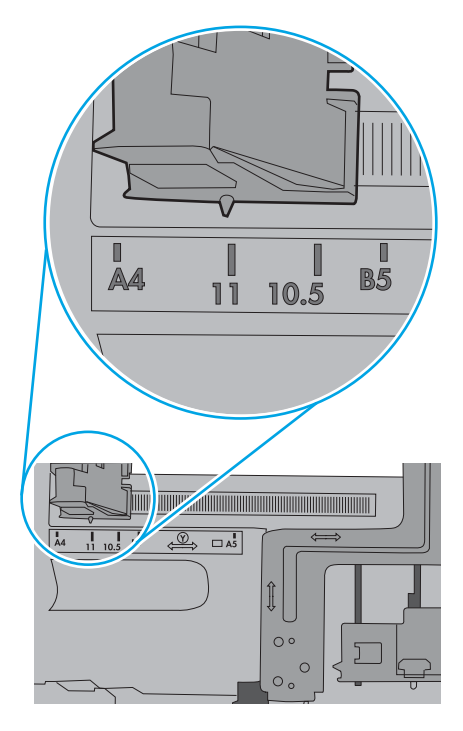

ျα<br>ပါ

<span id="page-130-0"></span>5. Varmista, ettei huoneen ilmankosteus ylitä tämän tulostimen sallittua ilmankosteutta ja että paperia säilytetään avaamattomissa pakkauksissa. Useimmat saatavana olevat paperipakkaukset ovat kosteudenkestäviä.

Jos ilmankosteus on suuri, lokerossa olevan paperipinon päällimmäisiin papereihin saattaa imeytyä kosteutta, ja ne voivat näyttää aaltomaisilta tai epätasaisilta. Poista tällöin 5–10 pinon päällimmäistä paperiarkkia.

Jos ilmankosteus on vähäinen, staattinen sähkö voi saada arkit tarttumaan toisiinsa. Poista tällöin paperit lokerosta ja taivuta pinoa U:n muotoon pitäen kiinni pinon kummastakin päästä. Käännä pinon päät sitten toiseen suuntaan käänteiseen U:n muotoon. Pidä kiinni pinon kummastakin sivusta ja toista sama. Tämä menetelmä irrottaa yksittäiset arkit toisistaan muodostamatta staattista sähköä. Suorista paperipino painamalla sitä pöytää vasten ennen kuin asetat sen takaisin lokeroon.

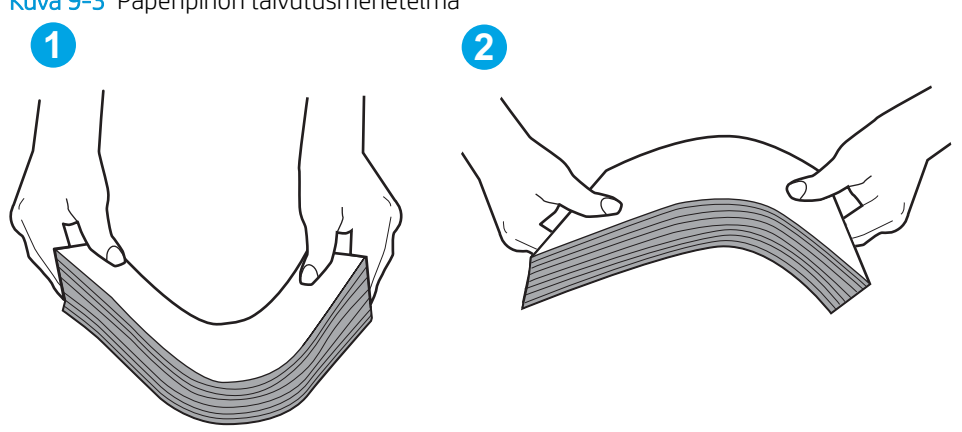

Kuva 9-3 Paperipinon taivutusmenetelmä

- 6. Tarkista, näkyykö tulostimen ohjauspaneelissa kehote, jossa paperi pyydetään syöttämään manuaalisesti. Lisää paperia ja jatka tulostusta.
- 7. Lokeron yläpuolella olevat rullat saattavat olla likaiset. Puhdista lasi nukkaamattomalla, lämpimällä vedellä kostutetulla liinalla. Käytä tislattua vettä, jos sitä on saatavilla.
	- $\Delta$  HUOMIO: Älä suihkuta vettä suoraan tulostimen päälle. Suihkuta sitä liinaan tai kostuta liina vedellä ja purista ylimääräinen vesi pois ennen telojen puhdistamista.

Seuraavassa kuvassa on esimerkkejä eri tulostimien telojen sijainnista.

Kuva 9-4 Lokeron 1 tai monikäyttölokeron telojen sijainnit

## Tulostin poimii useita paperiarkkeja

Jos tulostin poimii useita paperiarkkeja lokerosta, kokeile seuraavia ratkaisutapoja.

1. Poista paperinippu lokerosta, taivuttele sitä, käännä sitä 180 astetta ja käännä se ylösalaisin. *Älä ilmasta paperinippua.* Aseta paperinippu takaisin lokeroon.

**EY HUOMAUTUS:** Paperin ilmastaminen tuottaa staattista sähköä. Taivuta pino ilmastamisen sijaan U:n muotoon pitämällä kiinni pinon kummastakin päästä. Käännä pinon päät sitten toiseen suuntaan käänteiseen U:n muotoon. Pidä kiinni pinon kummastakin sivusta ja toista sama. Tämä menetelmä irrottaa yksittäiset arkit toisistaan muodostamatta staattista sähköä. Suorista paperipino painamalla sitä pöytää vasten ennen kuin asetat sen takaisin lokeroon.

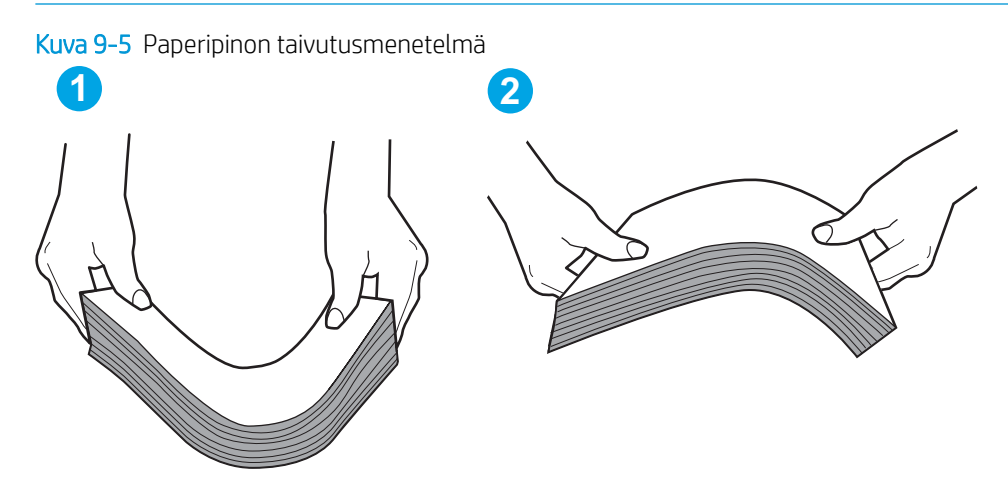

- 2. Käytä ainoastaan paperia, joka täyttää HP:n paperivaatimukset tulostimelle.
- 3. Varmista, ettei huoneen ilmankosteus ylitä tämän tulostimen sallittua ilmankosteutta ja että paperia säilytetään avaamattomissa pakkauksissa. Useimmat saatavana olevat paperipakkaukset ovat kosteudenkestäviä.

Jos ilmankosteus on suuri, lokerossa olevan paperipinon päällimmäisiin papereihin saattaa imeytyä kosteutta, ja ne voivat näyttää aaltomaisilta tai epätasaisilta. Poista tällöin 5–10 pinon päällimmäistä paperiarkkia.

Jos ilmankosteus on vähäinen, staattinen sähkö voi saada arkit tarttumaan toisiinsa. Poista paperi tällöin lokerosta ja taivuttele pinoa edellä kuvatulla tavalla.

4. Käytä paperia, joka ei ole rypistynyttä, taittunutta tai vahingoittunutta. Käytä tarvittaessa paperia toisesta pakkauksesta.

5. Varmista, ettei lokero ole liian täynnä tarkistamalla lokeron sisäpuolella olevat pinon enimmäiskorkeusmerkinnät. Jos lokero on liian täynnä, poista koko paperinippu lokerosta, suorista nippu ja aseta osa nipusta uudelleen lokeroon.

Seuraavissa kuvissa on esimerkkejä eri tulostimien lokeroissa olevista pinon korkeusmerkinnöistä. Useimmissa HP:n tulostimissa on samankaltaiset merkinnät. Varmista myös, että kaikki paperiarkit ovat kielekkeiden alla pinon korkeusmerkintöjen lähellä. Kielekkeet pitävät paperin oikeassa asennossa, kun se siirtyy tulostimeen.

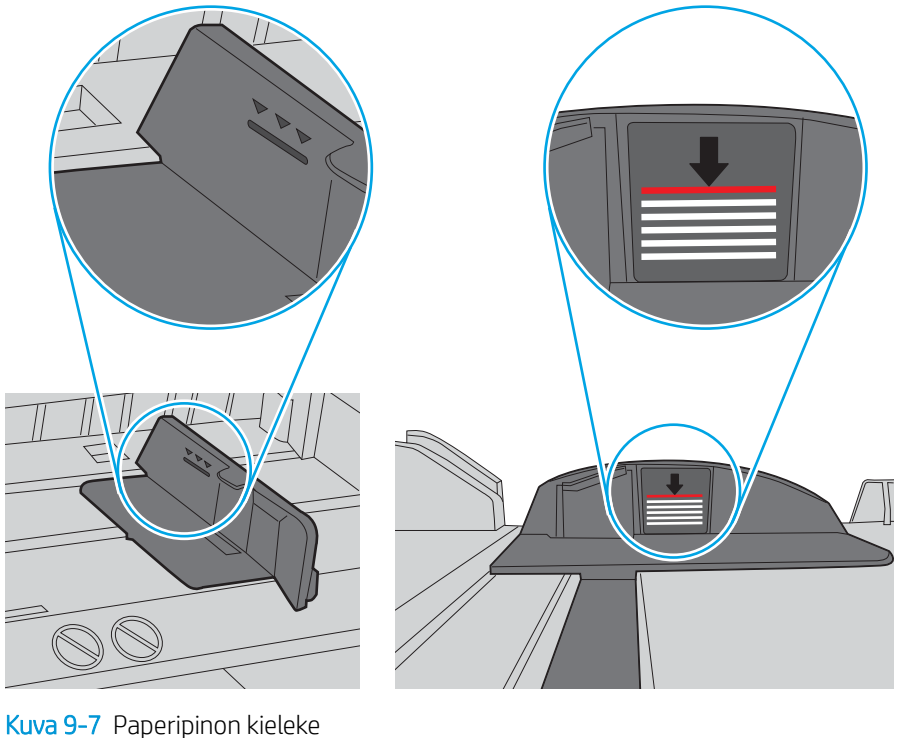

Kuva 9-6 Pinon korkeusmerkinnät

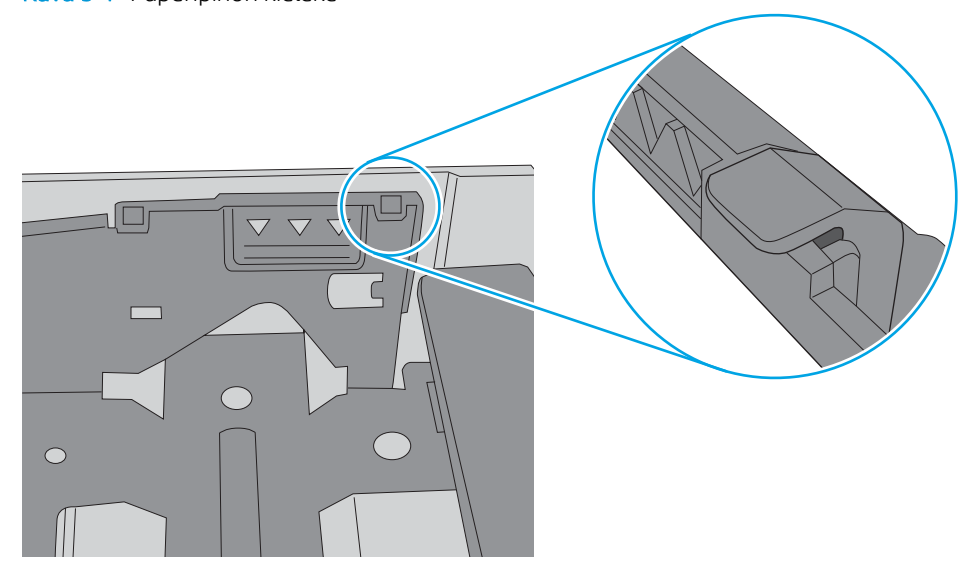

6. Varmista, että lokeron paperinohjaimet on säädetty oikein käytettävän paperikoon mukaan. Säädä ohjaimet oikeaan lokeron pykälään. Lokeron ohjaimessa olevan nuolen pitäisi olla kohdakkain lokeron merkinnän kanssa.

<sup>2</sup> HUOMAUTUS: Älä säädä paperinohjaimia tiukasti paperipinoa vasten. Säädä ne lokeron pykäliin tai merkkeihin.

Seuraavissa kuvissa on esimerkkejä eri tulostimien lokeroiden paperikoon pykälistä. Useimmissa HP:n tulostimissa on samankaltaiset merkinnät.

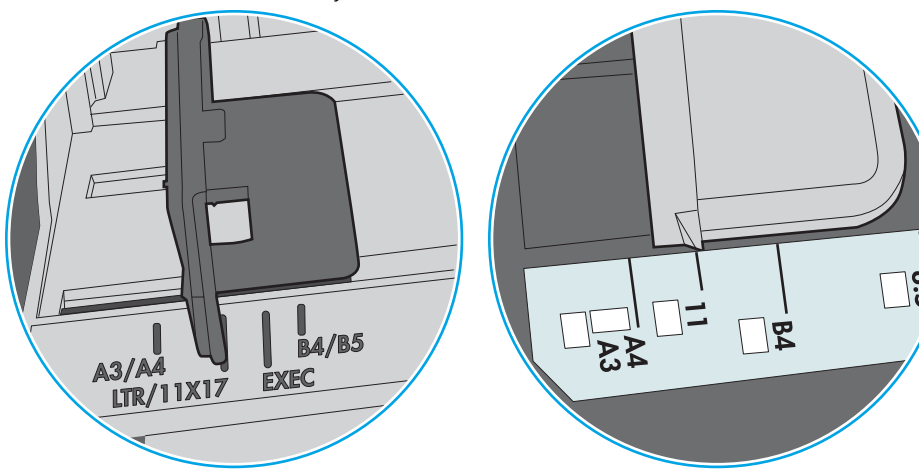

Kuva 9-8 Lokeron 1 tai monikäyttölokeron kokomerkinnät

Kuva 9-9 Kasettilokeroiden kokomerkintöjä

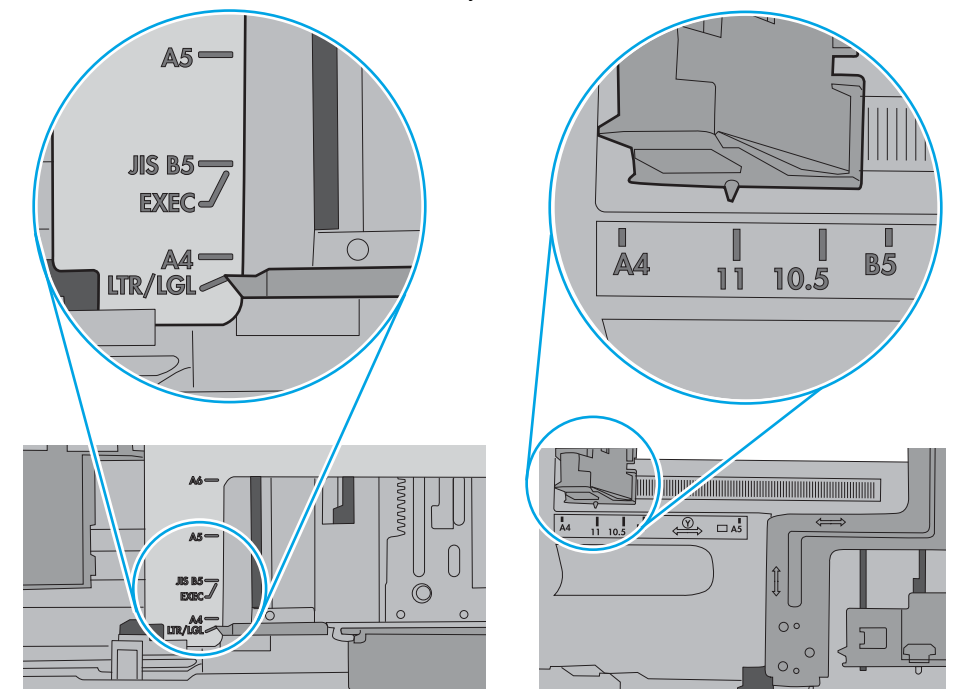

7. Varmista, että tulostusympäristö on suositusten mukainen.

### <span id="page-134-0"></span>Asiakirjansyöttölaite tukkeutuu, se syöttää paperin vinoon tai poimii useita paperiarkkeja kerralla.

**E** HUOMAUTUS: Nämä tiedot koskevat ainoastaan MFP-tulostimia.

- Paperin pinnassa voi olla niittejä, tarralappuja tai muuta häiriön aiheuttavaa materiaalia, joka täytyy poistaa.
- Varmista, että kaikki rullat ovat paikoillaan ja että asiakirjansyöttölaitteen sisällä oleva rullaluukku on kiinni.
- Varmista, että asiakirjansyöttölaitteen kansi on kiinni.
- Sivuja ei ole ehkä sijoitettu oikein. Suorista sivut ja keskitä paperipino paperinohjainten avulla.
- Paperinohjainten täytyy olla kiinni pinon reunoissa. Muuten ne eivät toimi oikein. Varmista, että pino on suorassa ja että ohjaimet ovat kiinni pinon reunoissa.
- Asiakirjansyöttölaitteen syöttö- tai tulostelokerossa voi olla liikaa sivuja. Varmista, että pino sopii syöttölokeron ohjainten alle, ja poista sivuja tulostelokerosta.
- Varmista, ettei paperiradalle ole paperin paloja, niittejä, paperiliittimiä tai muita esteitä.
- Puhdista asiakirjansyöttölaitteen rullat ja erotinlaatta. Käytä paineilmaa tai puhdasta, nukkaamatonta liinaa, joka on kostutettu lämpimään veteen. Jos syöttövirheitä esiintyy vieläkin, vaihda rullat.
- Selaa ohjauspaneelin aloitusnäytössä Tarvikkeet-painikkeen kohtaan ja kosketa sitä. Tarkista asiakirjansyöttölaitteen huoltopakkauksen tila, ja vaihda se tarvittaessa.

#### Asiakirjansyöttölaitteen telojen ja erotinlaatan puhdistaminen

Jos laitteen asiakirjansyöttölaitteessa ilmenee paperinkäsittelyongelmia, kuten tukoksia tai useiden sivujen syöttymistä kerralla, puhdista asiakirjansyöttölaitteen telat ja erotinlaatta.

1. Avaa asiakirjansyöttölaitteen kansi.

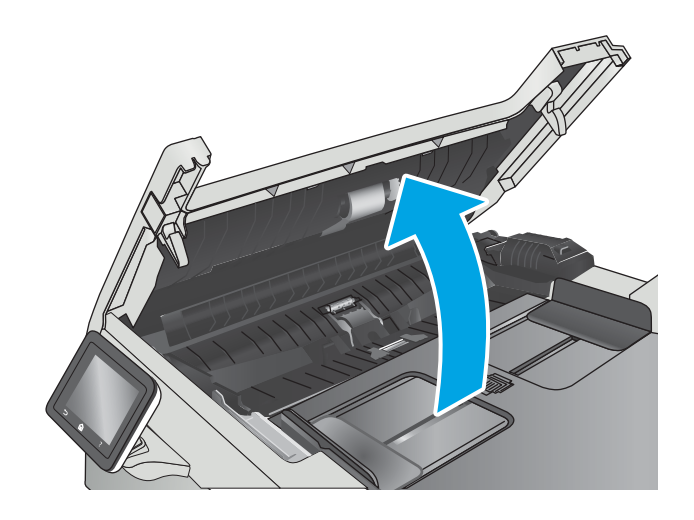

2. Pyyhi syöttötelat ja erotinlaatta puhtaiksi kostealla, nukkaamattomalla liinalla.

HUOMIO: Älä altista mitään tulostimen osaa hankausaineille, asetonille, bentseenille, ammoniakille, etyylialkoholille tai hiilitetrakloridille. Muutoin tulostin voi vahingoittua.

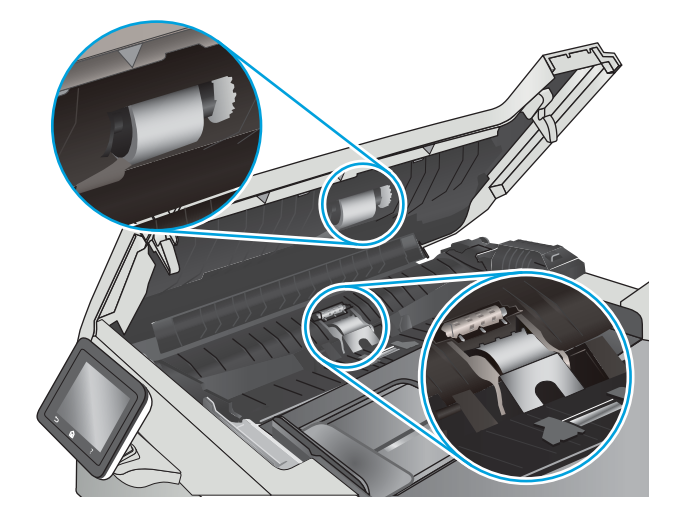

3. Sulje asiakirjansyöttölaitteen kansi.

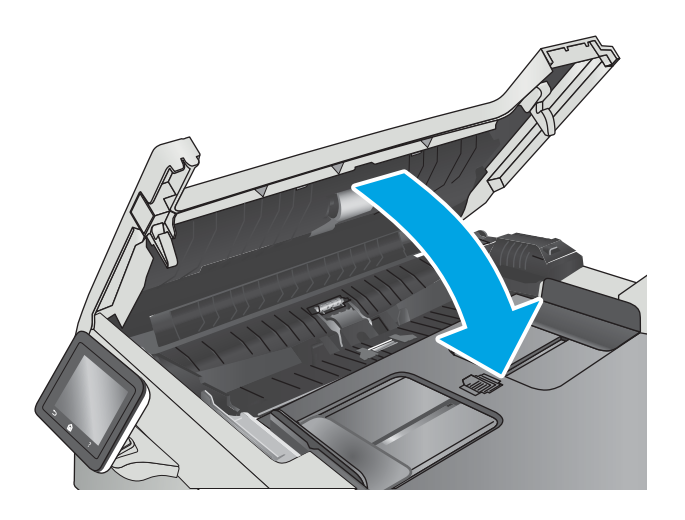

## <span id="page-136-0"></span>Paperitukosten poistaminen

## **Johdanto**

Seuraavat tiedot koskevat paperitukosten poistamista laitteesta.

- Toistuvatko paperitukokset usein?
- [Paperitukosten sijainnit](#page-137-0)
- [Paperitukosten poistaminen asiakirjansyöttölaitteesta](#page-138-0)
- [Paperitukosten poistaminen lokerosta 1](#page-140-0)
- [Paperitukosten poistaminen lokerosta 2](#page-143-0)
- [Paperitukosten poistaminen takaluukusta ja kiinnitysyksikön alueelta](#page-144-0)
- [Paperitukosten poistaminen tulostelokerosta](#page-146-0)
- [Paperitukosten poistaminen kääntöyksiköstä \(vain kaksipuolistulostimet\)](#page-147-0)

## Toistuvatko paperitukokset usein?

Voit ratkaista usein toistuvat paperitukokset noudattamalla seuraavia ohjeita. Jos ensimmäinen vaihe ei poista ongelmaa, jatka seuraavaan vaiheeseen kunnes ongelma ratkeaa.

- 1. Jos paperi on juuttunut laitteeseen, poista tukos ja testaa laitteen toiminta tulostamalla asetussivu.
- 2. Tarkista laitteen ohjauspaneelista, että lokero on määritetty oikealle paperikoolle ja -tyypille. Säädä paperiasetuksia tarvittaessa.
	- a. Pyyhkäise tulostimen ohjauspaneelin aloitusnäytössä, kunnes Asetukset-valikko tulee näkyviin. Avaa valikko valitsemalla Asetukset @ -kuvake.
	- b. Avaa seuraavat valikot:
		- Järjestelmän asetukset
		- Paperiasetukset
	- c. Valitse syöttölokero luettelosta.
	- d. Valitse Paperityyppi-vaihtoehto ja valitse sitten syöttölokerossa oleva paperityyppi.
	- e. Valitse Paperikoko-vaihtoehto ja valitse sitten syöttölokerossa oleva paperikoko.
- 3. Katkaise laitteesta virta ja käynnistä laite uudelleen 30 sekunnin kuluttua.
- 4. Tulosta puhdistussivu, joka poistaa väriainejäämät laitteen sisältä.
	- a. Pyyhkäise tulostimen ohjauspaneelin aloitusnäytössä, kunnes Asetukset-valikko tulee näkyviin. Avaa valikko valitsemalla Asetukset @ -kuvake.
	- **b.** Valitse Huolto-valikko.
- <span id="page-137-0"></span>c. Valitse Puhdistussivu-painike.
- d. Lisää laitteeseen tavallista Letter- tai A4-kokoista paperia, kun laite kehottaa niin tekemään.

Odota, kunnes puhdistus on päättynyt. Hävitä tulostettu sivu.

- 5. Testaa laite tulostamalla asetussivu.
	- a. Pyyhkäise tulostimen ohjauspaneelin aloitusnäytössä, kunnes Asetukset-valikko tulee näkyviin. Avaa valikko valitsemalla Asetukset <sup>2</sup> - kuvake.
	- b. Avaa Raportit-valikko.
	- c. Valitse Määritysraportti.

Jos mikään näistä vaiheista ei ratkaise ongelmaa, laite saattaa tarvita huoltoa. Ota yhteys HP:n asiakastukeen.

## Paperitukosten sijainnit

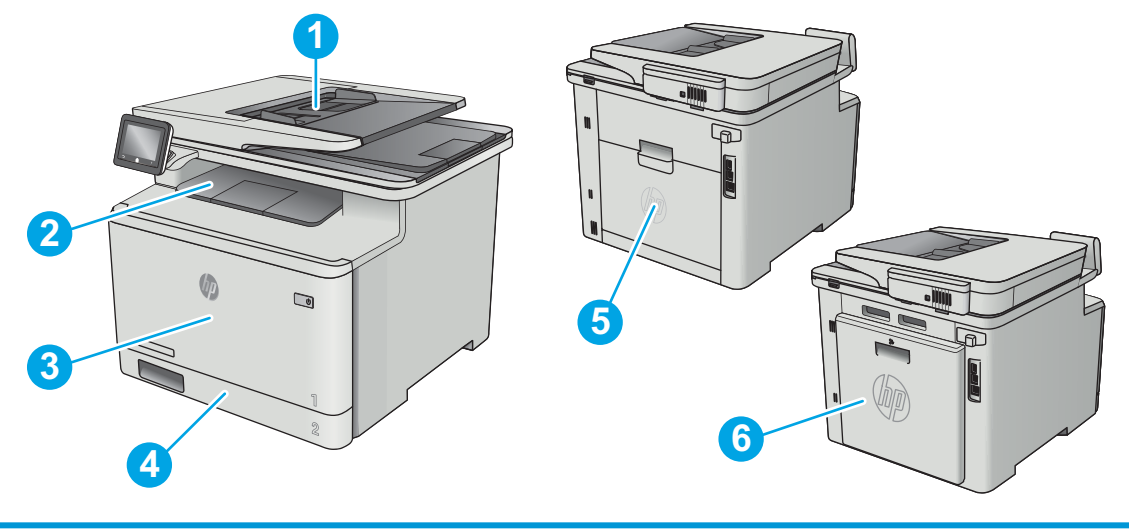

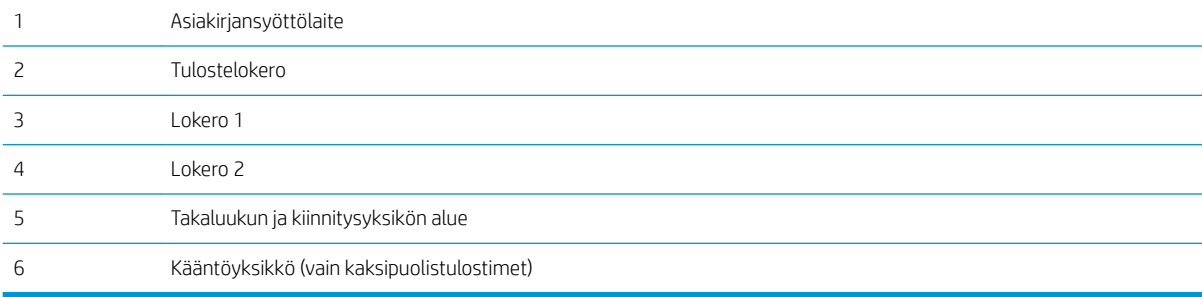

## <span id="page-138-0"></span>Paperitukosten poistaminen asiakirjansyöttölaitteesta

Seuraavaksi kerrotaan asiakirjansyöttölaitteen paperitukosten poistamisesta. Tukoksen sattuessa ohjauspaneelissa näkyy animaatio, joka opastaa tukoksen poistamisessa.

1. Avaa asiakirjansyöttölaitteen kansi.

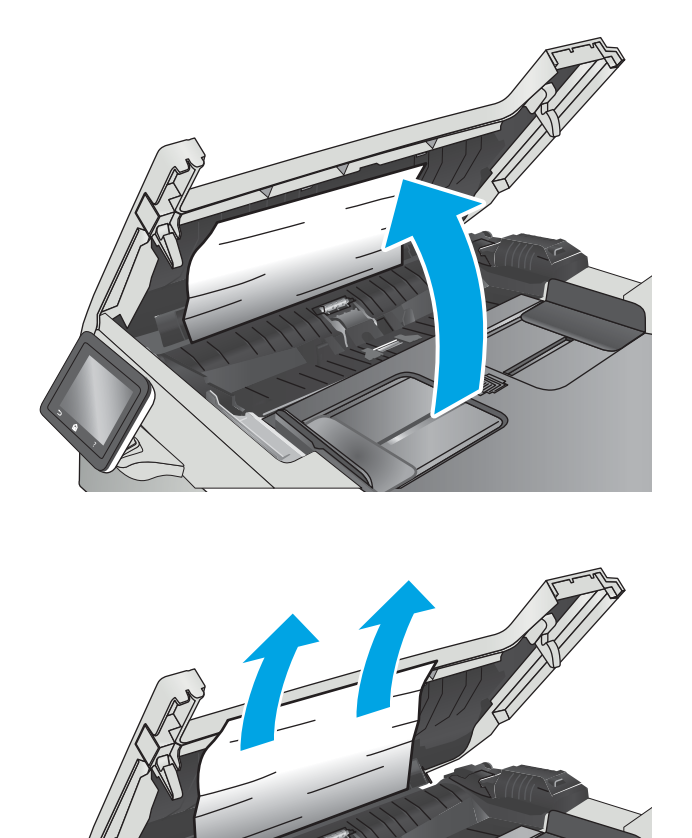

2. Poista juuttuneet paperit.

3. Sulje skannerin kansi.

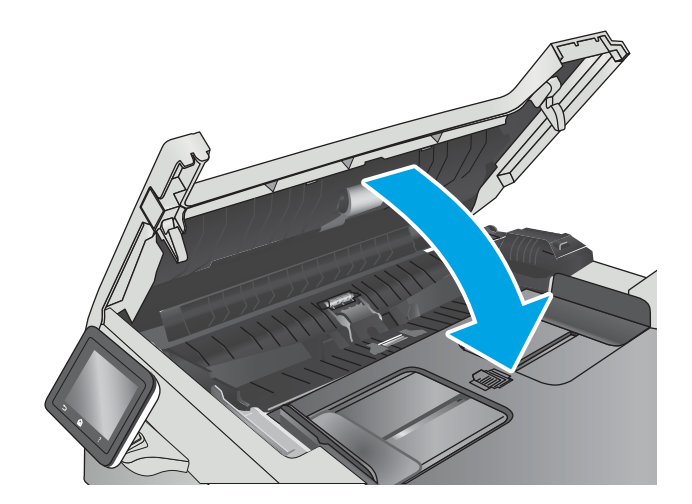

4. Nosta asiakirjansyöttölaitteen syöttölokeroa, jotta pääset käsiksi asiakirjansyöttölaitteen tulostuslokeroon. Poista juuttunut paperi tulostelokerosta.

5. Avaa skannerin kansi. Jos paperi on juuttunut

valkoisen muovitaustan taakse, vedä se varovasti

 $\mathbb{Q}$ 

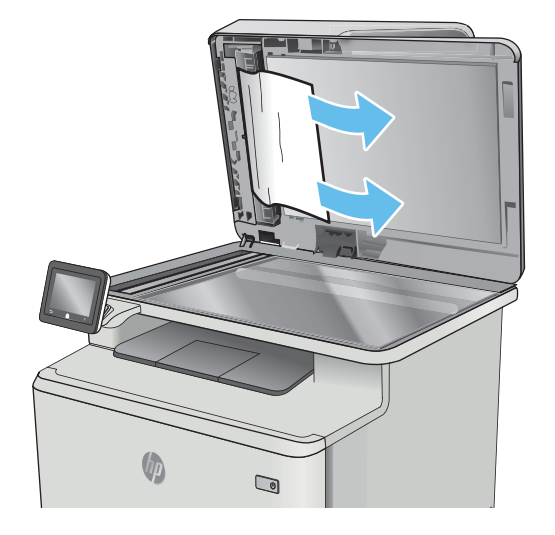

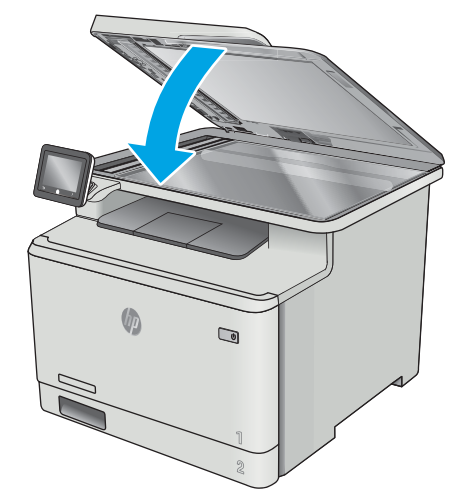

**EY HUOMAUTUS:** Voit välttää tukokset varmistamalla, että asiakirjansyöttölaitteen syöttölokeron ohjaimet on asetettu tiiviisti asiakirjaa vasten. Poista alkuperäisistä asiakirjoista kaikki niitit ja paperiliittimet.

6. Sulje skannerin kansi.

ulos.

<span id="page-140-0"></span>HUOMAUTUS: Paksulle, kiiltävälle paperille painetut alkuperäiset asiakirjat aiheuttavat tukoksia useammin kuin tavalliselle paperille painetut alkuperäiset asiakirjat.

## Paperitukosten poistaminen lokerosta 1

Tukoksen sattuessa ohjauspaneelissa näkyy animaatio, joka opastaa tukoksen poistamisessa.

<sup>22</sup> HUOMAUTUS: Jos arkki repeää, poista kaikki palaset laitteesta ennen tulostamisen jatkamista.

1. Jos näet juuttuneen arkin lokerossa 1, poista se vetämällä se suoraan ulos.

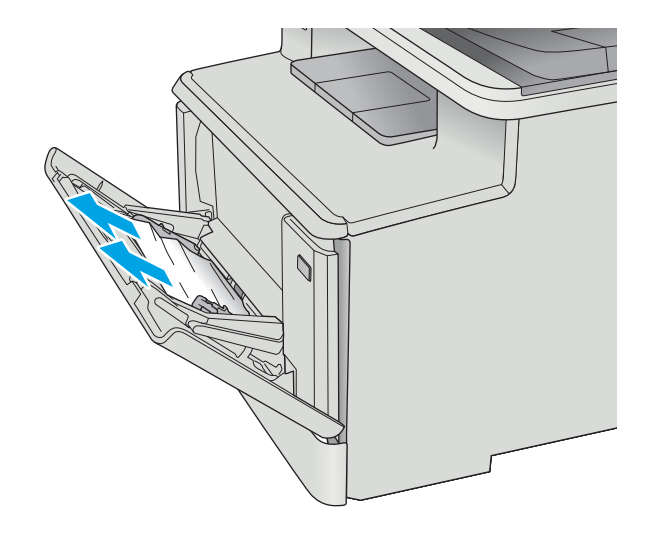

2. Jos et näe paperitukoksen aiheuttavaa arkkia, sulje lokero 1 ja poista lokero 2.

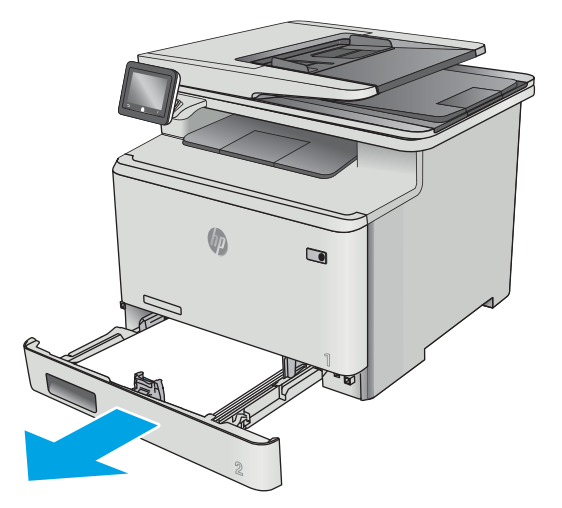

3. Laske lokeron levy alas painamalla lokeroaukon 2 vasemmalla puolella olevaa kielekettä ja poista juuttuneet paperit. Irrota juuttunut arkki vetämällä se varovasti suoraan ulos.

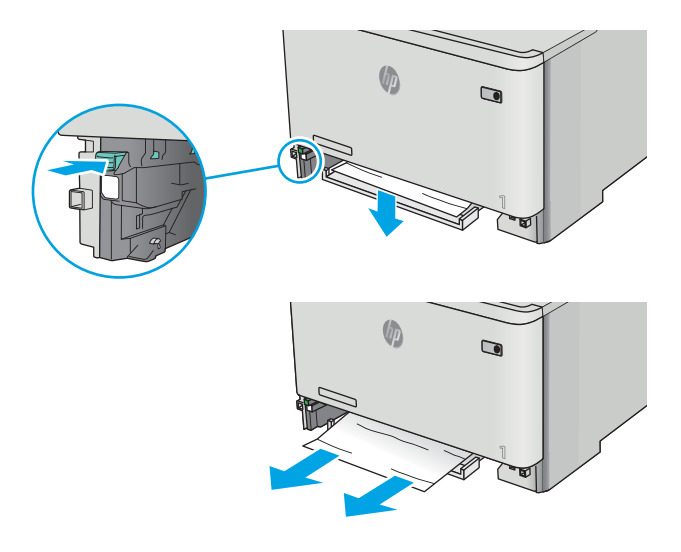

4. Työnnä lokeron levy takaisin paikoilleen.

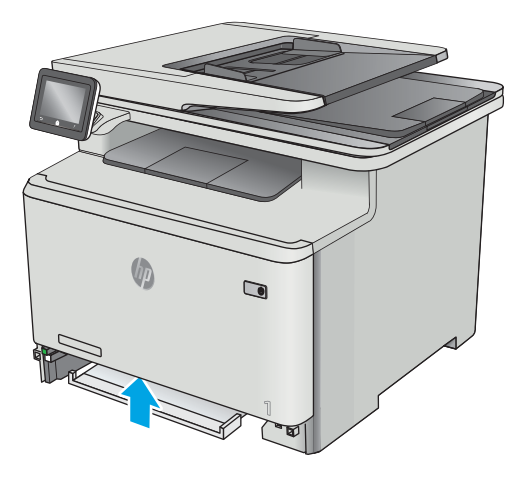

5. Aseta lokero 2 takaisin paikalleen.

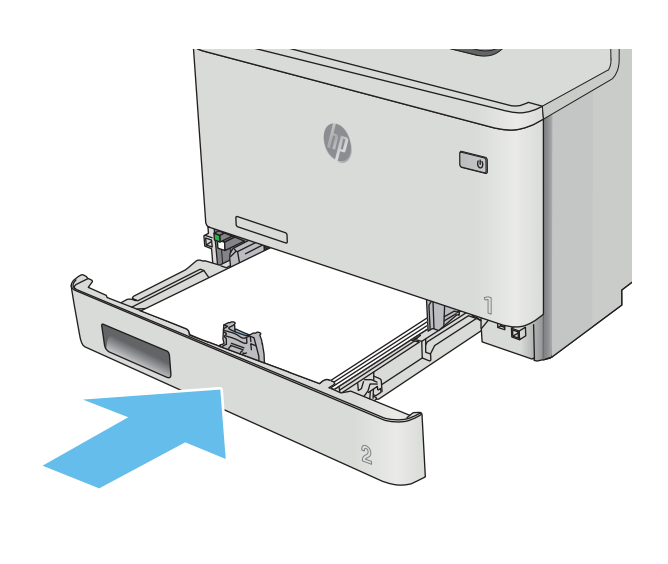

- 
- 6. Avaa lokero 1 uudelleen ja lisää lokeroon paperia.

## <span id="page-143-0"></span>Paperitukosten poistaminen lokerosta 2

Tarkista seuraavien ohjeiden mukaisesti, onko lokerossa 2 paperitukos. Tukoksen sattuessa ohjauspaneelissa näkyy animaatio, joka opastaa tukoksen poistamisessa.

1. Vedä lokero kokonaan ulos tulostimesta.

**U**  $\overline{\mathbf{C}}$ 

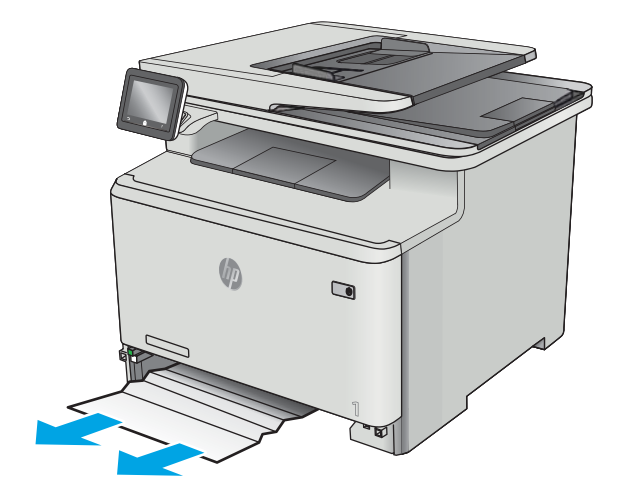

 $\Box$ 

2. Poista kaikki juuttuneet tai vahingoittuneet paperiarkit.

3. Aseta lokero 2 takaisin paikalleen ja sulje se.
## <span id="page-144-0"></span>Paperitukosten poistaminen takaluukusta ja kiinnitysyksikön alueelta

Tarkista seuraavien ohjeiden mukaisesti, näkyykö takaluukussa paperia. Tukoksen sattuessa ohjauspaneelissa näkyy animaatio, joka opastaa tukoksen poistamisessa.

- A HUOMIO: Kiinnitysyksikkö sijaitsee takaluukun yläpuolella ja on kuuma. Älä kosketa takaluukun yläpuolta, ennen kuin se on jäähtynyt.
- 1. Avaa takaluukku.

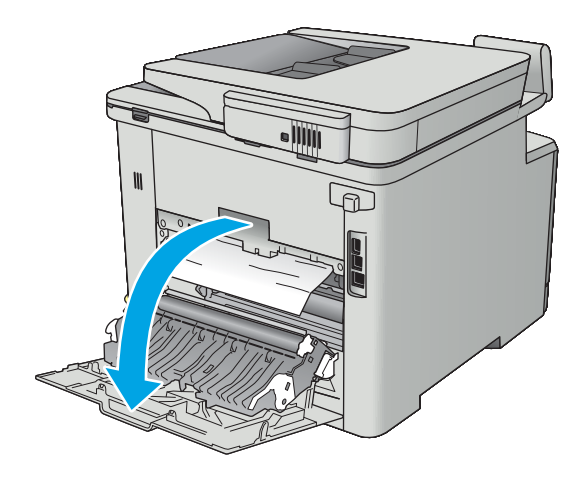

2. Vedä juuttunut paperi varovasti ulos takaluukun alueelta.

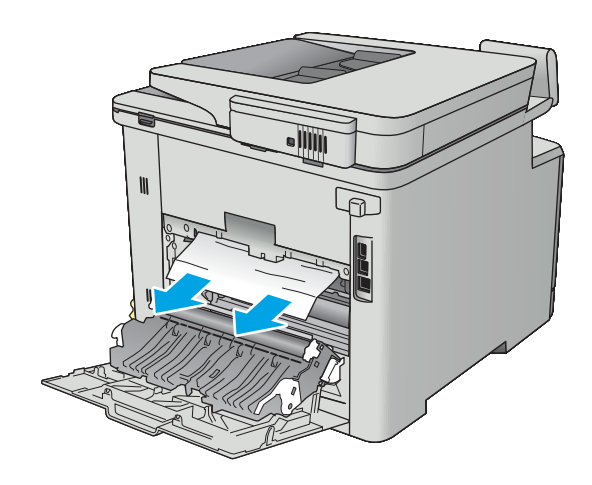

3. Sulje takaluukku.

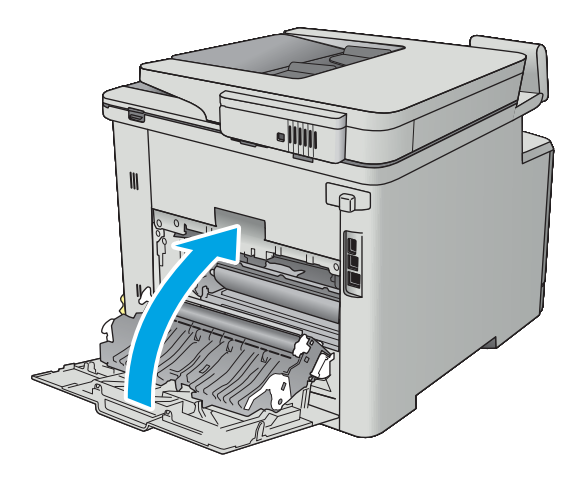

## <span id="page-146-0"></span>Paperitukosten poistaminen tulostelokerosta

Voit poistaa tulostelokeron tukoksia seuraavasti: Tukoksen sattuessa ohjauspaneelissa näkyy animaatio, joka opastaa tukoksen poistamisessa.

1. Jos paperi näkyy tulostelokerosta, poista se etummaiseen reunaan tarttumalla.

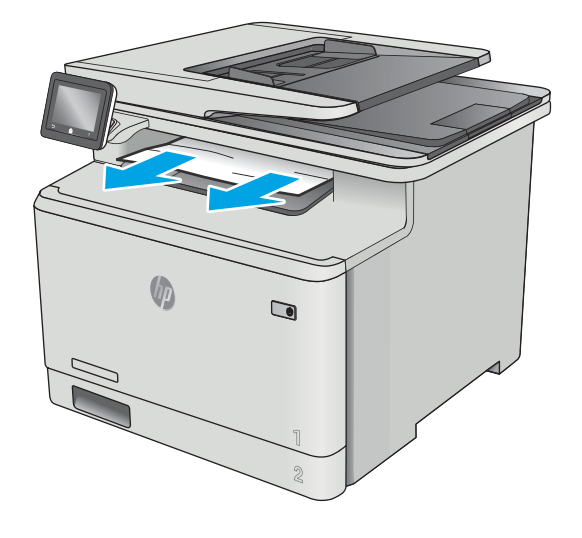

## <span id="page-147-0"></span>Paperitukosten poistaminen kääntöyksiköstä (vain kaksipuolistulostimet)

Tarkista seuraavasti, näkyykö kääntöyksikössä paperia. Tukoksen sattuessa ohjauspaneelissa näkyy animaatio, joka opastaa tukoksen poistamisessa.

1. Avaa kääntöyksikkö tulostimen taustapuolelta.

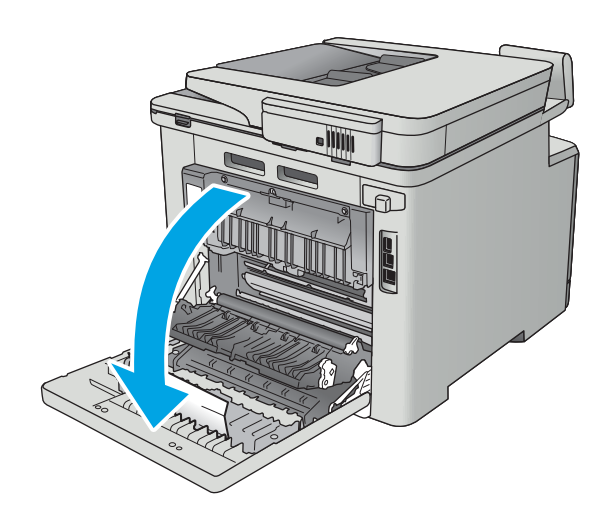

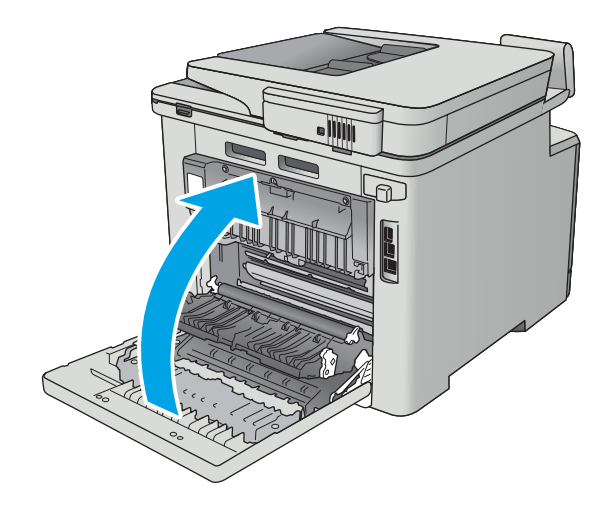

2. Poista kaikki juuttuneet tai vahingoittuneet paperiarkit.

> HUOMIO: Kiinnitysyksikkö sijaitsee takaluukun yläpuolella ja on kuuma. Älä kosketa takaluukun yläpuolta, ennen kuin se on jäähtynyt.

3. Sulje kääntöyksikkö.

## Tulostuslaadun parantaminen

## **Johdanto**

- Tulostaminen toisesta ohjelmasta
- Tulostustyön paperityyppiasetuksen tarkistaminen
- [Värikasetin tilan tarkistaminen](#page-149-0)
- [Tuotteen puhdistaminen](#page-150-0)
- [Värikasetin visuaalinen tarkistaminen](#page-150-0)
- [Paperin ja tulostusympäristön tarkistaminen](#page-151-0)
- [Väriasetusten säätäminen \(Windows\)](#page-152-0)
- [Kohdista värit kalibroimalla tulostin](#page-153-0)
- [EconoMode-asetusten tarkistaminen](#page-153-0)
- [Toisen tulostinohjaimen kokeileminen](#page-154-0)

Jos tulostimen tulostuslaadussa on ongelmia, kokeile ratkaista ne seuraavilla tavoilla tässä esitetyssä järjestyksessä.

## Tulostaminen toisesta ohjelmasta

Koeta tulostaa toisesta ohjelmasta. Jos sivu tulostuu oikein, ongelma liittyy ohjelmaan, josta yritit tulostaa.

## Tulostustyön paperityyppiasetuksen tarkistaminen

Jos tulostat sovellusohjelmasta ja tulostetuissa sivuissa on tahroja, epäselviä tai liian tummia kohtia, väriainepilkkuja, irrallista väriainetta tai pieniä alueita, joilta väriaine puuttuu, tai jos paperi on käpristynyt, tarkista paperityyppiasetus.

#### Paperityyppiasetuksen tarkistaminen (Windows)

- 1. Valitse ohjelmistossa Tulosta.
- 2. Valitse tulostin ja valitse sitten Ominaisuudet tai Määritykset.
- 3. Valitse Paperi/Laatu-välilehti.
- 4. Valitse avattavasta Paperityyppi-luettelosta Lisää...-vaihtoehto.
- 5. Laajenna Tyyppi on: -luettelon asetuksia.
- 6. Laajenna se paperityyppiluokka, joka parhaiten vastaa käyttämääsi paperia.
- 7. Valitse käyttämäsi paperityypin asetus ja valitse OK.
- 8. Valitse OK, jolloin Asiakirjan ominaisuudet -valintaikkuna sulkeutuu. Tulosta työ valitsemalla Tulostavalintaikkunasta OK.

#### <span id="page-149-0"></span>Paperityyppiasetuksen tarkistaminen (OS X)

- 1. Valitse Tiedosto-valikko ja valitse sitten Tulosta.
- 2. Valitse tulostin Tulostin-valikosta.
- 3. Tulostinohjain näyttää oletuksena Kopiot ja sivut -valikon. Avaa valikkojen avattava luettelo ja valitse Viimeistely-valikko.
- 4. Valitse tyyppi avattavasta Materiaalityyppi-luettelosta.
- 5. Valitse Tulosta-painike.

#### Värikasetin tilan tarkistaminen

Tarkista tarvikkeiden tilasivulta seuraavat tiedot:

- Kasetin jäljellä olevan käyttöiän arvioitu pituus prosentteina
- Sivuja jäljellä (arvio)
- HP:n värikasettien tuotenumerot
- Tulostettujen sivujen määrä

Tulosta tarvikkeiden tilasivu seuraavien ohjeiden mukaan.

- 1. Pyyhkäise tulostimen ohjauspaneelin aloitusnäytössä, kunnes Tarvikkeet-valikko tulee näkyviin. Avaa valikko valitsemalla Tarvikkeet III - kuvake.
- 2. Tulosta tarvikkeiden tilasivu valitsemalla Raportti-painike.
- 3. Tarkista värikasettien jäljellä oleva arvioitu käyttöikä prosentteina ja mahdollisesti muiden vaihdettavissa olevien tarvikkeiden tila.

Kun käytetään värikasettia, joka on arvioidun käyttöikänsä lopussa, tulostuslaadussa voi ilmetä ongelmia. Tarvikkeiden tilasivulla ilmoitetaan, kun tarvikkeen käyttöikä on loppumassa. Kun HP:n tarvike on loppumassa, sen HP Premium Protection -takuu on päättynyt.

Värikasettia ei tarvitse vaihtaa nyt, ellei tulostuslaatu ole jo liian heikko. Uusi tarvike kannattaa hankkia etukäteen, jotta se voidaan vaihtaa laitteeseen, kun tulostuslaatu ei ole enää hyväksyttävää.

Jos päätät vaihtaa värikasetin tai muut vaihdettavissa olevat tarvikkeet, tarvikkeiden tilasivulla ilmoitetaan aitojen HP-tuotteiden osanumerot.

4. Tarkista, käytätkö aitoa HP-kasettia.

Aidossa HP-värikasetissa on sanat "HP", tai siinä on HP:n logo. Lisätietoja HP-kasettien tunnistamisesta on osoitteessa [www.hp.com/go/learnaboutsupplies.](http://www.hp.com/go/learnaboutsupplies)

HP ei voi suositella uusia eikä uusittuja tarvikkeita, jotka ovat muiden kuin HP:n valmistamia. Koska tällaiset mustekasetit eivät ole HP:n tuotteita, HP ei voi vaikuttaa niiden valmistukseen tai valvoa niiden laatua. Jos käytät uudelleen täytettyä tai uusittua värikasettia etkä ole tyytyväinen tulostuslaatuun, vaihda värikasetti aitoon HP-värikasettiin.

## <span id="page-150-0"></span>Tuotteen puhdistaminen

#### Puhdistussivun tulostaminen

Tulostusprosessin aikana tulostimeen saattaa kertyä paperia, väriainetta ja pölyhiukkasia. Ne voivat aiheuttaa tulostuslaatuongelmia, kuten mustetahroja ja -pisaroita, juovia, viivoja tai toistuvia merkkejä.

Tulosta puhdistussivu seuraavien ohjeiden mukaan.

- 1. Pyyhkäise tulostimen ohjauspaneelin aloitusnäytössä, kunnes Asetukset-valikko tulee näkyviin. Avaa valikko valitsemalla Asetukset @ -kuvake.
- 2. Valitse Huolto-valikko.
- 3. Valitse Puhdistussivu-painike.
- 4. Lisää laitteeseen tavallista Letter- tai A4-kokoista paperia, kun laite kehottaa niin tekemään.

Odota, kunnes puhdistus on päättynyt. Hävitä tulostettu sivu.

#### Skannaustason tarkistaminen epäpuhtauksien ja tahrojen varalta

Aikaa myöten skannerin lasiin ja valkoiseen taustaan voi kerääntyä hiukkasia ja roskia, jotka voivat vaikuttaa laitteen suorituskykyyn. Puhdista skanneri seuraavien ohjeiden mukaan.

- 1. Katkaise laitteesta virta painamalla virtapainiketta ja irrota sitten virtajohto pistorasiasta.
- 2. Avaa skannerin kansi.
- 3. Puhdista skannerin lasi ja skannerin kannen alapuolen valkoinen muovitausta pehmeällä liinalla tai sienellä, joka on kostutettu hankaamattomalla lasinpuhdistusaineella.
- $\triangle$  HUOMIO: Älä altista mitään laitteen osaa hankausaineille, asetonille, bentseenille, ammoniakille, etyylialkoholille tai hiilitetrakloridille. Muutoin laite voi vahingoittua. Älä laita nesteitä suoraan lasiin tai taustalevylle. Ne voivat tihkua laitteeseen ja vahingoittaa sitä.
- 4. Kuivaa lasi ja valkoiset muoviosat säämiskä- tai selluloosasienellä, jotta niihin ei jää läikkiä.
- 5. Kytke virtajohto pistorasiaan ja käynnistä laite painamalla virtapainiketta.

#### Värikasetin visuaalinen tarkistaminen

Tarkista värikasetit seuraavia ohjeita noudattamalla.

- 1. Poista värikasetti tulostimesta.
- 2. Tarkista, että muistisiru ei ole vahingoittunut.
- 3. Tarkastele vihreän kuvarummun pintaa.

A HUOMIO: Älä kosketa kuvarumpua. Kuvarummussa olevat sormenjäljet voivat aiheuttaa tulostuslaatuongelmia.

- 4. Jos kuvarummussa on naarmuja, sormenjälkiä tai muita vaurioita, vaihda värikasetti.
- 5. Asenna värikasetti uudelleen ja tulosta muutama sivu nähdäksesi, onko ongelma korjautunut.

## <span id="page-151-0"></span>Paperin ja tulostusympäristön tarkistaminen

#### Vaihe 1: Käytä paperia, joka täyttää HP:n asettamat vaatimukset

Jotkut tulostuslaatuongelmat johtuvat paperista, joka ei täytä HP:n vaatimuksia.

- Käytä aina paperia, jonka tyyppiä ja painoa tulostin tukee.
- Käytä hyvälaatuista paperia, jossa ei ole viiltoja, koloja, repeytymiä, tahroja, irtohiukkasia, pölyä, ryppyjä, aukkoja, niittejä eikä käpristyneitä tai taittuneita reunoja.
- Käytä paperia, jolle ei ole aiemmin tulostettu.
- Älä käytä paperia, joka sisältää metallia, kuten hilepaperia.
- Käytä lasertulostimille tarkoitettua paperia. Älä käytä ainoastaan Inkjet-tulostimiin tarkoitettua paperia.
- Älä käytä liian karkeaa paperia. Tulostuslaatu on yleensä sitä parempaa, mitä sileämpää paperi on.

#### Vaihe 2: Ympäristön tarkistaminen

Ympäristötekijät voivat vaikuttaa tulostuslaatuun ja ovat usein tulostuslaatuun tai paperin syöttöön liittyvien ongelmien aiheuttajia. Kokeile seuraavia ratkaisutapoja:

- Siirrä tulostin pois vetoisista paikoista, kuten ilmastointiventtiilien, avointen ikkunoiden tai ovien läheisyydestä.
- Älä altista tulostinta lämpötiloille tai ilmankosteudelle, jotka ovat tulostimen tiedoissa määriteltyjen arvojen ulkopuolella.
- Älä pidä tulostinta ahtaassa tilassa, kuten kaapissa.
- Aseta tulostin tukevalle, tasaiselle alustalle.
- Poista kaikki esteet tulostimen ilma-aukkojen edestä. Tulostimen jokaisella kyljellä ja yläpuolella on oltava hyvä ilmanvaihto.
- Suojaa tulostin ilman kuljettamalta lialta, pölyltä, höyryltä, rasvalta tai muilta aineilta, jotka voivat aiheuttaa jäämiä tulostimen sisään.

#### Vaihe 3: Yksittäisen lokeron kohdistuksen määrittäminen

Noudata näitä ohjeita, jos teksti tai kuvat eivät tietyistä lokeroista tulostettaessa ole oikeassa kohdassa tulostetulla sivulla.

- 1. Pyyhkäise tulostimen ohjauspaneelin aloitusnäytössä, kunnes Asetukset-valikko tulee näkyviin. Avaa valikko valitsemalla Asetukset (O3 -kuvake.
- 2. Avaa seuraavat valikot:
	- Järjestelmän asetukset
	- Tulostuslaatu
	- Säädä kohdistus
- 3. Valitse Tulosta testisivu.
- 4. Valitse säädettävä lokero ja noudata sitten tulostetuilla sivuilla olevia ohjeita.
- <span id="page-152-0"></span>5. Tarkista tulokset valitsemalla Tulosta testisivu uudelleen ja tee sitten lisäsäätöjä tarpeen mukaan.
- 6. Tallenna uudet asetukset valitsemalla OK-painike.

## Väriasetusten säätäminen (Windows)

Noudata seuraavia ohjeita, jos tulostetun sivun värit eivät vastaa tietokoneen näytössä näkyviä värejä tai jos tulostetun sivun värit eivät muutoin ole tyydyttäviä.

#### Väriteeman muuttaminen

- 1. Valitse ohjelmistossa Tulosta.
- 2. Valitse tulostin ja valitse sitten Ominaisuudet tai Määritykset.
- 3. Valitse Väri-välilehti.
- 4. Poista HP EasyColor -valintaruudun valinta.
- 5. Valitse väriteema avattavasta Väriteemat-luettelosta.
	- Oletus (sRGB): Tämä teema määrittää tulostimen tulostamaan RGB-datan raw-laitetilassa. Kun käytät tätä teemaa, hallitse värienkäyttöä sovelluksessa tai käyttöjärjestelmässä, jotta värit tulostuisivat oikein.
	- · Kirkas (sRGB). Tulostin lisää keskisävyjen värikylläisyyttä. Käytä tätä teemaa yritysgrafiikan tulostamiseen.
	- Valokuva (sRGB). Tulostin tulkitsee RGB-värin ikään kuin se olisi tulostettu valokuvana digitaalisessa minivalokuvalaboratoriossa. Tulostin toistaa syvemmät, täydemmät värit eri tavalla kuin Oletus (sRBG) -teema. Käytä tätä teemaa valokuvien tulostamiseen.
	- Valokuva (Adobe RGB 1998): Käytä tätä teemaa, kun tulostat digitaalivalokuvia, joissa on käytetty AdobeRGB-väritilaa sRGB:n sijaan. Poista sovelluksen värienhallinta käytöstä, kun käytät tätä teemaa.
	- None (Ei lainkaan): Väriteemaa ei käytetä.
	- **Mukautettu profiili**: Valitse tämä asetus, jos haluat käyttää väritulostuksen hallintaan mukautettua syöttöprofiilia. (Voit esimerkiksi emuloida tiettyä HP Color LaserJet -laitetta.) Voit ladata mukautettuja profiileja osoitteesta [www.hp.com.](http://www.hp.com)
- 6. Valitse OK, jolloin Asiakirjan ominaisuudet -valintaikkuna sulkeutuu. Tulosta työ valitsemalla Tulostavalintaikkunasta OK.

#### Väriasetusten muuttaminen

- 1. Valitse ohjelmistossa Tulosta.
- 2. Valitse tulostin ja valitse sitten Ominaisuudet tai Määritykset.
- 3. Valitse Väri-välilehti.
- 4. Poista HP EasyColor -valintaruudun valinta.
- 5. Valitse automaattinen tai manuaalinen asetus.
- <span id="page-153-0"></span>Automaattinen asetus: Tätä asetusta käytetään useimmissa väritulostustöissä.
- Manuaalinen-asetus: Tämän asetuksen avulla voit säätää väriasetuksia muista asetuksista huolimatta. Avaa manuaalisen värien säätämisen ikkuna valitsemalla Asetukset-painike.
	- **W** HUOMAUTUS: Väriasetusten manuaalinen muuttaminen saattaa vaikuttaa tulosteen laatuun. HP suosittelee näiden asetusten muuttamista ainoastaan värigrafiikan asiantuntijoille.
- 6. Tulosta värillinen asiakirja harmaasävyinä valitsemalla Tulosta harmaasävyinä -asetus. Käytä tätä asetusta, kun tulostat värillisiä asiakirjoja kopiointia tai faksaamista varten. Käytä asetusta myös silloin, kun haluat tulostaa vedoksen tai säästää väriä.
- 7. Valitse OK, jolloin Asiakirjan ominaisuudet -valintaikkuna sulkeutuu. Tulosta työ valitsemalla Tulostavalintaikkunasta OK.

## Kohdista värit kalibroimalla tulostin

Kalibrointi on tulostimen tulostuslaadun optimointitoiminto.

Näitä ohjeita seuraamalla voit ratkaista tulostuksen laatuongelmia, joita ovat esimerkiksi väärin kohdistettu muste, värilliset varjot, sumea grafiikka ja muut laatuongelmat.

- 1. Valitse tulostimen ohjauspaneelista Asetukset (O) -painike.
- 2. Avaa seuraavat valikot:
	- Järjestelmän asetukset
	- **Tulostuslaatu**
	- Värien kalibrointi
- 3. Valitse Kalibroi. Tulostimen ohjauspaneelissa näkyy Kalibrointi-viesti. Puhdistustoimenpiteen suorittaminen kestää muutaman minuutin. Älä katkaise tulostimesta virtaa, ennen kuin kalibrointi on suoritettu loppuun.
- 4. Odota, kunnes tulostin on kalibroitu, ja yritä sitten tulostaa uudelleen.

#### EconoMode-asetusten tarkistaminen

HP ei suosittele EconoMode-värinsäästötoiminnon jatkuvaa käyttöä. Jos EconoMode on käytössä jatkuvasti, väriaine saattaa kestää kauemmin kuin tulostuskasetissa olevat mekaaniset osat. Jos tulostuslaatu alkaa heiketä eikä ole enää hyväksyttävä, harkitse värikasetin vaihtamista.

**W** HUOMAUTUS: Tämä toiminto on käytettävissä vain Windowsin PCL 6 -tulostinohjaimessa. Jos et käytä kyseistä ohjainta, voit ottaa toiminnon käyttöön HP:n sulautetussa Web-palvelimessa.

Jos koko sivu on liian tumma tai vaalea, toimi ohjeiden mukaan.

- 1. Valitse ohjelmistossa Tulosta.
- 2. Valitse tulostin ja valitse sitten Ominaisuudet tai Määritykset.
- 3. Valitse Paperi/laatu-välilehti ja etsi Tulostuslaatu-kenttä.
- 4. Jos koko sivu on liian tumma, käytä seuraavia asetuksia:
- <span id="page-154-0"></span>● Valitse 600 dpi -vaihtoehto.
- Ota se käyttöön valitsemalla EconoMode-valintaruutu.

Jos koko sivu on liian vaalea, käytä seuraavia asetuksia:

- Valitse FastRes 1200 vaihtoehto.
- Poista toiminto käytöstä poistamalla valinta EconoMode-valintaruudusta.
- 5. Valitse OK, jolloin Asiakirjan ominaisuudet -valintaikkuna sulkeutuu. Tulosta työ valitsemalla Tulostavalintaikkunasta OK-painike.

## Toisen tulostinohjaimen kokeileminen

Kokeile jotakin toista tulostinohjainta, jos tulostetuilla sivuilla on odottamattomia viivoja kuvissa, tekstiä puuttuu, kuvia puuttuu, muotoilu on virheellistä tai fontteja on korvattu toisilla.

Voit ladata kaikki seuraavat ohjaimet HP:n verkkosivustosta: [www.hp.com/support/colorljM477MFP.](http://www.hp.com/support/colorljM477MFP)

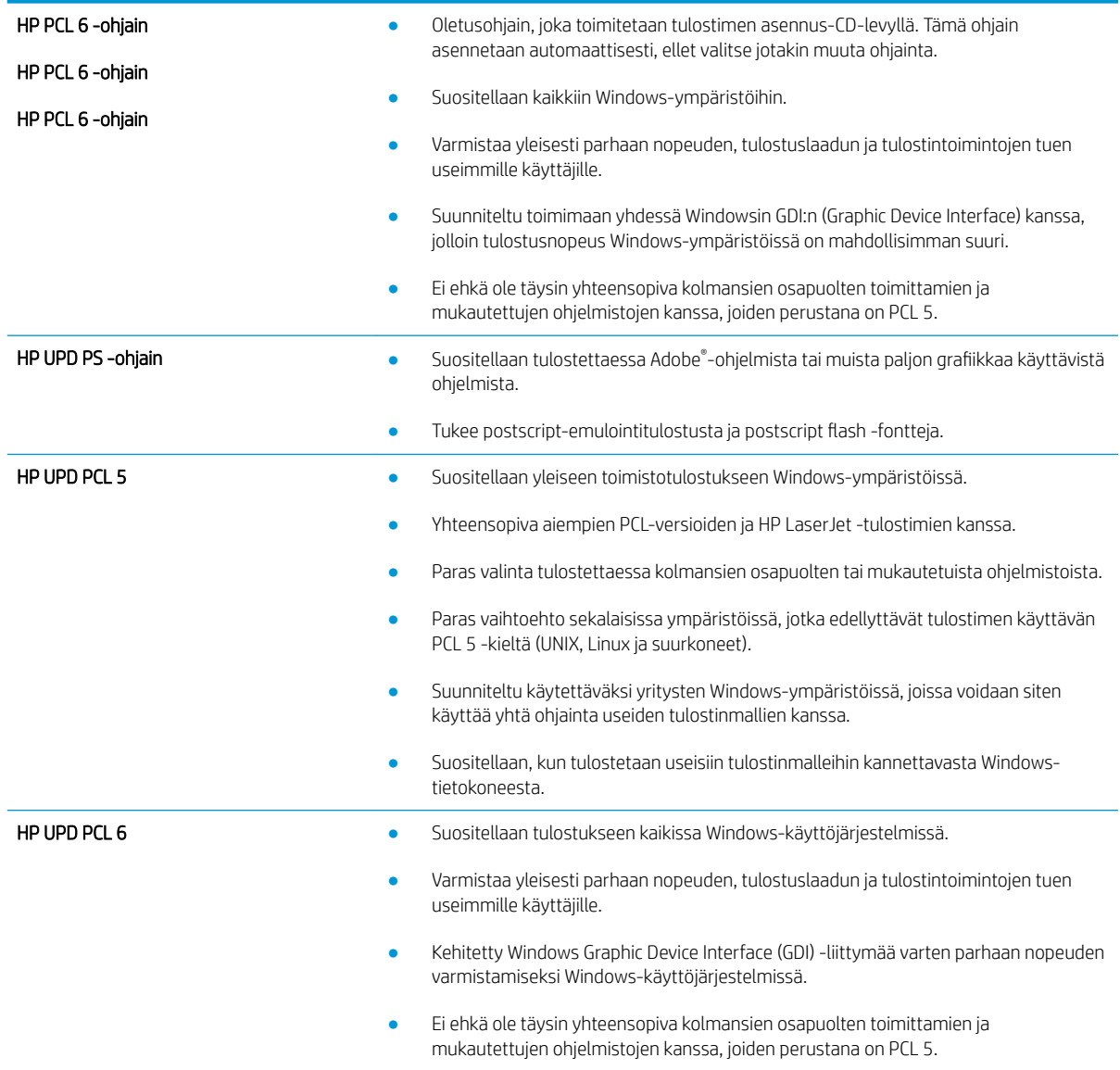

## <span id="page-155-0"></span>Kopiointi- ja skannauslaadun parantaminen

## **Johdanto**

Jos tulostimen kuvanlaadussa on ongelmia, kokeile ratkaista ne seuraavilla tavoilla tässä esitetyssä järjestyksessä.

- Skannaustason tarkistaminen epäpuhtauksien ja tahrojen varalta
- [Juovien tai raitojen poistaminen asiakirjansyöttölaitetta käytettäessä](#page-156-0)
- [Paperiasetusten tarkistaminen](#page-156-0)
- [Kuvan säätöasetusten tarkistaminen](#page-156-0)
- [Tekstin tai kuvien optimointi](#page-157-0)
- [Tarkista tietokoneesta skannerin tarkkuus- ja väriasetukset.](#page-157-0)
- [Kopiointi reunasta reunaan](#page-158-0)
- [Asiakirjansyöttölaitteen telojen ja erotinlaatan puhdistaminen](#page-158-0)

Yritä ensin näitä muutamaa yksinkertaista tapaa:

- Käytä tasoskanneria asiakirjansyöttölaitteen sijasta.
- Käytä hyvälaatuisia alkuperäisasiakirjoja.
- Kun käytät asiakirjansyöttölaitetta, lataa alkuperäinen asiakirja syöttölaitteeseen oikein paperiohjainten avulla, jotta kuvista ei tule epäselviä tai vääristyneitä.

Jos ongelma jatkuu, koita seuraavia toimenpiteitä. Jos ne eivät ratkaise ongelmaa, katso lisäohjeita kohdasta "Tulostuslaadun parantaminen".

## Skannaustason tarkistaminen epäpuhtauksien ja tahrojen varalta

Aikaa myöten skannerin lasiin ja valkoiseen taustaan voi kerääntyä hiukkasia ja roskia, jotka voivat vaikuttaa laitteen suorituskykyyn. Puhdista skanneri seuraavien ohjeiden mukaan.

- 1. Katkaise tulostimesta virta painamalla virtapainiketta ja irrota sitten virtajohto pistorasiasta.
- 2. Avaa skannerin kansi.
- 3. Puhdista skannerin lasi ja skannerin kannen alapuolen valkoinen muovitausta pehmeällä liinalla tai sienellä, joka on kostutettu hankaamattomalla lasinpuhdistusaineella.

HUOMIO: Älä altista mitään tulostimen osaa hankausaineille, asetonille, bentseenille, ammoniakille, etyylialkoholille tai hiilitetrakloridille, koska ne voivat vahingoittaa tulostinta. Älä laita nesteitä suoraan lasiin tai taustalevylle. Ne voivat tihkua tulostimeen ja vahingoittaa sitä.

- 4. Kuivaa lasi ja valkoiset muoviosat säämiskä- tai selluloosasienellä, jotta niihin ei jää läikkiä.
- 5. Kytke virtajohto pistorasiaan ja käynnistä tulostin painamalla virtapainiketta.

## <span id="page-156-0"></span>Juovien tai raitojen poistaminen asiakirjansyöttölaitetta käytettäessä

Jos kopioihin tai skannattuihin asiakirjoihin ilmestyy juovia tai raitoja asiakirjansyöttölaitetta käytettäessä, puhdista asiakirjansyöttölaitteen lasi seuraavien ohjeiden mukaisesti. Lika saattaa olla esimerkiksi pölyä, paperia tai mustehiukkasia, jäämiä muistilappujen tarroista, korjauslakasta tai -nauhasta, mustetta tai sormenjälkiä.

- 1. Avaa skannerin kansi.
- 2. Tarkista pääskannaustason vasemmalla puolella oleva tuuman levyinen lasikaistale ja puhdista se vedellä kostutetulla pehmeällä ja nukkaamattomalla liinalla.
- A HUOMIO: Älä altista mitään tulostimen osaa hankausaineille, asetonille, bentseenille, ammoniakille, etyylialkoholille tai hiilitetrakloridille. Muutoin tulostin voi vahingoittua. Älä laita nesteitä suoraan lasiin tai taustalevylle. Ne voivat tihkua tulostimeen ja vahingoittaa sitä.
- 3. Käytä skannerin kannen alapuolella olevan lasikaistaleen ylemmän muoviliuskan puhdistamiseen vedellä kostutettua pehmeää ja nukkaamatonta liinaa.
- 4. Kuivaa lasikaistale ja ylempi liuska pehmeällä, kuivalla liinalla, jotta lasiin ei jäisi pilkkuja. Yritä sitten kopioida tai skannata uudelleen.

### Paperiasetusten tarkistaminen

- 1. Valitse tulostimen ohjauspaneelin aloitusnäytössä Kopioi $\left|\int_{a}^{b} \right|$ -kuvake.
- 2. Valitse Asetukset-painike ja selaa sitten kohtaan Paperi ja valitse se.
- 3. Valitse paperikokoluettelosta sen paperikoon nimi, jota on lokerossa.
- 4. Valitse paperityyppiluettelosta sen paperityypin nimi, jota on lokerossa.

#### Kuvan säätöasetusten tarkistaminen

- 1. Valitse aloitusnäytössä Kopioi-painike.
- 2. Valitse Asetukset-painike ja selaa sitten Kuvansäätö-painikkeen kohdalle ja valitse se.
- 3. Kosketa muutettavan asetuksen nimeä.
	- Vaaleus: Muuttaa vaaleus-/tummuusasetusta.
	- Kontrasti: Muuttaa kuvan vaaleimpien ja tummimpien alueiden välistä kontrastia.
	- Terävöitys: Muuttaa tekstimerkkien selkeyttä.
	- Taustan poisto: Muuttaa kuvan taustan tummuutta. Tämä on erityisen hyödyllistä, kun alkuperäiskappaleet on tulostettu tai painettu värilliselle paperille.
	- Väritasapaino: Muuttaa punaista, vihreää ja sinistä värisävyä.
	- Harmaus: Muuttaa värien eloisuutta.
- 4. Säädä asetuksen arvoa koskettamalla –- tai +-painikkeita ja kosketa sitten OK-painiketta.
- 5. Muuta jotakin toista asetusta tai palaa kopioinnin päävalikkoon koskettamalla paluunuolta.

## <span id="page-157-0"></span>Tekstin tai kuvien optimointi

- 1. Valitse tulostimen ohjauspaneelin aloitusnäytössä Kopioi  $\Box$ -kuvake.
- 2. Valitse Asetukset-painike ja selaa sitten Optimoi-painikkeen kohdalle ja valitse se.
- 3. Kosketa muutettavan asetuksen nimeä.
	- Autom. valinta: Valitse tämä asetus, jos kopiointilaadulla ei ole suurta merkitystä. Tämä on oletusasetus.
	- Yhdistelmä: Valitse tämä asetus, jos asiakirjassa on sekä tekstiä että kuvia.
	- Teksti: Valitse tämä asetus, jos asiakirjassa on pääasiassa tekstiä.
	- Kuva: Valitse tämä asetus, jos asiakirjassa on pääasiassa kuvia.

### Tarkista tietokoneesta skannerin tarkkuus- ja väriasetukset.

Jos tulostat skannattua kuvaa ja laatu ei täytä odotuksiasi, olet saattanut valita skanneriohjelmasta tarkkuus- tai väriasetukset, jotka eivät vastaa tarpeitasi. Tarkkuus ja väri vaikuttavat skannattujen kuvien laatuun:

- kuvan selkeyteen
- värirajojen liukumiin (pehmeä tai karkea)
- skannausaikaan
- tiedostokokoon.

Skannauksen tarkkuus mitataan kuvapisteinä tuumaa kohden (ppi).

**EY HUOMAUTUS:** Skannauksen ppi-tarkkuus ei vastaa tulostuksen dpi (pistettä tuumalla) -tarkkuutta.

Väri, harmaasävy ja mustavalkoinen määrittävät käytettävissä olevien värien lukumäärän. Voit säätää skannerin koneiston tarkkuuden jopa 1 200 ppi:hin.

Tarkkuutta ja värivaihtoja selventävä taulukko luetteloi joitakin yksinkertaisia ohjeita, joiden avulla voit saavuttaa skannaukseen liittyvät tavoitteesi.

**W** HUOMAUTUS: Jos kuvalle määritetään suuri tarkkuus ja paljon värejä, tiedoston koko voi kasvaa hyvin suureksi. Tällöin kuva vie runsaasti kiintolevytilaa ja hidastaa skannausta. Ennen tarkkuuden ja väriasetuksien määrittämistä on syytä päättää skannerin käyttötapa.

#### Tarkkuus- ja väriohjeet

Seuraavassa taulukossa on lueteltu erilaisiin skannaustehtäviin suositellut tarkkuus- ja väriasetukset.

**W** HUOMAUTUS: Oletustarkkuus on 200 pistettä tuumalla.

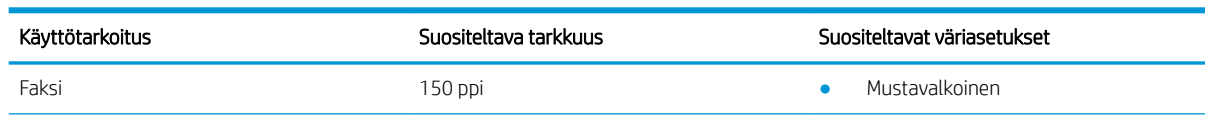

<span id="page-158-0"></span>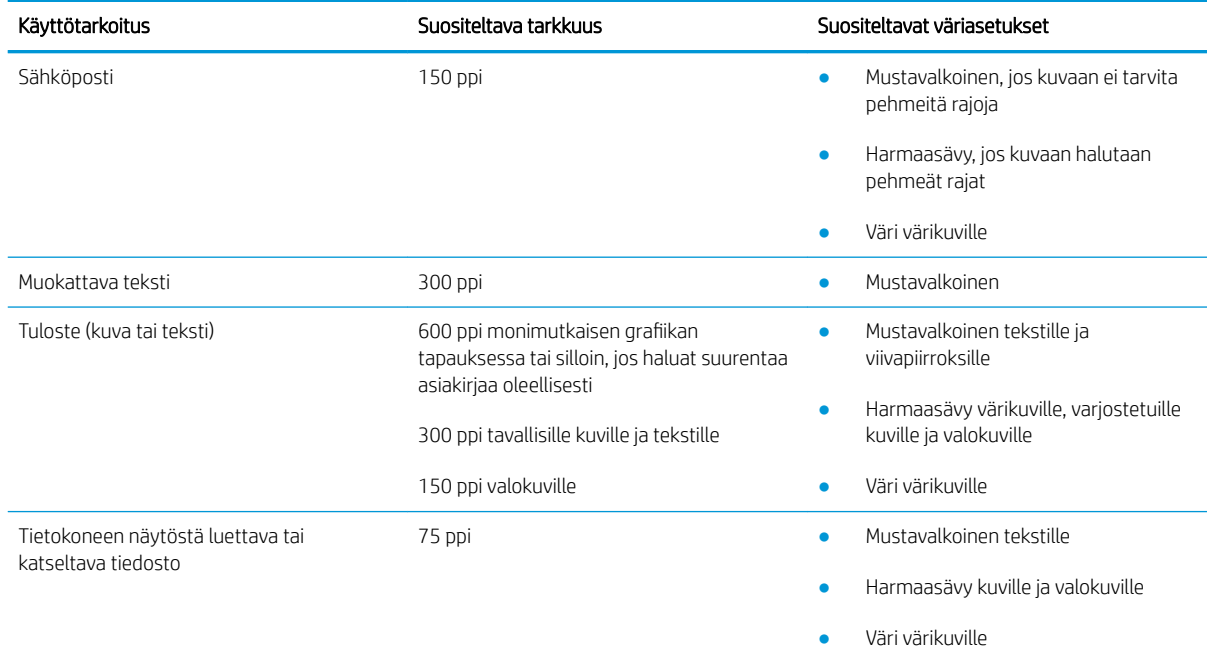

#### Väri

Voit asettaa väriarvot seuraavalla tavalla skannatessasi.

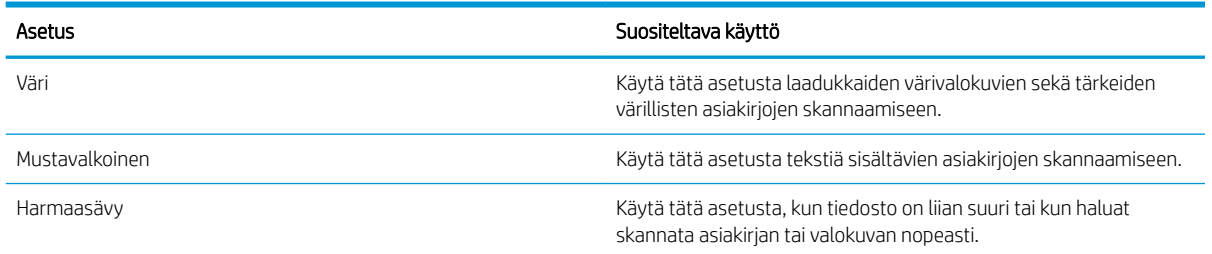

## Kopiointi reunasta reunaan

Tulostin ei voi tulostaa aivan reunasta reunaan. Sivun ympäri kulkee 4 mm:n reunus, jolle ei voi tulostaa.

#### Huomioitavia asioita tulostettaessa asiakirjoja, joiden reunukset on rajattu:

- Jos alkuperäinen asiakirja on tulostuskokoa pienempi, siirrä alkuperäinen asiakirja neljän millimetrin etäisyydelle skannerin kuvakkeen ilmaisemasta kulmasta. Kopioi tai skannaa asiakirja uudelleen.
- Kun alkuperäiskappale on halutun tulosteen kokoinen, voit pienentää kuvaa Pienennä/Suurenna-toiminnon avulla, jotta kopio ei rajaudu.

### Asiakirjansyöttölaitteen telojen ja erotinlaatan puhdistaminen

Jos laitteen asiakirjansyöttölaitteessa ilmenee paperinkäsittelyongelmia, kuten tukoksia tai useiden sivujen syöttymistä kerralla, puhdista asiakirjansyöttölaitteen telat ja erotinlaatta.

1. Avaa asiakirjansyöttölaitteen kansi.

2. Pyyhi syöttötelat ja erotinlaatta puhtaiksi kostealla, nukkaamattomalla liinalla.

HUOMIO: Älä altista mitään tulostimen osaa hankausaineille, asetonille, bentseenille, ammoniakille, etyylialkoholille tai hiilitetrakloridille. Muutoin tulostin voi vahingoittua.

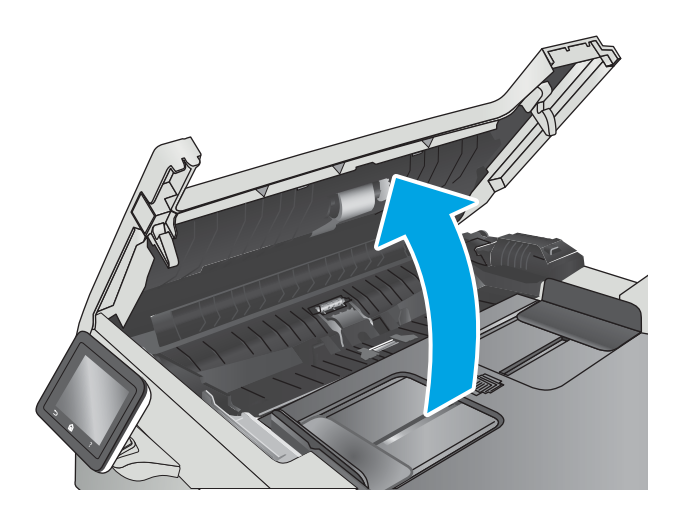

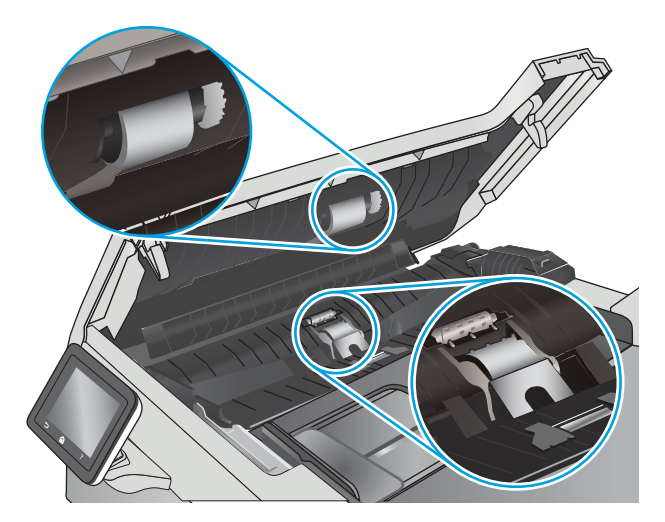

3. Sulje asiakirjansyöttölaitteen kansi.

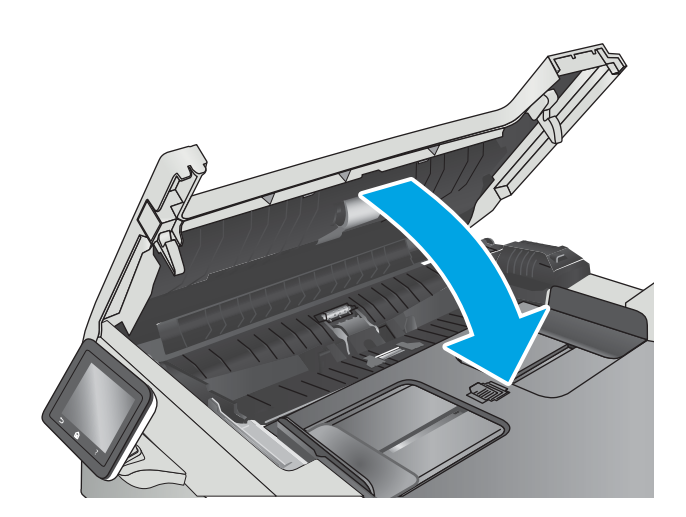

## <span id="page-160-0"></span>Faksin kuvanlaadun parantaminen

## **Johdanto**

Jos tulostimen kuvanlaadussa on ongelmia, kokeile ratkaista ne seuraavilla tavoilla tässä esitetyssä järjestyksessä.

- Skannaustason tarkistaminen epäpuhtauksien ja tahrojen varalta
- Faksin lähetystarkkuusasetusten tarkistaminen
- [Virheenkorjausasetusten tarkistaminen](#page-161-0)
- [Sovita sivulle -asetuksen tarkistaminen](#page-161-0)
- [Asiakirjansyöttölaitteen telojen ja erotinlaatan puhdistaminen](#page-161-0)
- [Lähettäminen toiseen faksilaitteeseen](#page-163-0)
- [Lähettäjän faksilaitteen tarkistaminen](#page-163-0)

Yritä ensin näitä muutamaa yksinkertaista tapaa:

- Käytä tasoskanneria asiakirjansyöttölaitteen sijasta.
- Käytä hyvälaatuisia alkuperäisasiakirjoja.
- Kun käytät asiakirjansyöttölaitetta, lataa alkuperäinen asiakirja syöttölaitteeseen oikein paperiohjainten avulla, jotta kuvista ei tule epäselviä tai vääristyneitä.

Jos ongelma jatkuu, koita seuraavia toimenpiteitä. Jos ne eivät ratkaise ongelmaa, katso lisäohjeita kohdasta "Tulostuslaadun parantaminen".

## Skannaustason tarkistaminen epäpuhtauksien ja tahrojen varalta

Aikaa myöten skannerin lasiin ja valkoiseen taustaan voi kerääntyä hiukkasia ja roskia, jotka voivat vaikuttaa laitteen suorituskykyyn. Puhdista skanneri seuraavien ohjeiden mukaan.

- 1. Katkaise tulostimesta virta painamalla virtapainiketta ja irrota sitten virtajohto pistorasiasta.
- 2. Avaa skannerin kansi.
- 3. Puhdista skannerin lasi ja skannerin kannen alapuolen valkoinen muovitausta pehmeällä liinalla tai sienellä, joka on kostutettu hankaamattomalla lasinpuhdistusaineella.

 $\Delta$ HUOMIO: Älä altista mitään tulostimen osaa hankausaineille, asetonille, bentseenille, ammoniakille, etyylialkoholille tai hiilitetrakloridille, koska ne voivat vahingoittaa tulostinta. Älä laita nesteitä suoraan lasiin tai taustalevylle. Ne voivat tihkua tulostimeen ja vahingoittaa sitä.

- 4. Kuivaa lasi ja valkoiset muoviosat säämiskä- tai selluloosasienellä, jotta niihin ei jää läikkiä.
- 5. Kytke virtajohto pistorasiaan ja käynnistä tulostin painamalla virtapainiketta.

#### Faksin lähetystarkkuusasetusten tarkistaminen

Jos tulostin ei lähettänyt faksia, koska vastaanottava faksilaite ei vastannut tai oli varattu, tulostin yrittää valita numeron uudelleen. Uudelleenvalinta perustuu asetukseen, jonka mukaan tulostin valitsee numeron uudelleen, jos vastaanottava laite on varattu tai ei vastaa tai ilmenee tiedonsiirtovirhe.

- <span id="page-161-0"></span>1. Pyyhkäise tulostimen ohjauspaneelin aloitusnäytössä, kunnes Asetukset-valikko tulee näkyviin. Avaa valikko valitsemalla Asetukset (O3 -kuvake.
- 2. Kosketa Faksimääritykset-valikkoa.
- 3. Kosketa Lisäasetukset-valikkoa.
- 4. Avaa Faksin tarkkuus -valikko.

#### Virheenkorjausasetusten tarkistaminen

Tavallisesti tulostin tarkkailee puhelinlinjan signaaleja, kun se lähettää tai vastaanottaa faksia. Jos tulostin havaitsee virheen siirron aikana ja virheenkorjausasetus on Käytössä, tulostin voi pyytää faksin osan uudelleenlähetystä. Vianmäärityksen tehdasasetus on Käytössä.

Poista virheenkorjaus käytöstä vain, jos sinulla on ongelmia faksin lähettämisessä tai vastaanottamisessa ja hyväksyt lähetysvirheet. Asetuksen poistaminen käytöstä voi olla tarpeen, jos yrität lähettää faksia ulkomaille tai jos käytät satelliittipuhelinyhteyttä.

- 1. Pyyhkäise tulostimen ohjauspaneelin aloitusnäytössä, kunnes Asetukset-valikko tulee näkyviin. Avaa valikko valitsemalla Asetukset (O3 -kuvake.
- 2. Valitse Huolto-valikko.
- 3. Valitse Faksihuolto-valikko.
- 4. Kosketa Virheenkorjaus-painiketta ja sitten Käytössä-painiketta.

#### Sovita sivulle -asetuksen tarkistaminen

Jos tulostin tulosti faksityön sivun ulkopuolelle, poista Sovita sivulle -asetus tulostimen ohjauspaneelista käytöstä.

**EX** HUOMAUTUS: Varmista, että oletuspaperikoon asetus vastaa lokeroon lisätyn paperin kokoa.

- 1. Pyyhkäise tulostimen ohjauspaneelin aloitusnäytössä, kunnes Asetukset-valikko tulee näkyviin. Avaa valikko valitsemalla Asetukset @}-kuvake.
- 2. Kosketa Faksimääritykset-valikkoa.
- 3. Kosketa Lisäasetukset-valikkoa.
- 4. Kosketa Sovita sivulle -painiketta ja kosketa sitten Käytössä-painiketta.

## Asiakirjansyöttölaitteen telojen ja erotinlaatan puhdistaminen

Jos laitteen asiakirjansyöttölaitteessa ilmenee paperinkäsittelyongelmia, kuten tukoksia tai useiden sivujen syöttymistä kerralla, puhdista asiakirjansyöttölaitteen telat ja erotinlaatta.

1. Avaa asiakirjansyöttölaitteen kansi.

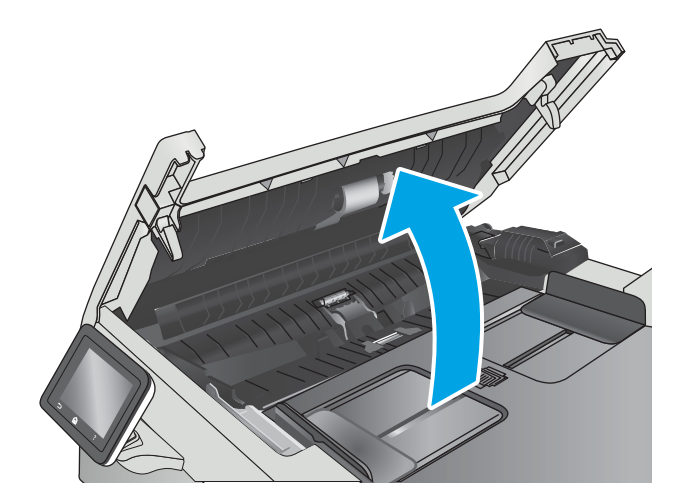

2. Pyyhi syöttötelat ja erotinlaatta puhtaiksi kostealla, nukkaamattomalla liinalla.

HUOMIO: Älä altista mitään tulostimen osaa hankausaineille, asetonille, bentseenille, ammoniakille, etyylialkoholille tai hiilitetrakloridille. Muutoin tulostin voi vahingoittua.

3. Sulje asiakirjansyöttölaitteen kansi.

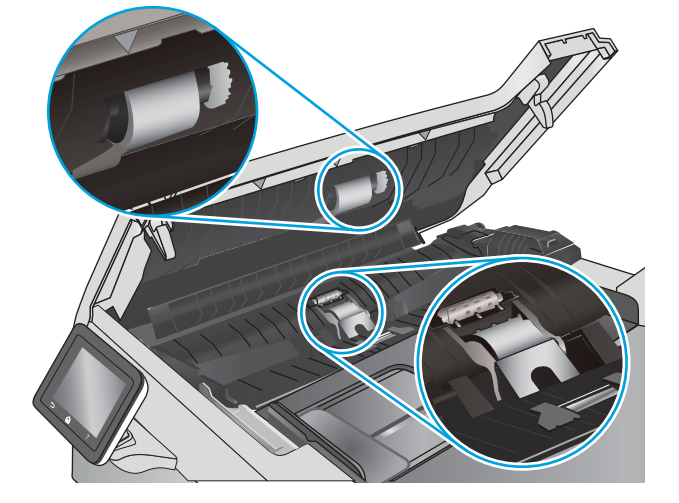

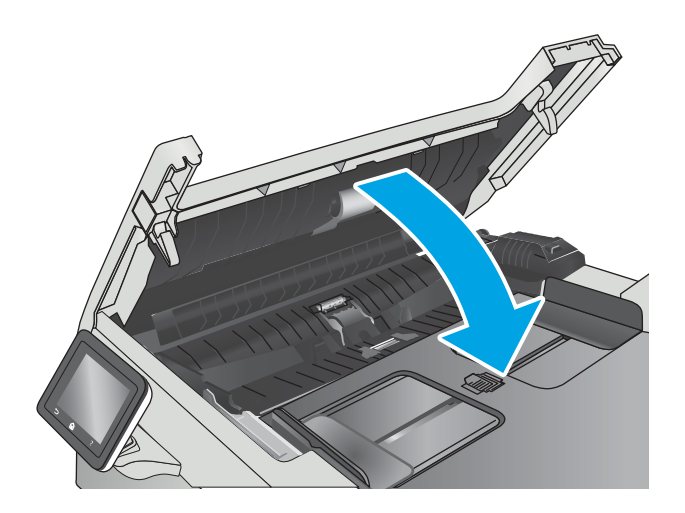

## <span id="page-163-0"></span>Lähettäminen toiseen faksilaitteeseen

Kokeile lähettää faksi johonkin toiseen faksilaitteeseen. Jos faksin laatu on parempi, ongelma liittyy alkuperäisen vastaanottajan faksilaitteen asetuksiin tai tarvikkeiden tilaan.

## Lähettäjän faksilaitteen tarkistaminen

Pyydä lähettäjää lähettämään toisesta faksilaitteesta. Jos faksin laatu on parempi, ongelma johtuu lähettäjän faksilaitteesta. Jos käytettävissä ei ole toista faksilaitetta, pyydä lähettäjää kokeilemaan jotakin seuraavista muutoksista:

- Varmista, että alkuperäinen asiakirja on valkoisella (ei värillisellä) paperilla.
- Määritä faksin tarkkuus-, laatu- tai kontrastiasetukset korkeammalle tasolle.
- Lähetä faksi tietokoneohjelman avulla, jos se on mahdollista.

## <span id="page-164-0"></span>Kiinteän verkon ongelmien ratkaiseminen

## **Johdanto**

Tarkista seuraavat kohdat, kun haluat tarkistaa, että tulostimen ja verkon välinen yhteys toimii. Ennen kuin aloitat, tulosta asetussivu tulostimen ohjauspaneelista ja selvitä tulostimen IP-osoite asetussivulta.

- Heikko fyysinen yhteys
- Tietokone käyttää virheellistä IP-osoitetta tulostimelle
- Tietokone ei saa yhteyttä tulostimeen
- [Tulostin käyttää verkolle virheellisiä yhteys- ja kaksisuuntaisuusasetuksia](#page-165-0)
- [Uudet ohjelmat saattavat aiheuttaa yhteensopivuusongelmia](#page-165-0)
- [Tietokone tai työasema saattaa olla väärin määritetty](#page-165-0)
- [Tulostin on poistettu käytöstä, tai muut verkkoasetukset ovat virheellisiä](#page-165-0)

**EX** HUOMAUTUS: HP ei tue vertaisverkkoja (peer-to-peer), koska tämä on Microsoftin käyttöjärjestelmien ominaisuus eikä HP:n tulostinohjaimien ominaisuus. Lisätietoja saat Microsoftilta osoitteesta [www.microsoft.com.](http://www.microsoft.com)

## Heikko fyysinen yhteys

- 1. Varmista, että laite on liitetty oikeaan verkkoporttiin oikean pituisella kaapelilla.
- 2. Tarkista kaapeliliitäntöjen tukevuus.
- 3. Tarkista yhteys tulostimen taustapuolella olevasta verkkoliitännästä ja varmista, että keltainen toimintovalo ja vihreä linkin tilavalo palavat.
- 4. Jos ongelma ei poistu, kokeile toista kaapelia tai vaihda keskittimen porttia.

## Tietokone käyttää virheellistä IP-osoitetta tulostimelle

- 1. Avaa tulostimen ominaisuudet ja valitse Portit-välilehti. Varmista, että valittuna on tulostimen nykyinen IPosoite. Tulostimen IP-osoite näkyy tulostimen asetussivulla.
- 2. Jos olet asentanut tulostimen käyttämällä HP:n TCP/IP-vakioporttia, valitse valintaruutu Tulosta aina tällä laitteella, vaikka sen IP-osoite muuttuisi.
- 3. Jos olet asentanut tulostimen käyttämällä Microsoftin TCP/IP-vakioporttia, käytä IP-osoitteen sijaan isäntänimeä.
- 4. Jos IP-osoite on oikea, poista tulostin ja lisää se uudelleen.

## Tietokone ei saa yhteyttä tulostimeen

- 1. Testaa verkkoyhteys ping-komennon avulla.
	- a. Avaa tietokoneessa komentorivikehote.
- <span id="page-165-0"></span>● Valitse Windowsissa Käynnistä, valitse Suorita, kirjoita cmd ja paina sitten Enter-painiketta.
- Siirry OS X -käyttöjärjestelmässä kohtaan Ohjelmat, valitse Lisäohjelmat ja avaa Pääte.
- **b.** Kirjoita ping ja sitten tulostimen IP-osoite.
- c. Jos ikkuna näyttää pyynnön ja vastauksen väliset ajat, verkko toimii.
- 2. Jos ping-komento ei onnistunut, tarkista, että verkkokeskittimiin on kytketty virta. Tarkista sitten, että verkkoasetukset, tulostin ja tietokone on määritetty samaan verkkoon.

### Tulostin käyttää verkolle virheellisiä yhteys- ja kaksisuuntaisuusasetuksia

HP suosittelee näiden asetusten jättämistä automaattiseen tilaan (oletusasetus). Jos muutat näitä asetuksia, myös verkon vastaavia asetuksia täytyy muuttaa.

### Uudet ohjelmat saattavat aiheuttaa yhteensopivuusongelmia

Varmista, että kaikki uudet ohjelmat on asennettu oikein ja ne käyttävät oikeaa tulostinohjainta.

#### Tietokone tai työasema saattaa olla väärin määritetty

- 1. Tarkista verkko-ohjaimet, tulostinohjaimet ja verkon uudelleenohjauksen asetukset.
- 2. Varmista, että käyttöjärjestelmä on määritetty oikein.

### Tulostin on poistettu käytöstä, tai muut verkkoasetukset ovat virheellisiä

- 1. Tarkista verkkoyhteyskäytännön tila asetussivulta. Ota se käyttöön tarvittaessa.
- 2. Määritä verkkoasetukset tarvittaessa uudelleen.

## <span id="page-166-0"></span>Langattoman verkon ongelmien ratkaiseminen

- **Johdanto**
- Langattoman yhteyden tarkistusluettelo
- [Tulostin ei tulosta langattoman määrityksen suorittamisen jälkeen](#page-167-0)
- [Tulostin ei tulosta, ja tietokoneeseen on asennettu kolmannen osapuolen palomuuri](#page-167-0)
- [Langaton verkko ei toimi langattoman reitittimen tai tulostimen siirtämisen jälkeen](#page-167-0)
- [Langattomaan tulostimeen ei voi yhdistää enempää tietokoneita](#page-167-0)
- [Langattoman tulostimen yhteys katkeaa VPN-verkossa](#page-168-0)
- [Verkko ei näy langattomien verkkojen luettelossa](#page-168-0)
- [Langaton verkko ei toimi](#page-168-0)
- [Langattoman verkon vianmääritystestin suorittaminen](#page-168-0)
- [Langattoman verkon häiriöiden vähentäminen](#page-168-0)

#### **Johdanto**

Vianmääritysohjeet auttavat ratkaisemaan ongelmia.

HUOMAUTUS: Varmista, että tulostin tukee HP NFC -toimintoa ja Wi-Fi Direct -tulostusta, tulostamalla asetussivun ohjauspaneelista.

## Langattoman yhteyden tarkistusluettelo

- Varmista, että verkkokaapeli ei ole liitetty.
- Varmista, että tulostimeen ja langattomaan reitittimeen on kytketty virta ja että ne saavat virtaa. Varmista myös, että tulostimen langaton radio on käytössä.
- Varmista, että SSID on oikea. Selvitä SSID tulostamalla asetussivu. Jos et ole varma, onko SSID oikea, suorita langaton asennus uudelleen.
- Varmista, että suojaustiedot ovat oikein suojatuissa verkoissa. Jos suojaustiedot ovat virheellisiä, suorita langaton asennus uudelleen.
- Jos langaton verkko toimii, yritä käyttää muita tietokoneita langattomassa verkossa. Jos verkossa on Internet-yhteys, yritä muodostaa yhteys Internetiin langattomassa verkossa.
- Varmista, että salausmenetelmä (AES tai TKIP) on sama tulostimessa ja langattomassa käyttöpisteessä (WPA-suojausta käyttävissä verkoissa).
- Varmista, että laite on langattoman verkon kantoalueella. Useimmissa verkoissa tulostin voi olla enintään 30 metrin päässä langattomasta tukiasemasta (langaton reititin).
- Varmista, että langattoman signaalin tiellä ei ole esteitä. Poista suuret metalliesineet tulostimen ja käyttöpisteen väliltä. Varmista, että pylväitä, seiniä tai metallia tai betonia sisältäviä tukipylväitä ei ole tulostimen ja langattoman käyttöpisteen välillä.
- <span id="page-167-0"></span>● Varmista, että tulostin on kaukana sähkölaitteista, jotka saattavat häiritä langatonta signaalia. Monet laitteet voivat häiritä langatonta signaalia. Tällaisia laitteita ovat esimerkiksi moottorit, langattomat puhelimet, valvontakamerat, muut langattomat verkot ja jotkin Bluetooth-laitteet.
- Varmista, että tulostinohjain on asennettu tietokoneeseen.
- Varmista, että olet valinnut oikean tulostinportin.
- Varmista, että tietokone ja laite ovat yhteydessä samaan langattomaan verkkoon.
- Varmista OS X:ssä, että langaton reititin tukee Bonjouria.

#### Tulostin ei tulosta langattoman määrityksen suorittamisen jälkeen

- 1. Varmista, että tulostimeen on kytketty virta ja tulostin on valmiustilassa.
- 2. Poista tietokoneen kolmannen osapuolen palomuurit käytöstä.
- 3. Varmista, että langaton verkko toimii oikein.
- 4. Varmista, että tietokone toimii oikein. Käynnistä tarvittaessa tietokone uudelleen.
- 5. Varmista, että pystyt avaamaan tulostimen HP:n sulautetun web-palvelimen verkossa olevalta tietokoneelta.

### Tulostin ei tulosta, ja tietokoneeseen on asennettu kolmannen osapuolen palomuuri

- 1. Päivitä palomuuri uusimmalla valmistajalta saatavissa olevalla ohjelmistopäivityksellä.
- 2. Jos ohjelmat pyytävät oikeutta läpäistä palomuuri, kun asennat tulostimen tai yrität tulostaa, varmista että sallit ohjelmien suorittamisen.
- 3. Poista palomuuri tilapäisesti käytöstä ja asenna langaton tulostin tietokoneeseen. Ota palomuuri taas käyttöön, kun olet suorittanut langattoman asennuksen loppuun.

## Langaton verkko ei toimi langattoman reitittimen tai tulostimen siirtämisen jälkeen

- 1. Varmista, että reititin tai tulostin muodostaa yhteyden samaan verkkoon kuin tietokone.
- 2. Tulosta asetussivu.
- 3. Vertaa asetussivun SSID:tä tietokoneen tulostinmäärityksen SSID:hen.
- 4. Jos numerot eivät ole samat, laitteet eivät ole yhteydessä samaan verkkoon. Tee tulostimen langaton määritys uudelleen.

## Langattomaan tulostimeen ei voi yhdistää enempää tietokoneita

- 1. Varmista, että muut tietokoneet ovat langattoman verkon kantoalueella ja että signaalin tiellä ei ole esteitä. Useimmissa verkoissa langattoman verkon kantoalue yltää 30 metrin päähän langattomasta käyttöpisteestä.
- 2. Varmista, että tulostimeen on kytketty virta ja tulostin on valmiustilassa.
- 3. Varmista, ettei Wi-Fi Direct -käyttäjiä ole samanaikaisesti yli 5.
- 4. Poista tietokoneen kolmannen osapuolen palomuurit käytöstä.
- <span id="page-168-0"></span>5. Varmista, että langaton verkko toimii oikein.
- 6. Varmista, että tietokone toimii oikein. Käynnistä tarvittaessa tietokone uudelleen.

### Langattoman tulostimen yhteys katkeaa VPN-verkossa

VPN-verkkoon ja muihin verkkoihin ei voi yleensä muodostaa yhteyttä samanaikaisesti.

### Verkko ei näy langattomien verkkojen luettelossa

- Varmista, että langattomaan reitittimeen on kytketty virta ja että se saa virtaa.
- Verkko saattaa olla piilotettu. Piilotettuun verkkoon voi kuitenkin muodostaa yhteyden.

#### Langaton verkko ei toimi

- 1. Varmista, että verkkokaapeli ei ole liitetty.
- 2. Varmista, että langaton yhteys on katkennut, yrittämällä liittää muita laitteita verkkoon.
- 3. Testaa verkkoyhteys ping-komennon avulla.
	- a. Avaa tietokoneessa komentorivikehote.
		- Valitse Windowsissa Käynnistä, valitse Suorita, kirjoita cmd ja paina sitten Enter-painiketta.
		- Siirry OS X -käyttöjärjestelmässä kohtaan Ohjelmat, valitse Lisäohjelmat ja avaa Pääte.
	- **b.** Kirjoita ping ja reitittimen IP-osoite.
	- c. Jos ikkuna näyttää pyynnön ja vastauksen väliset ajat, verkko toimii.
- 4. Varmista, että reititin tai tulostin muodostaa yhteyden samaan verkkoon kuin tietokone.
	- a. Tulosta asetussivu.
	- b. Vertaa asetusraportin SSID:tä tietokoneen tulostinmäärityksen SSID:hen.
	- c. Jos numerot eivät ole samat, laitteet eivät ole yhteydessä samaan verkkoon. Tee tulostimen langaton määritys uudelleen.

#### Langattoman verkon vianmääritystestin suorittaminen

Tulostimen ohjauspaneelista voit suorittaa vianmääritystestin, joka antaa tietoja langattoman verkon asetuksista.

- 1. Pyyhkäise tulostimen ohjauspaneelin aloitusnäytössä, kunnes Asetukset-valikko tulee näkyviin. Avaa valikko valitsemalla Asetukset (O) -kuvake.
- 2. Siirry kohtaan ja valitse Itsediagnostiikka.
- 3. Aloita testi valitsemalla Suorita langaton testi. Tulostin tulostaa testitulokset sisältävän testisivun.

#### Langattoman verkon häiriöiden vähentäminen

Seuraavien vihjeiden avulla voit vähentää langattoman verkon häiriöitä:

- Säilytä langattomat laitteet kaukana suurista metalliesineistä, kuten arkistokaapeista, ja muista elektromagneettisista laitteista, kuten mikroaaltouuneista ja langattomista puhelimista. Nämä esineet voivat häiritä radiosignaaleja.
- Säilytä langattomat laitteet kaukana suurista muuratuista rakenteista ja muista rakenteista. Rakenteet saattavat imeä itseensä radioaaltoja ja heikentää signaalia.
- Aseta langaton reititin keskeiselle paikalle näköetäisyydelle verkon langattomista tulostimista.

## <span id="page-170-0"></span>Faksiongelmien ratkaiseminen

## **Johdanto**

Faksitoimintojen vianmääritysohjeet auttavat ratkaisemaan ongelmia.

- Faksin vianmäärityksen tarkistuslista
- [Yleisten faksausongelmien ratkaiseminen](#page-171-0)

## Faksin vianmäärityksen tarkistuslista

- Ratkaisumahdollisuuksia on useita. Aina kun olet kokeillut yhtä ratkaisua, yritä lähettää faksi, jotta näet ratkeaako ongelma.
- Jotta vianmääritys onnistuisi mahdollisimman hyvin, varmista, että tulostimen johto on kytketty suoraan puhelinpistorasiaan. Katkaise yhteys kaikista muista tulostimeen kytketyistä laitteista.
- 1. Tarkista, että puhelinjohto on kytketty oikeaan porttiin tulostimen takaosassa.
- 2. Tarkista puhelinlinja faksitestillä:
	- a. Pyyhkäise tulostimen ohjauspaneelin aloitusnäytössä, kunnes Asetukset-valikko tulee näkyviin. Avaa valikko valitsemalla Asetukset @ - kuvake.
	- b. Avaa seuraavat valikot:
		- Huolto
		- Faksipalvelu
	- c. Valitse Suorita faksitesti -asetus. Tulostin tulostaa faksitestiraportin.

Raportti voi sisältää jonkin seuraavista tuloksista:

- Onnistui: Raportti sisältää kaikki nykyiset faksiasetukset tarkistamista varten.
- Virhe: Raportti ilmoittaa virheen luonteen ja antaa ongelman korjaamiseen liittyviä ehdotuksia.
- 3. Varmista, että tulostimen laiteohjelmisto on ajan tasalla:
	- a. Tulosta asetussivu ohjauspaneelin Raportit-valikosta. Saat siitä laiteohjelmiston päiväkoodin.
	- b. Siirry osoitteeseen [www.hp.com/go/support,](http://www.hp.com/go/support) valitse Ohjelmisto ja ohjaimet -linkki, kirjoita tulostimen nimi hakukenttään, paina ENTER-näppäintä ja valitse tulostin hakutuloksista.
	- c. Valitse käyttöjärjestelmä.
	- d. Valitse Laiteohjelmisto-osiossa Laiteohjelmiston päivitysapuohjelma.
		- **W** HUOMAUTUS: Varmista, että käytät tulostinmallille tarkoitettua laiteohjelmiston päivitysapuohjelmaa.
	- e. Valitse Lataa, valitse Suorita ja valitse sitten Suorita uudelleen.
	- f. Kun ohjelma käynnistyy, valitse tulostin avattavasta valikosta ja napsauta sitten Lähetä laiteohjelmisto -valintaa.
- <span id="page-171-0"></span>**W** HUOMAUTUS: Jos haluat tulostaa asetussivun, jonka avulla voit varmistaa asennetun laiteohjelmistoversion ennen tai jälkeen päivityksen, napsauta Tulosta asetussivu -valintaa.
- g. Suorita asennus loppuun seuraamalla näytössä näkyviä ohjeita, ja sulje sitten ohjelma Suljepainikkeella.
- 4. Varmista, että faksimääritykset on tehty tulostimen ohjelmiston asennuksen yhteydessä.

Siirry tietokoneen HP-ohjelmakansioon ja suorita faksin määritysohjelma.

- 5. Varmista, että puhelinyhteys tukee analogista faksia.
	- Jos käytössä on ISDN tai digitaalinen PBX, kysy palveluntarjoajalta lisätietoja analogisen faksilinjan määrityksestä.
	- Jos käytössä on VoIP-palvelu, vaihda ohjauspaneelissa Faksin nopeus -asetuksen arvoksi Hidas (V. 29). Selvitä, tukeeko palveluntarjoajasi faksien lähettämistä. Tarkista myös suositeltu faksimodeeminopeus. Joidenkin yhtiöiden laitteisiin tarvitaan sovitin.
	- Jos käytössä on DSL-palvelu, varmista, että tulostimen puhelinverkkoyhteydessä on suodatin. Ota yhteys DSL-palveluntarjoajaan tai hanki DSL-suodatin, jos sinulla ei ole sellaista. Jos DSL-suodatin on asennettu, kokeile toista suodatinta, sillä suodatin voi olla viallinen.

### Yleisten faksausongelmien ratkaiseminen

- Faksien lähettäminen on hidasta
- [Faksilaatu on huono](#page-172-0)
- [Faksi katkeaa kesken tai tulostuu kahdelle sivulle](#page-173-0)

#### Faksien lähettäminen on hidasta

Puhelinlinja on heikko.

- Yritä lähettää faksi uudelleen, kun linja on parempi.
- Tarkista puhelinyhtiöltä, että linja tukee faksaamista.
- Poista Virheenkorjaus-asetus käytöstä.
	- a. Avaa Asetusvalikko.
	- b. Avaa Huolto-valikko.
	- c. Avaa Faksihuolto-valikko.
	- d. Avaa Virheenkorjaus-valikko.
	- e. Valitse Ei käytössä -asetus.

**EX HUOMAUTUS:** Tämä voi heikentää kuvanlaatua.

- Käytä valkoisella paperilla olevaa alkuperäiskappaletta. Älä käytä värillistä paperia, kuten harmaa, keltainen tai vaaleanpunainen.
- Suurenna Faksin nopeus -asetuksen arvoa.
- <span id="page-172-0"></span>a. Avaa Asetusvalikko.
- b. Avaa Faksimääritykset-valikko.
- c. Avaa Lisäasetukset-valikko.
- d. Avaa Faksin nopeus -valikko.
- e. Valitse oikea asetus.
- Jaa suuret työt pienempiin osiin ja faksaa osat erikseen.
- Pienennä faksin tarkkuusasetusta ohjauspaneelista.
	- a. Avaa Asetusvalikko.
	- b. Avaa Faksimääritykset-valikko.
	- c. Avaa Lisäasetukset-valikko.
	- d. Avaa Faksin tarkkuus -valikko.
	- e. Valitse oikea asetus.

#### Faksilaatu on huono

Faksi on epäselvä tai vaalea.

- Lisää faksin tarkkuutta lähettäessäsi fakseja. Tarkkuusasetus ei vaikuta vastaanotettuihin fakseihin.
	- a. Avaa Asetusvalikko.
	- b. Avaa Faksimääritykset-valikko.
	- c. Avaa Lisäasetukset-valikko.
	- d. Avaa Faksin tarkkuus -valikko.
	- e. Valitse oikea asetus.
	- **W** HUOMAUTUS: Tarkkuuden lisääminen hidastaa siirtonopeutta.
- Ota käyttöön Virheenkorjaus-asetus ohjauspaneelista.
	- a. Avaa Asetusvalikko.
	- b. Avaa Huolto-valikko.
	- c. Avaa Faksihuolto-valikko.
	- d. Avaa Virheenkorjaus-valikko.
	- e. Valitse Käytössä-asetus.
- Tarkista värikasetit ja vaihda ne tarvittaessa.
- Pyydä lähettäjää lisäämään kontrastia lähettävässä faksilaitteessa ja lähettämään faksi uudelleen.

#### <span id="page-173-0"></span>Faksi katkeaa kesken tai tulostuu kahdelle sivulle

- Aseta Oletuspaperikoko-asetus. Faksit tulostuvat yhdelle paperikoolle Oletuspaperikoko-asetusten perusteella.
	- a. Avaa Asetusvalikko.
	- b. Avaa Järjestelmän asetukset -valikko.
	- c. Avaa Paperiasetukset-valikko.
	- d. Avaa Oletuspaperikoko-valikko.
	- e. Valitse oikea asetus.
- Määritä faksaukseen käytettävän lokeron paperityyppi ja -koko.
- Ota käyttöön Sovita sivulle, jotta pitkät faksit tulostuvat Letter- tai A4-kokoiselle paperille.
	- a. Avaa Asetusvalikko.
	- b. Avaa Faksimääritykset-valikko.
	- c. Avaa Lisäasetukset-valikko.
	- d. Avaa Sovita sivulle -valikko.
	- e. Valitse Käytössä-asetus.

<sup>2</sup> HUOMAUTUS: Jos Sovita sivulle ei ole käytössä ja Oletuspaperikoko-asetus on Letter, Legal-kokoinen alkuperäiskappale tulostuu kahdelle sivulle.

# Hakemisto

#### A

AirPrint [50](#page-61-0) Android-laitteet tulostus [51](#page-62-0) asetukset tehdasasetukset, palauttaminen [114](#page-125-0) asiakastuki online [112](#page-123-0) asiakirjansyöttölaite [57](#page-68-0) faksaus kohteesta [91](#page-102-0) kaksipuolisten asiakirjojen kopioiminen [57](#page-68-0) paperinsyöttöongelmat [123](#page-134-0) tukokset [127](#page-138-0)

#### E

EconoMode-asetukset [105](#page-116-0) EconoMode-asetus [105](#page-116-0), [142](#page-153-0) elektroniset faksit lähettäminen [92](#page-103-0) erikoispaperi tulostaminen (Windows) [38](#page-49-0) Explorer, tuetut versiot HP:n sulautettu web-palvelin [96](#page-107-0)

#### F

faksaaminen tietokoneesta (Windows) [92](#page-103-0) faksi lähettäminen ohjelmistosta [92](#page-103-0) pikavalinnat [91](#page-102-0) yleisten ongelmien ratkaiseminen [160](#page-171-0) faksien lähettäminen ohjelmistosta [92](#page-103-0) faksin lähettäminen asiakirjansyöttölaitteesta [91](#page-102-0) tasoskannerilta [90](#page-101-0)

faksin vianmääritys tarkistuslista [159](#page-170-0) faksiportit sijainti [3](#page-14-0)

#### H

HP:n asiakastuki [112](#page-123-0) HP:n sulautettu web-palvelin (EWS) ominaisuudet [96](#page-107-0) HP:n Web-palvelut käyttöönotto [94](#page-105-0) sovellukset [94](#page-105-0) HP-apuohjelma [99](#page-110-0) HP-apuohjelma Macintoshtietokoneisiin Bonjour [99](#page-110-0) ominaisuudet [99](#page-110-0) HP Device Toolbox, käyttäminen [96](#page-107-0) HP ePrint [49](#page-60-0) HP ePrint -ohjelmisto [50](#page-61-0) HP EWS, käyttäminen [96](#page-107-0) HP Scan -ohjelmisto (OS X) [61](#page-72-0) HP Scan -ohjelmisto (Windows) [60](#page-71-0) HP Utility, Macintosh [99](#page-110-0) HP Web Jetadmin [107](#page-118-0) huoltopaketit tuotenumerot [26](#page-37-0)

#### I

Internet Explorer, tuetut versiot HP:n sulautettu web-palvelin [96](#page-107-0)

#### J

Jetadmin, HP Web [107](#page-118-0) järjestelmävaatimukset HP:n sulautettu web-palvelin [96](#page-107-0)

#### K

kaksipuolinen kopioiminen [57](#page-68-0)

kaksipuolinen tulostaminen [57](#page-68-0) asetukset (Windows) [37](#page-48-0) Mac [40](#page-51-0) manuaalisesti (Mac) [40](#page-51-0) manuaalisesti (Windows) [37](#page-48-0) kaksipuolinen tulostaminen (molemminpuolinen) asetukset (Windows) [37](#page-48-0) kaksipuolinen tulostus (kahdelle puolelle) Windows [37](#page-48-0) kalibroi värit [142](#page-153-0) kalvot tulostaminen (Windows) [38](#page-49-0) kannet, paikantaminen [2](#page-13-0) kasetti vaihtaminen [28](#page-39-0) kiinnitysyksikkö tukokset [133](#page-144-0) kirjekuoret lisääminen lokeroon 1 [16](#page-27-0) suunta [18](#page-29-0) kirjekuoret, lisääminen [23](#page-34-0) kopioiminen asiakirjojen reunat [147](#page-158-0) optimoiminen tekstiä tai kuvia varten [146](#page-157-0) paperikoon ja -tyypin määrittäminen [145](#page-156-0) useita kopioita [56](#page-67-0) Kopioiminen kaksipuolinen kopioiminen [57](#page-68-0) kopiointi yksittäiset kopiot [56](#page-67-0) kopiomäärä, muuttaminen [56](#page-67-0) käyttöjärjestelmä tuettu [7](#page-18-0)

käyttöjärjestelmät tuetut [7](#page-18-0) käyttöjärjestelmät, tuetut [9](#page-20-0) käyttöön ottaminen tallennetut työt [43](#page-54-0) käytönaikainen ohje, ohjauspaneeli [113](#page-124-0) kääntöyksikkö tukokset [136](#page-147-0)

#### L

langaton verkko vianmääritys [155](#page-166-0) langattoman verkon häiriöt [157](#page-168-0) lasi, puhdistaminen [139,](#page-150-0) [144](#page-155-0), [149](#page-160-0) lepotilan viive asetus [105](#page-116-0) liitäntäportit sijainti [3](#page-14-0) lisävarusteet tilaaminen [26](#page-37-0) tuotenumerot [26](#page-37-0) lisääminen paperi lokeroon 1 [16](#page-27-0) paperi lokeroon 2 [19](#page-30-0) lokero 1 lisääminen [16](#page-27-0) paperin suunta [18](#page-29-0) tukokset [129](#page-140-0) Lokero 1 kirjekuorten lisääminen [23](#page-34-0) lokero 2 paperin suunta [22](#page-33-0) tukokset [132](#page-143-0) täyttäminen [19](#page-30-0) lokerot kapasiteetti [7](#page-18-0) laitteessa olevat [7](#page-18-0) sijainti [2](#page-13-0) lokerot, tulostesijainti [2](#page-13-0)

#### M

Macintosh HP-apuohjelma [99](#page-110-0) manuaalinen kaksipuolinen tulostaminen Mac [40](#page-51-0) Windows [37](#page-48-0) Microsoft Word, faksaaminen [92](#page-103-0) mitat, tulostin [11](#page-22-0) mobiilitulostus Android-laitteet [51](#page-62-0) mobiilitulostus, tuettu ohjelmisto [10](#page-21-0) mobiilitulostusratkaisut [7](#page-18-0) molemmille puolille kopioiminen [57](#page-68-0) molemmille puolille tulostaminen asetukset (Windows) [37](#page-48-0) molemminpuolinen tulostaminen Mac [40](#page-51-0) monikäyttölokero lisääminen [16](#page-27-0) muisti laitteessa oleva [7](#page-18-0) muistisiru (väriaine) sijainti [28](#page-39-0)

#### N

Near Field Communication -tulostus [48](#page-59-0) Netscape Navigator, tuetut versiot HP:n sulautettu web-palvelin [96](#page-107-0) NFC-tulostus [48](#page-59-0) niittikasetit tuotenumerot [26](#page-37-0)

#### O

ohjaimet, tuetut [9](#page-20-0) ohjauspaneeli ohje [113](#page-124-0) sijainti [2](#page-13-0) ohjauspaneelin painikkeet sijainti [4](#page-15-0) ohje, ohjauspaneeli [113](#page-124-0) ohjelmisto faksien lähettäminen [92](#page-103-0) HP-apuohjelma [99](#page-110-0) oletusasetukset, palauttaminen [114](#page-125-0) ongelmien ratkaiseminen faksi [160](#page-171-0) online-tuki [112](#page-123-0)

#### P

paino, tulostin [11](#page-22-0) paperi lokeron 1 suunta [18](#page-29-0) lokeron 1 täyttäminen [16](#page-27-0) lokeron 2 suunta [22](#page-33-0) lokeron 2 täyttäminen [19](#page-30-0) valitseminen [140](#page-151-0) paperi, tilaaminen [26](#page-37-0)

paperin poimintaongelmat ratkaiseminen [117](#page-128-0), [119](#page-130-0) paperitukokset asiakirjansyöttölaite [127](#page-138-0) kiinnitysyksikkö [133](#page-144-0) kääntöyksikkö [136](#page-147-0) lokero 1 [129](#page-140-0) lokero 2 [132](#page-143-0) sijainnit [126](#page-137-0) takaluukku [133](#page-144-0) tulostelokero [135](#page-146-0) paperityypit valitseminen (Mac) [41](#page-52-0) valitseminen (Windows) [38](#page-49-0) pikavalinnat ohjelmoiminen [91](#page-102-0) poistaminen tallennetut työt [46](#page-57-0) puhdistaminen lasi [139,](#page-150-0) [144,](#page-155-0) [149](#page-160-0) paperirata [139](#page-150-0) puhelinluettelo, faksinumeroiden lisääminen [91](#page-102-0)

#### S

sammutusviive asetukset [105](#page-116-0) sarjanumerotarra sijainti [3](#page-14-0) selainvaatimukset HP:n sulautettu web-palvelin [96](#page-107-0) sivua minuutissa [7](#page-18-0) sivuja arkilla valitseminen (Mac) [41](#page-52-0) valitseminen (Windows) [38](#page-49-0) skannaaminen HP Scan -ohjelmistolla (OS X) [61](#page-72-0) HP Scan -ohjelmistolla (Windows) [60](#page-71-0) skanneri faksaus kohteesta [90](#page-101-0) lasin puhdistaminen [139,](#page-150-0) [144](#page-155-0), [149](#page-160-0) sovellukset lataaminen [94](#page-105-0) Sovellukset-valikko [94](#page-105-0) sulautettu web-palvelin (EWS) ominaisuudet [96](#page-107-0) salasanojen määrittäminen [104](#page-115-0)

suojauslukitus sijainti [3](#page-14-0) sähkölaitetiedot [13](#page-24-0)

#### T

takaluukku tukokset [133](#page-144-0) tallennetut työt käyttöön ottaminen [43](#page-54-0) luominen (Windows) [45](#page-56-0) poistaminen [46](#page-57-0) tulostaminen [46](#page-57-0) tarkistuslista faksin vianmääritys [159](#page-170-0) tarkistusluettelo langaton yhteys [155](#page-166-0) tarrat tulostaminen (Windows) [38](#page-49-0) tarvikkeet käyttäminen, kun vähissä [115](#page-126-0) tila, tarkasteleminen HPapuohjelmalla (Mac) [99](#page-110-0) tilaaminen [26](#page-37-0) tuotenumerot [26](#page-37-0) vähissä olevan väriaineen kynnysasetukset [115](#page-126-0) värikasettien vaihtaminen [28](#page-39-0) tarvikkeiden tila [138](#page-149-0) tehdasasetukset, palauttaminen [114](#page-125-0) tehdasasetusten palauttaminen [114](#page-125-0) tekninen tuki online [112](#page-123-0) tekniset tiedot sähkö ja äänet [13](#page-24-0) tila HP-apuohjelma, Mac [99](#page-110-0) tilaaminen tarvikkeet ja lisävarusteet [26](#page-37-0) tuki online [112](#page-123-0) tukokset asiakirjansyöttölaite [127](#page-138-0) kiinnitysyksikkö [133](#page-144-0) kääntöyksikkö [136](#page-147-0) lokero 1 [129](#page-140-0) lokero 2 [132](#page-143-0) sijainnit [126](#page-137-0) takaluukku [133](#page-144-0) tulostelokero [135](#page-146-0)

tulostaminen tallennetut työt [46](#page-57-0) USB-flash-asemista [52](#page-63-0) tulostaminen molemmille puolille Mac [40](#page-51-0) Windows [37](#page-48-0) tulosta molemmille puolille manuaalisesti, Windows [37](#page-48-0) tulostelokero sijainti [2](#page-13-0) tukosten poistaminen [135](#page-146-0) tulostinohjaimet, tuetut [9](#page-20-0) tulostusmateriaali lisääminen lokeroon 1 [16](#page-27-0) tulostustöiden tallentaminen [43](#page-54-0) tuote- ja sarjanumerotarra sijainti [3](#page-14-0) tuotenumerot lisälaitteet [26](#page-37-0) niittikasetit [26](#page-37-0) tarvikkeet [26](#page-37-0) vaihdettavat osat [26](#page-37-0) värikasetit [26](#page-37-0) värikasetti [26](#page-37-0) työt, tallennettu käyttöön ottaminen [43](#page-54-0) työt, tallennetut luominen (Windows) [45](#page-56-0) poistaminen [46](#page-57-0) tulostaminen [46](#page-57-0) töiden tallentaminen Windowsissa [45](#page-56-0)

#### $\mathbf{U}$

USB-flash-asemista tulostaminen [52](#page-63-0) USB-pikaportti sijainti [2](#page-13-0) USB-pikatulostus [52](#page-63-0) USB‑portti sijainti [3](#page-14-0) useita sivuja arkilla tulostaminen (Mac) [41](#page-52-0) tulostaminen (Windows) [38](#page-49-0)

#### V

vaihdettavat osat tuotenumerot [26](#page-37-0) vaihtaminen värikasetit [28](#page-39-0)

verkkoasennus [95](#page-106-0) verkkoportti sijainti [3](#page-14-0) verkkoselainvaatimukset HP:n sulautettu web-palvelin [96](#page-107-0) verkkoyhteysnopeuden asetukset, muuttaminen [102](#page-113-0) verkon kaksisuuntaisuusasetukset, muuttaminen [102](#page-113-0) verkot HP Web Jetadmin [107](#page-118-0) laitteen asentaminen [95](#page-106-0) tuetut [7](#page-18-0) vianmääritys faksit [159](#page-170-0) kiinteä verkko [153](#page-164-0) langaton verkko [155](#page-166-0) paperinsyötön ongelmat [117](#page-128-0) verkko-ongelmat [153](#page-164-0) virta kulutus [13](#page-24-0) virtakytkin, sijainti [2](#page-13-0) virtaliitäntä sijainti [3](#page-14-0) virtapainike, sijainti [2](#page-13-0) väriasetukset muuttaminen, Windows [141](#page-152-0) värikasetin tila [138](#page-149-0) värikasetit osat [28](#page-39-0) tuotenumerot [26](#page-37-0) vaihtaminen [28](#page-39-0) värikasetti käyttäminen, kun vähissä [115](#page-126-0) tuotenumerot [26](#page-37-0) vähissä olevan väriaineen kynnysasetukset [115](#page-126-0) värit kalibroi [142](#page-153-0) väriteema muuttaminen, Windows [141](#page-152-0)

#### W

Web-palvelut käyttöönotto [94](#page-105-0) sovellukset [94](#page-105-0) Web-sivustot asiakastuki [112](#page-123-0) HP Web Jetadmin, lataaminen [107](#page-118-0)

Wi-Fi Direct -tulostus [48](#page-59-0) Windows faksaaminen [92](#page-103-0) Word, faksaaminen [92](#page-103-0)

#### Y

yhden arkin ensisijainen syöttöpaikka paperin suunta [18](#page-29-0) yksityinen tulostus [43](#page-54-0)

#### Ä

äänitasotiedot [13](#page-24-0)